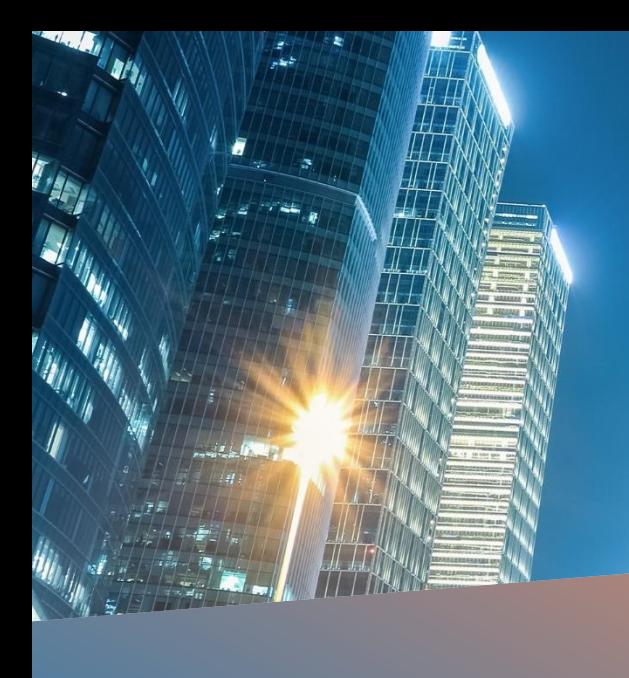

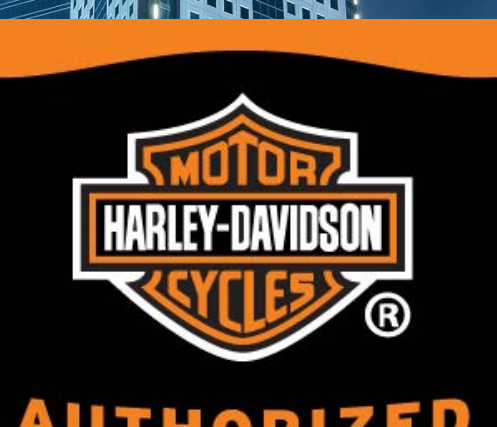

# **AUTHORIZED** SERVICE

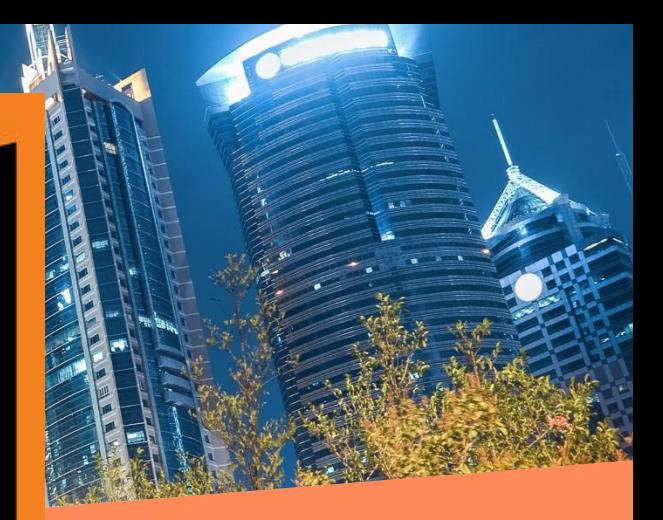

# **HARLEY-DAVIDSON 6.5GT MAP UPDATE PROCESS**

*Step-by-step guideline for map update and Intercontinental Replacement /Restoration*

**Budapest, 27-02-2017**

**Szilárd Szöllősi – Online Services Project Manager**

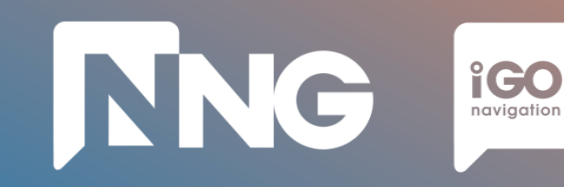

# **Table of Contents**

#### **1. ONLINE UPDATE**

- **1.1 Prerequisites**
- **1.2 Fingerprint creation on MotorBike HeadUnit (~5 minutes)**
- **1.3 Toolbox PC Application launch (~2 minutes)**
- **1.4 MapCare Content download via Toolbox PC Application (~1 hour)**
- **1.5 Content purchase and download via Toolbox PC Application (~1 hour)**
- **1.6 Content installation on MotorBike HeadUnit (~1 hour)**

#### **2. INTERCONTINENTAL REPLACEMENT**

#### **2.1 Prerequisites**

- **2.2 Content download via Naviextras Webpage (~1 hour)**
- **2.3 Request code generation at MotorBike HeadUnit (~ 2 minutes)**
- **2.4 Activation code purchase via Naviextras Webpage (~ 5 minutes)**
- **2.5 Content installation at MotorBike HeadUnit (~ 1 hour)**

#### **3. INTERCONTINENTAL RESTORATION**

- **3.1 Prerequisites**
- **3.2 Content download via Naviextras Webpage (~1 hour)**
- **3.3 Request code generation at MotorBike HeadUnit (~2 mins)**
- **3.4 Activation code via Naviextras Webpage (~2 minutes)**
- **3.5 Content installation at MotorBike HeadUnit (~1 hour)**

#### **4. ONLINE EXTENSION**

- **4.1 Prerequisites**
- **4.2 Content download via Naviextras Webpage (~1 hour)**
- **4.3 Request code generation at MotorBike HeadUnit (~2 mins)**
- **4.4 Activation code via Naviextras Webpage (~2 minutes)**
- **4.5 Content installation at MotorBike HeadUnit (~1 hour)**

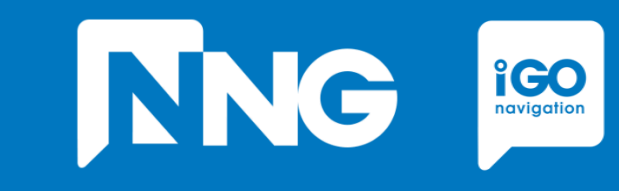

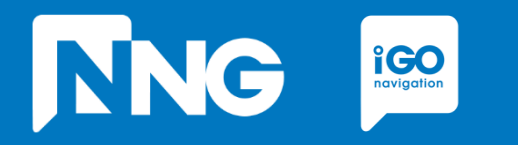

### **ONLINE UPDATE**

*Updating the navigation system with the freshest available map*

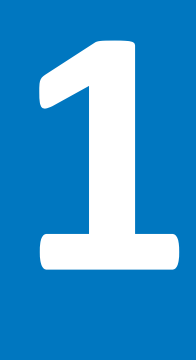

# **1.1 Prerequisits of the Online Update**

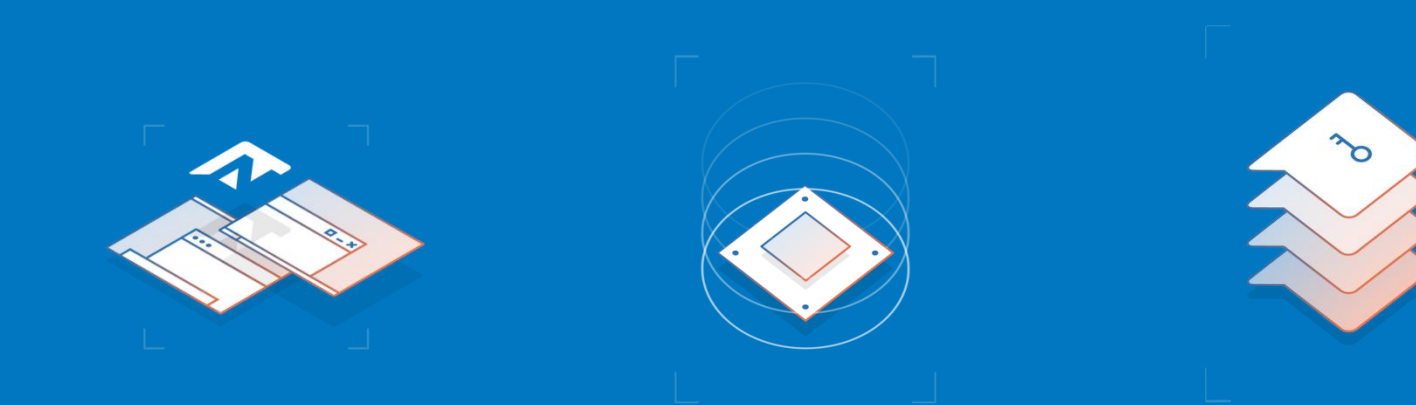

#### Empty USB memory stick

- Formatted to FAT32 file system
- Capacity of minimum 8GB

#### Personal Computer

- With Windows 7, 8 or 10 Operating System
- Installed Toolbox\*
- Registered Naviextras account\*\*

#### Harley-Davidson MotorBike

- With 6.5GT HeadUnit

- \* Toolbox can be downloaded from this [link](https://harley-davidson.naviextras.com/shop/portal/downloads)
- \*\* Account can be registered in the Toolbox or Naviextras [here](https://harley-davidson.naviextras.com/shop/portal/p2registration;jsessionid=91f4ea1b51a0ac8efb0fdf05a804.flora)

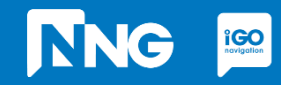

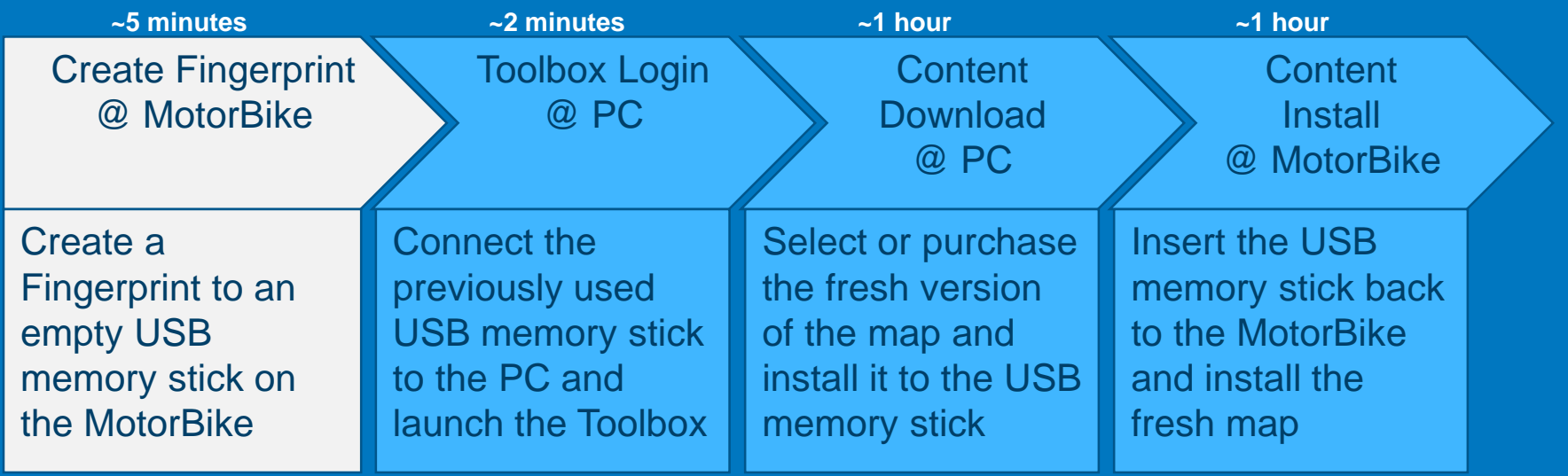

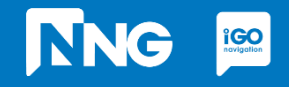

### **TNG**  $\underset{\text{$ **Polygotion**

### **1.2 Fingerprint creation at MotorBike HeadUnit**

*Step 1: Connect your USB memory stick to the HeadUnit on your MotorBike and press the HOME button*

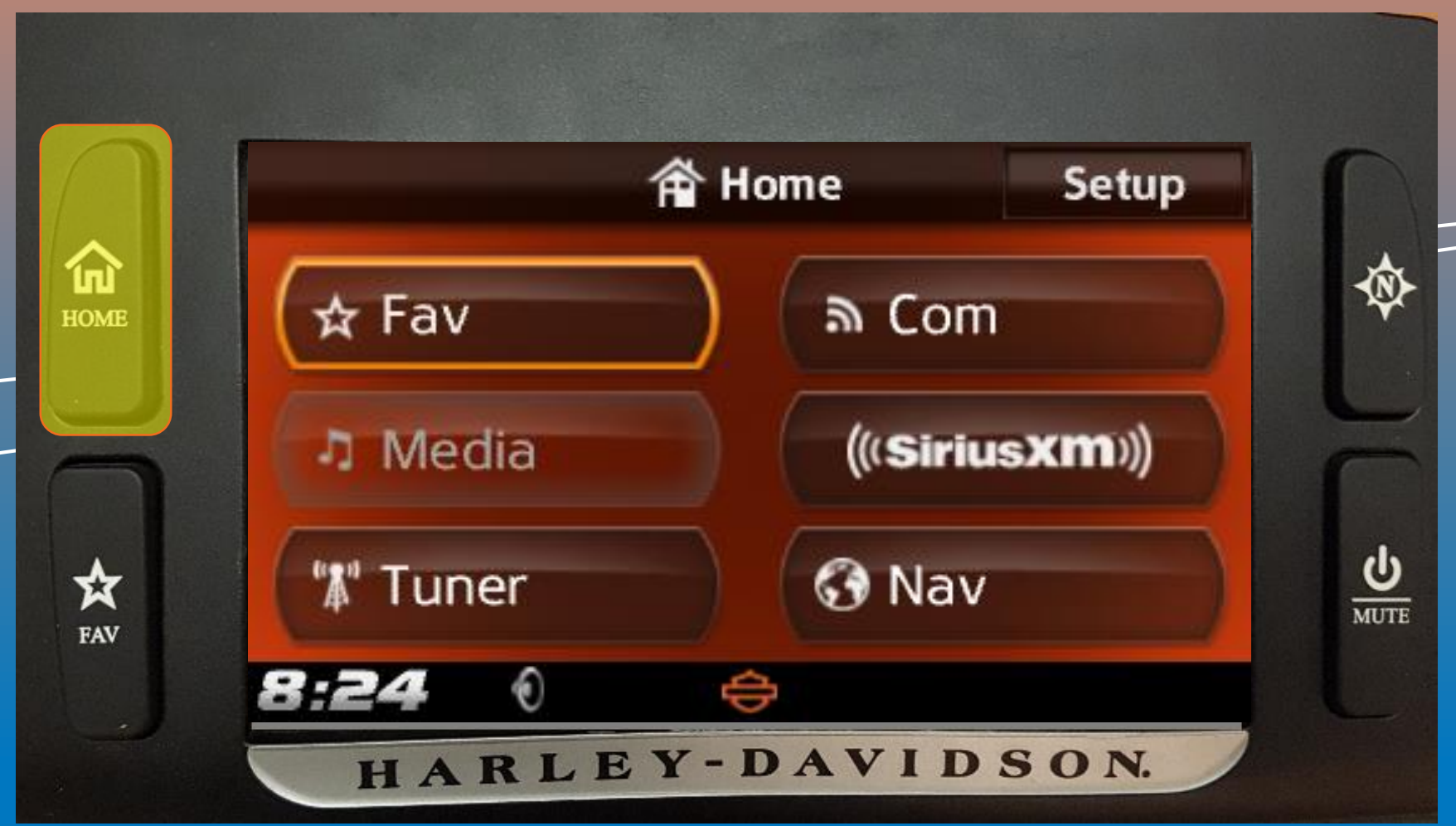

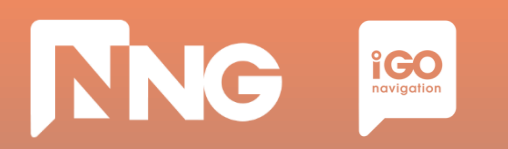

*Step 2: Select the "Setup" menu in the top right corner*

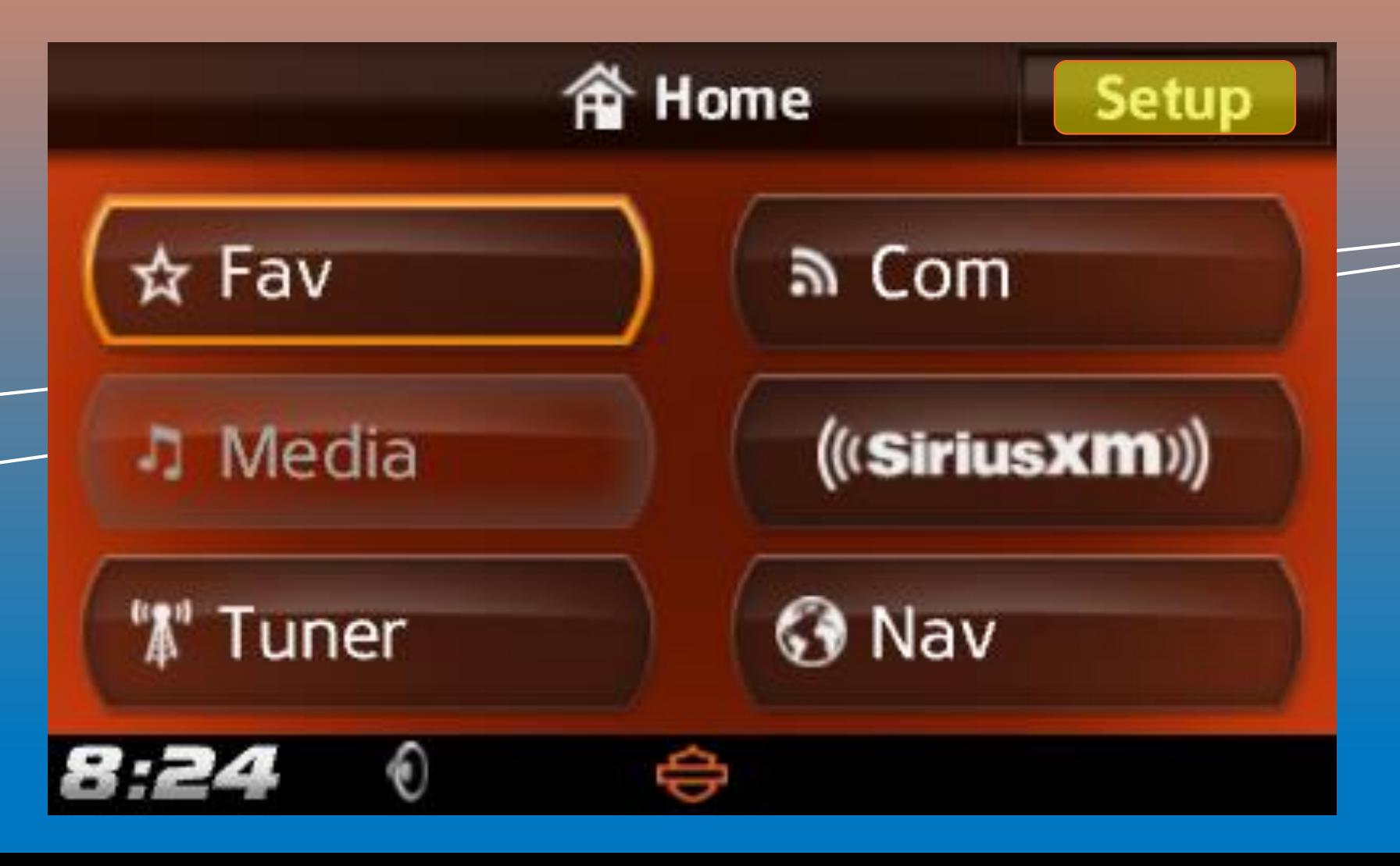

### **NNG i**CO<sub>navigation</sub>

### **1.2 Fingerprint creation at MotorBike HeadUnit**

*Step 3: Scroll down in the Setup menu and select the "System Information"*

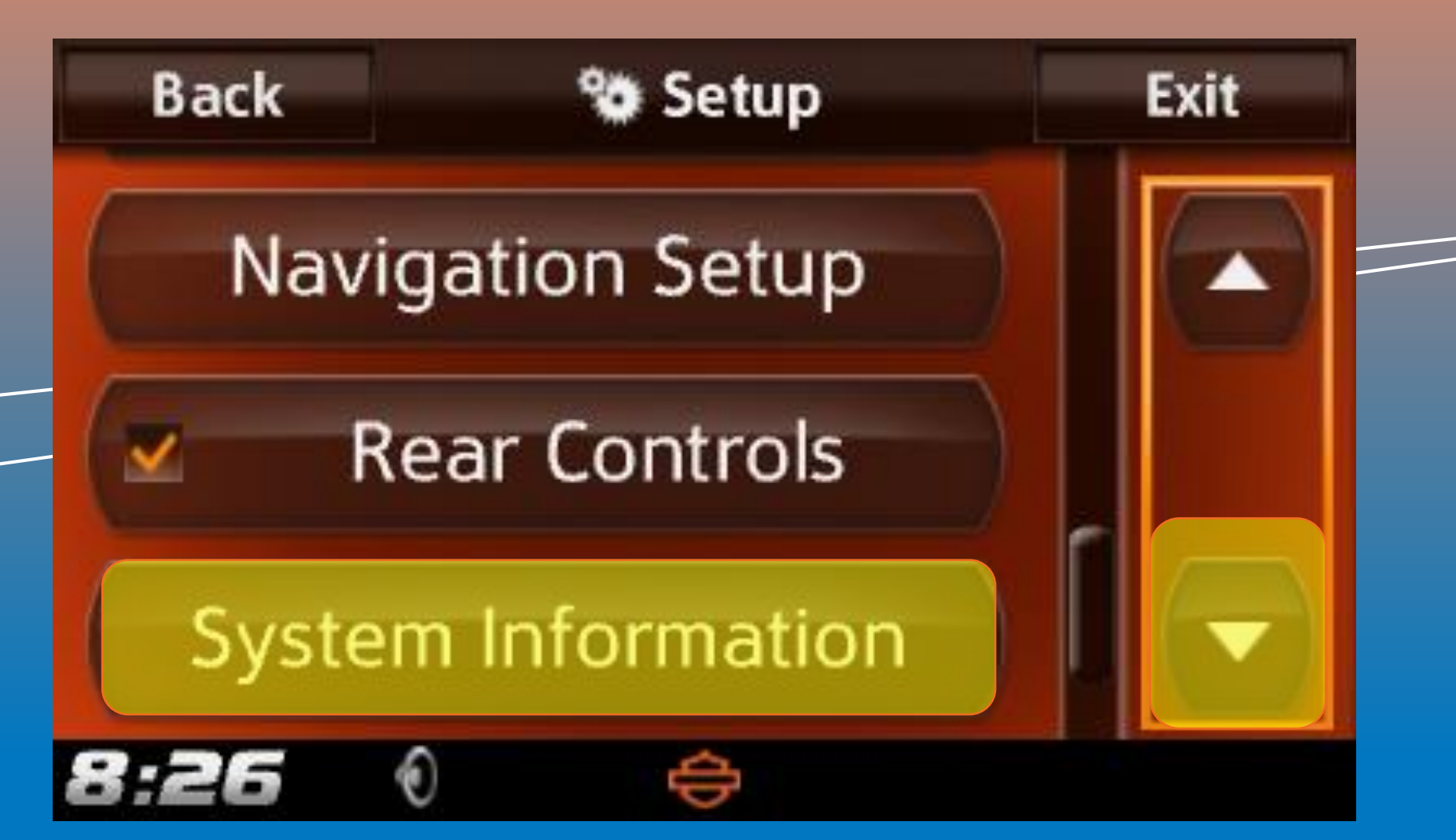

### **NNG i**CO<sub>navigation</sub>

### **1.2 Fingerprint creation at MotorBike HeadUnit**

*Step 4: Scroll down in the Information menu and select the "Navigation"*

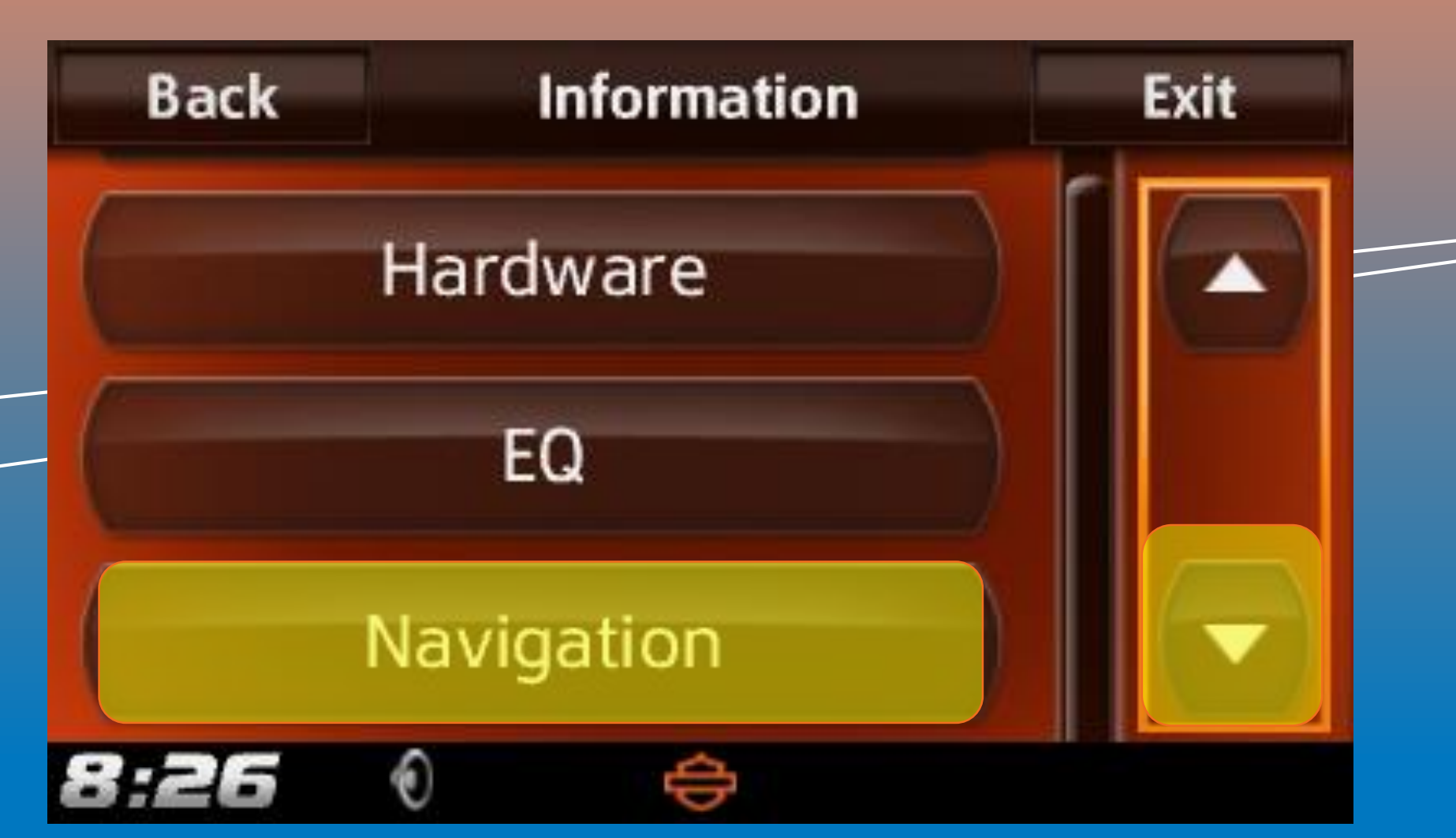

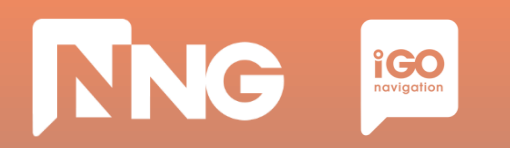

*Step 5: Select the "Export For Update"*

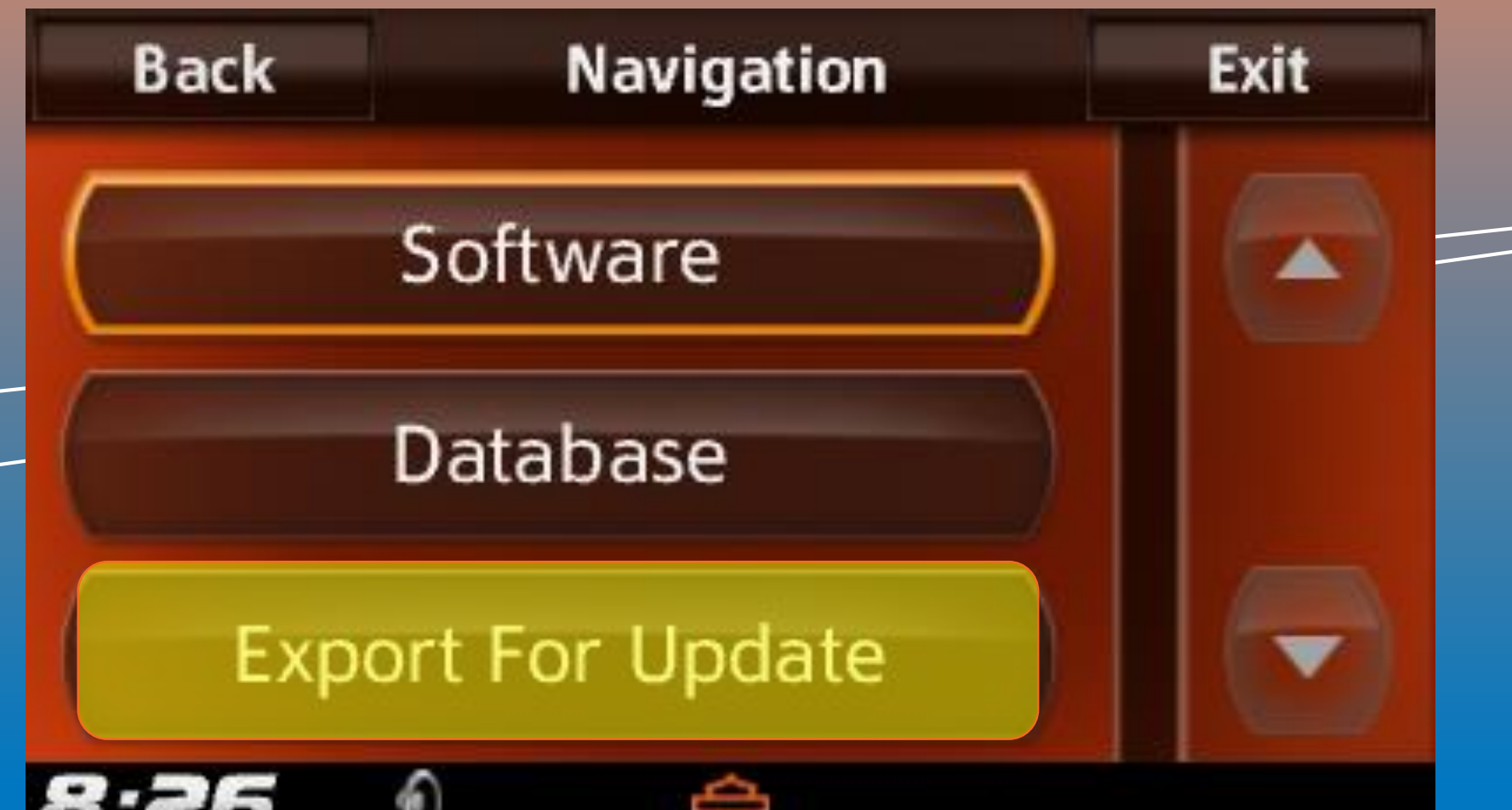

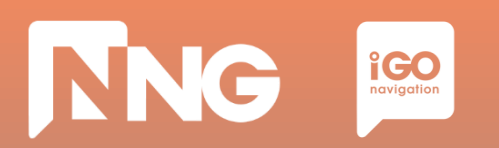

*Step 6: Select the name of the connected USB memory stick*

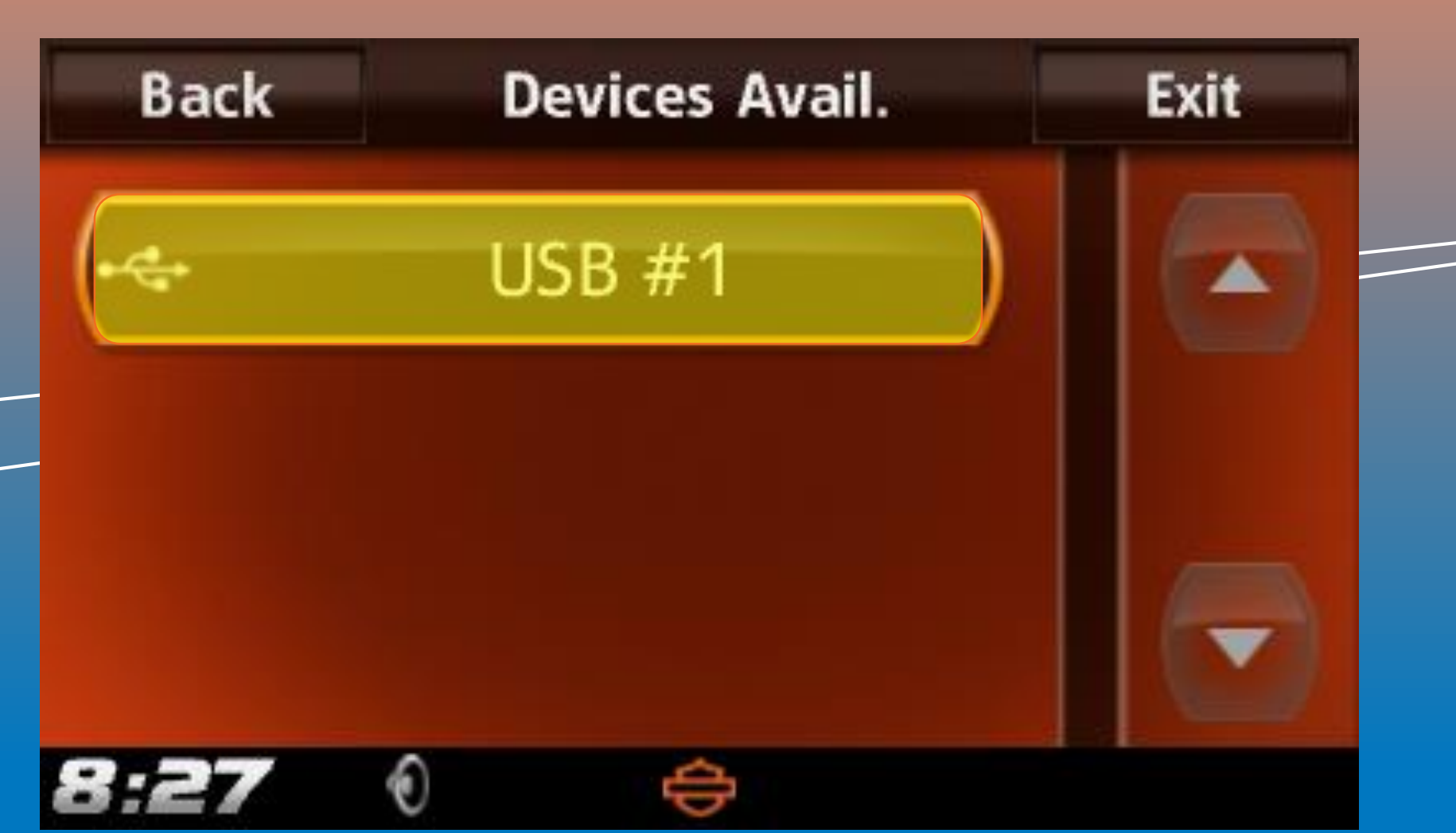

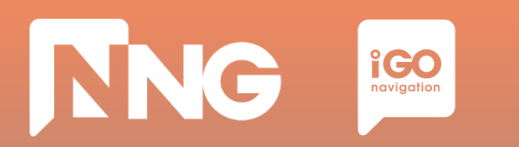

*Step 7: Wait until the export is finished*

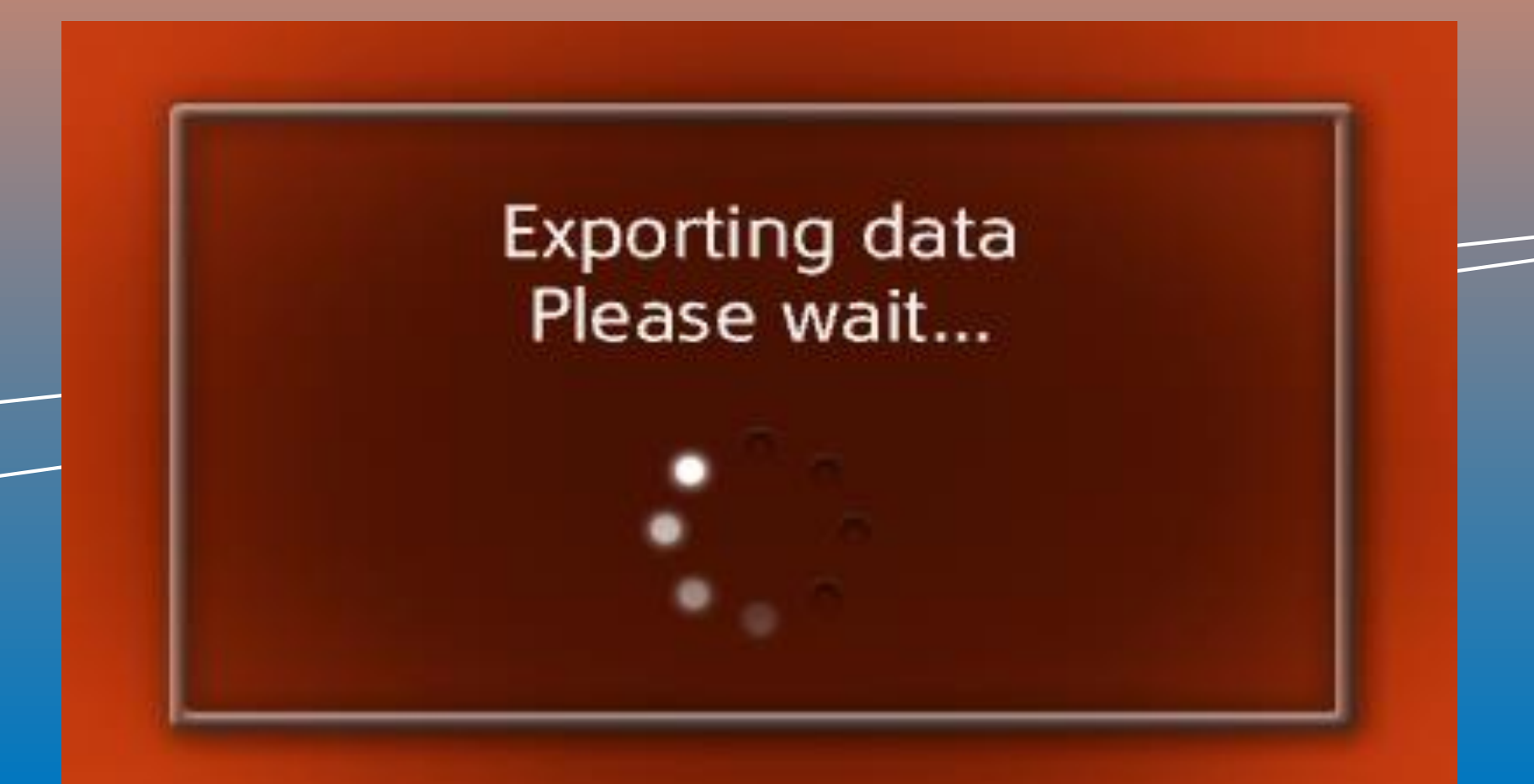

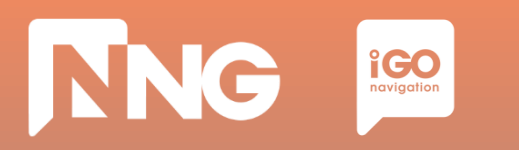

*Step 8: When ready, press "OK" then remove the USB memory stick from the MotorBike*

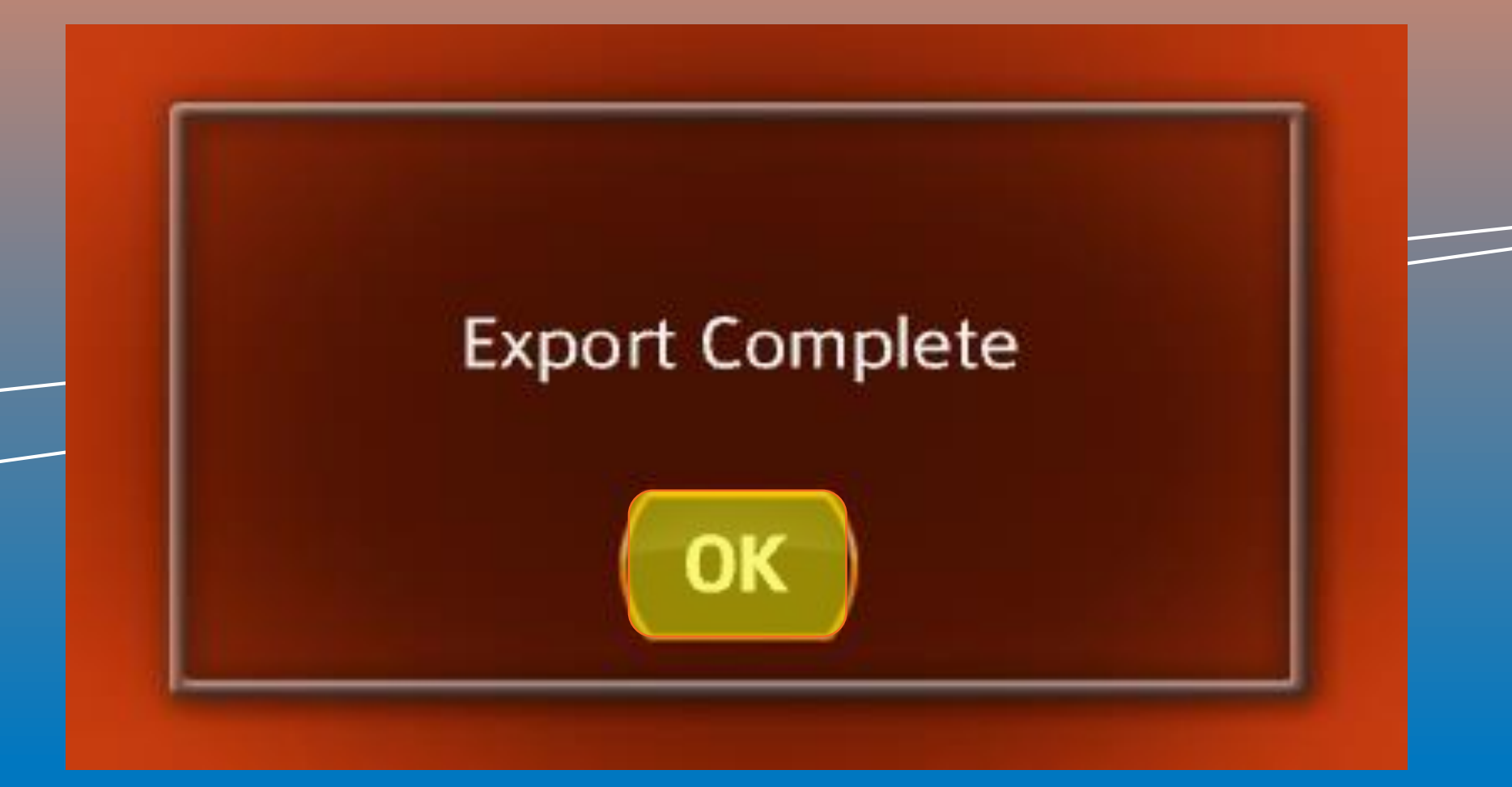

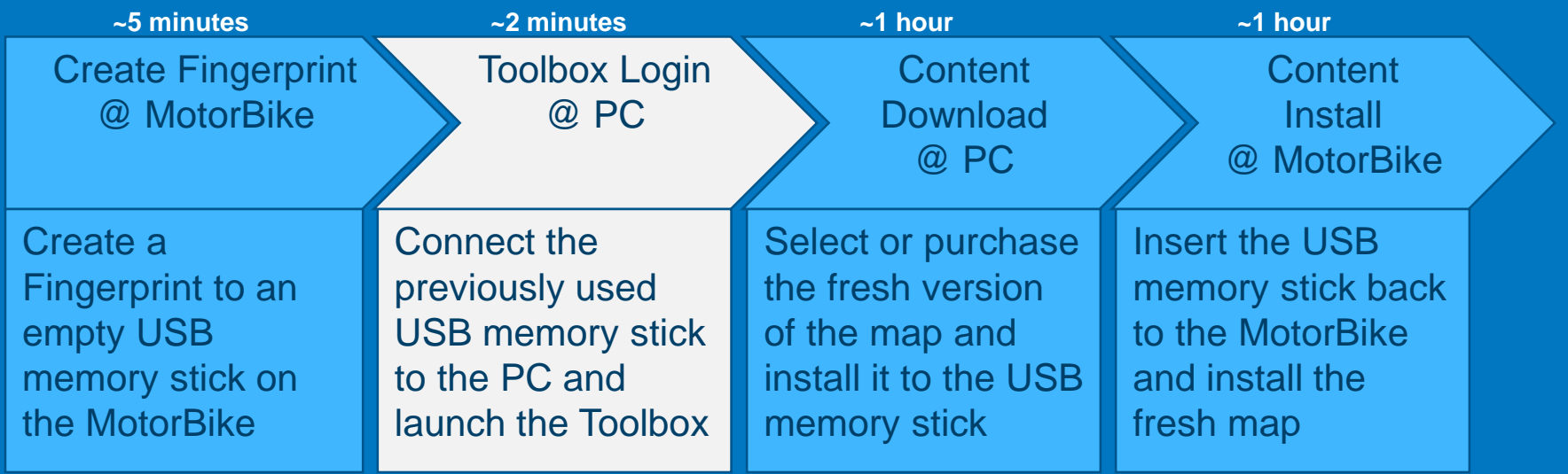

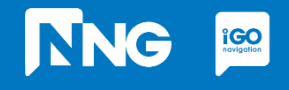

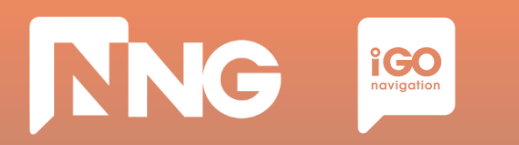

#### *Step 1: Connect the previously used USB memory stick to your PC*

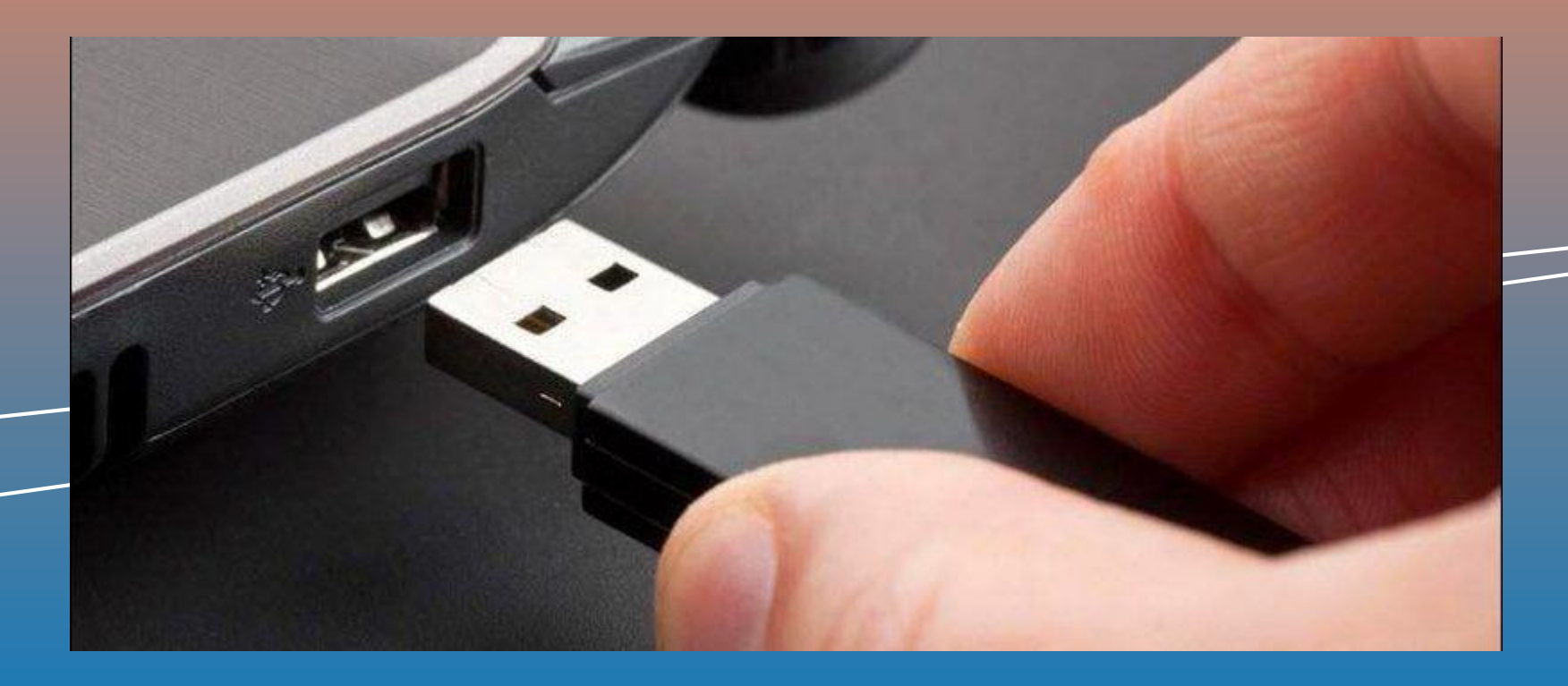

### **NNG iCO**

### **1.3 Toolbox PC application launch**

*Step 2: Launch the Naviextras Toolbox from the Start menu or from the Desktop\**

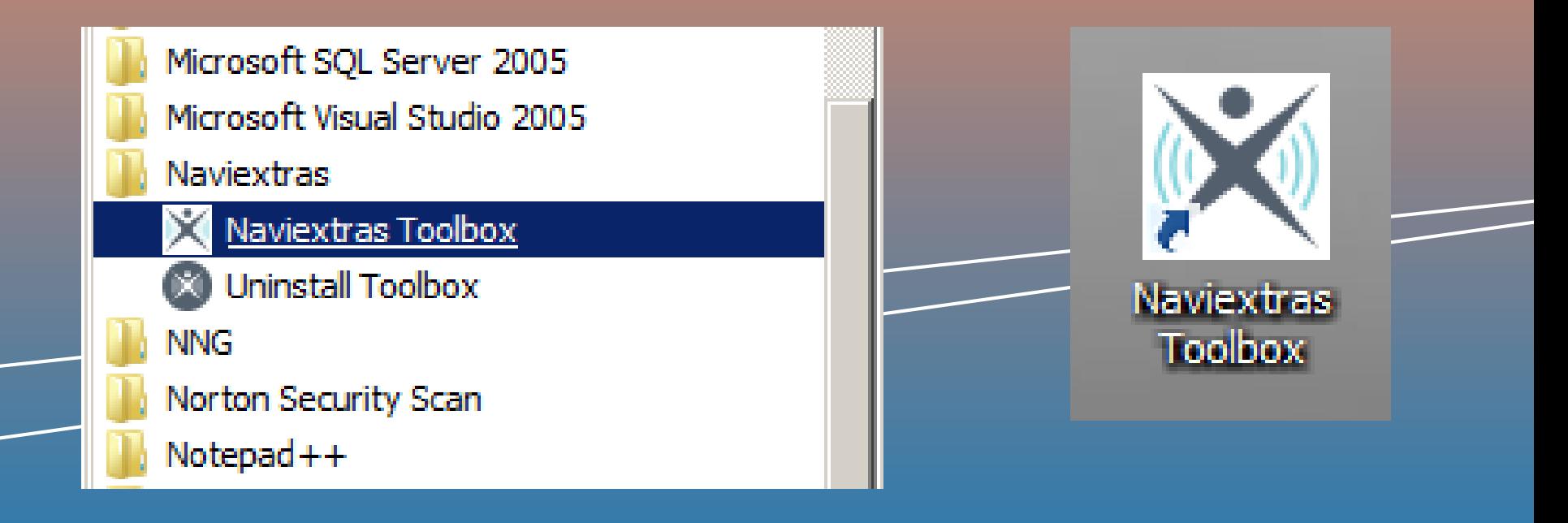

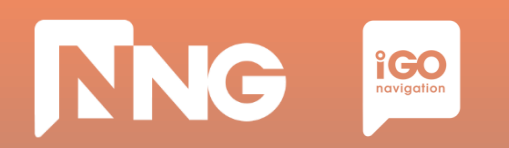

#### *Step 3: Log in to the Toolbox*

Parsing contents on device:: Worldwide\_HarleyDavidson.poi.stm

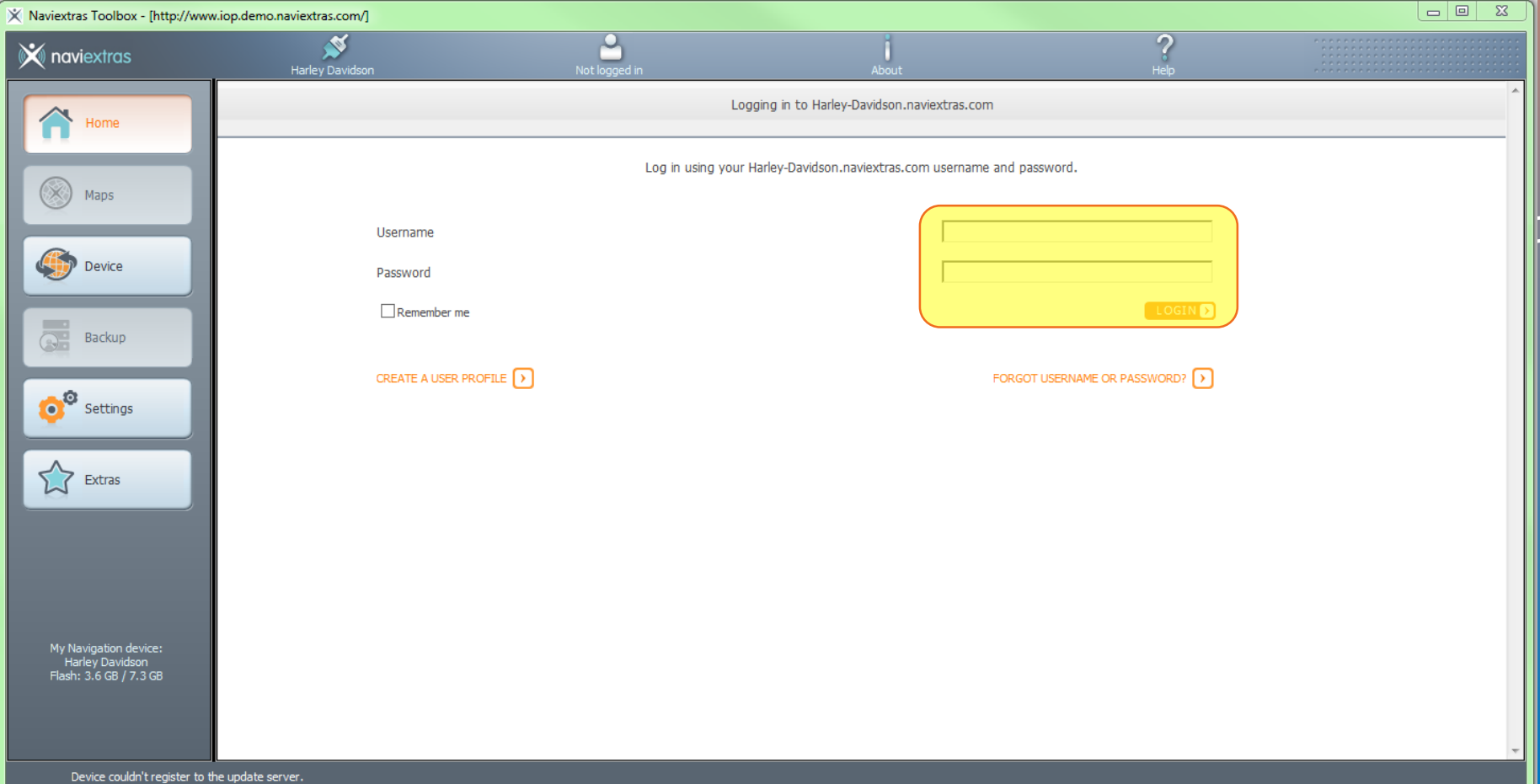

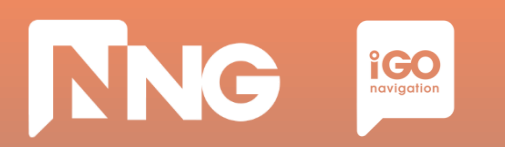

#### *Step 4: On the important system update infobox click "OK"*

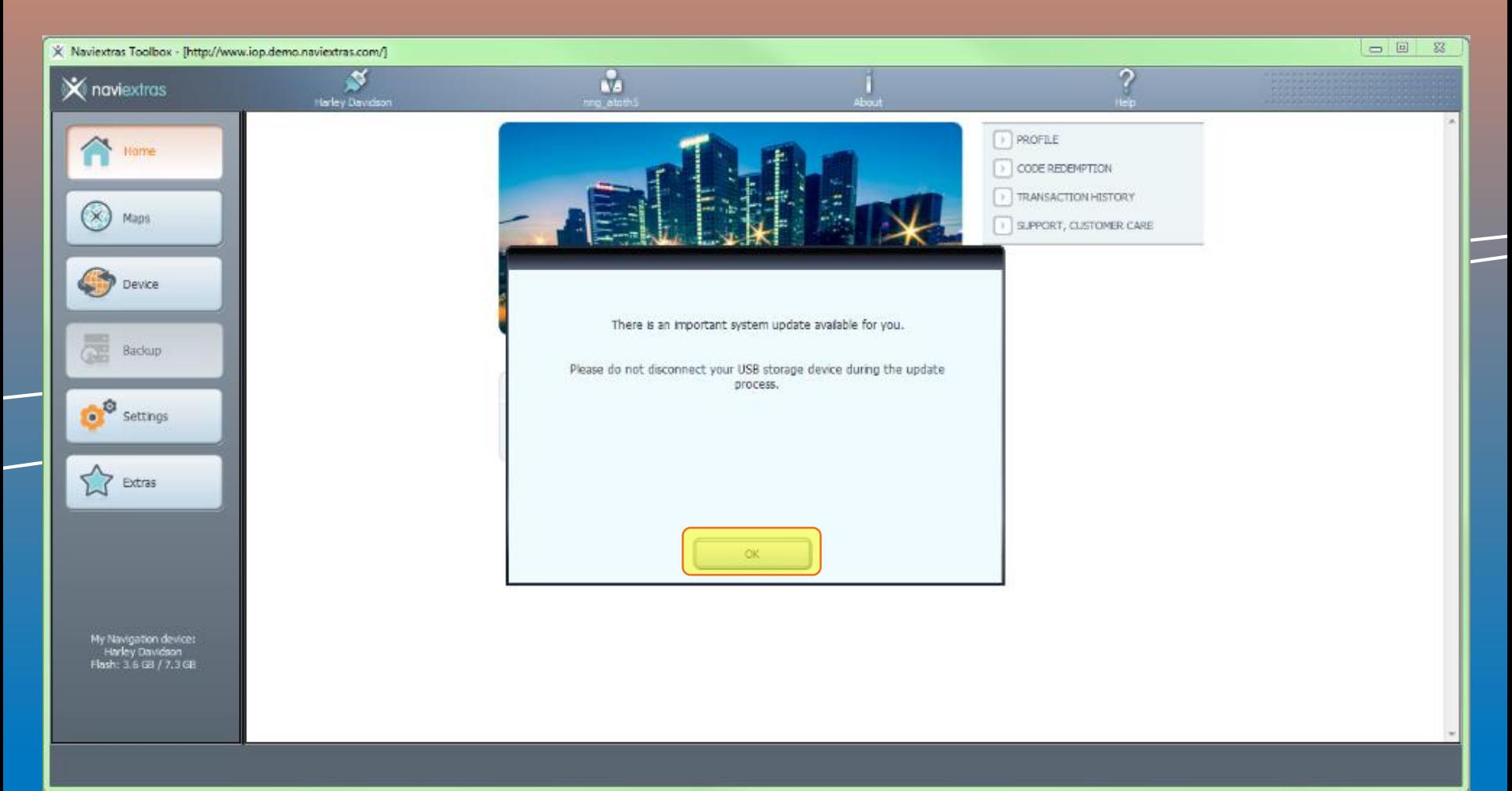

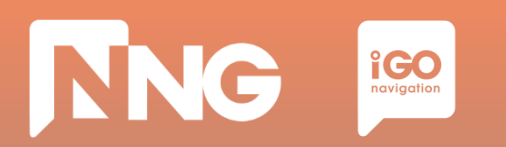

#### *Step 5: Wait until the installation of the system update is finished*

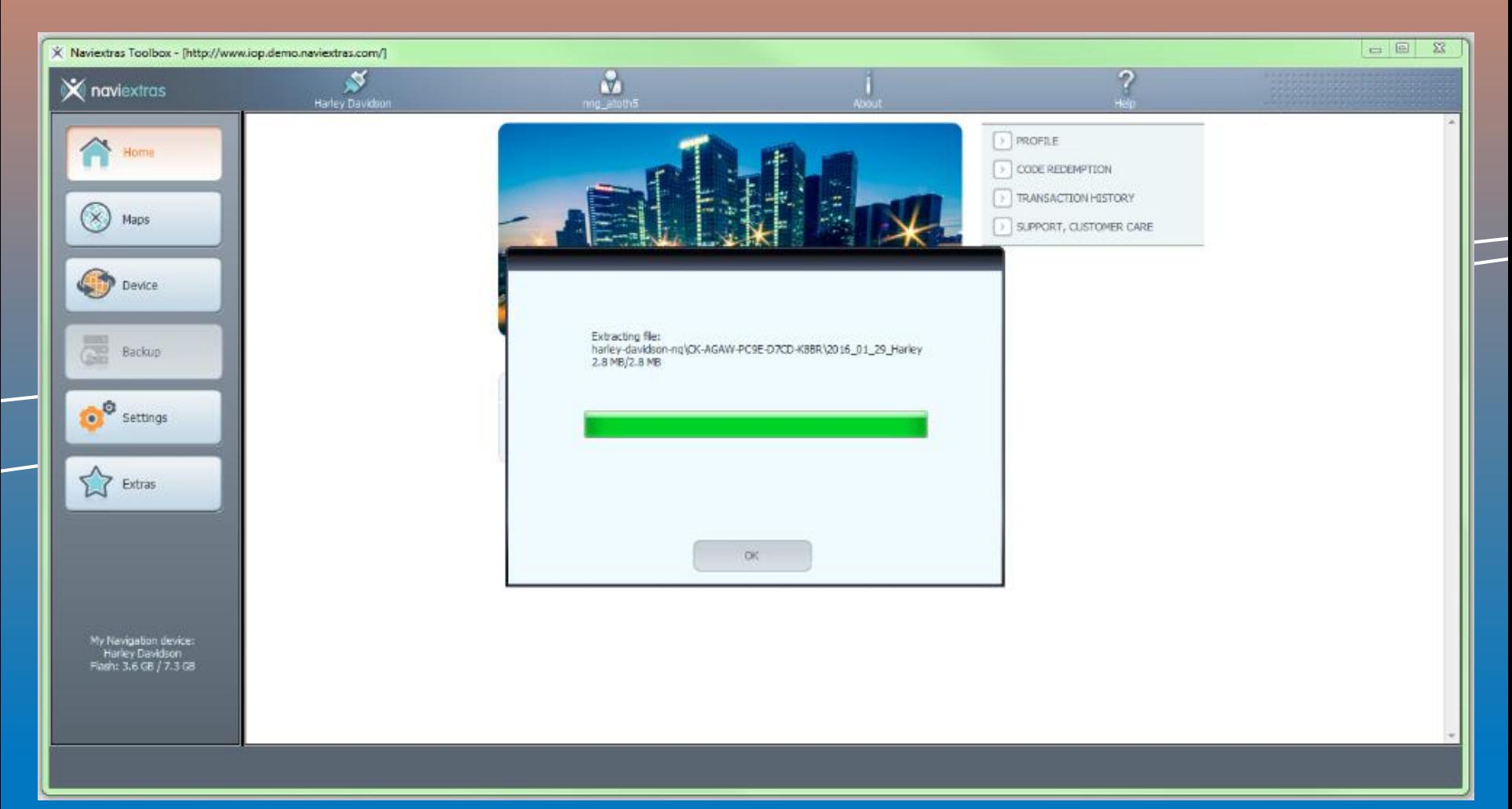

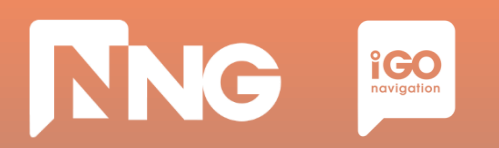

#### *Step 6: Click "OK" when the update process finished successfully*

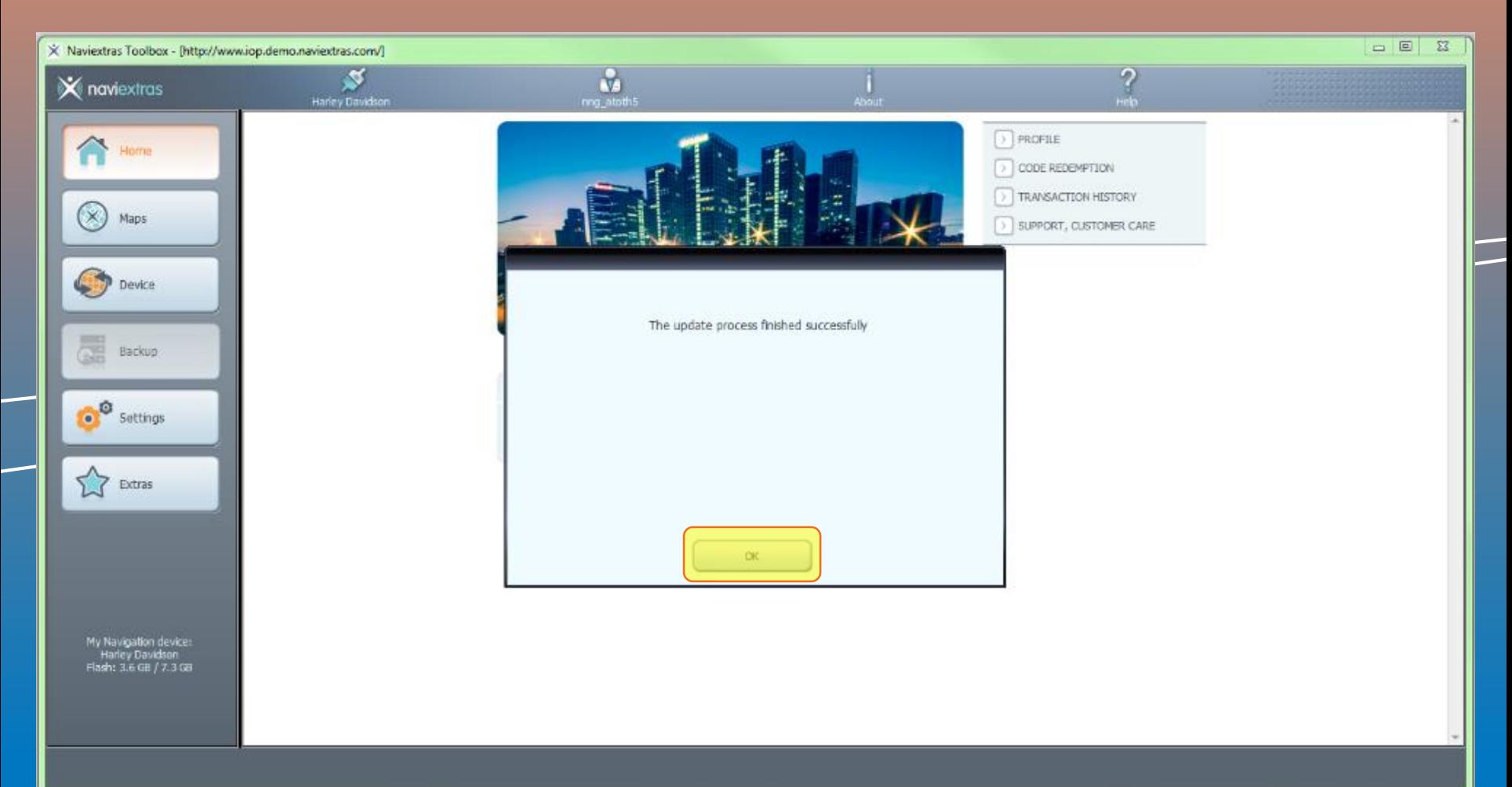

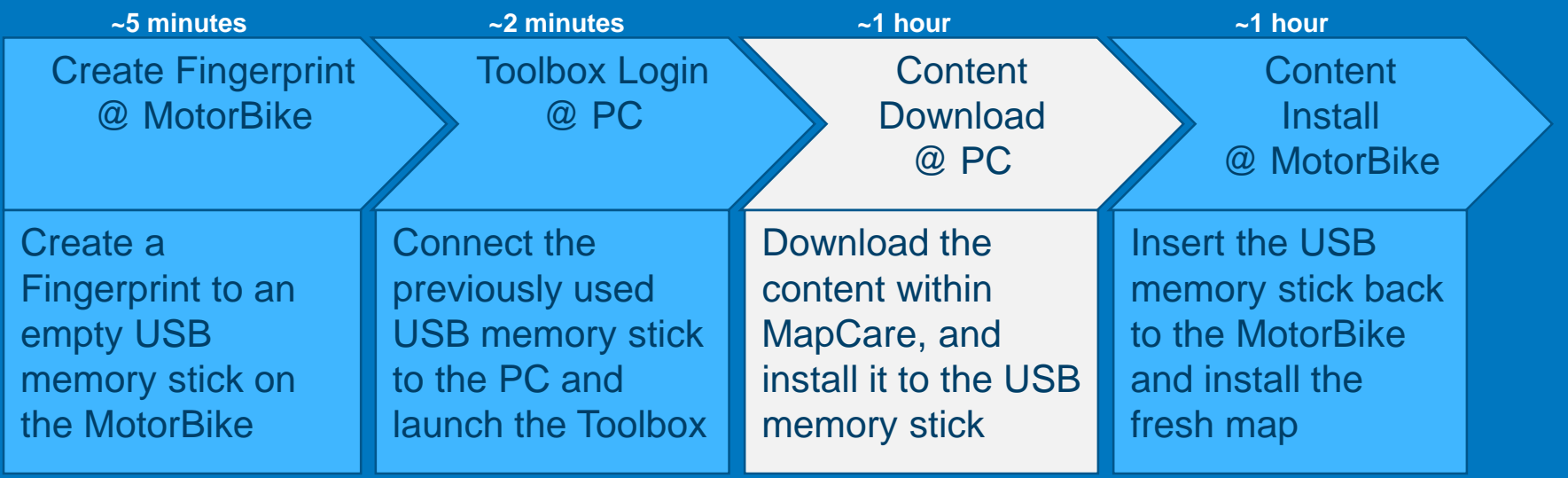

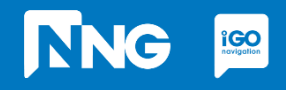

#### *Step 1: In the main window press "Updates" on the left*

 $rac{1}{\sqrt{2}}$ 

**NNG** 

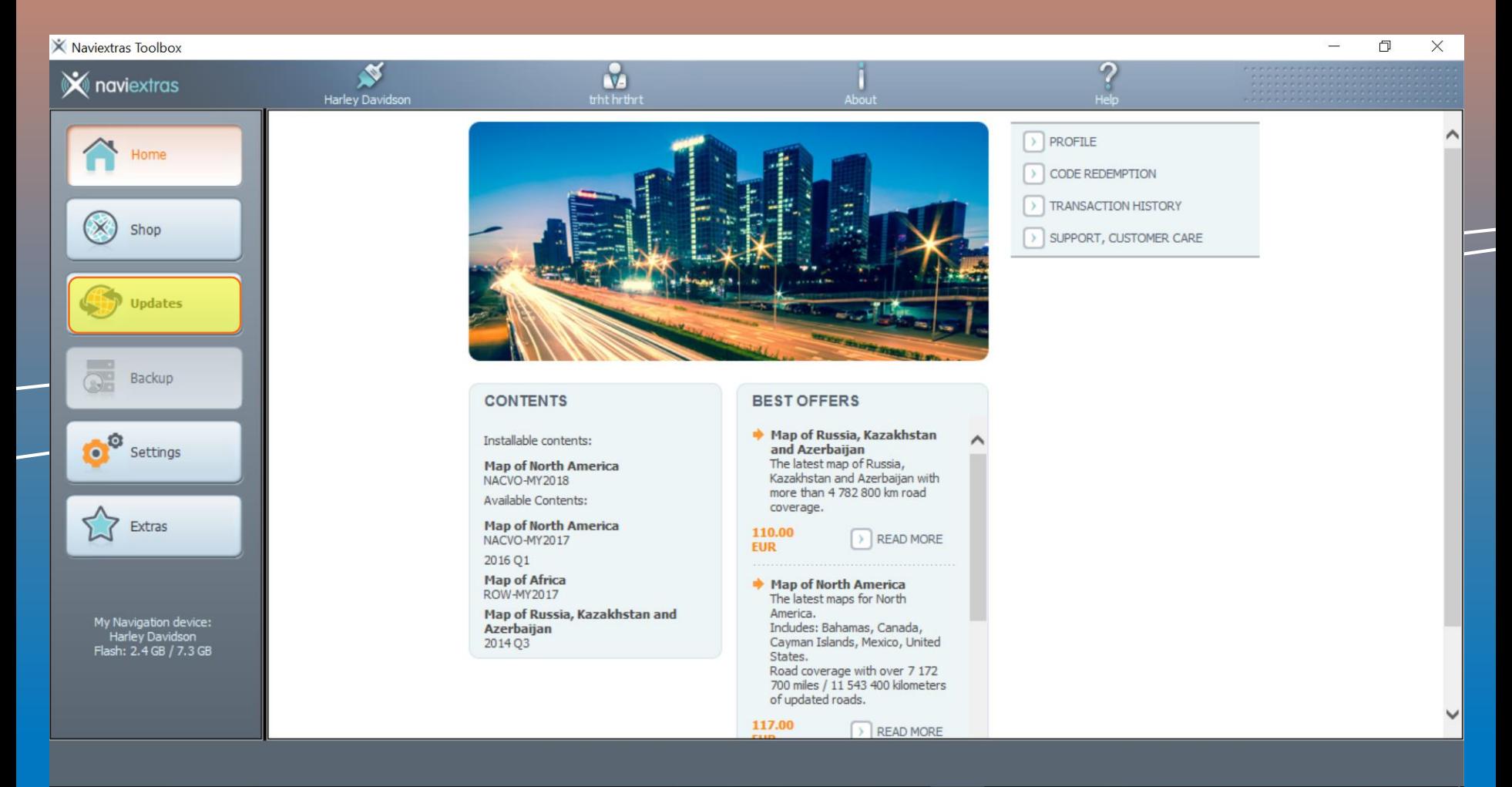

#### **Step 2: Click on the "Install" button to start downloading the content to the USB memory stick**

**NNG** 

 $\left| \underset{\text{novigation}}{\text{GO}} \right|$ 

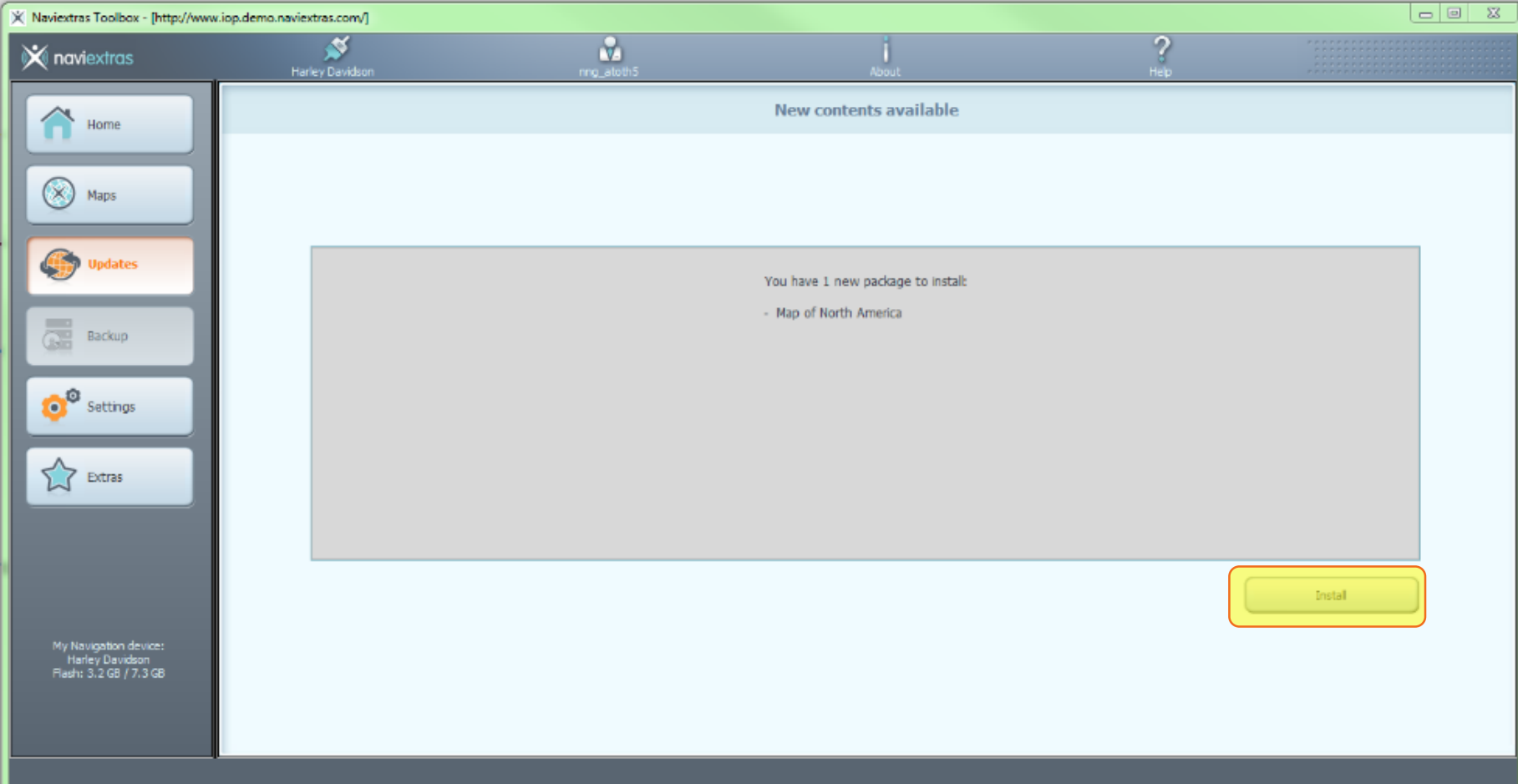

#### *Step 3: Wait until the download is completed. This takes about 1 hour*

**TNG** 

 $\left| \underset{\text{navigation}}{\text{GO}} \right|$ 

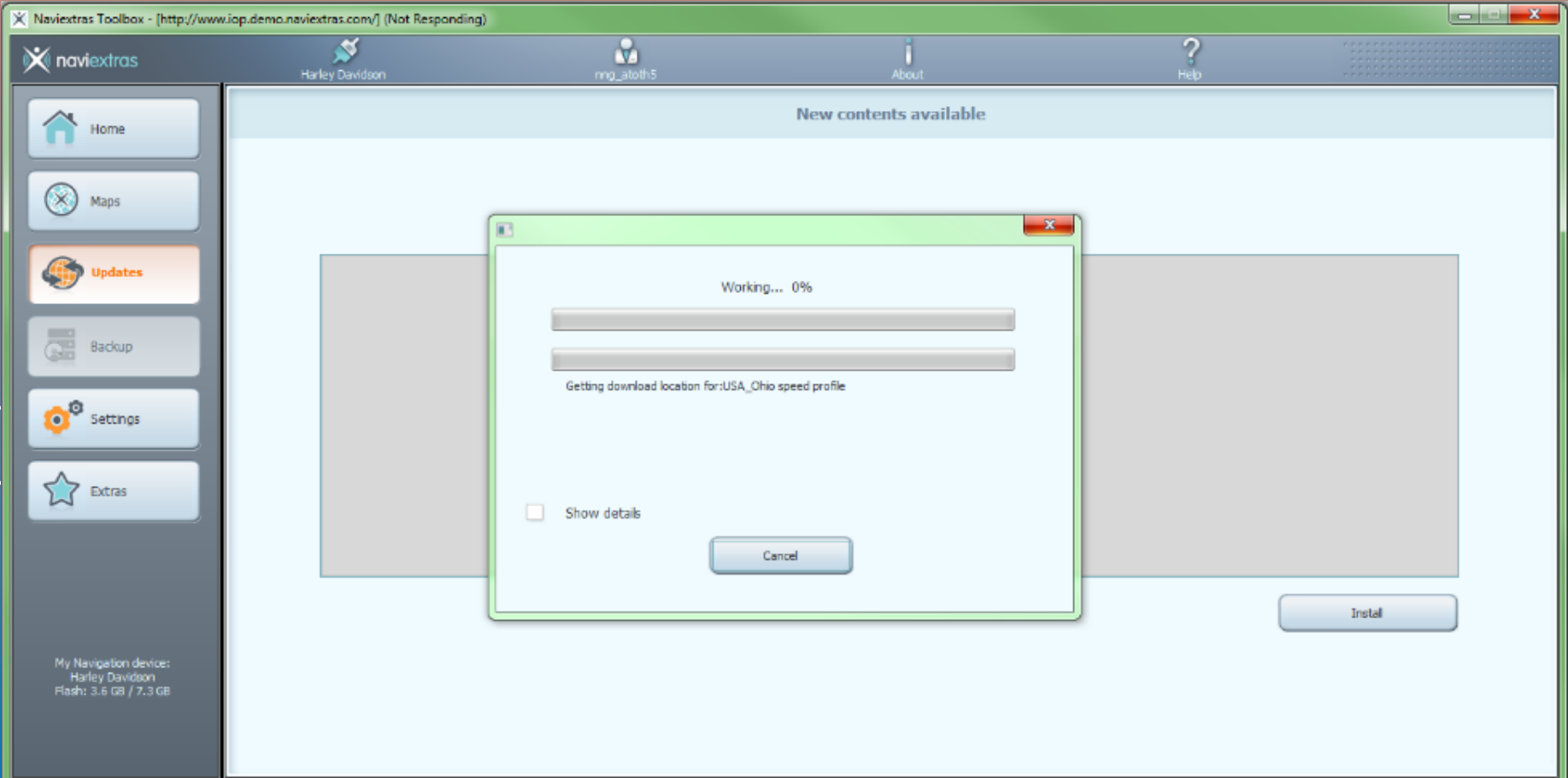

#### *Step 4: Click "OK" when the operation completed successfully*

NG iGO

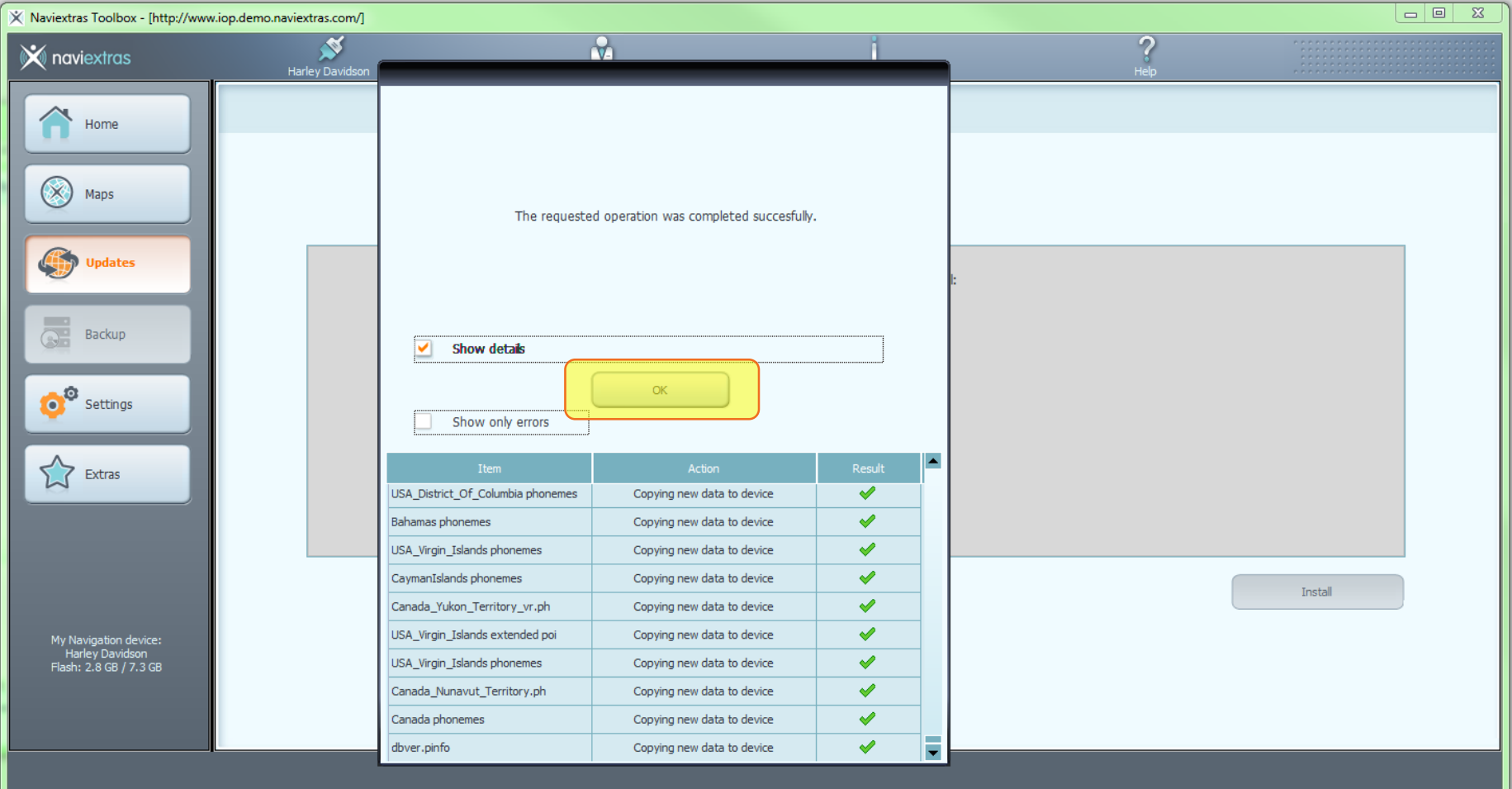

#### *Step 5: Your Device is up-to-date.*

**iGO** 

ING

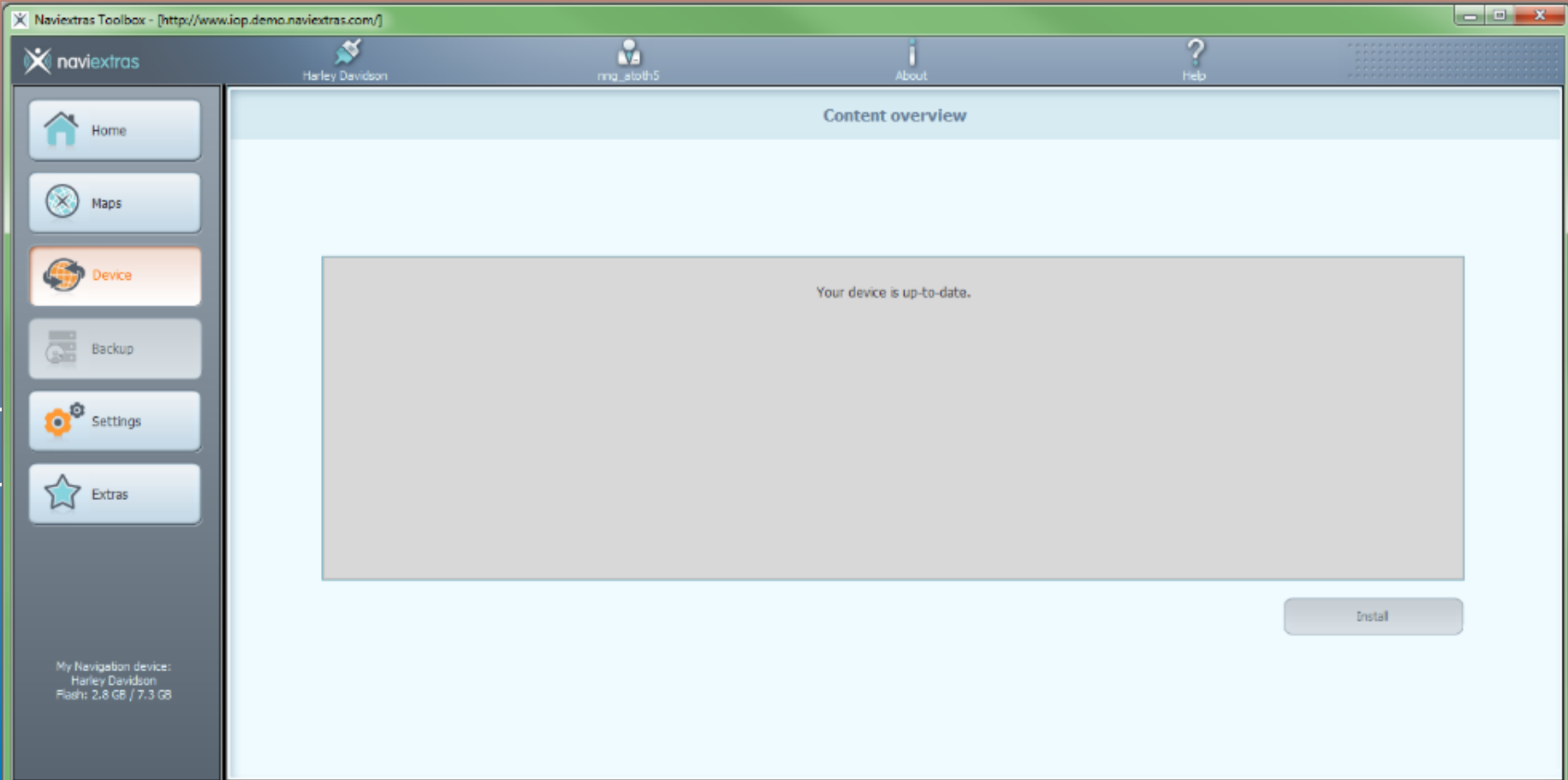

# **1.5 Content download via Toolbox**

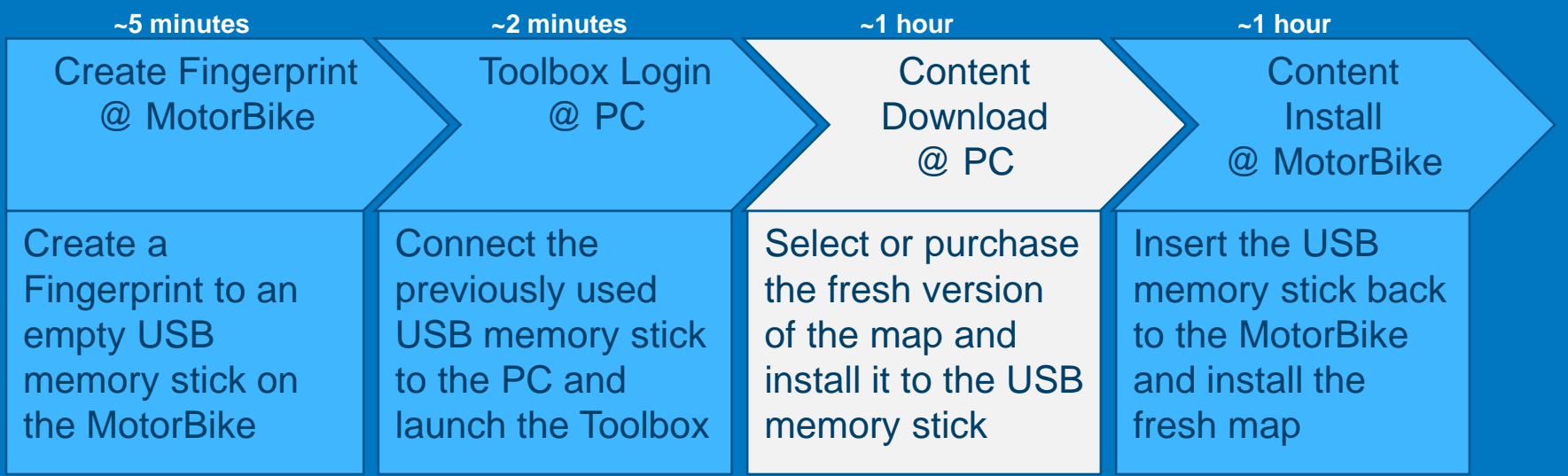

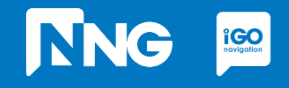

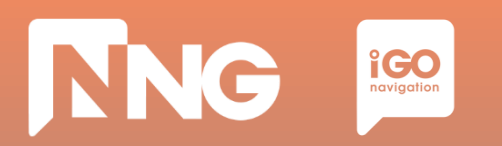

#### *Step 1: In the main window press "Maps" on the left*

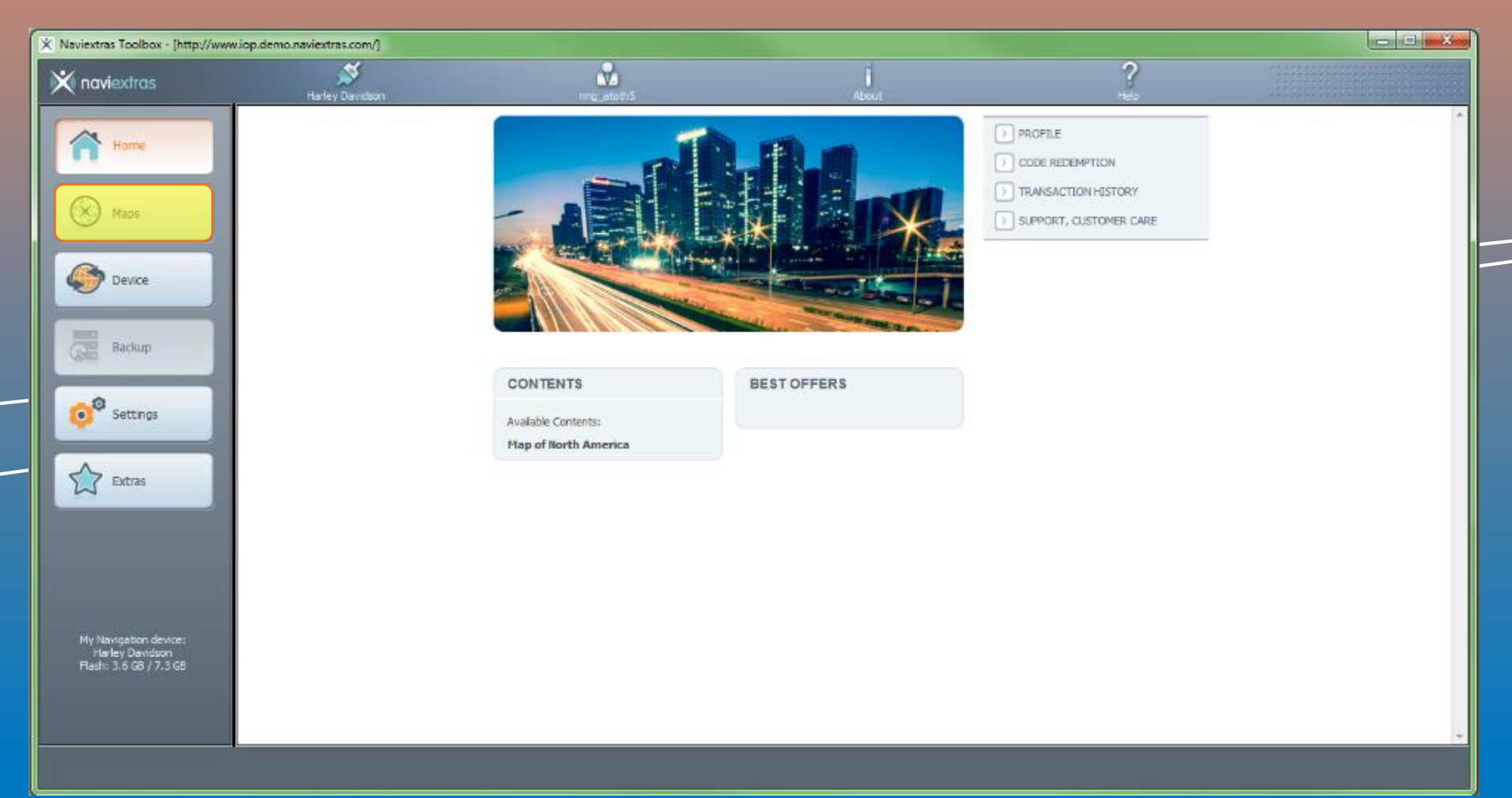

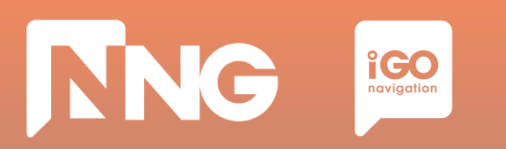

#### *Step 2: Select your region by clicking on "READ MORE" button*

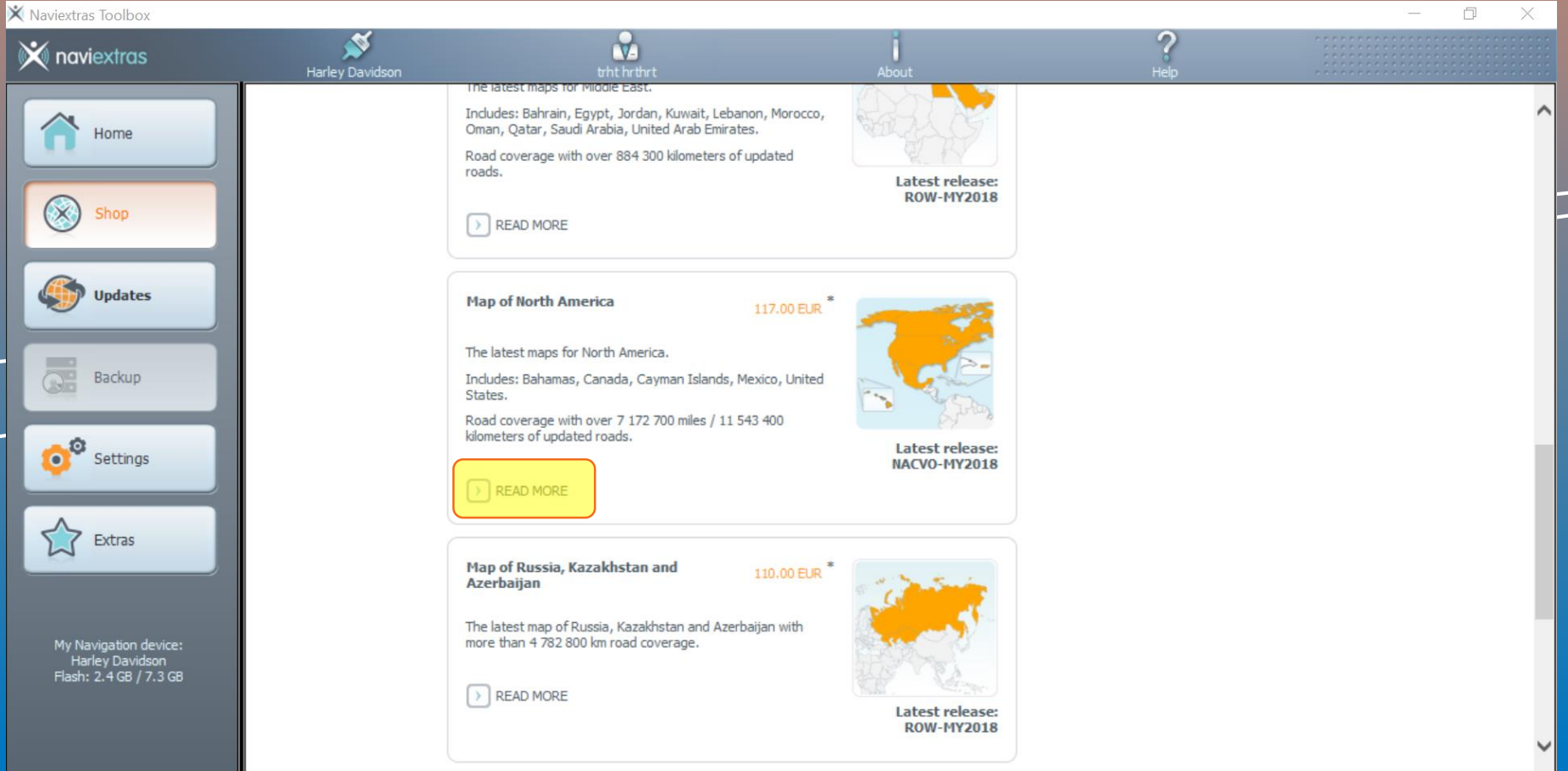

#### *Step* 3: Start purchasing the content by clicking on "ADD TO CART" button

**NNG** 

**i**CO<sub>navigation</sub>

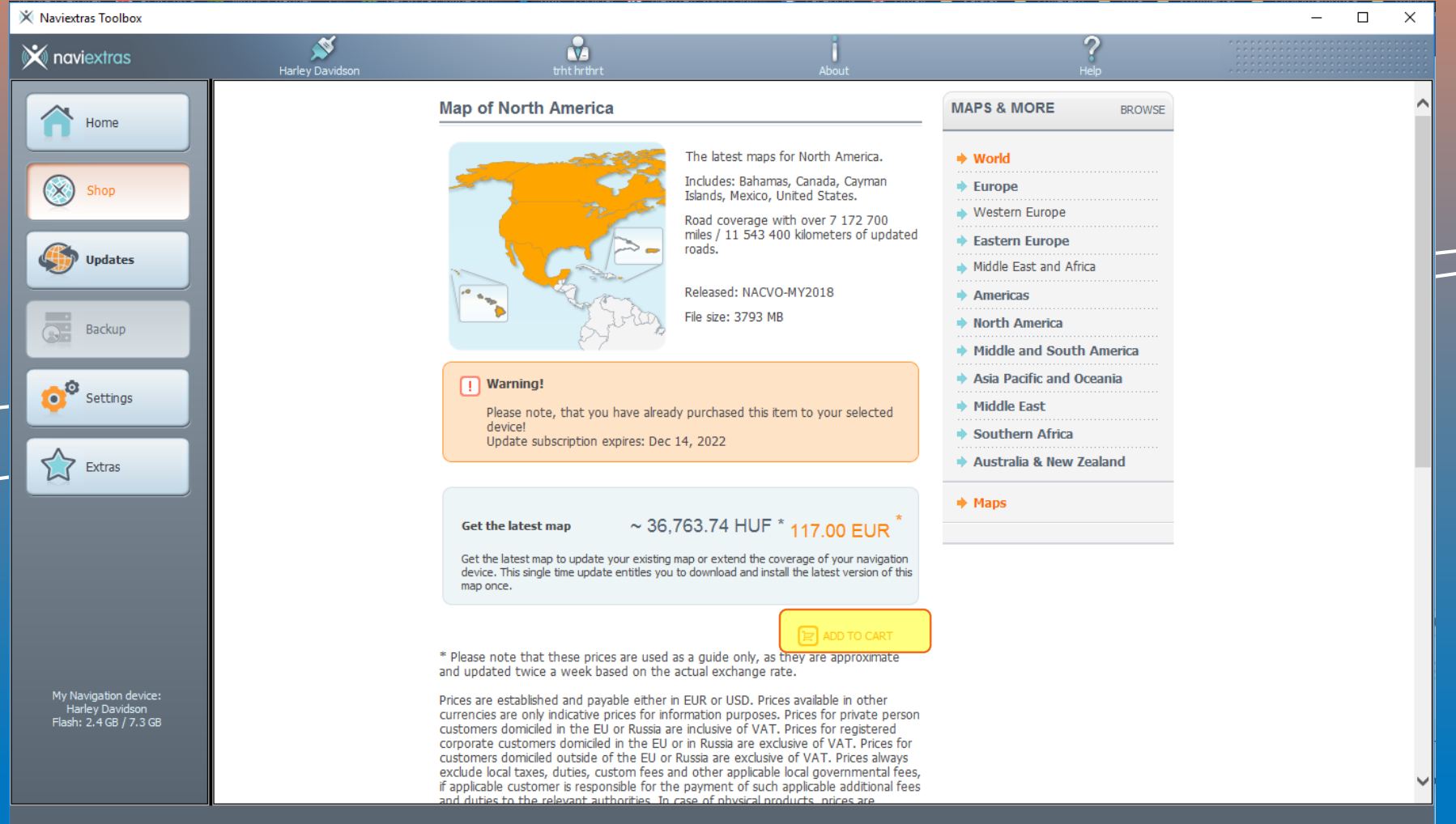

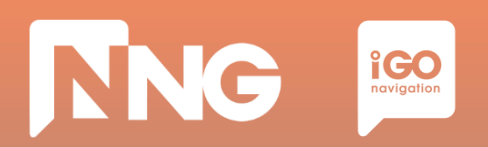

#### *Step 4: Go to Check Out*

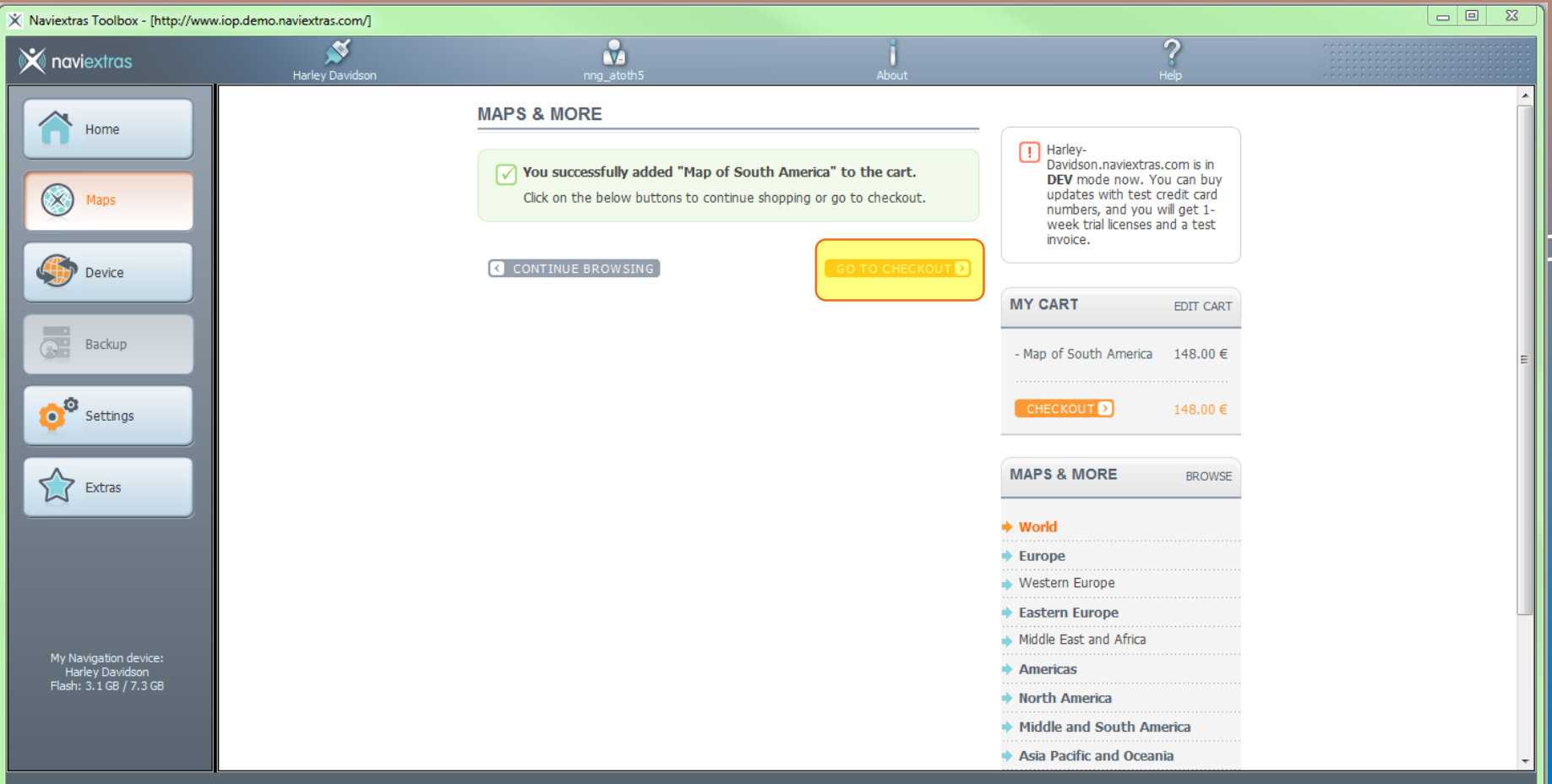

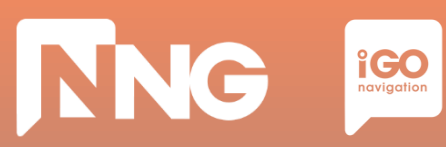

#### *Step 5: Check Out*

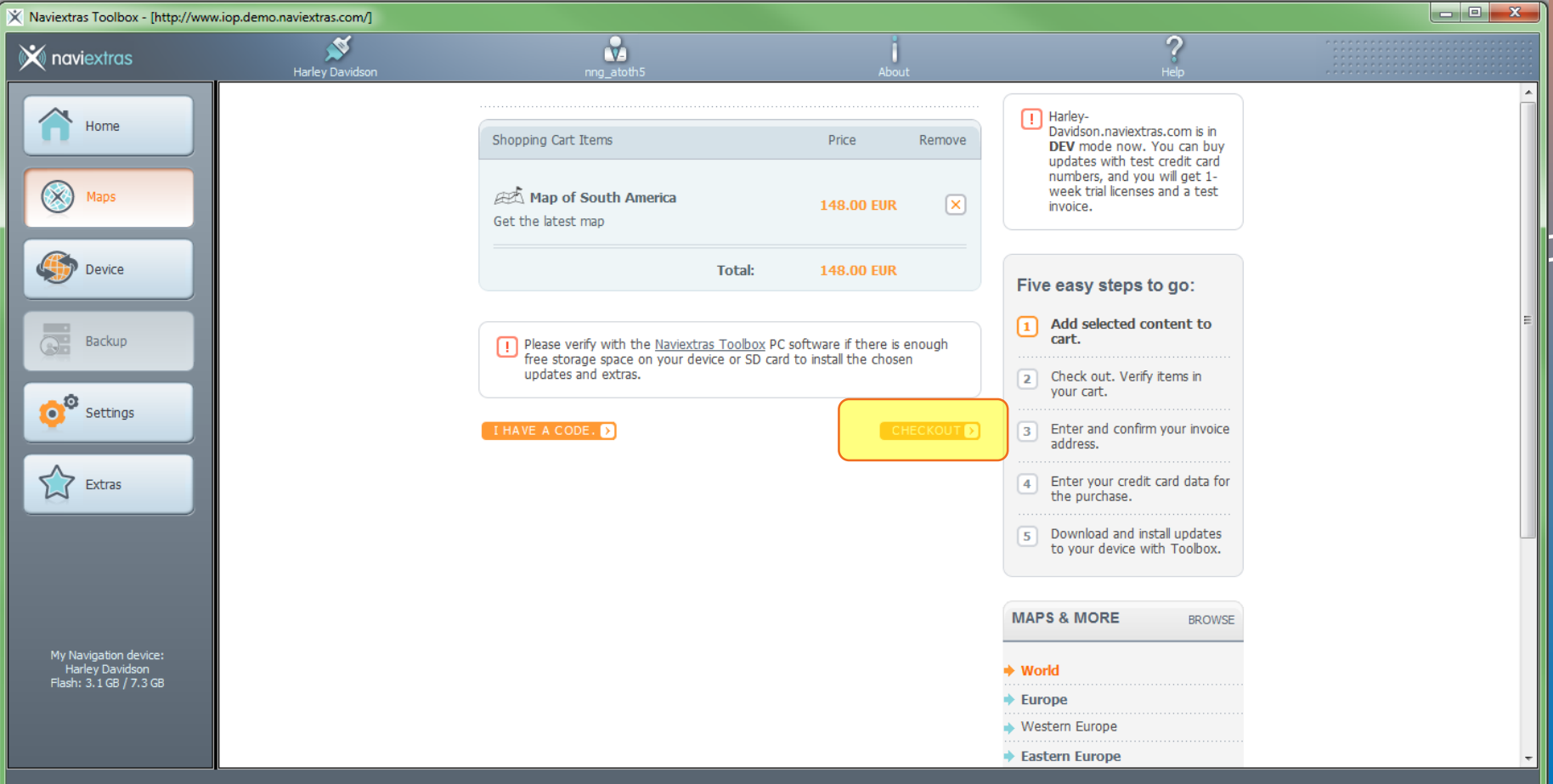

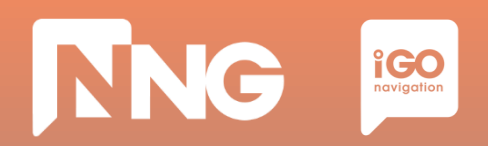

#### *Step 6: Verify your order*

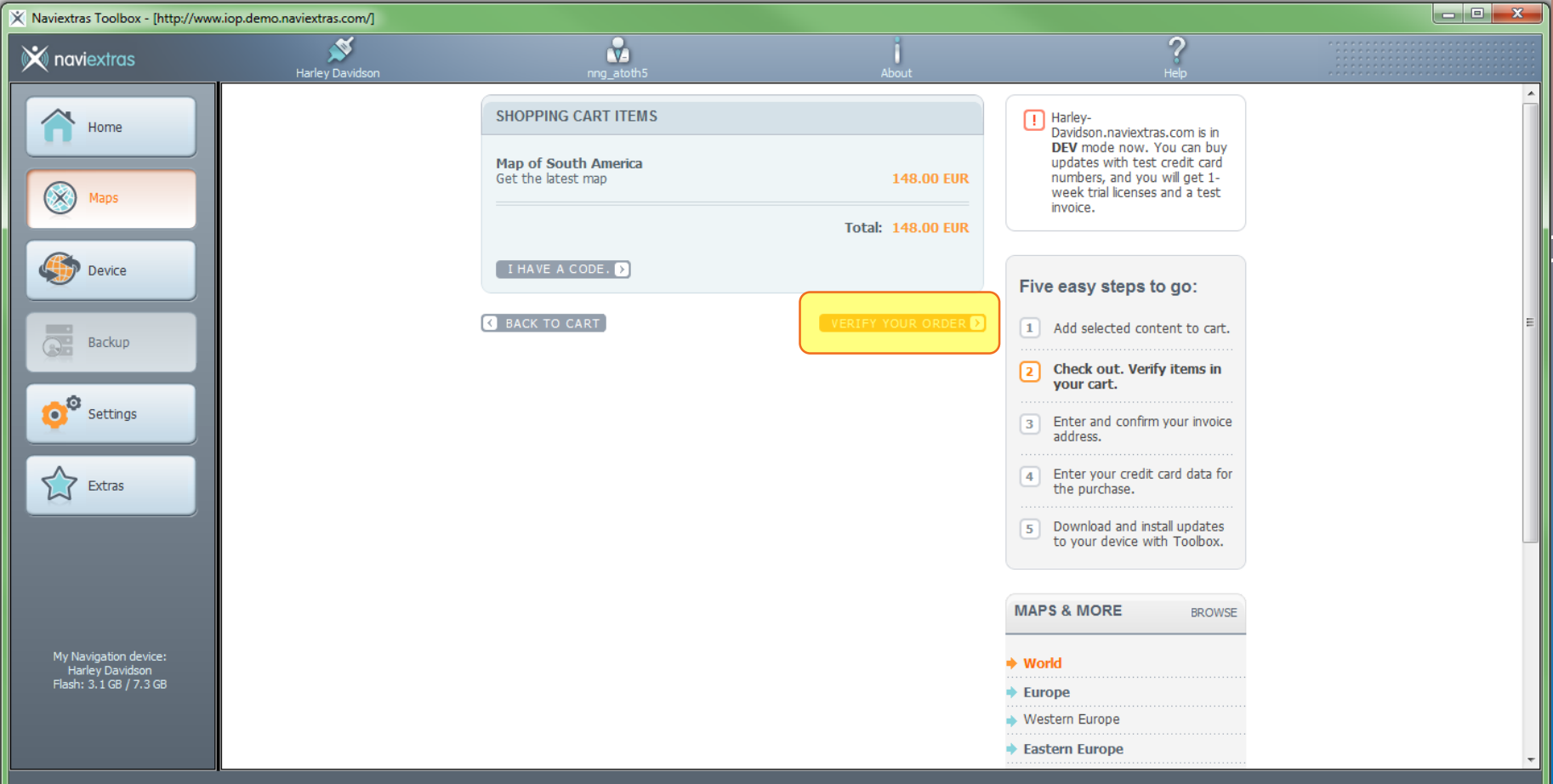

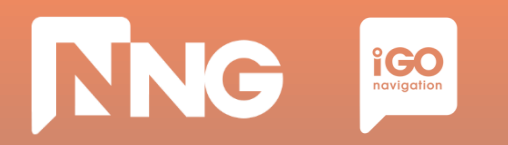

#### *Step 7: Enter invoice address*

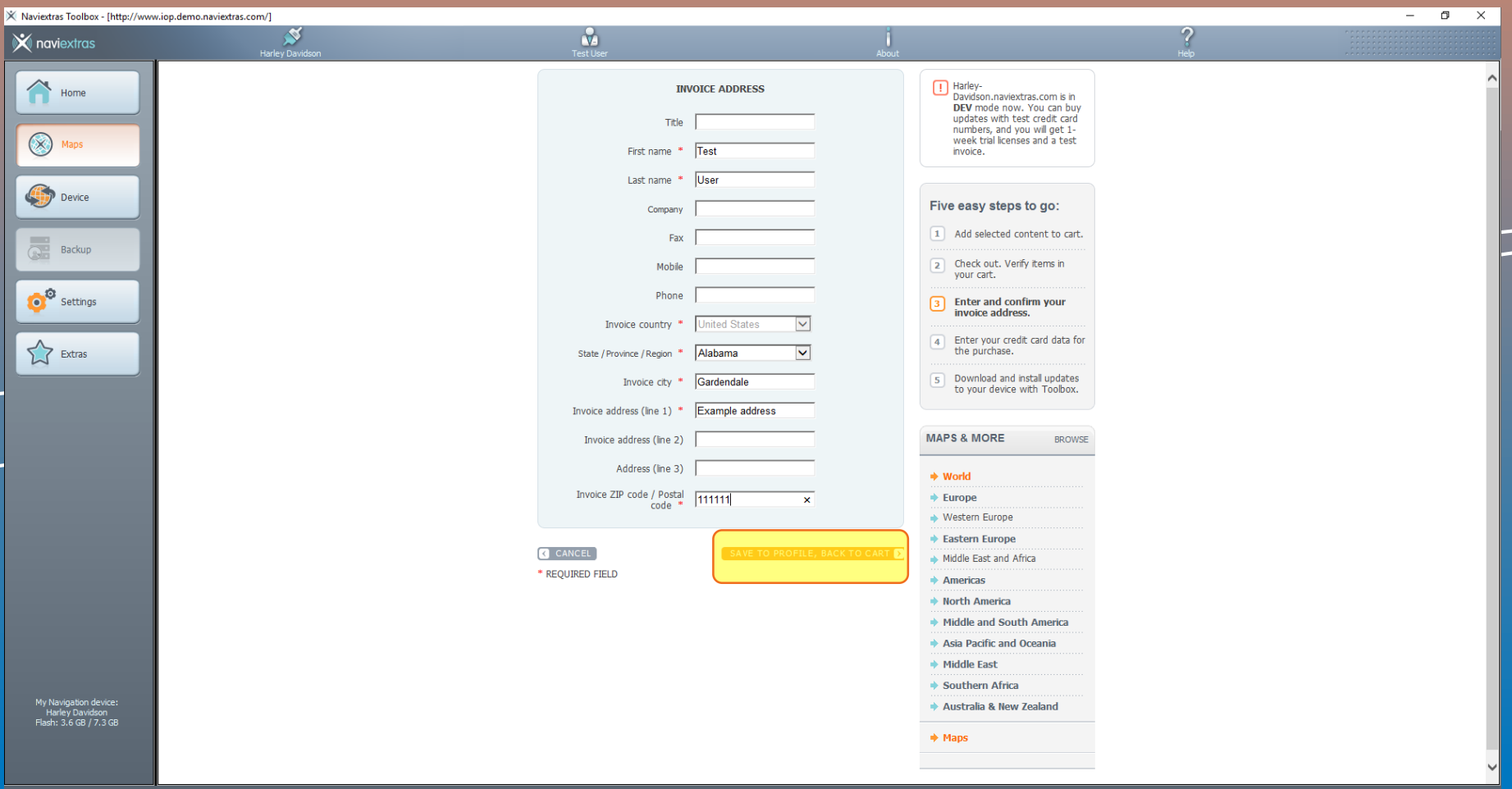

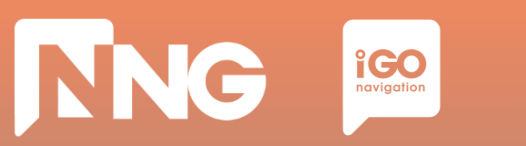

#### *Step 8: Confirm invoice address*

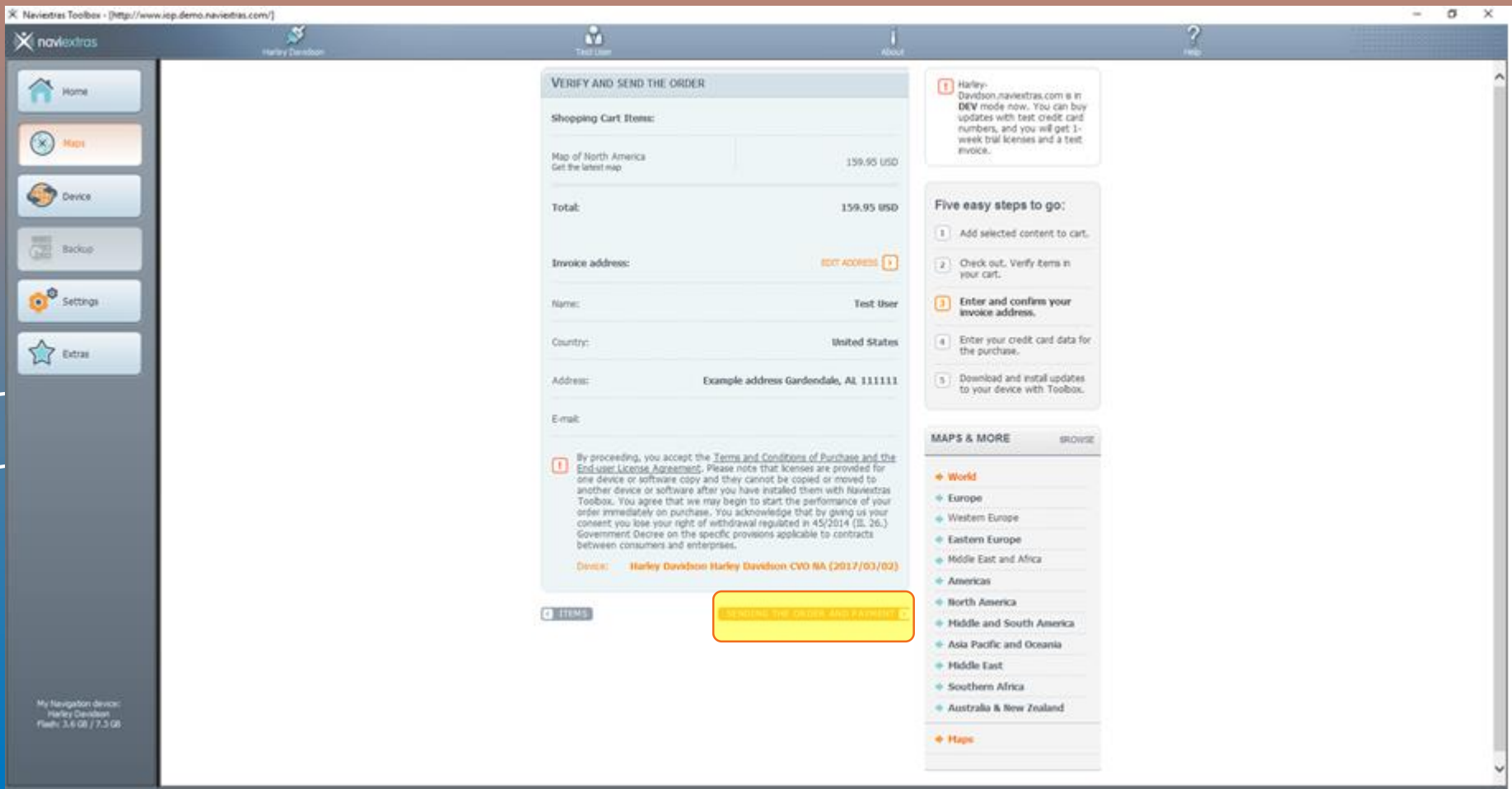

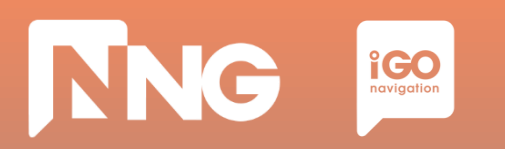

#### *Step 9: Choose payment method, select your language and country of your bank and click on "Select"*

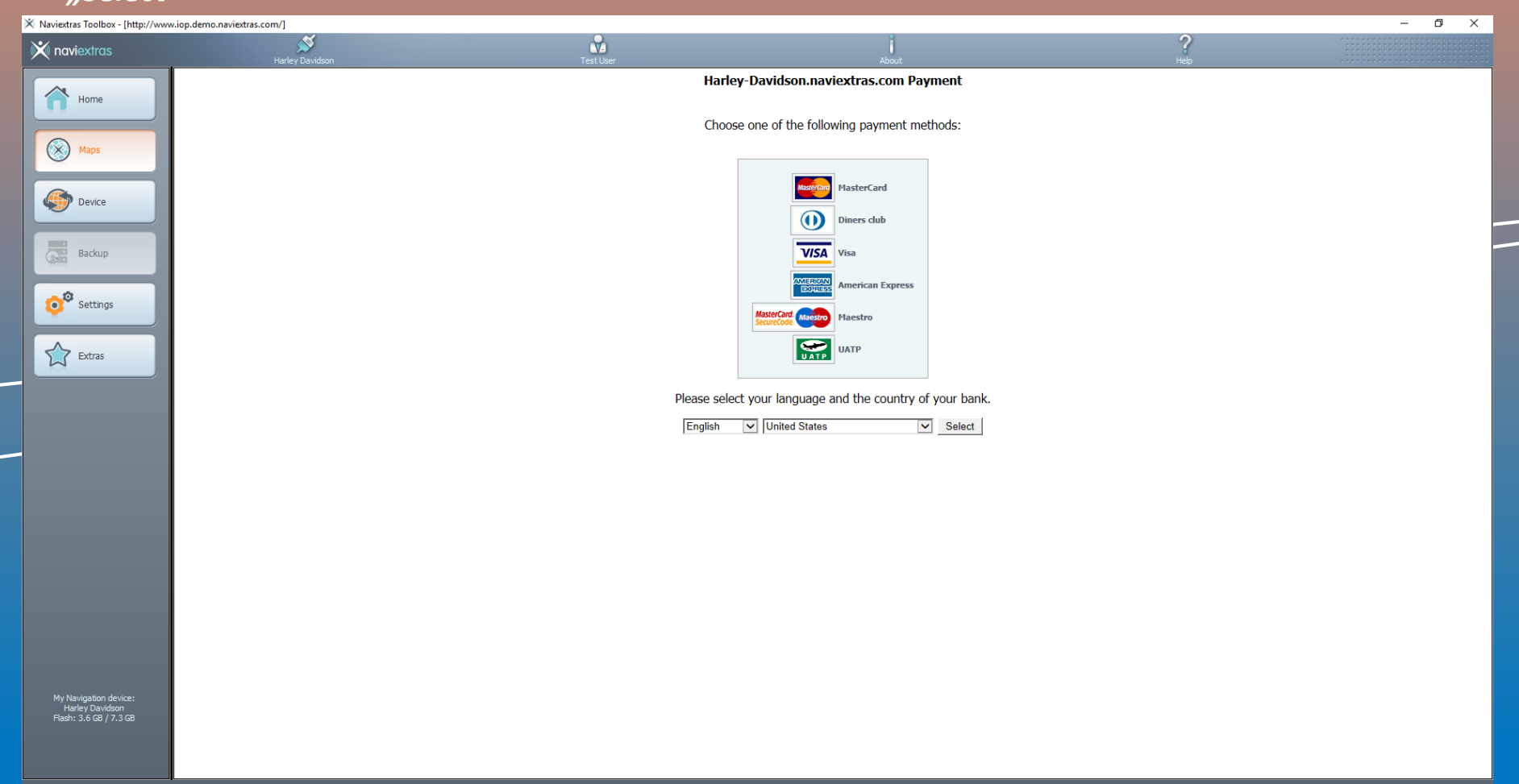
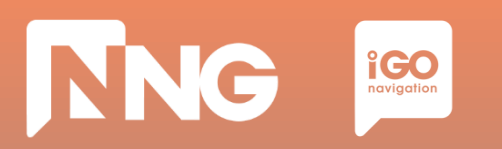

#### *Step 10: Enter credit card data for the purchase and click on "Make Payment"*

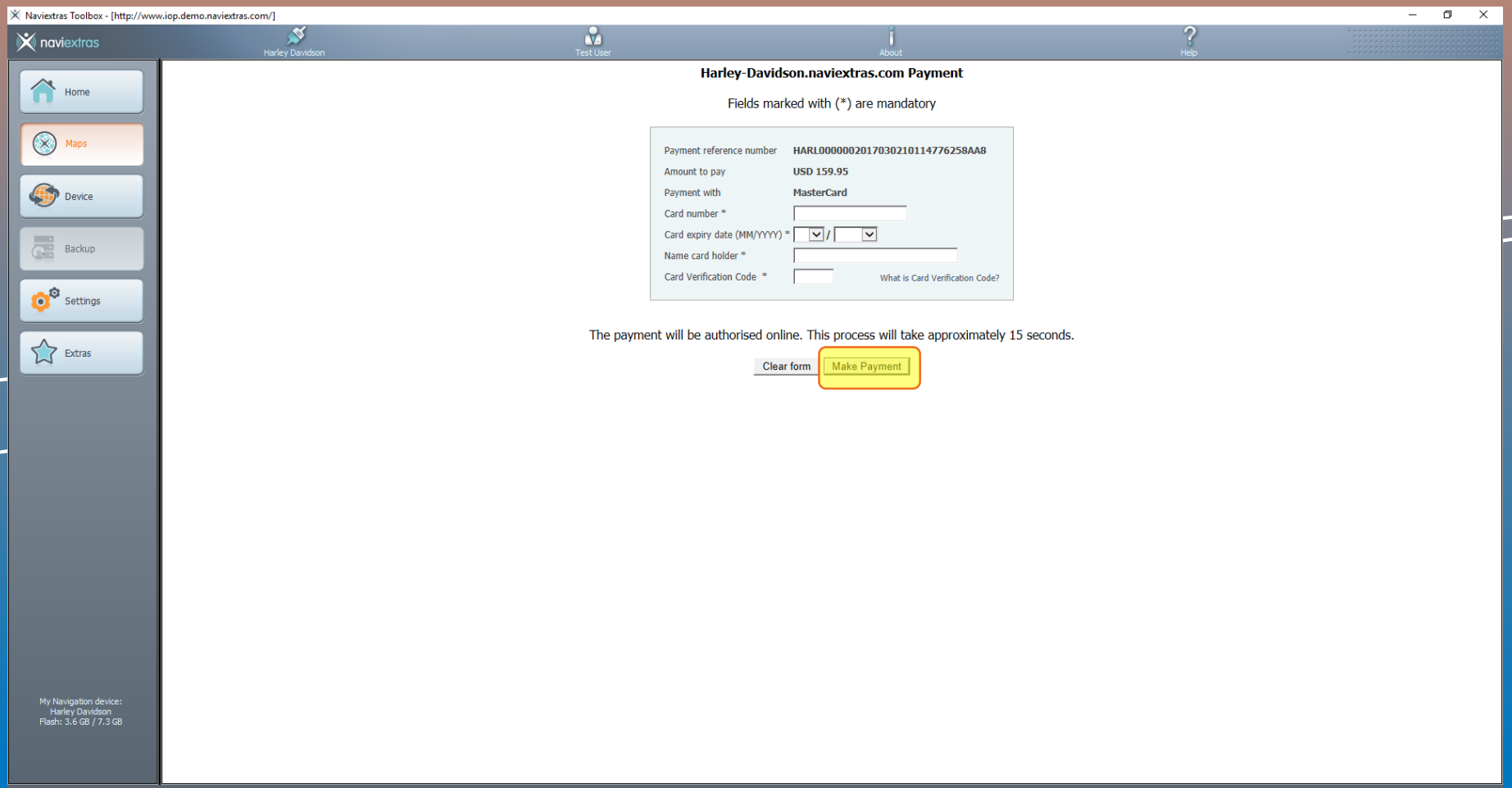

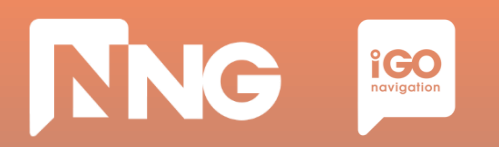

#### *Step 11: Wait for the validation of the device*

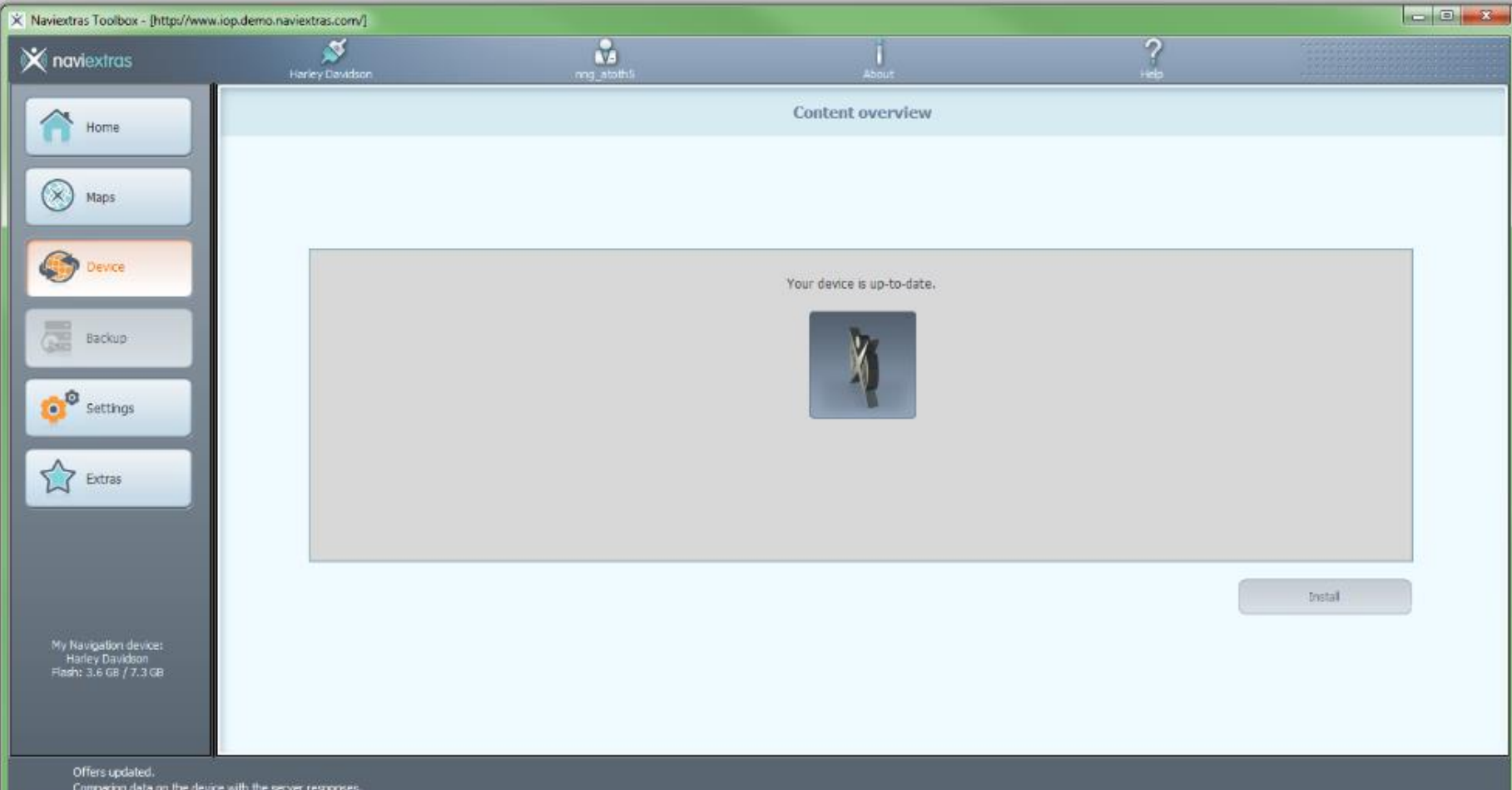

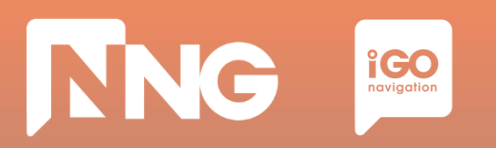

#### *Step 12: Click on the "Install" button to start downloading the content to the USB memory stick*

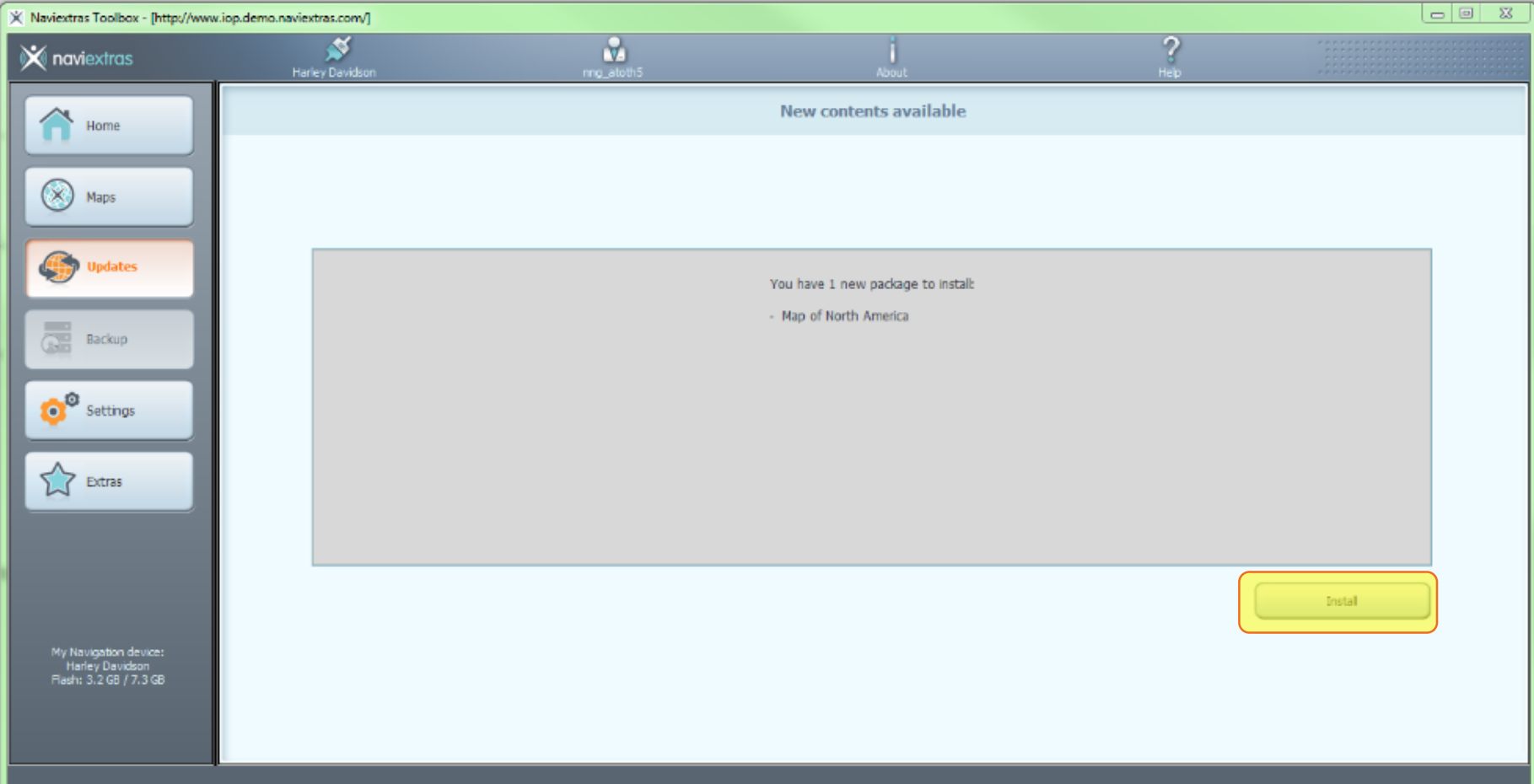

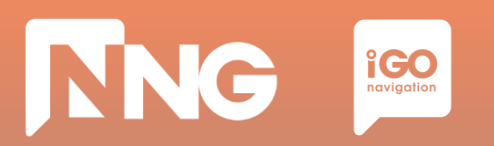

#### *Step 13: Wait until the download is completed. This takes about 1 hour*

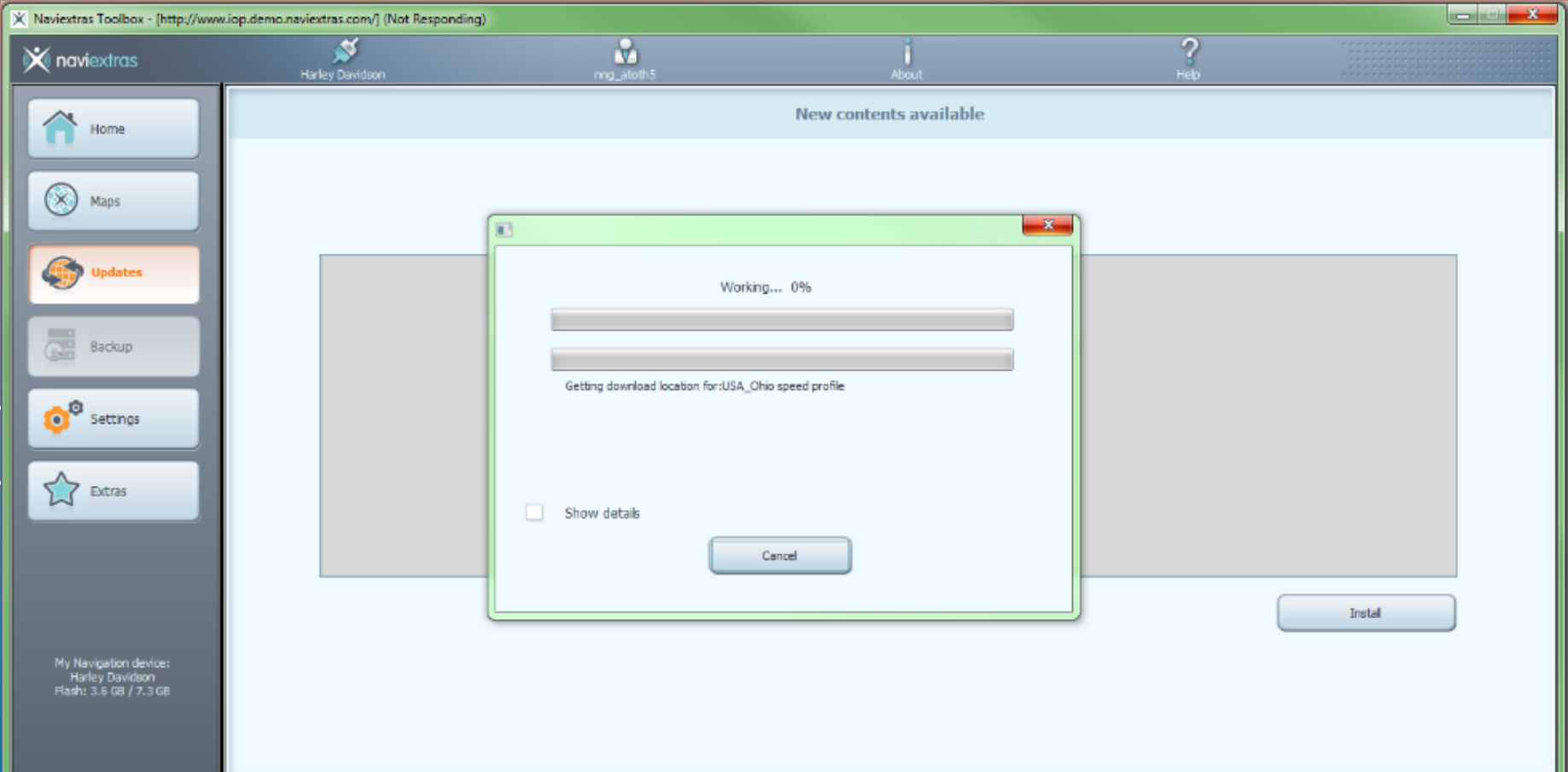

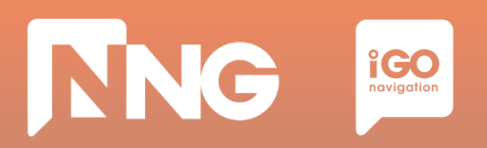

#### *Step 14: Click "OK" when the operation completed successfully*

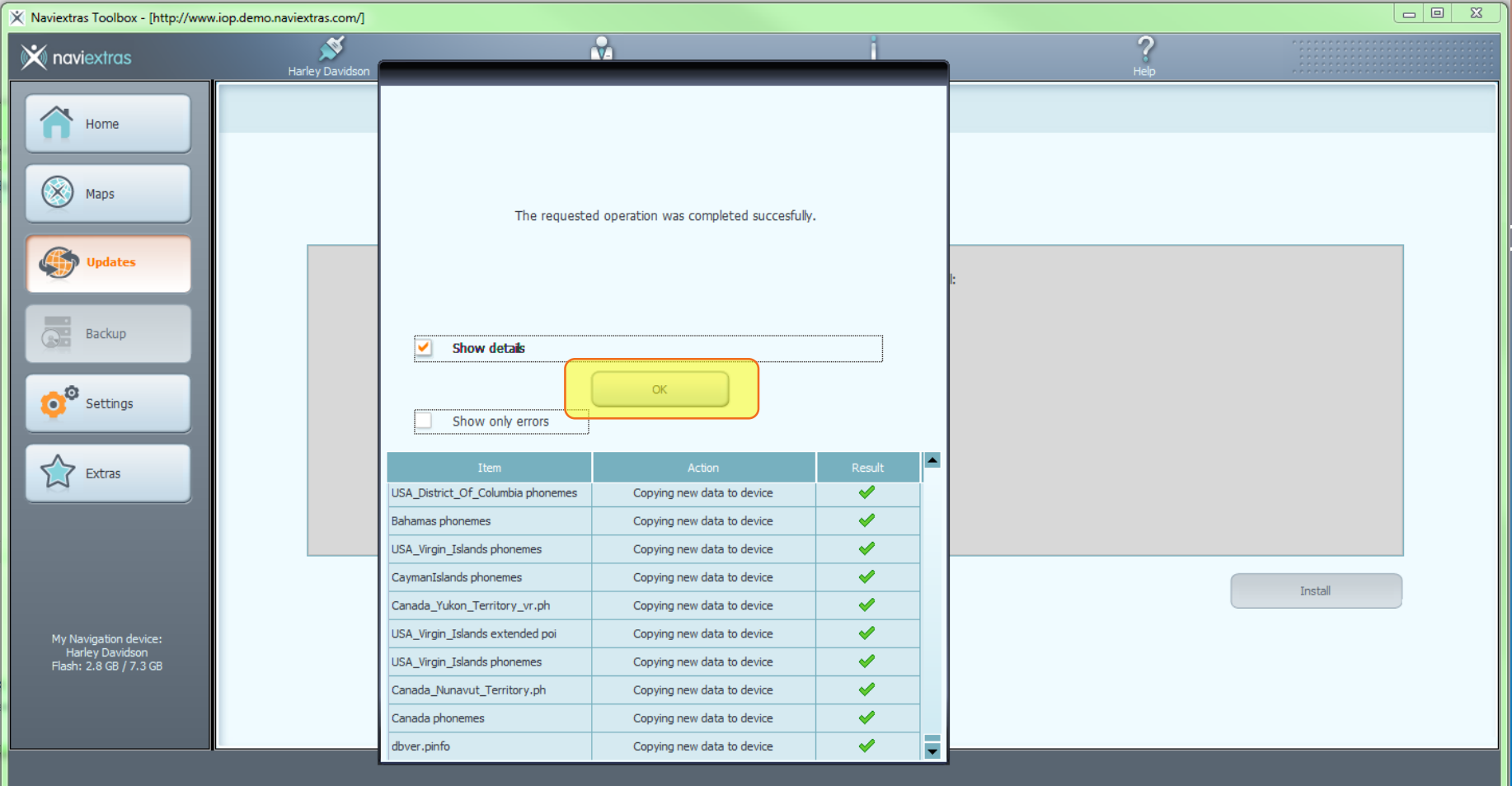

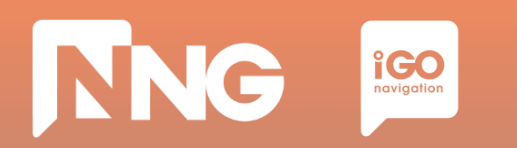

#### *Step 15: Log out from the Toolbox*

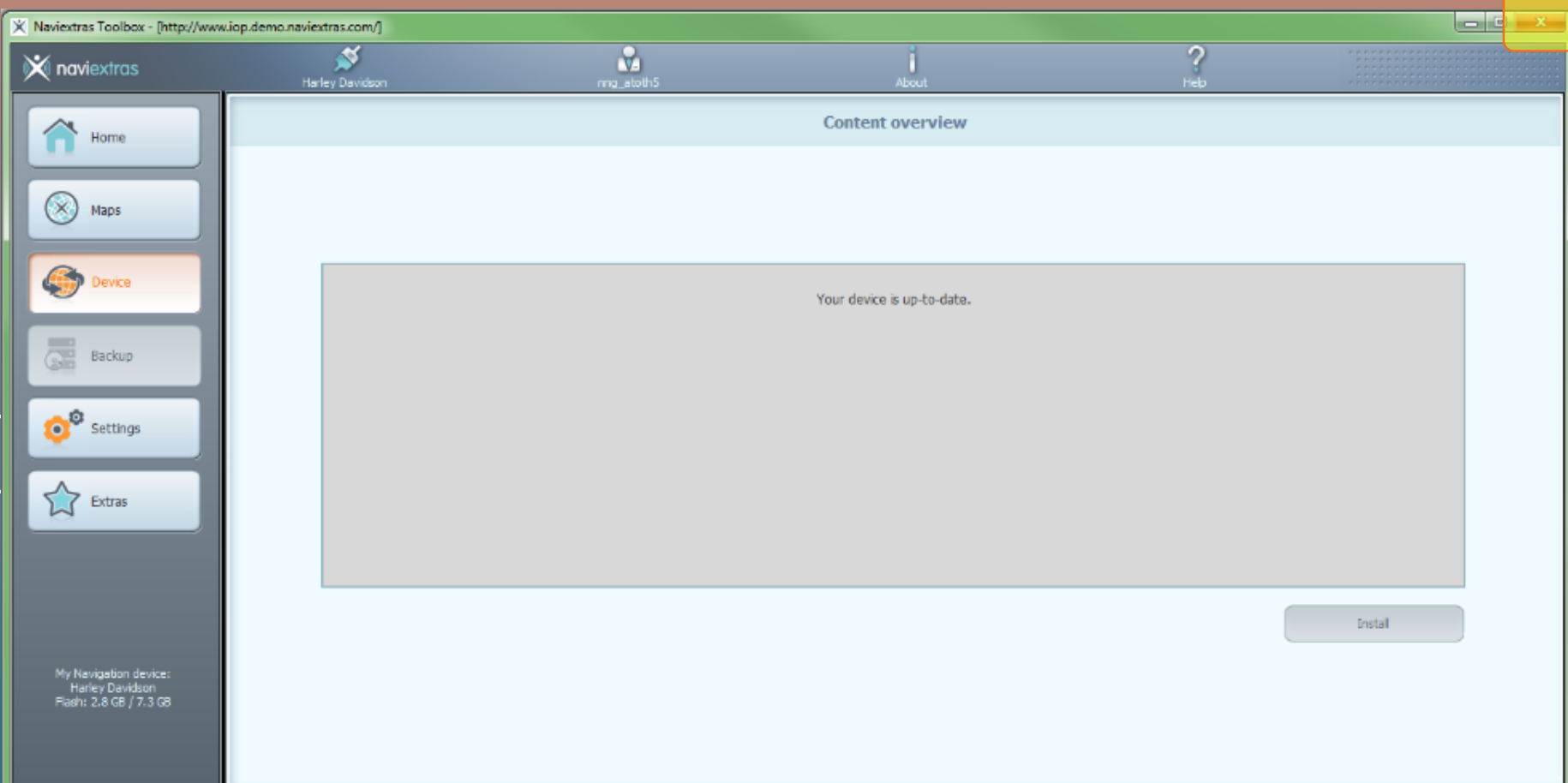

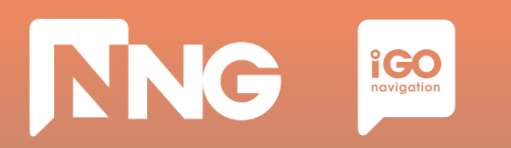

#### *Step 16: Safely remove the USB memory stick from the computer*

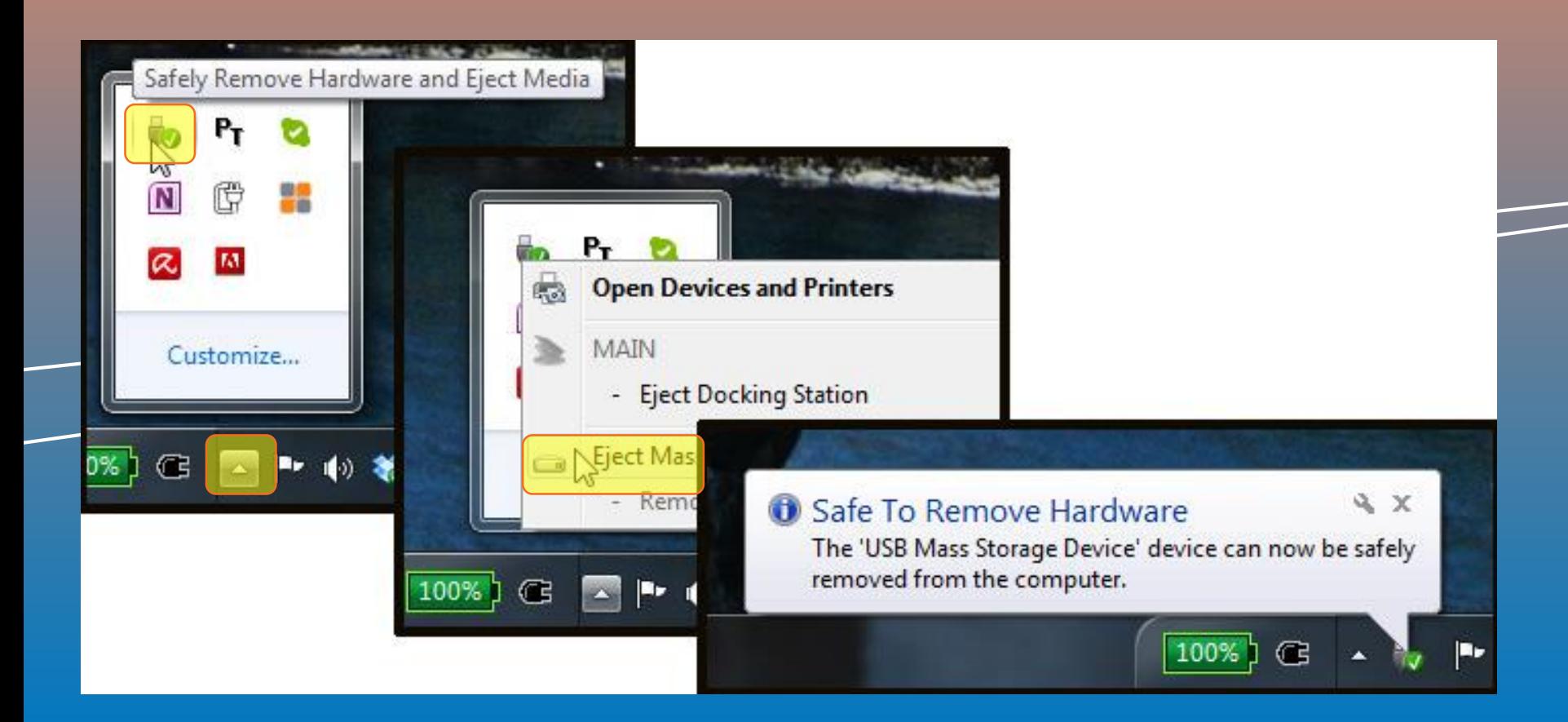

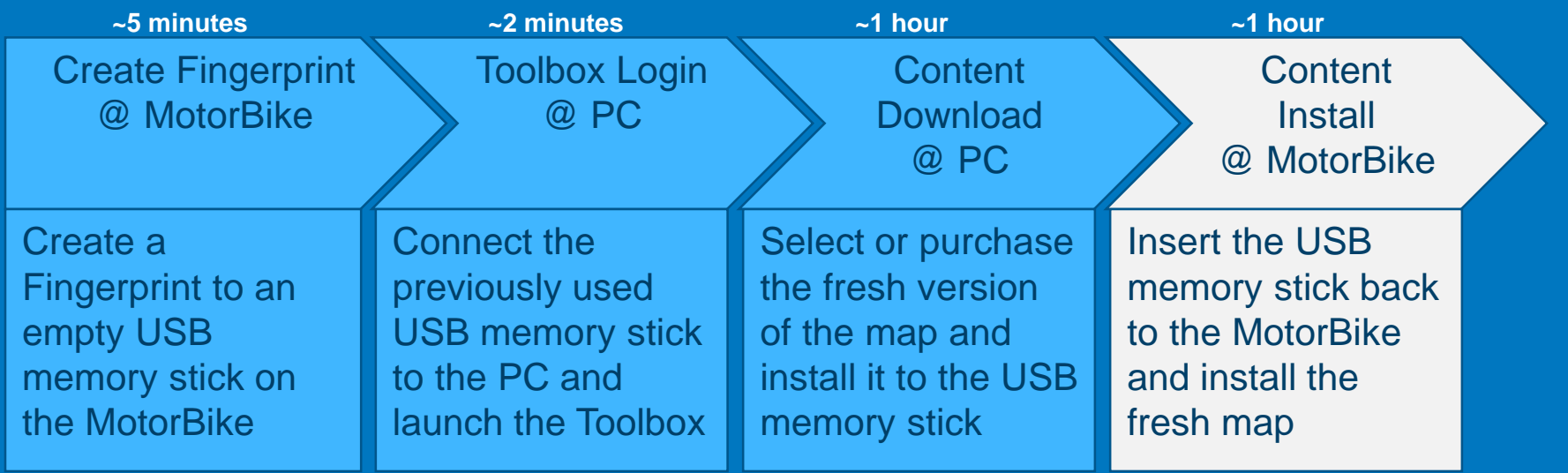

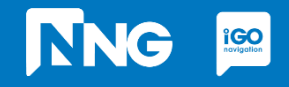

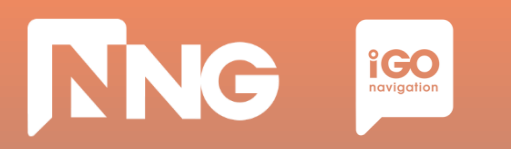

*Step 1: Connect the previously used USB memory stick to your MotorBike and press "OK"*

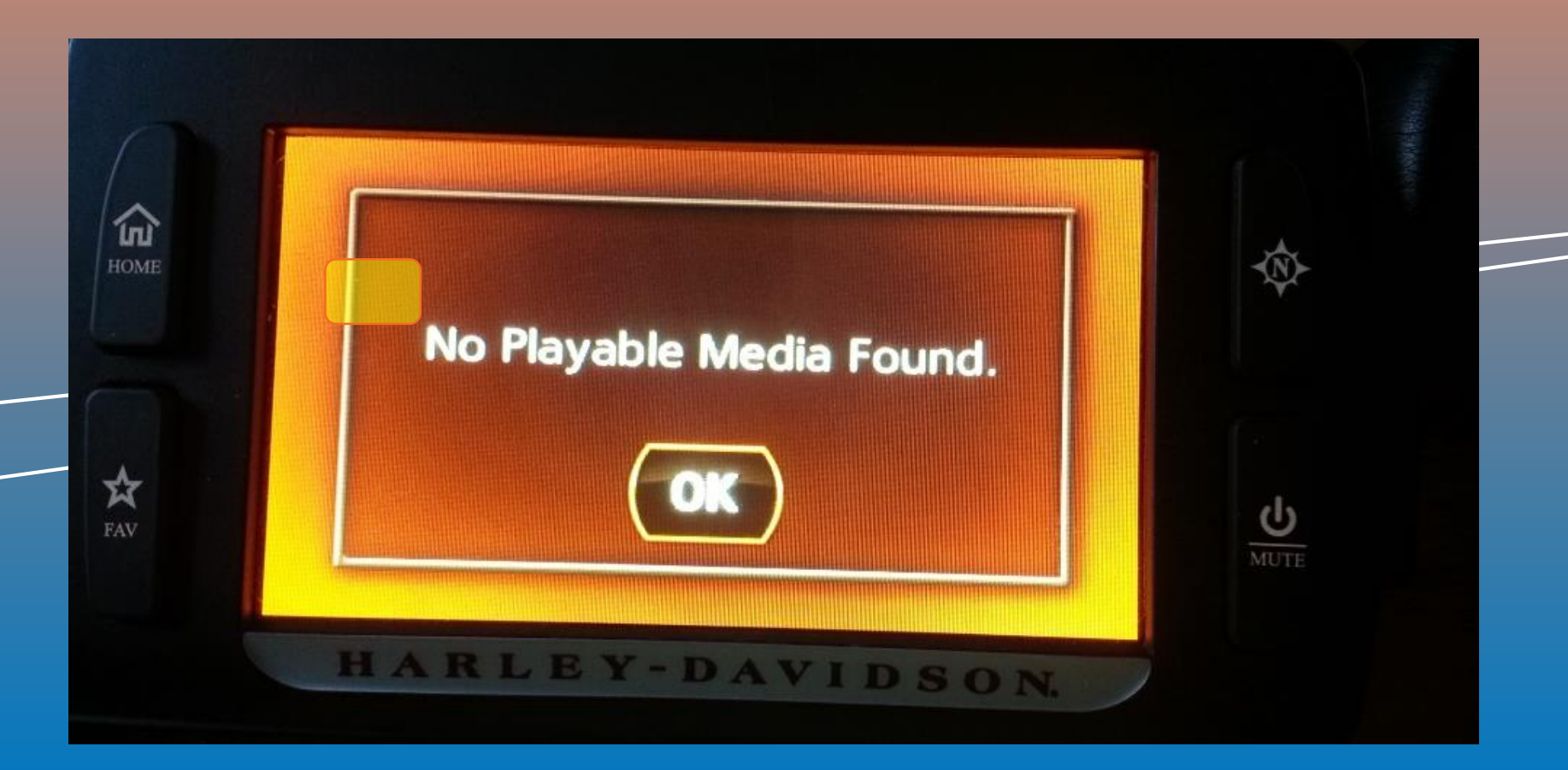

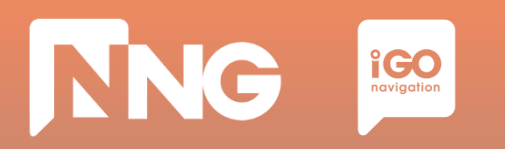

*Step 2: Wait until the authentication process performs successfully.*

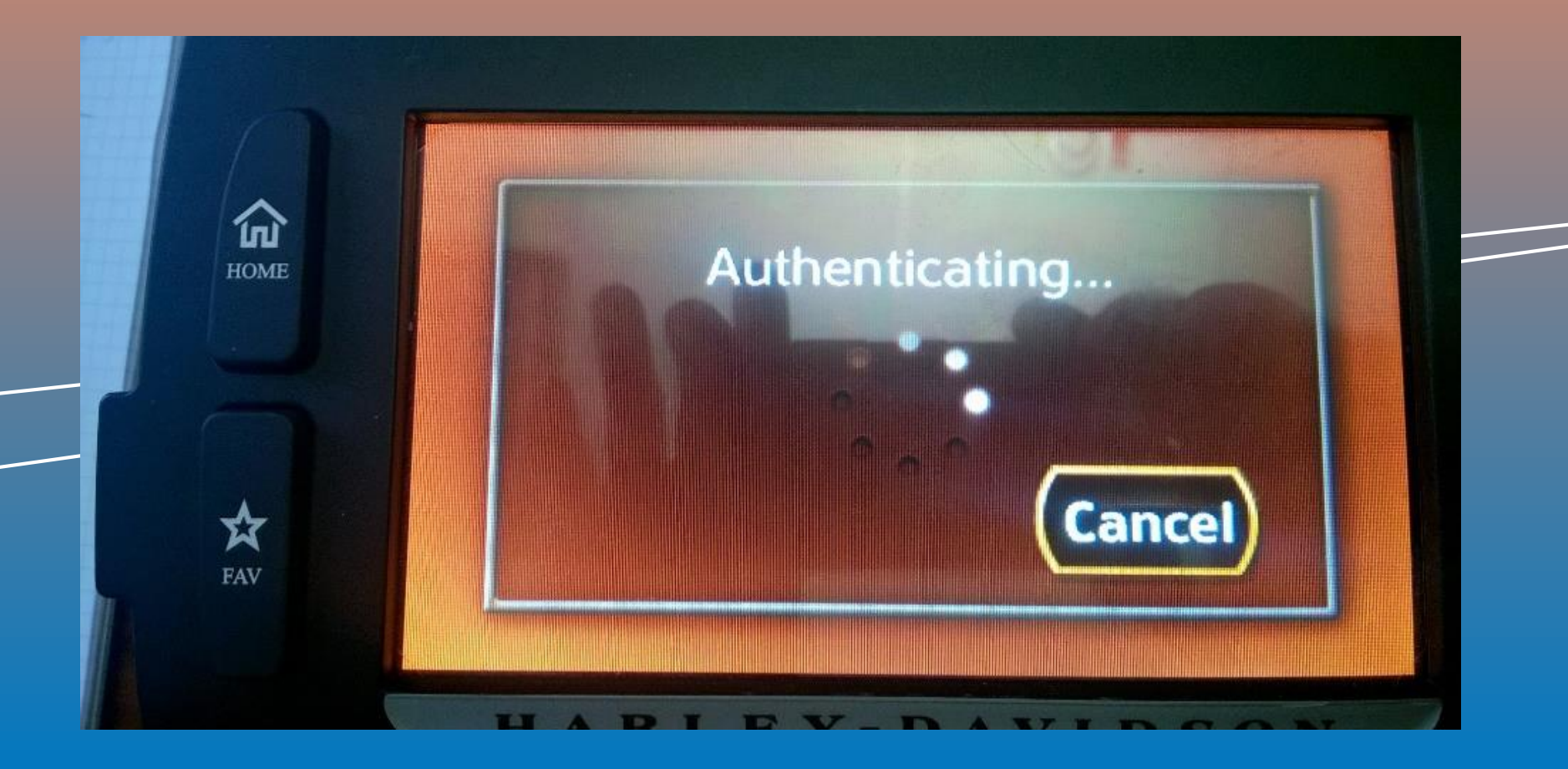

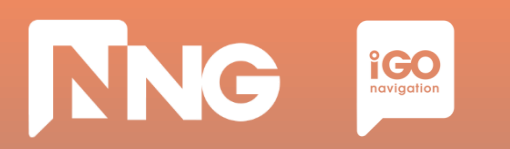

*Step 3: Turn ignition and do not press any button.*

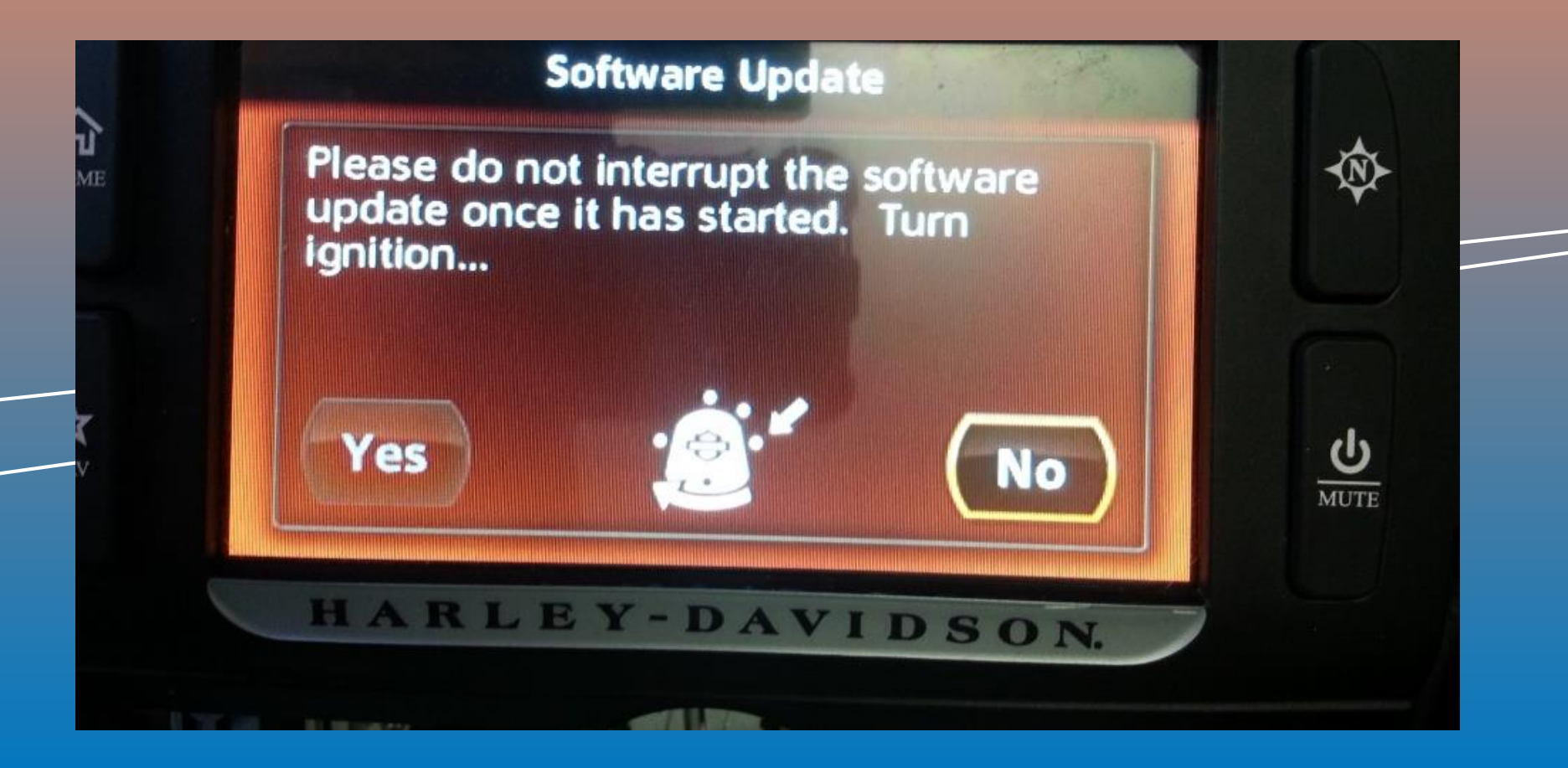

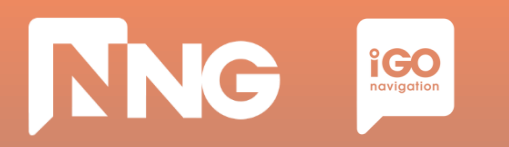

*Step 4: Wait until the software is updated, then remove the USB memory stick.*

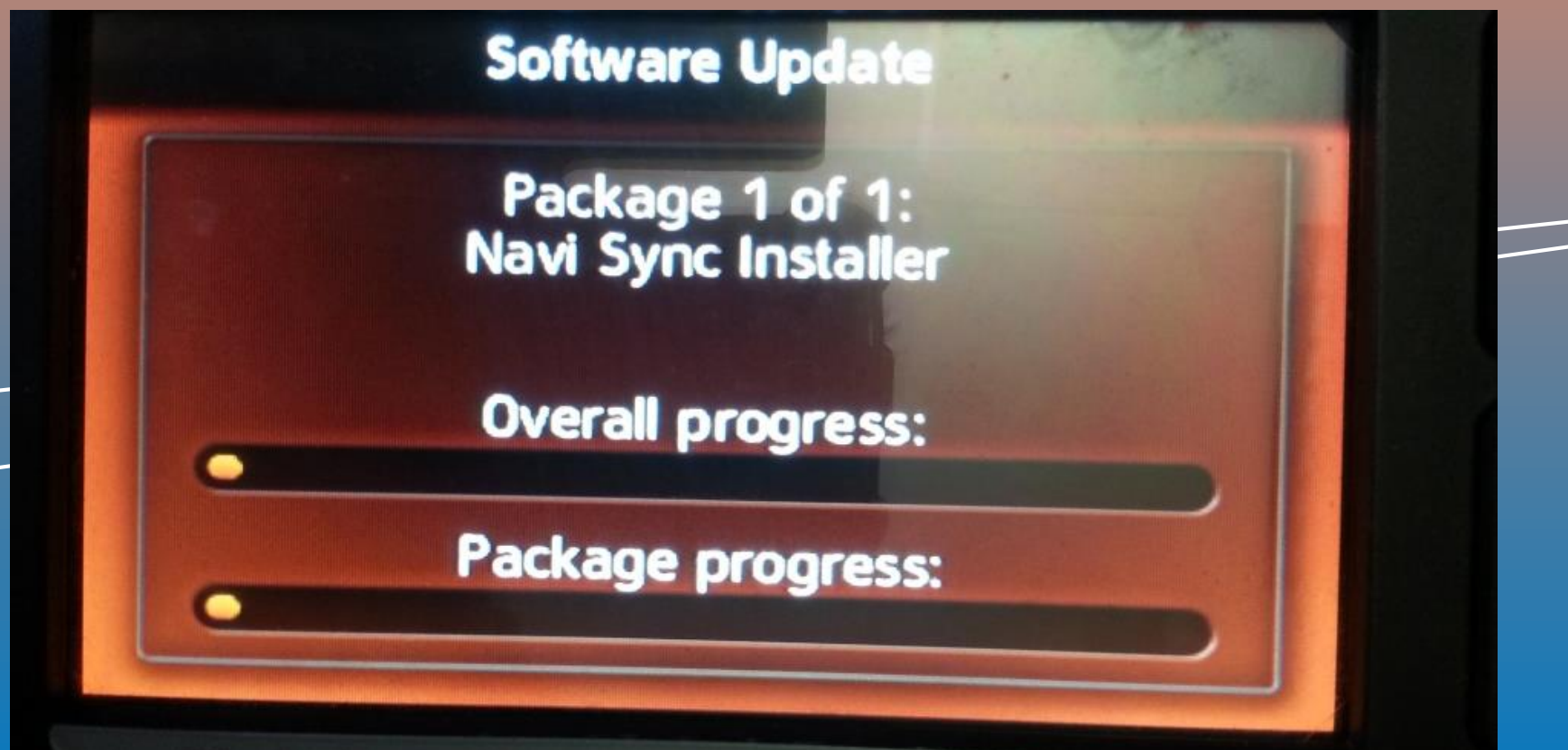

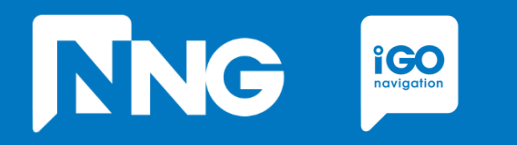

#### **INTERCONTINENTAL REPLACEMENT**

*Updating the navigation system to the freshest map of another region*

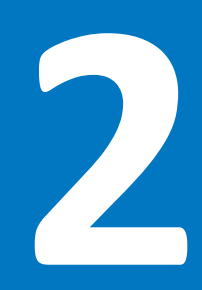

# **2.1 Prerequisits of the Intercontinental Replacement**

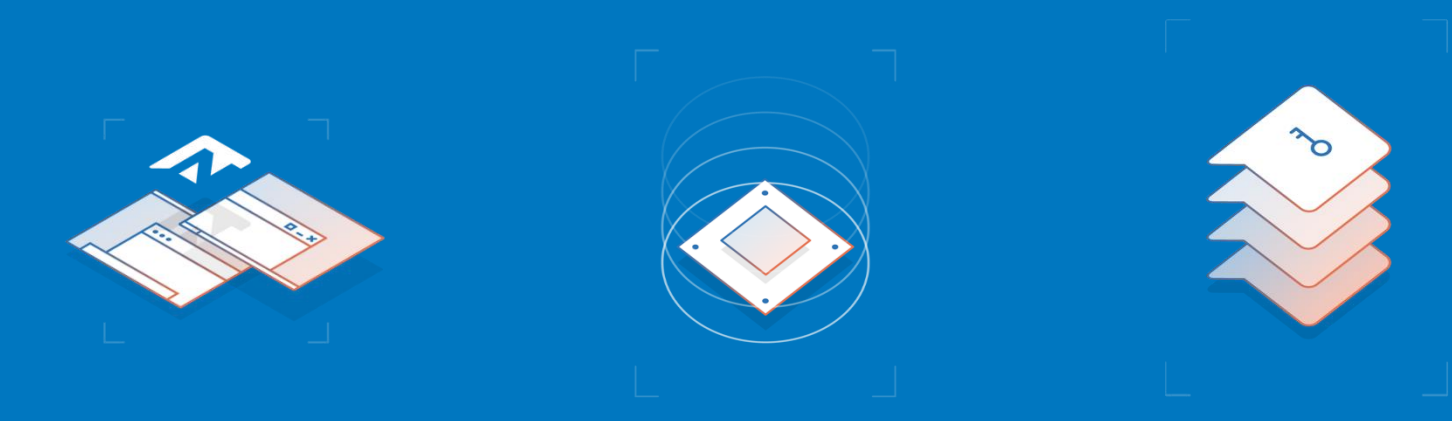

#### Empty USB memory stick

- Formatted to FAT32 file system
- Capacity to be minimum of 8GB

#### Personal Computer

- With Windows 7, 8 or 10 Operating System
- Registered Naviextras account \*\*

#### Harley-Davidson MotorBike

- With 6.5GT HeadUnit
- With an original region on it that is different from the region that will be downloaded from **Naviextras**

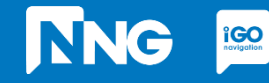

\*\* Account can be registered in the Toolbox or Naviextras [here](https://harley-davidson.naviextras.com/shop/portal/p2registration;jsessionid=91f4ea1b51a0ac8efb0fdf05a804.flora)

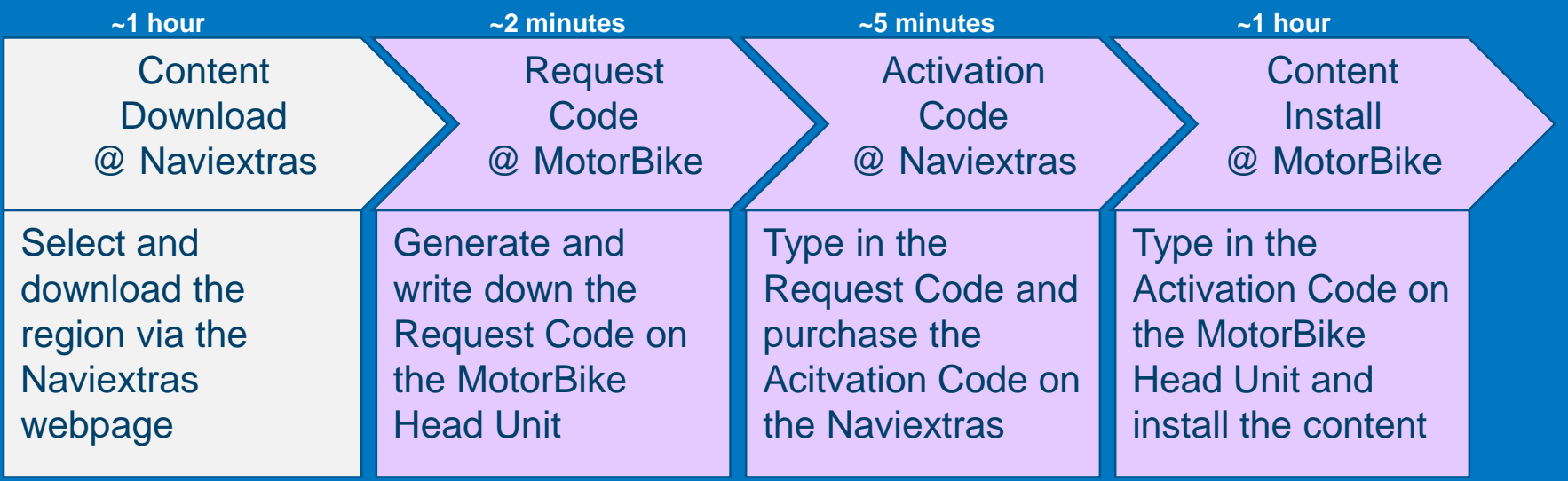

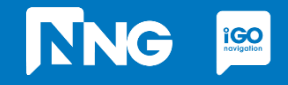

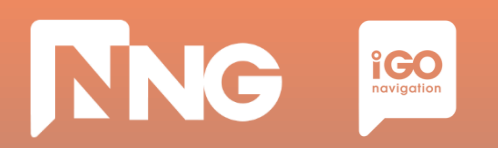

#### *Step 1: Log in [here](https://harley-davidson.naviextras.com/shop/portal) (harley-davidson.naviexras.com)*

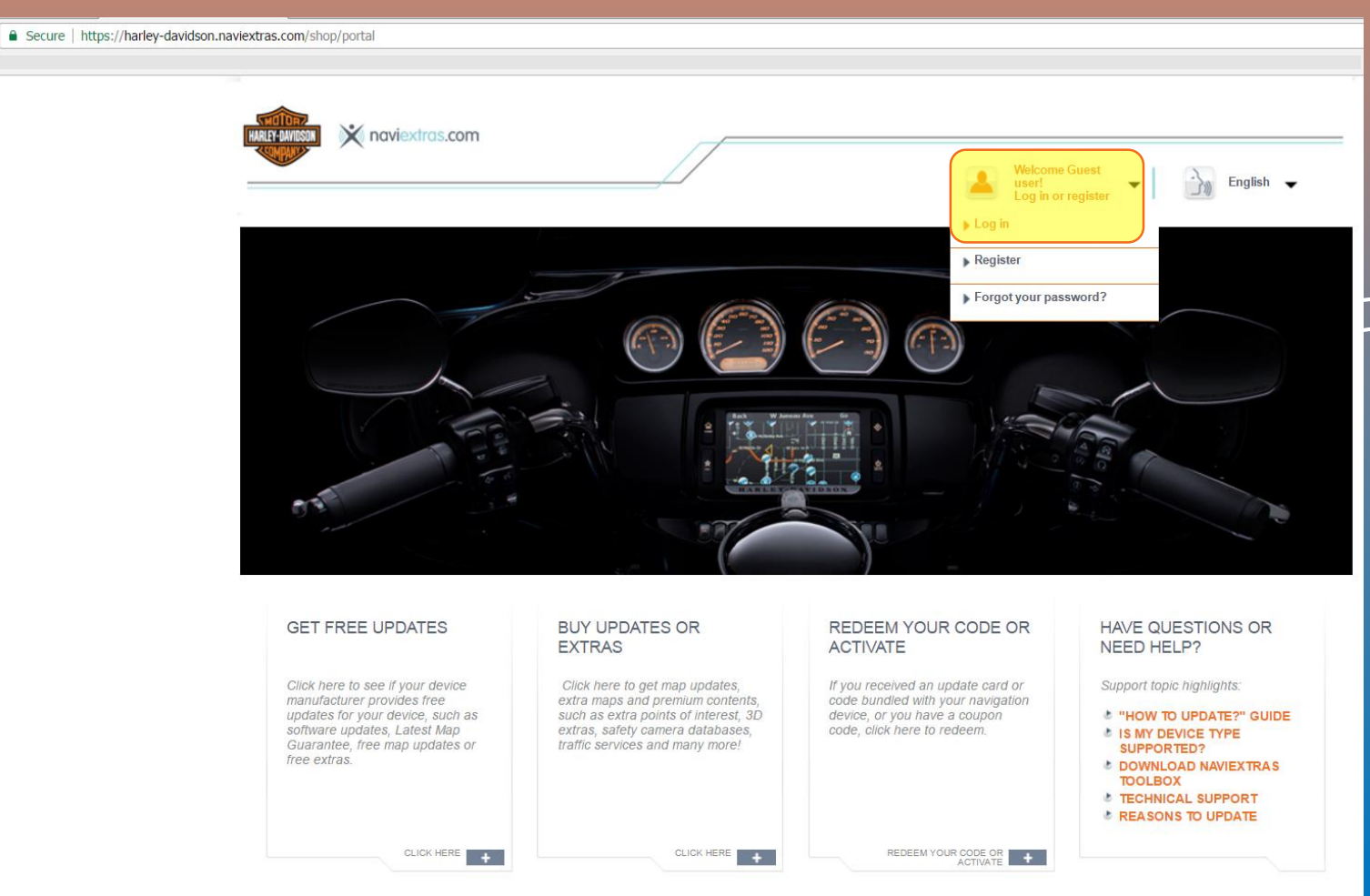

\*\* Account can be registered [here](https://harley-davidson.naviextras.com/shop/portal/p2registration;jsessionid=91f4ea1b51a0ac8efb0fdf05a804.flora)

## **TNG**  $\underset{\text{$ **Properties**

### **2.2 Content download via Naviextras Webpage**

#### *Step 2: Click on the Intercontinental Replacement item*

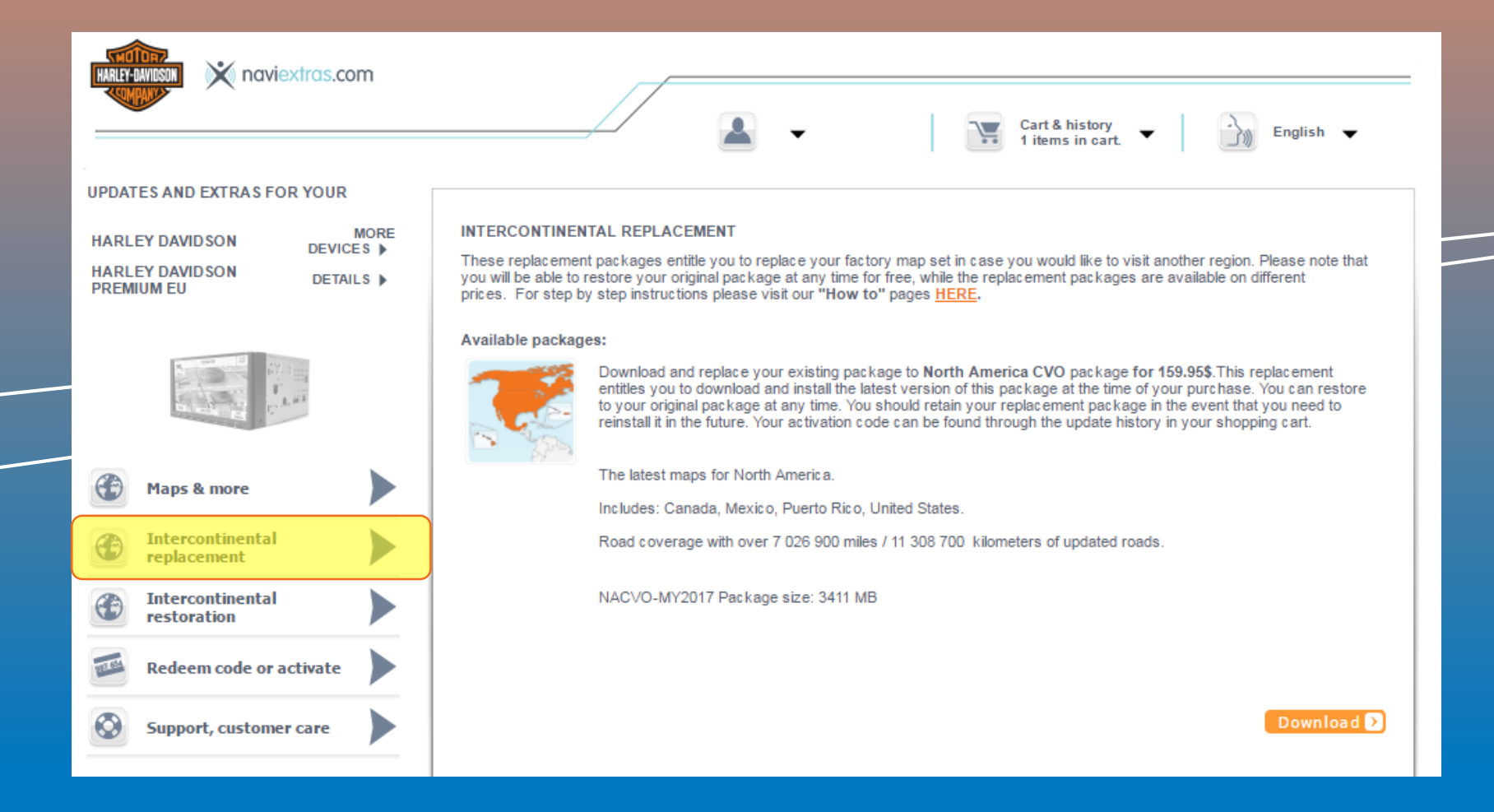

## **TNG**  $\underset{\text{$ **Properties**

## **2.2 Content download via Naviextras Webpage**

#### *Step 3: Select the region and click "Download"*

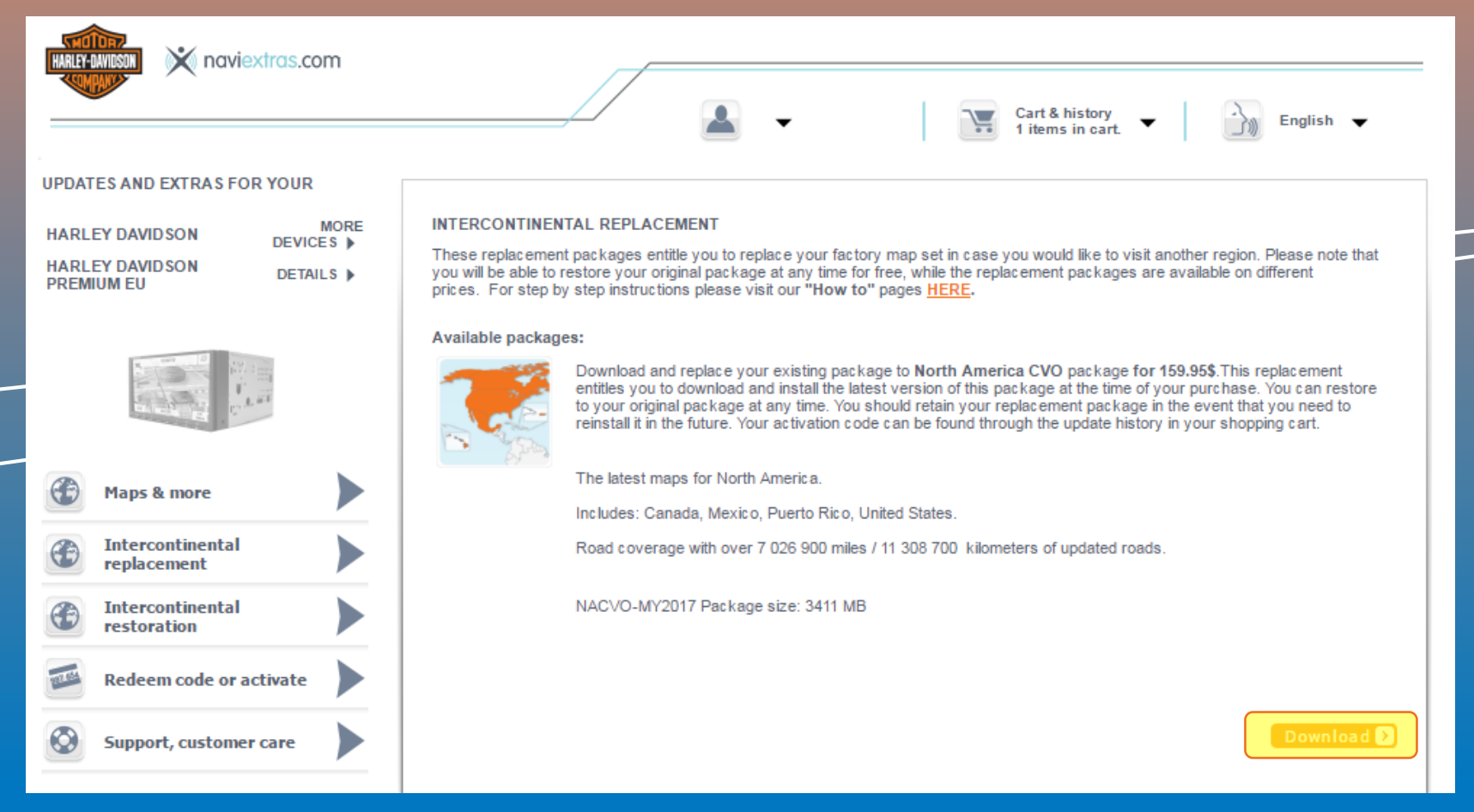

#### *Step 4: Wait until the download is completed*

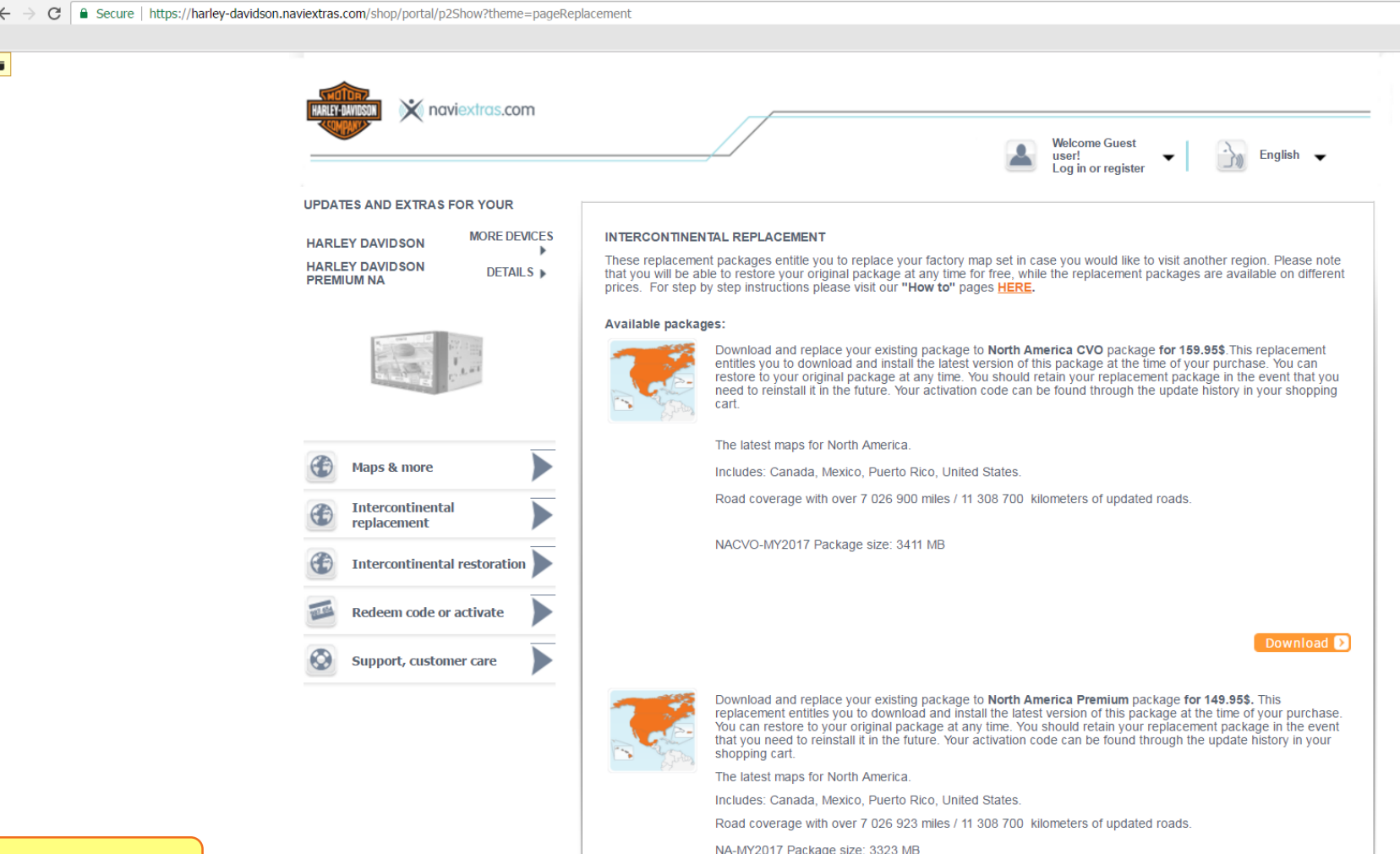

**TNG** 

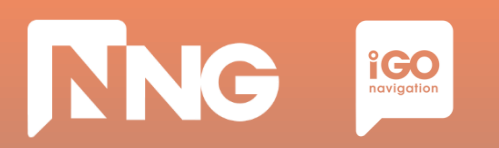

#### *Step 5: Click on the downloaded file to open it in a windows explorer*

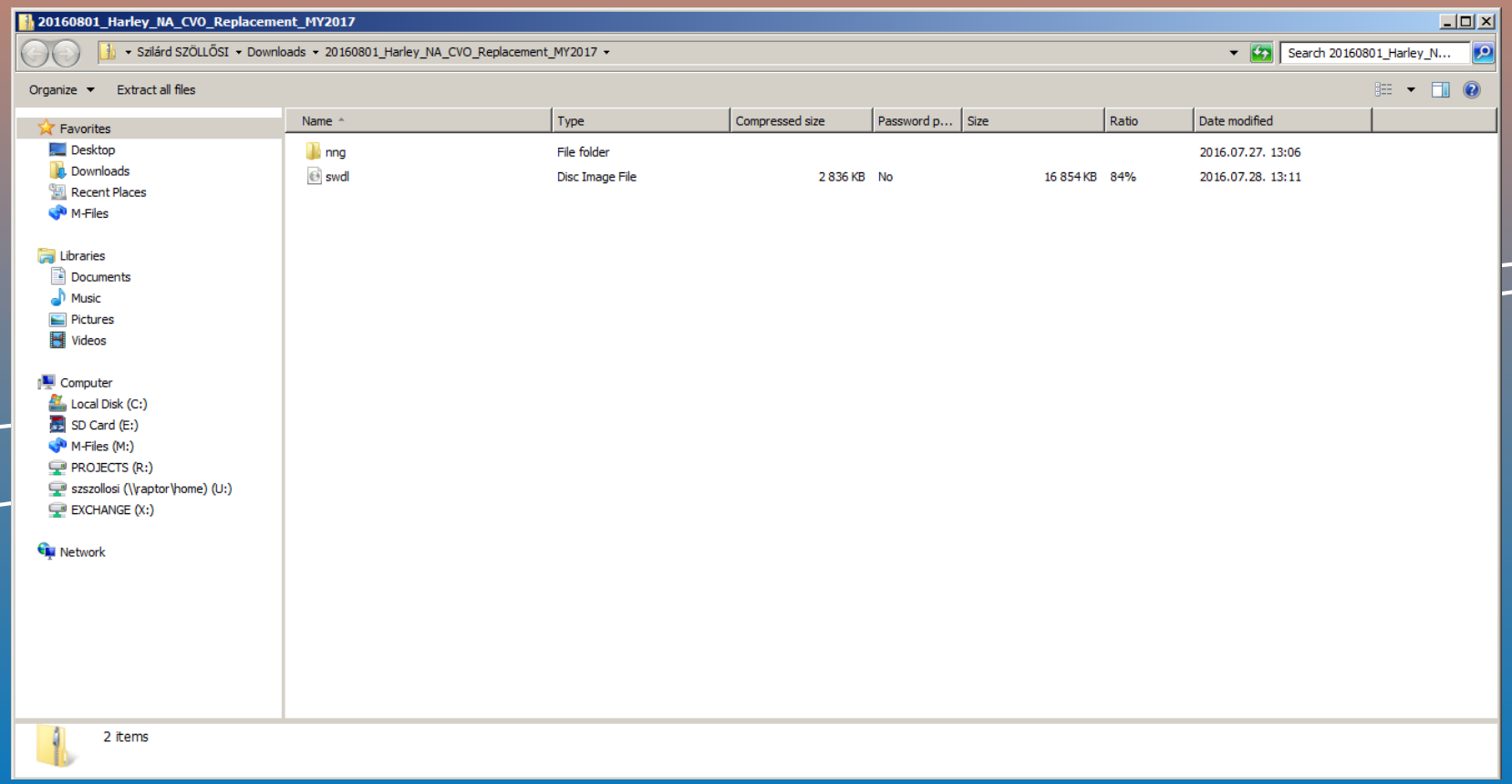

Note1: After the download is finished, the zip file can be found here:

C:\Users\{username}\Downloads

Note2: When the .zip is extracted and copied to the USB memory stick, the root of the stick should contain an "nng" folder and an "swdl.iso" file.

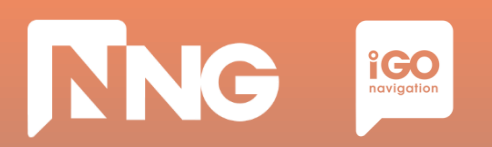

#### *Step 6: Select the two files and copy them to the clipboard*

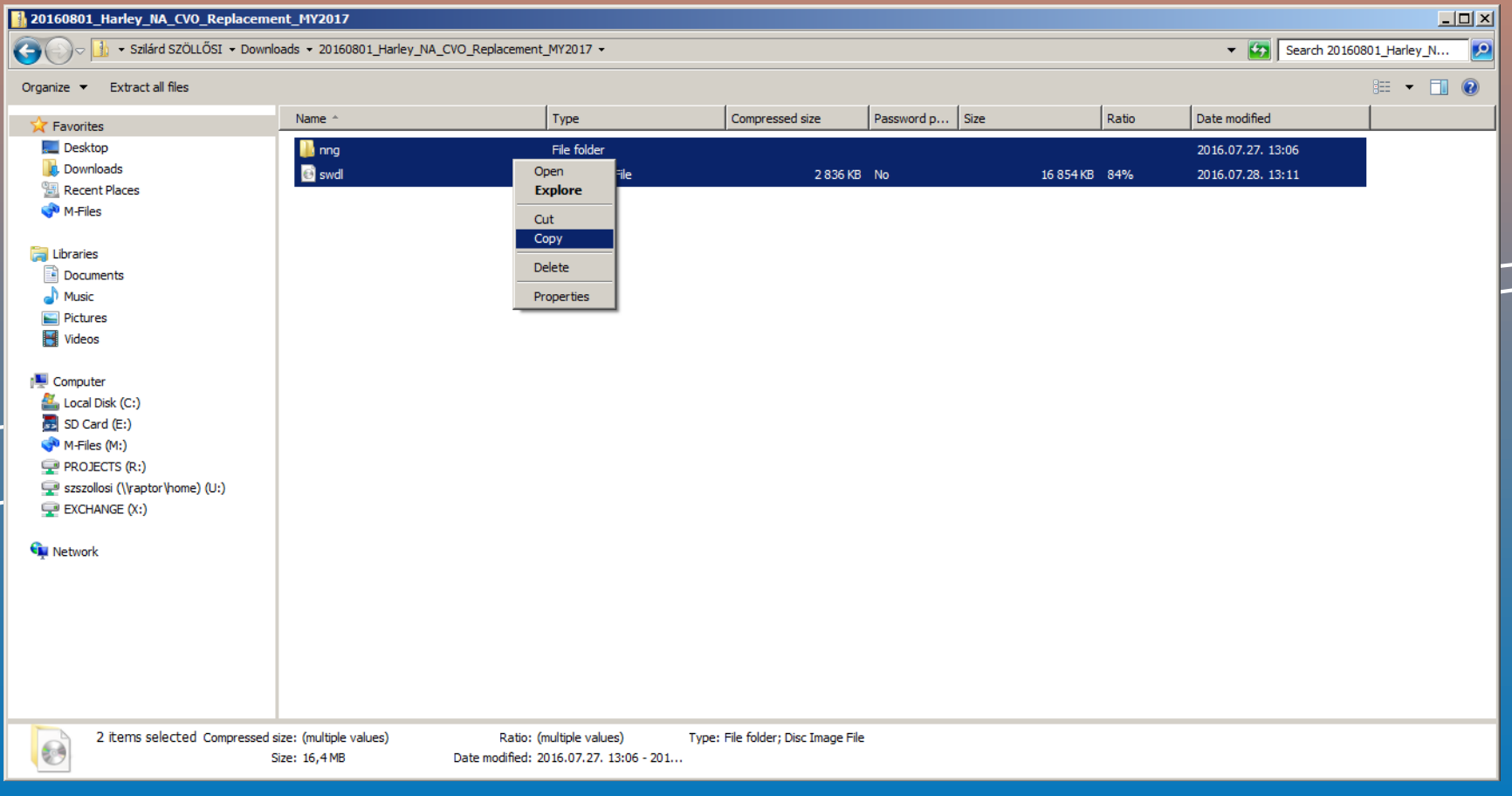

Note: After the download is finished, the zip file can be found here: C:\Users\{username}\Downloads

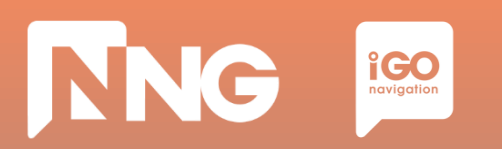

#### *Step 7: Select the USB memory stick drive and paste the two files to the root*

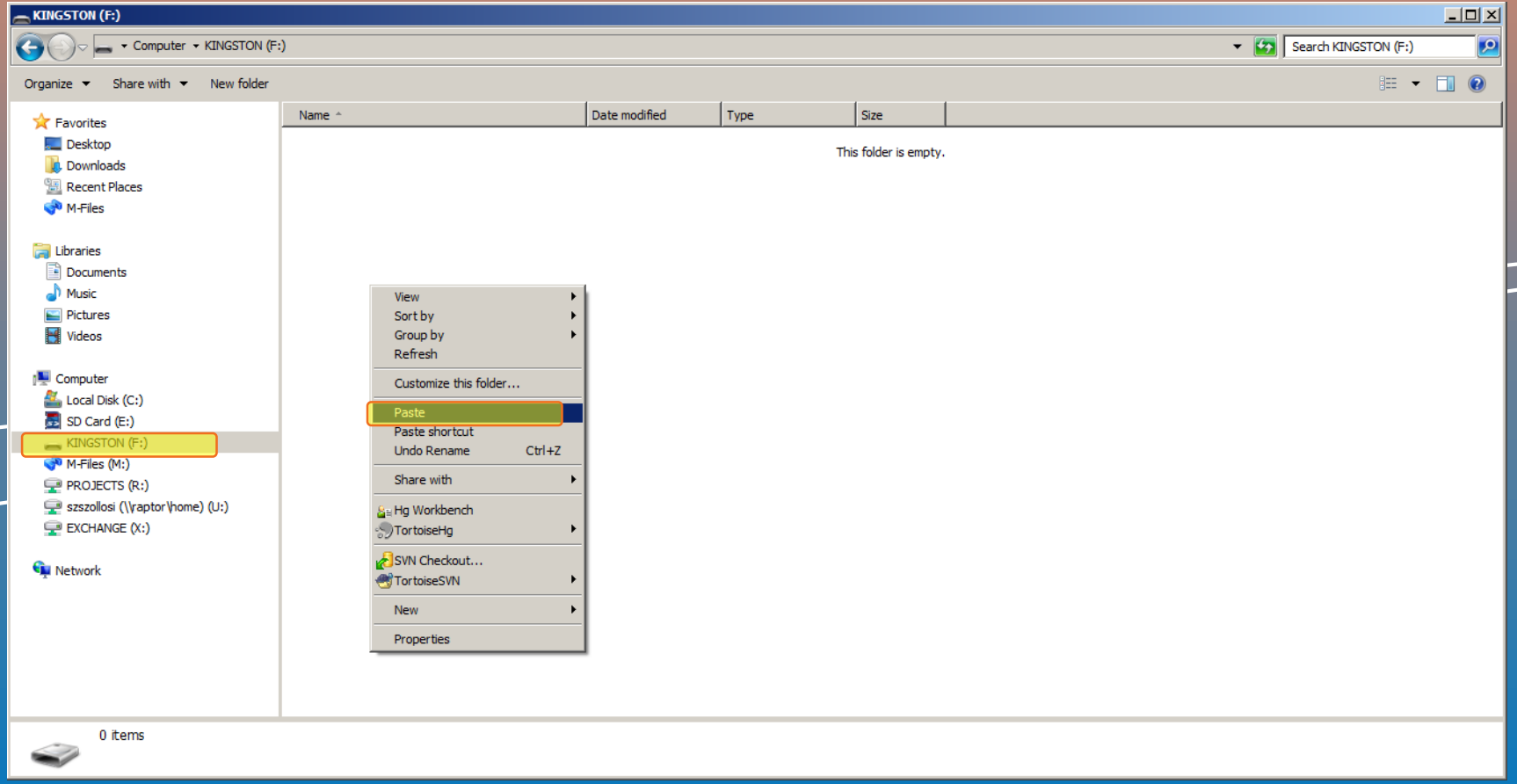

Note: When the .zip is extracted and copied to the USB memory stick, the root of the stick should contain an "nng" folder and an "swdl.iso" file.

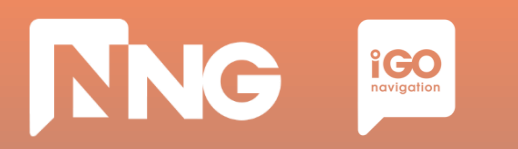

#### *Step 8: When ready, safely remove the USB memory stick from the computer*

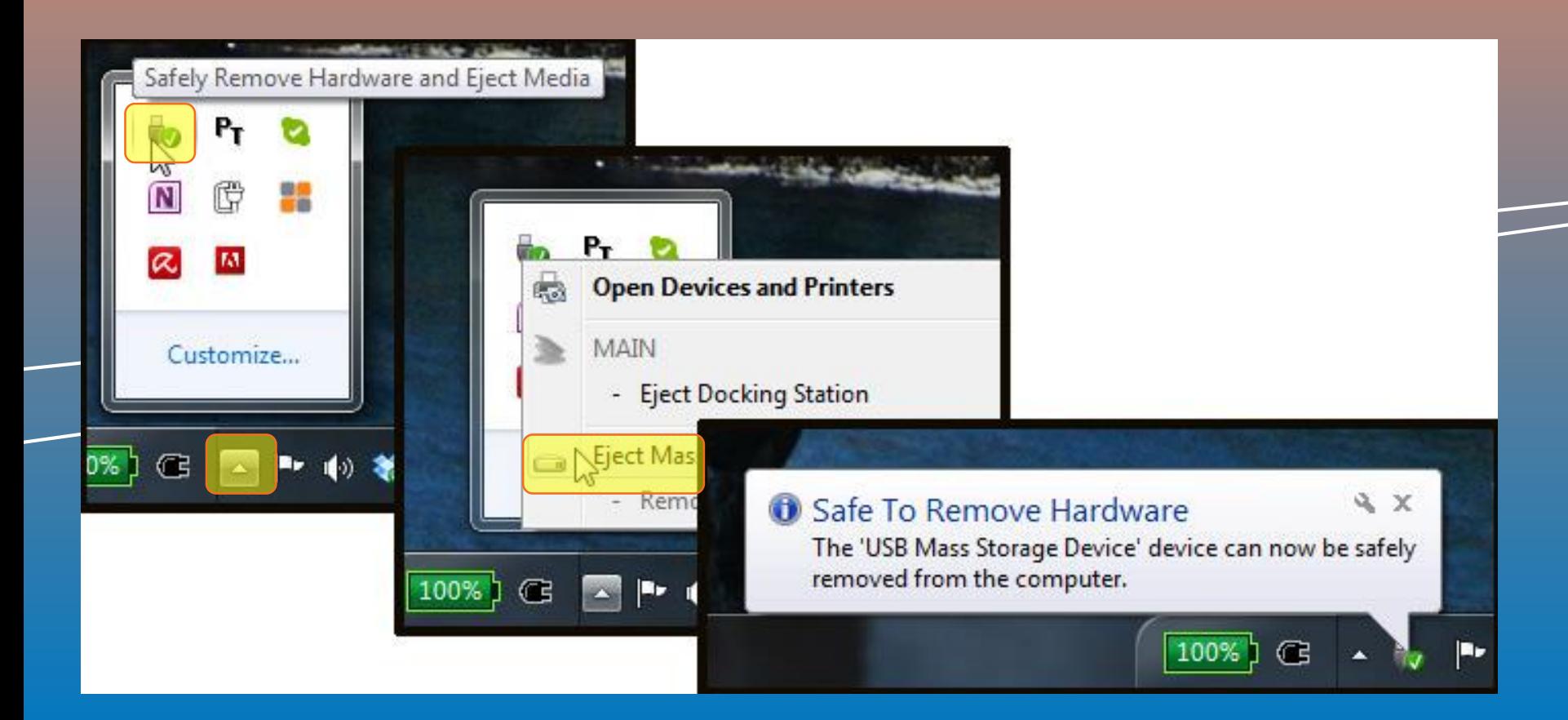

# **2.3 Request code generation at MotorBike HeadUnit**

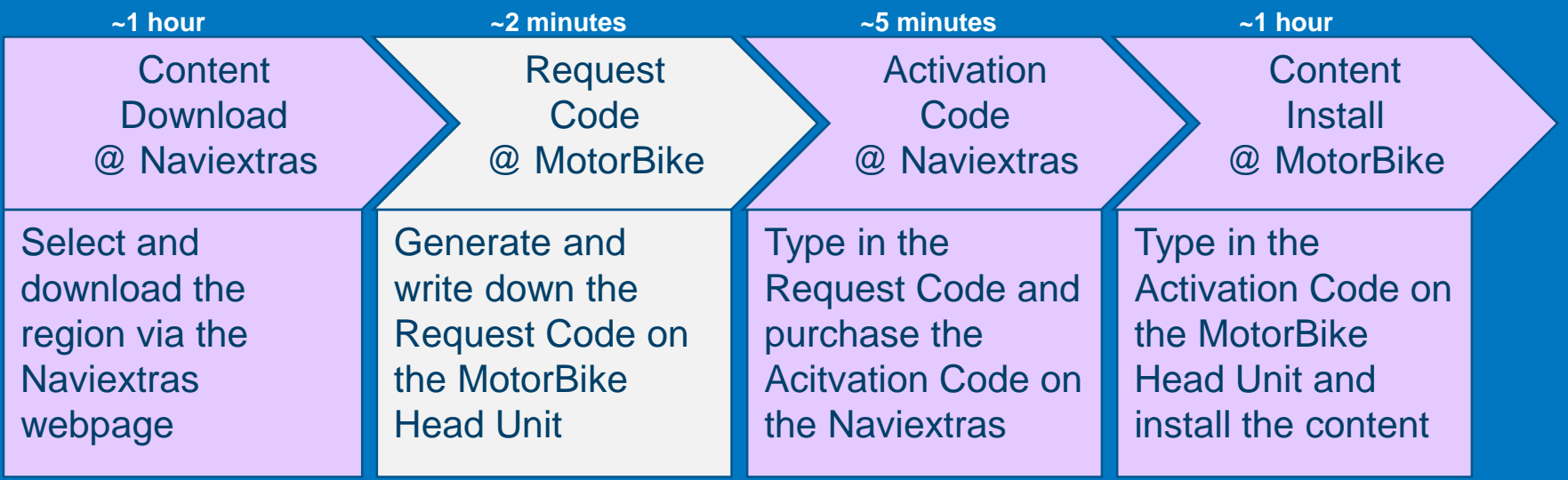

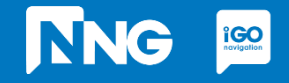

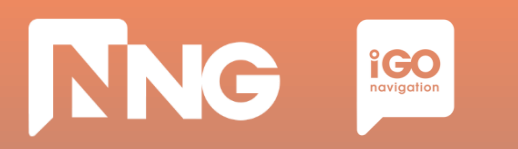

### **2.3 Request Code generation at the MotorBike**

*Step 1: Connect the previously used USB memory stick to your MotorBike and press "OK"*

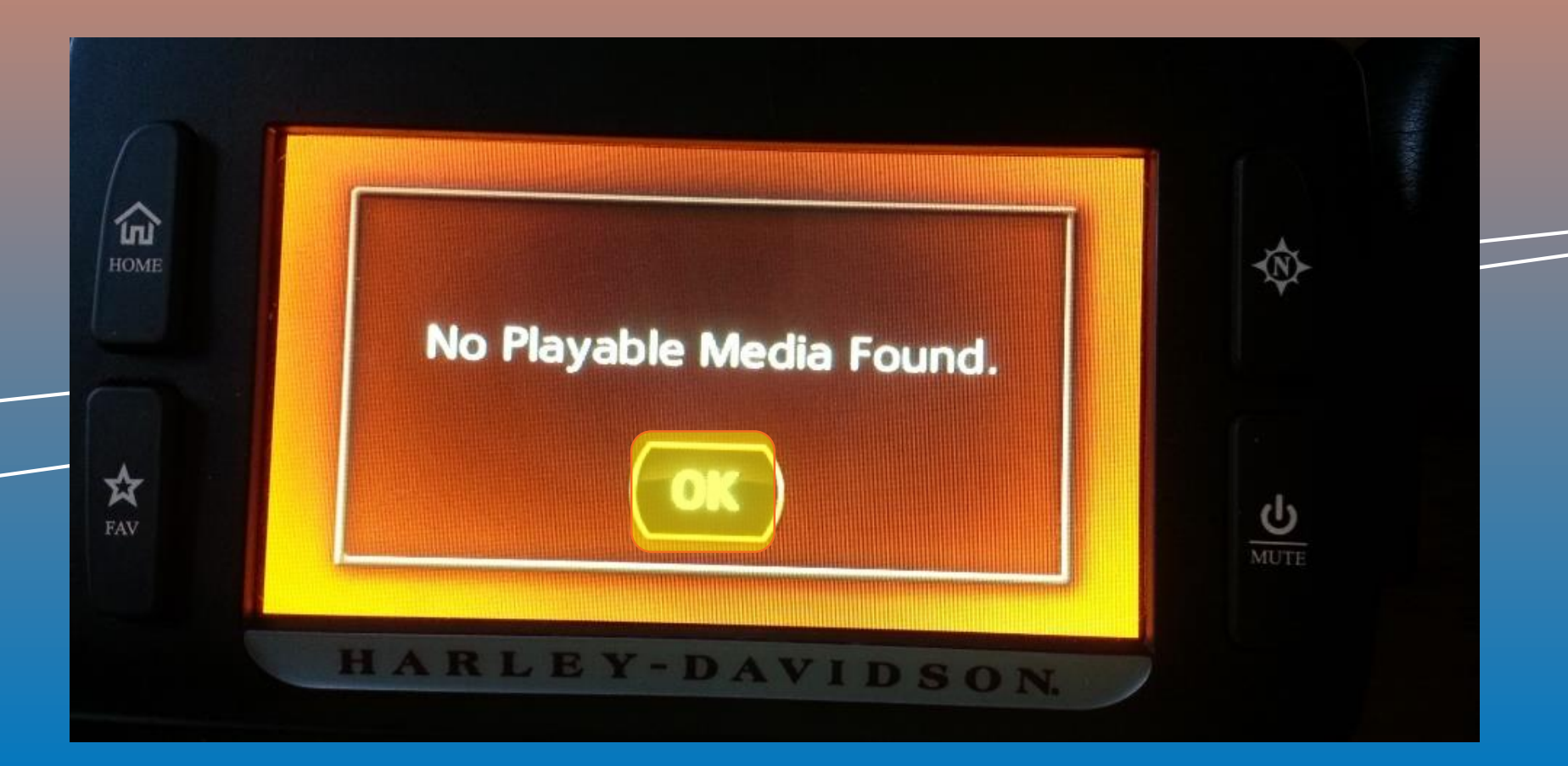

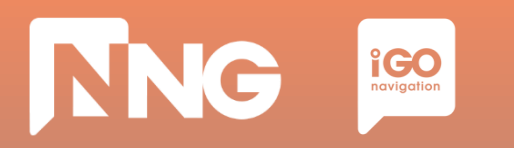

### **2.3 Request Code generation at the MotorBike**

*Step 2: Wait until the authentication process performs successfully.*

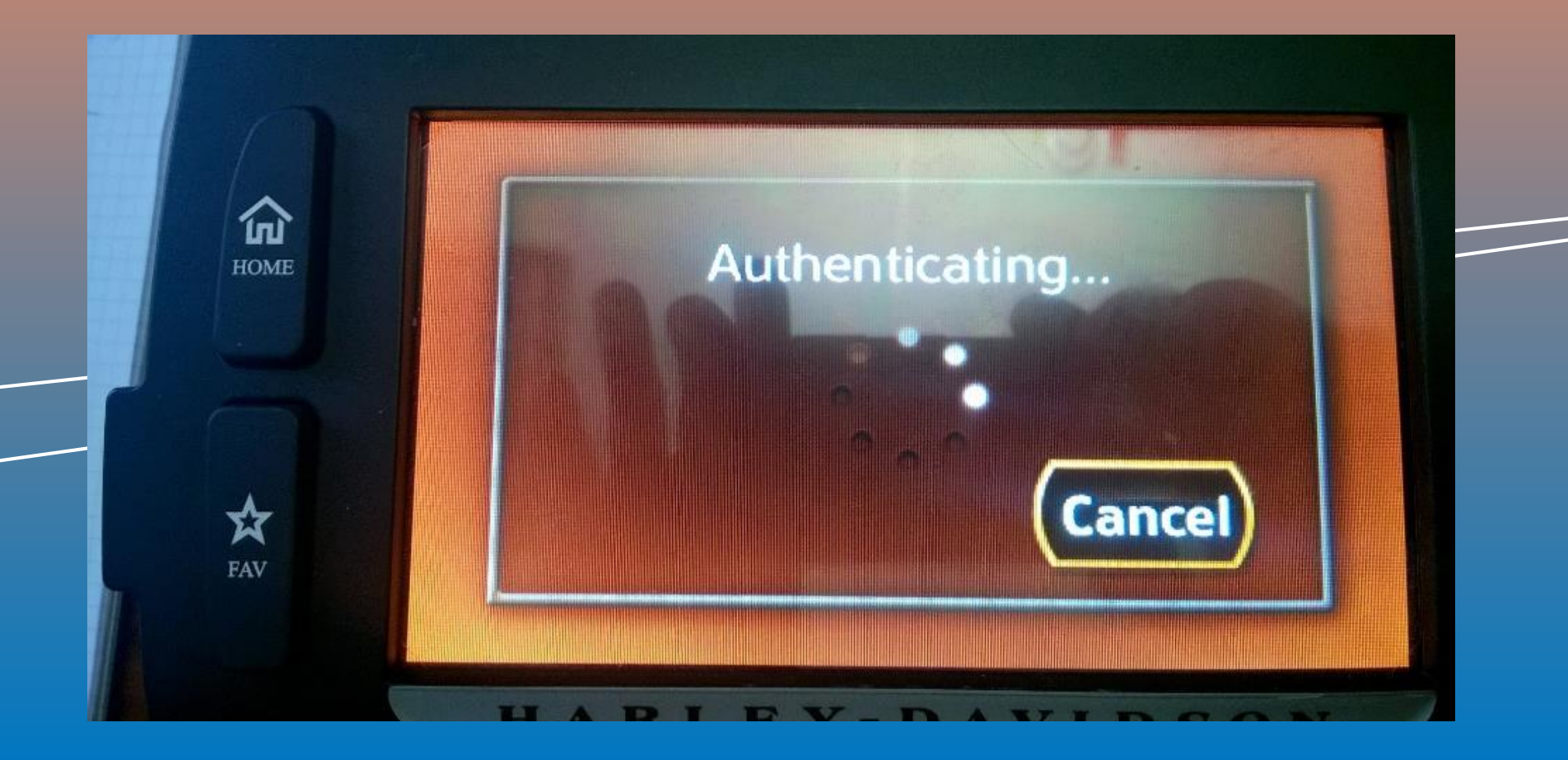

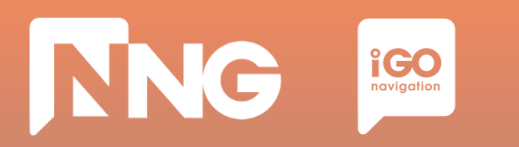

### **2.3 Request Code generation at the MotorBike**

*Step 3: To get the request code, click on "Next".*

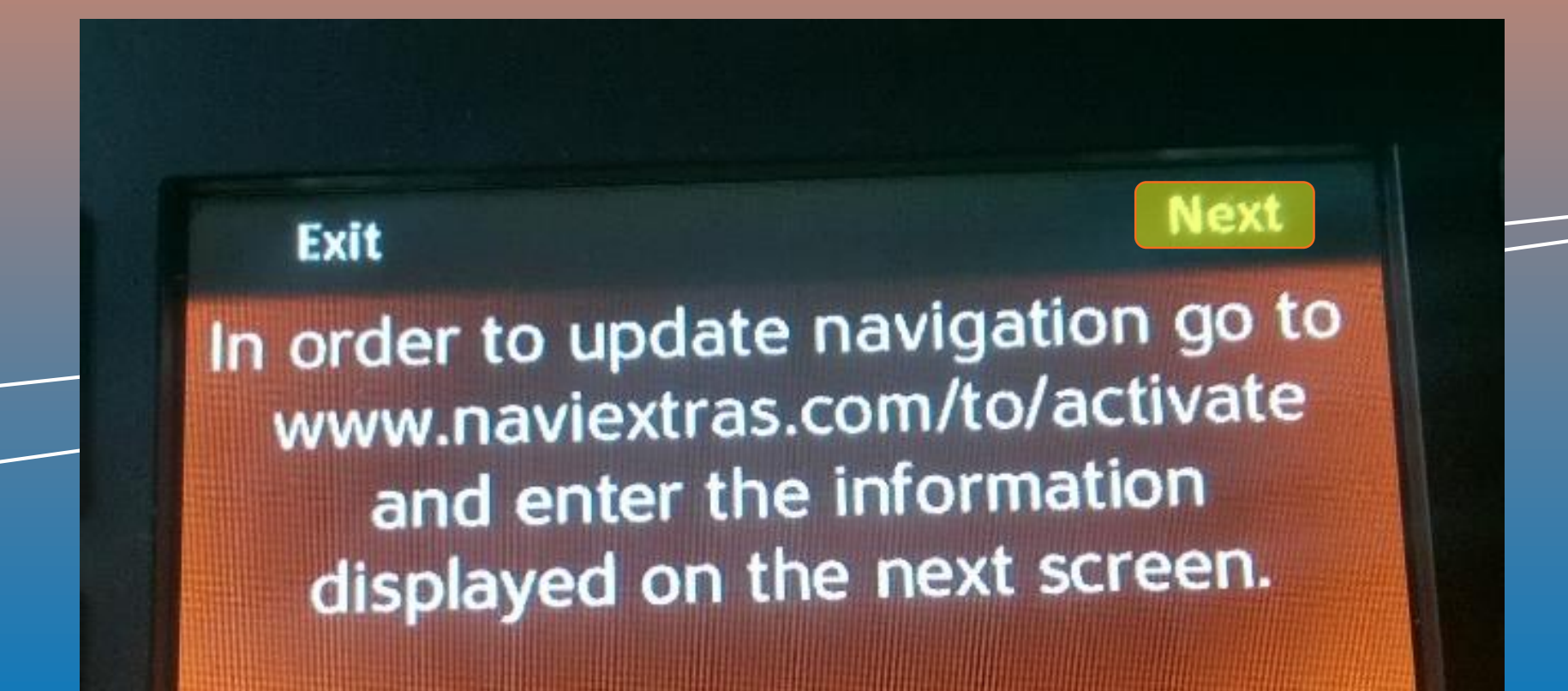

## **NNG i**CO<sub>novigation</sub>

## **2.3 Request Code generation at the MotorBike**

*Step 4: Write down the 22 digit-long request code. Leave the USB memory stick in the HeadUnit.*

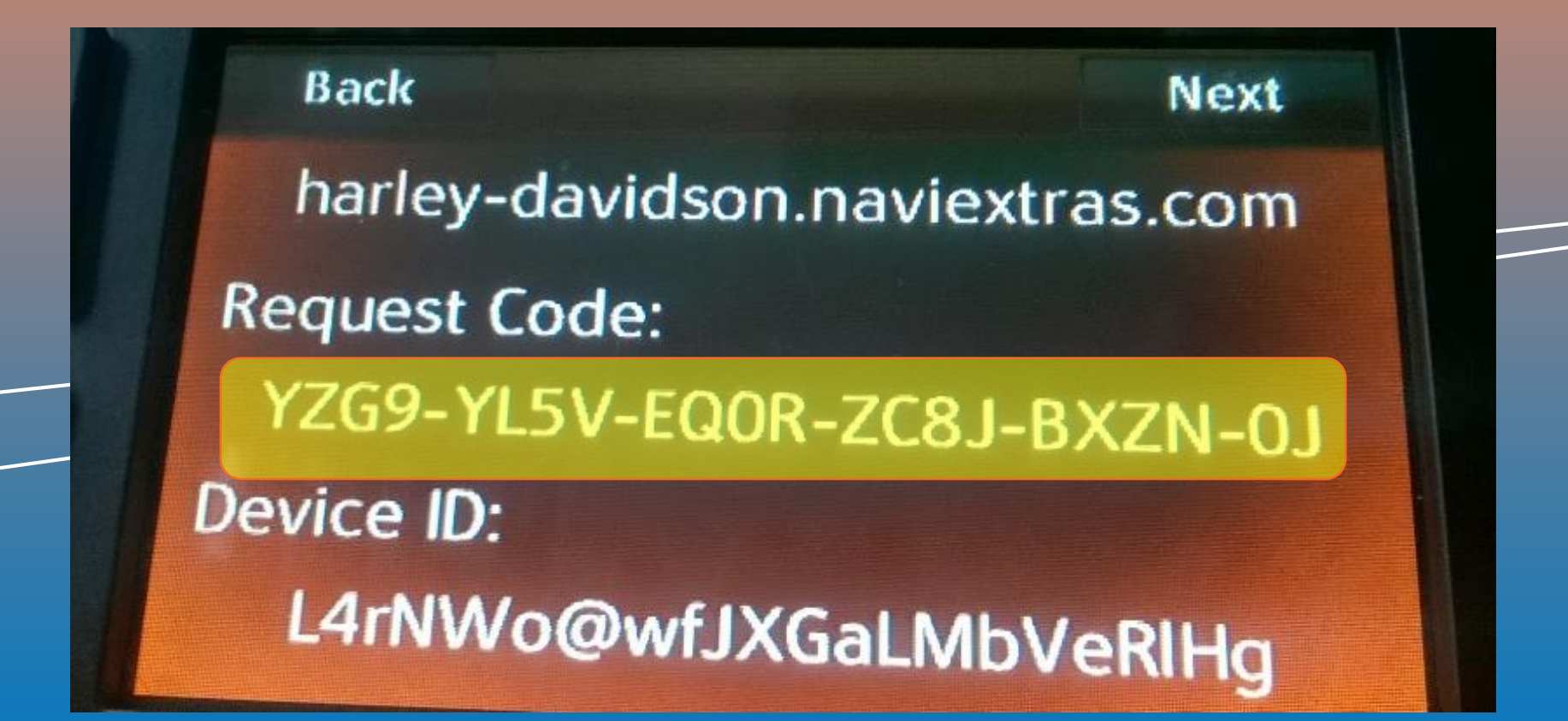

# **2.4 Activation code purchase via Naviextras Webpage**

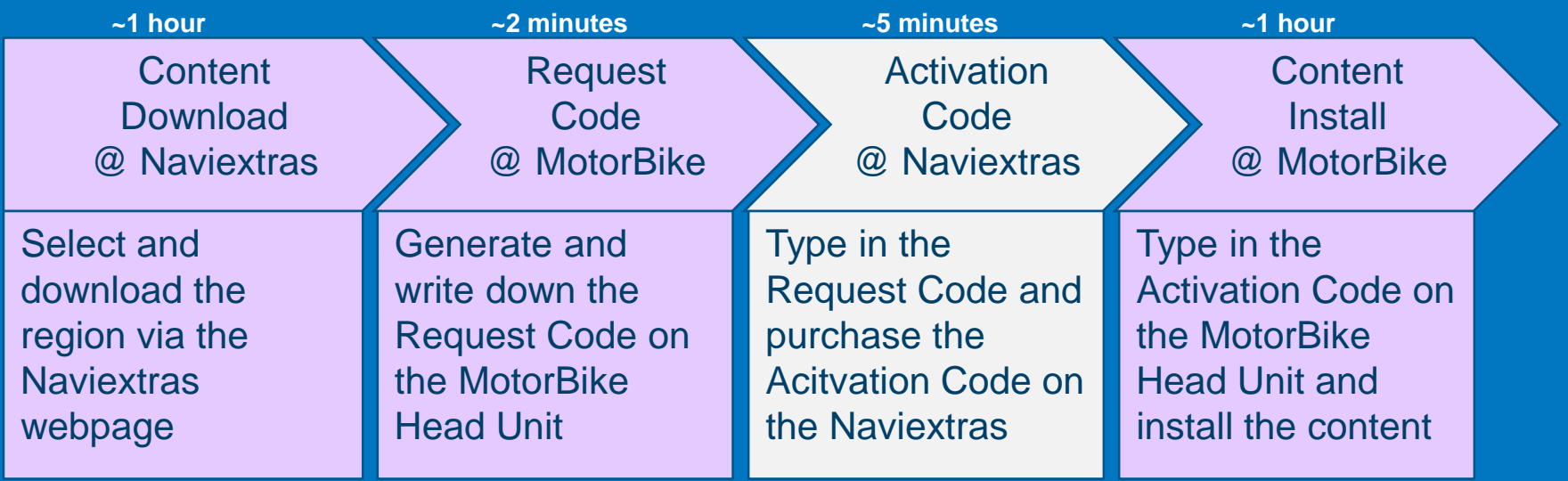

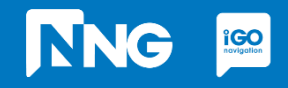

## **NNG i**CO<sub>navigation</sub>

### **2.4 Activation code purchase via Naviextras**

#### *Step 1: Click on the "Redeem code or activate" item (harley-davidson.naviexras.com)*

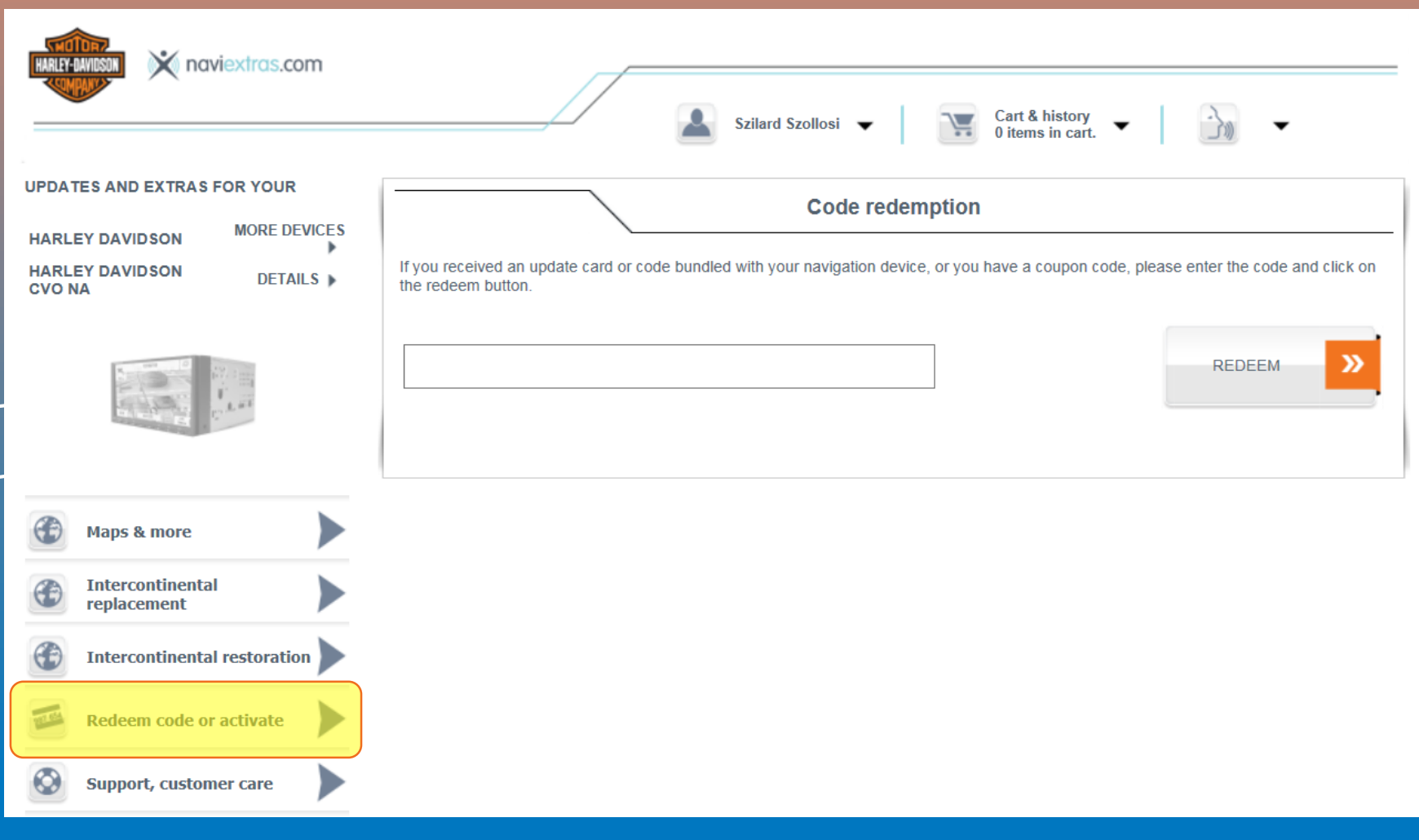

## **NNG**  $\underset{\text{$ **Polygotion**

### **2.4 Activation code purchase via Naviextras**

#### *Step 2: Enter the 22 digit-long request code to the code redemption textbox.*

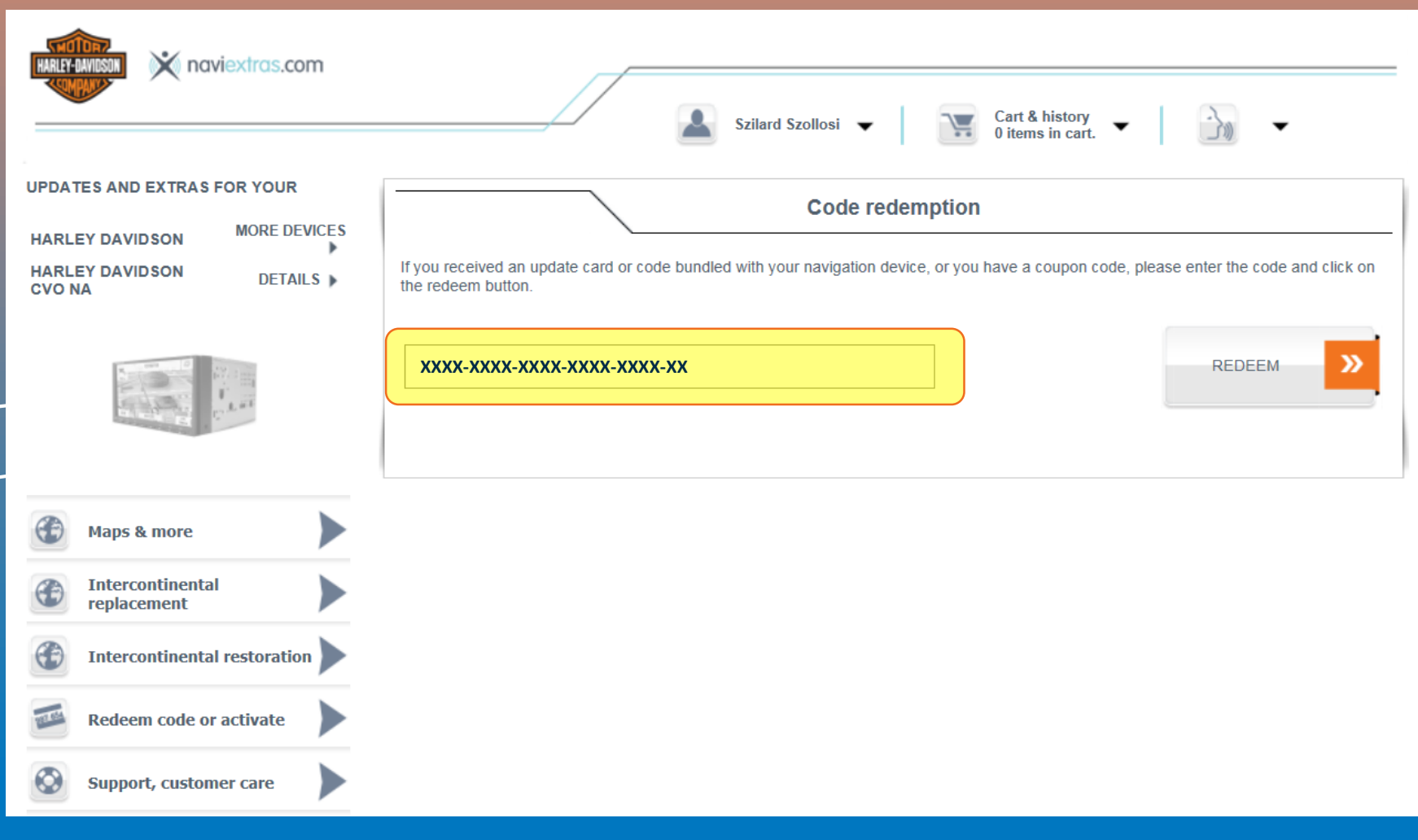

## **NNG**  $\underset{\text{$ **Polygotion**

## **2.4 Activation code purchase via Naviextras**

#### *Step 3: Click on the "Redeem" button.*

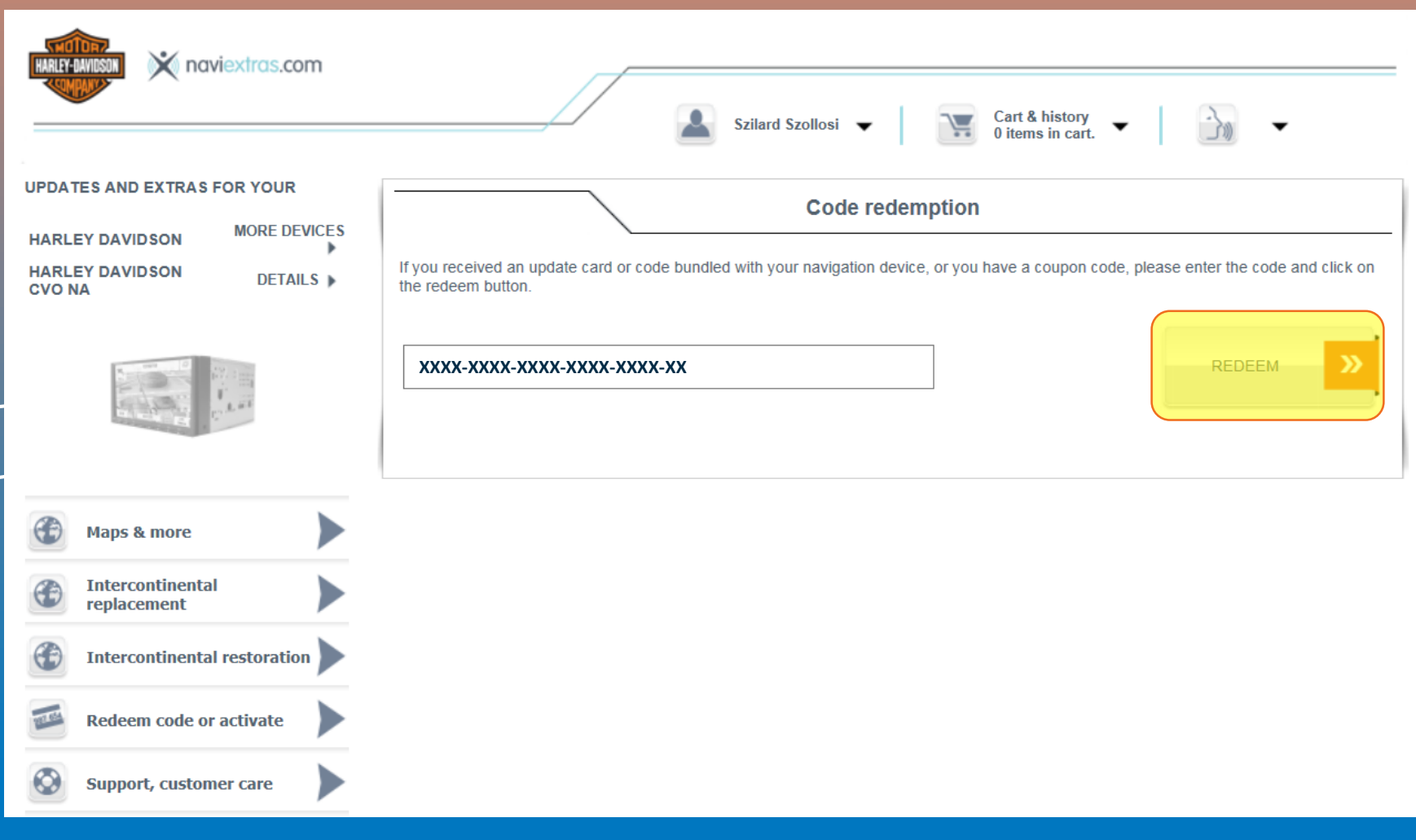

## **NNG**  $\underset{\text{ravityation}}{\text{C}}$

### **2.4 Activation code purchase via Naviextras**

*Step 4: Doublecheck the request code and check the price. If all is ok, click on the "ACTIVATE" button.*

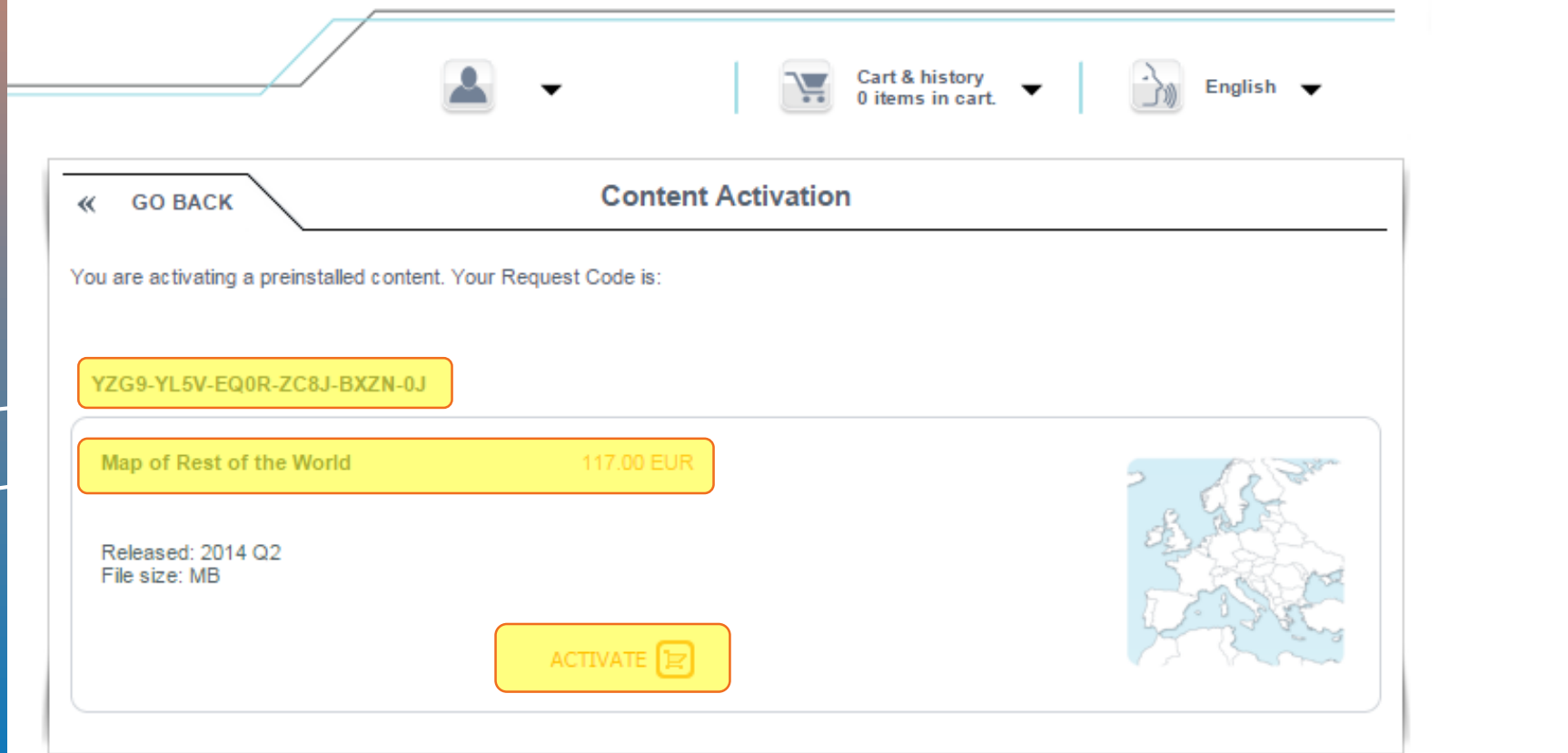

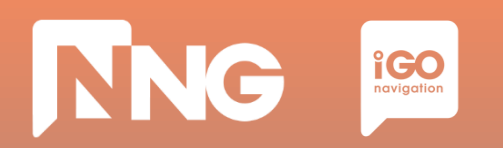

### **2.4 Activation code purchase via Naviextras**

*Step 5: Verify your order.*

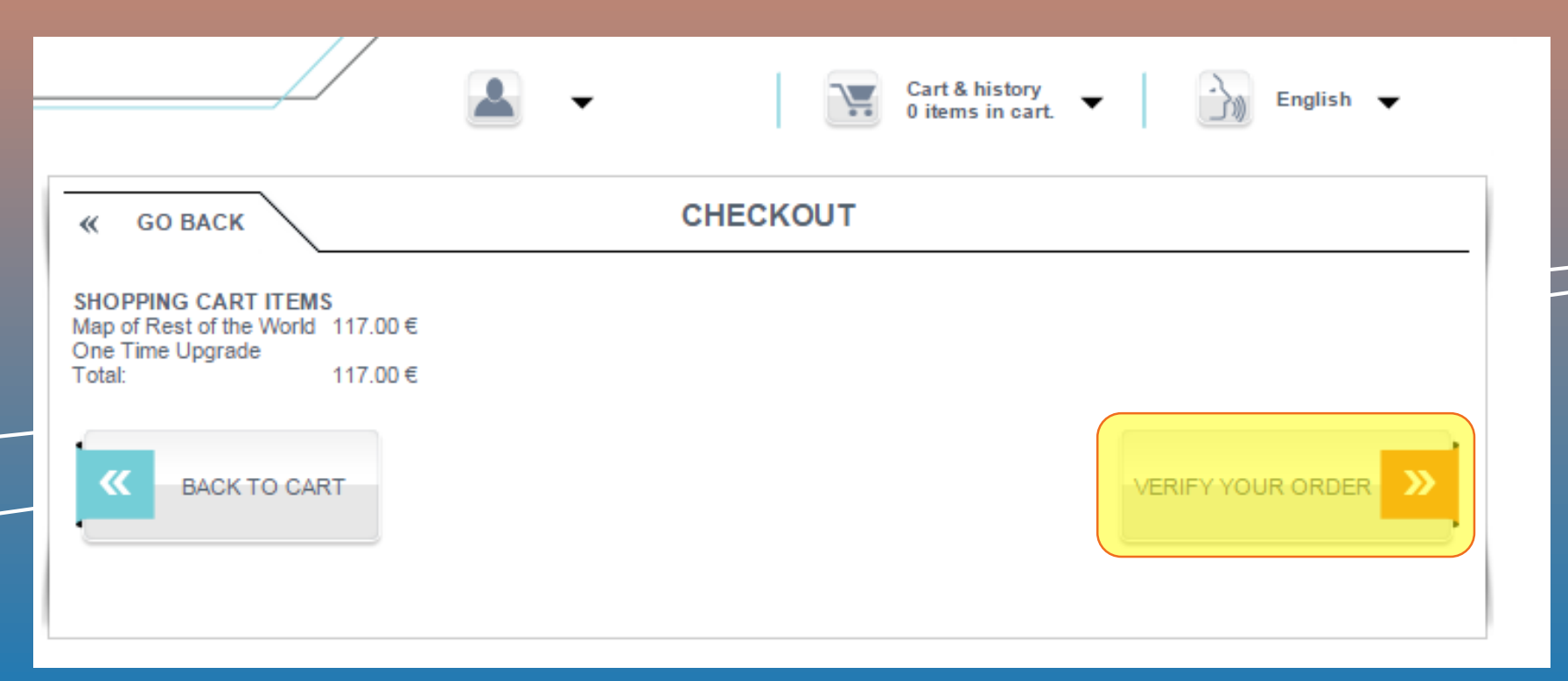

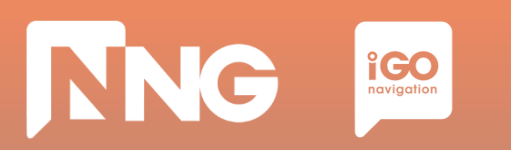

#### **2.4 Activation code purchase via Naviextras**

#### *Step 6: Set invoice information and click on the "SENDING THE ORDER AND PAYMENT""*

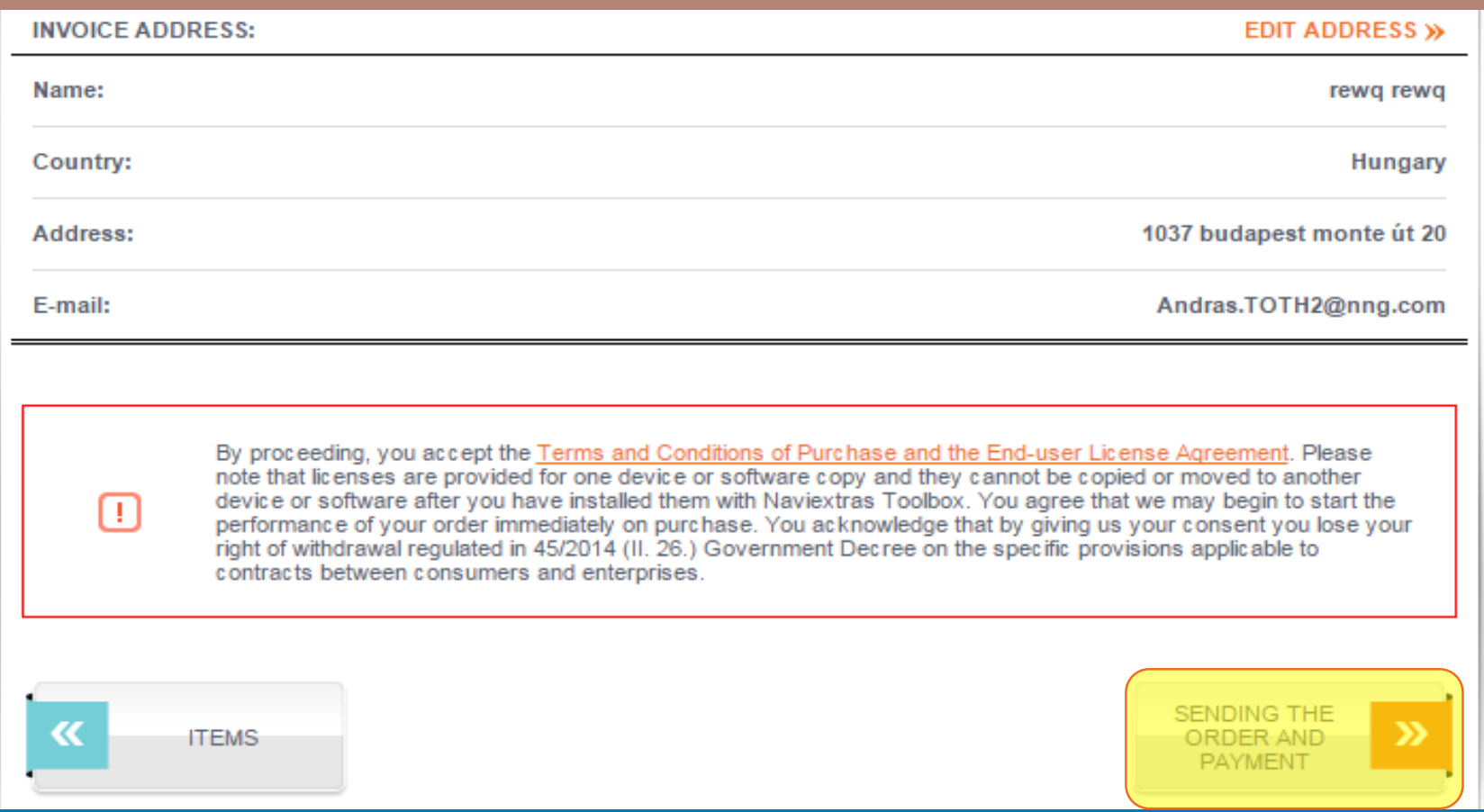

Note: Invoice information can not be modified later.

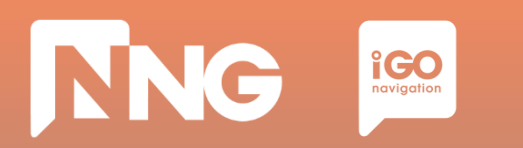

### **2.4 Activation code purchase via Naviextras**

*Step 7: Choose payment method, language and country, then click "Select".*

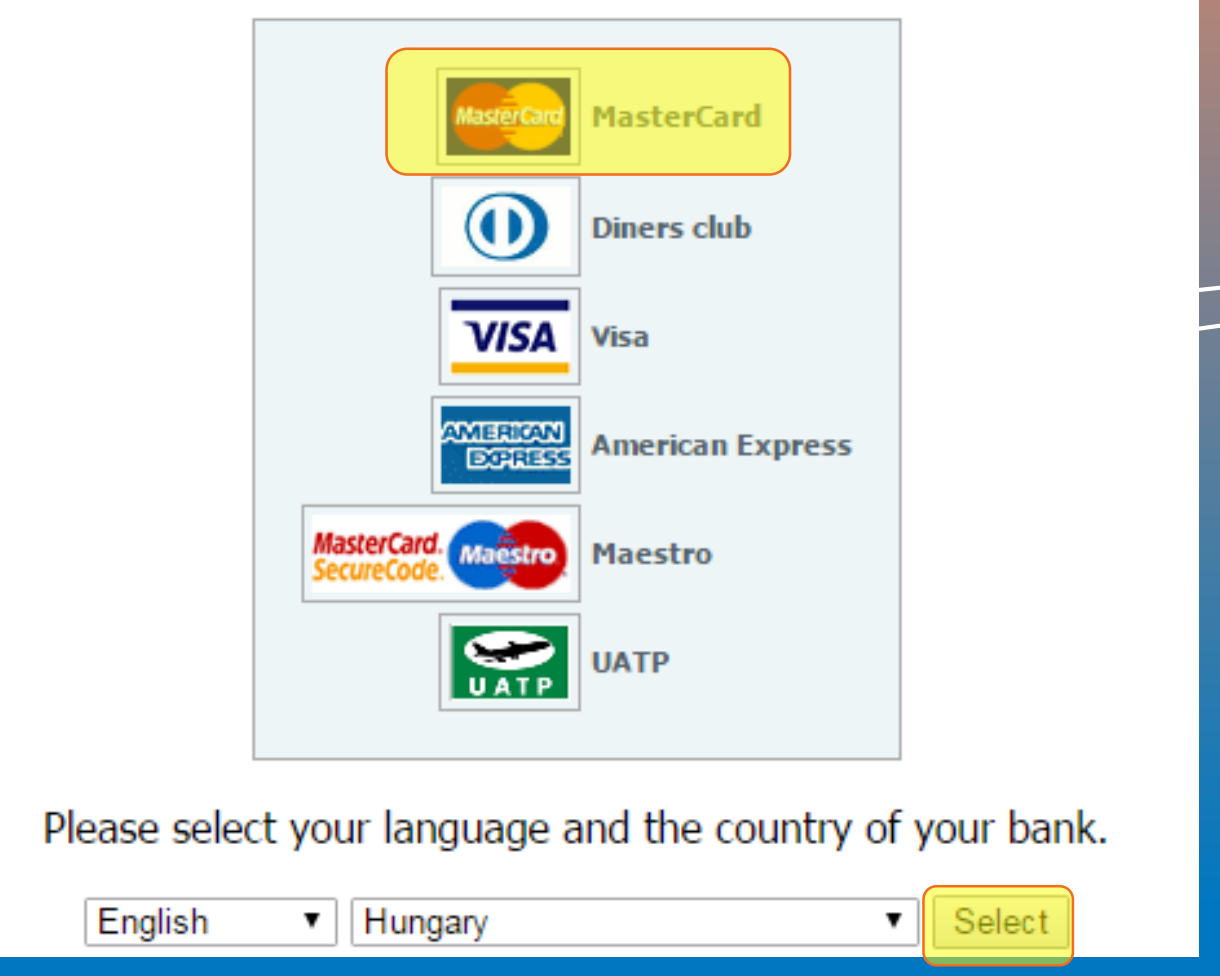
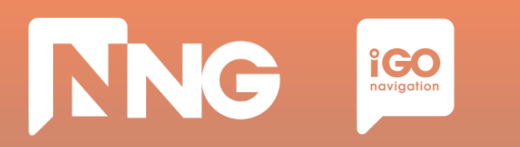

*Step 8: Payment: fill the form and click on "Make Payment" button.*

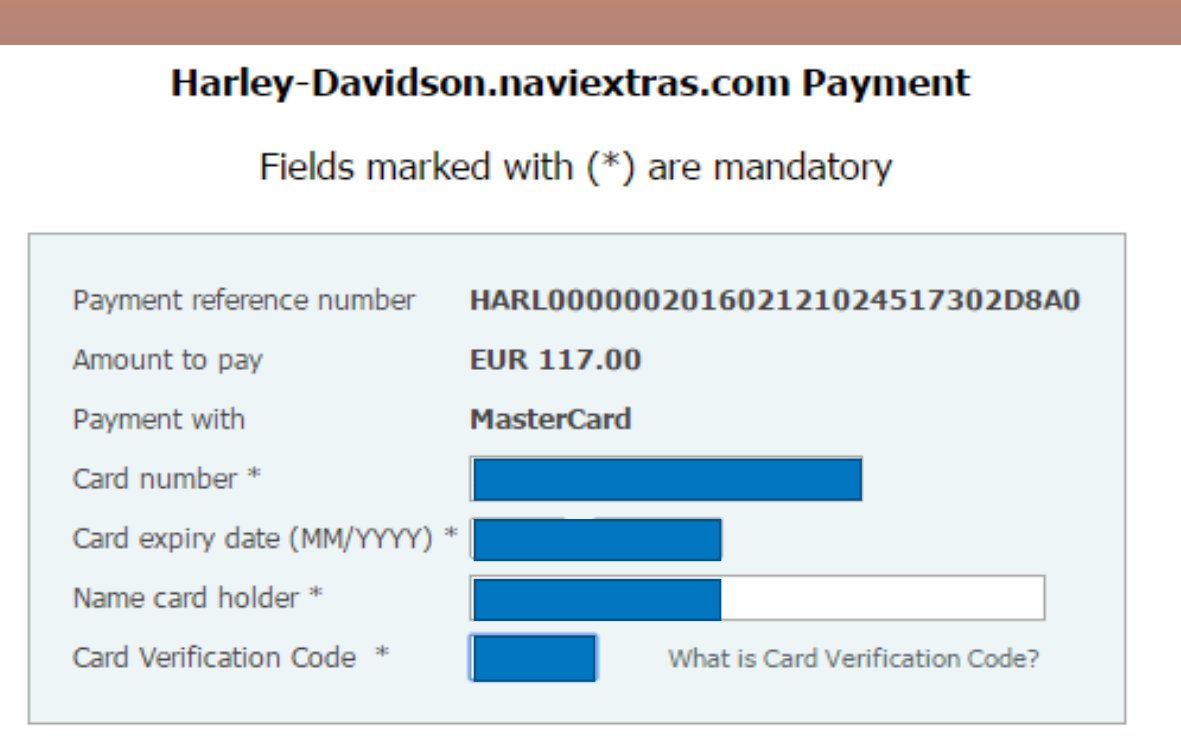

The payment will be authorised online. This process will take approximately 15 seconds.

Clear form Make Payment

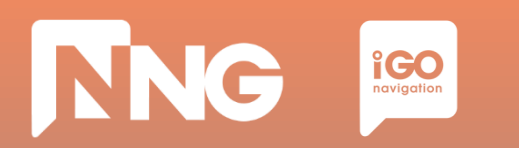

### **2.4 Activation code purchase via Naviextras**

### *Step 9: Payment: click on "Continue"*

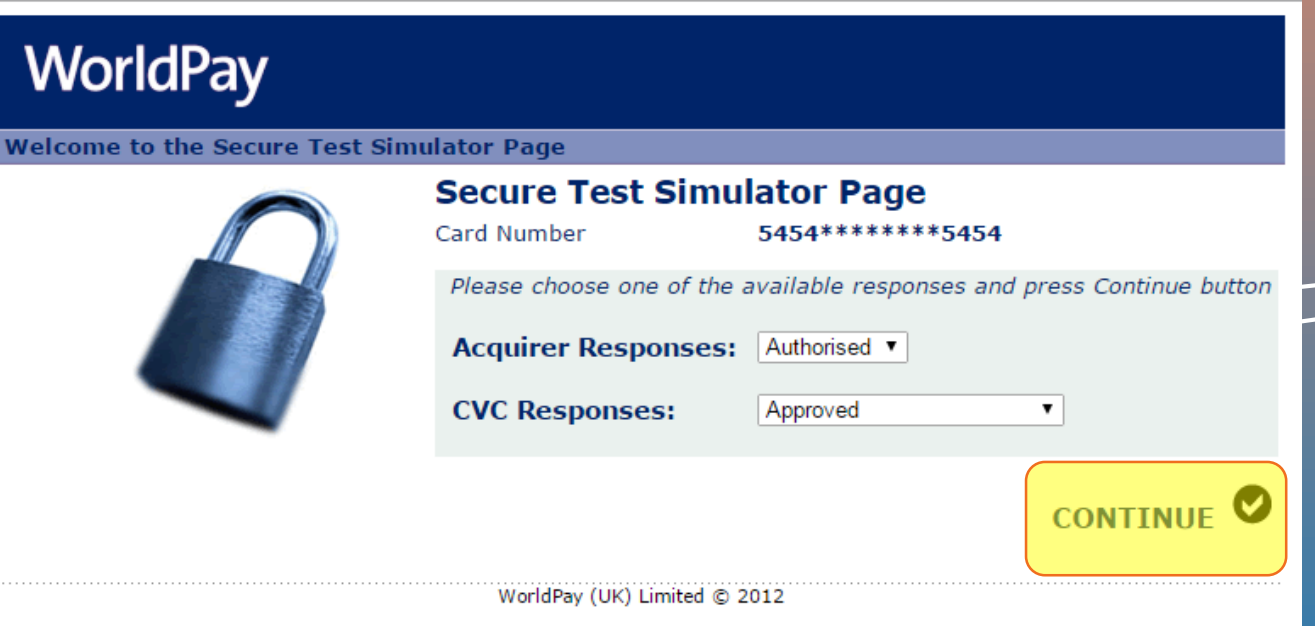

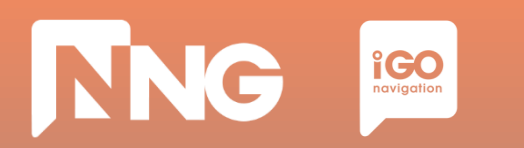

### **2.4 Activation code purchase via Naviextras**

#### *Step 10: Write down your activation code*

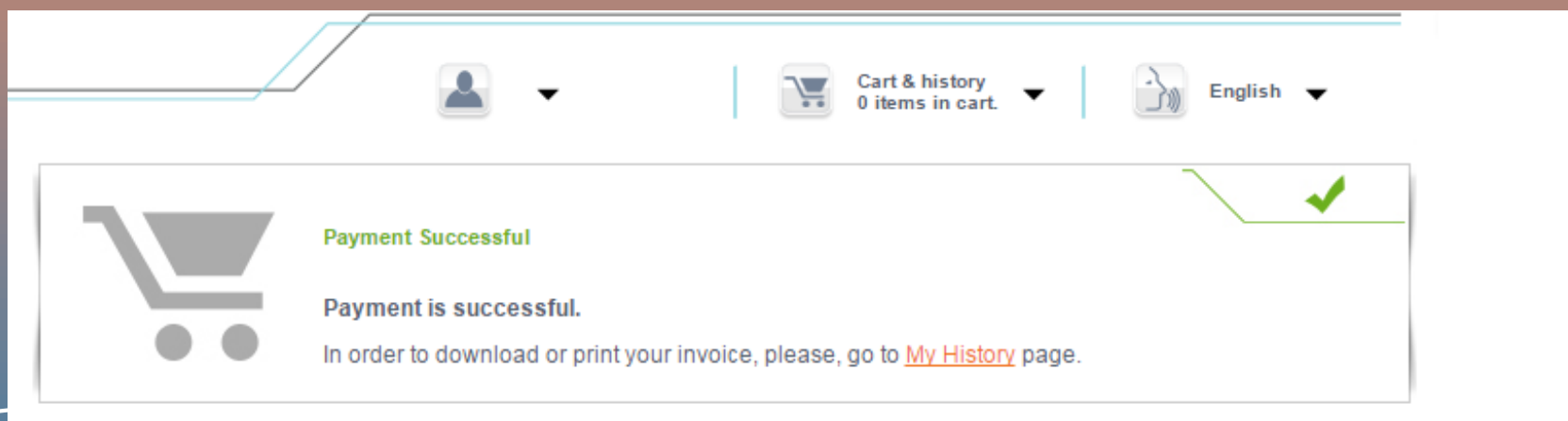

2016.02.12.

117.00€

Map of Rest of the World

The latest maps for Rest of the World.

Includes: Argentina, Australia, Bahrain, Botswana, Brazil, Brunei Darussalam, Chile, Colombia, Costa Rica, Egypt, India, Indonesia, Jordan, Kenya, Kuwait, Lebanon, Lesotho, Malaysia, Morocco, Namibia, New Zealand, Nigeria, Oman, Peru, Qatar, Réunion, Russia, Singapore, South Africa, Swaziland, Thailand, Turkey, Uruguay, Venezuela.

Road coverage with over 10 902 500 kilometers of updated roads.

Your activation code is: G8NX-X97J-06ZE-EL2X

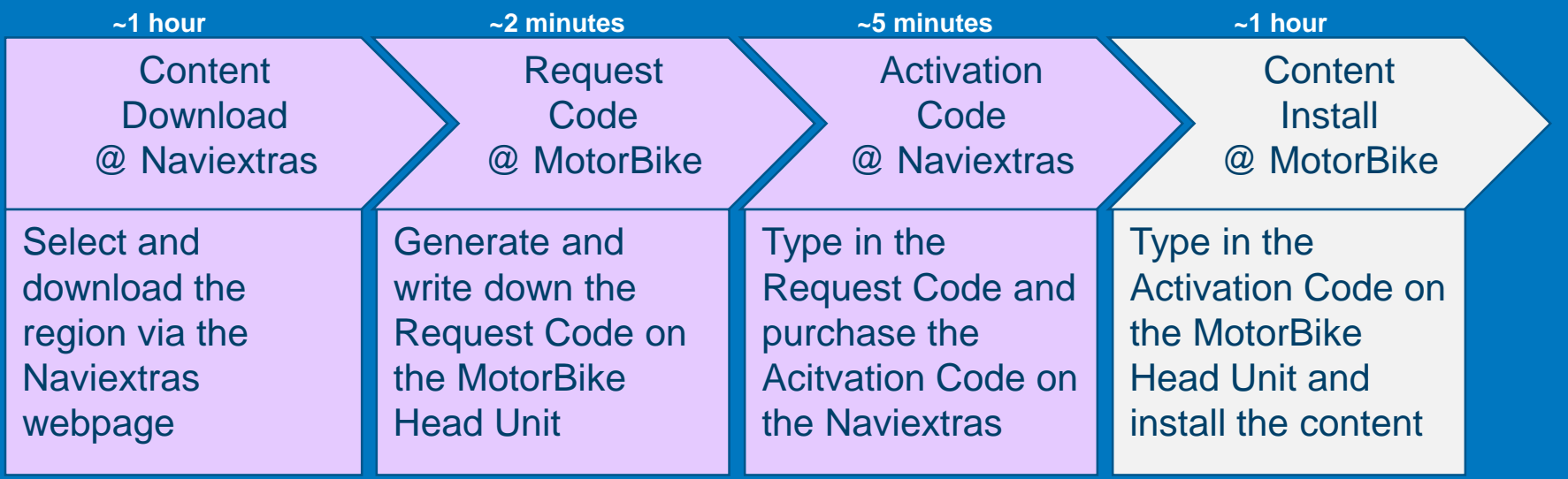

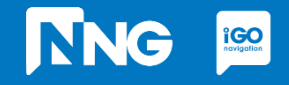

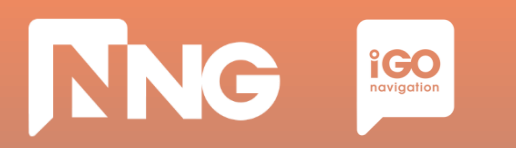

#### *Step 1: Type the activation code to the HeadUnit*

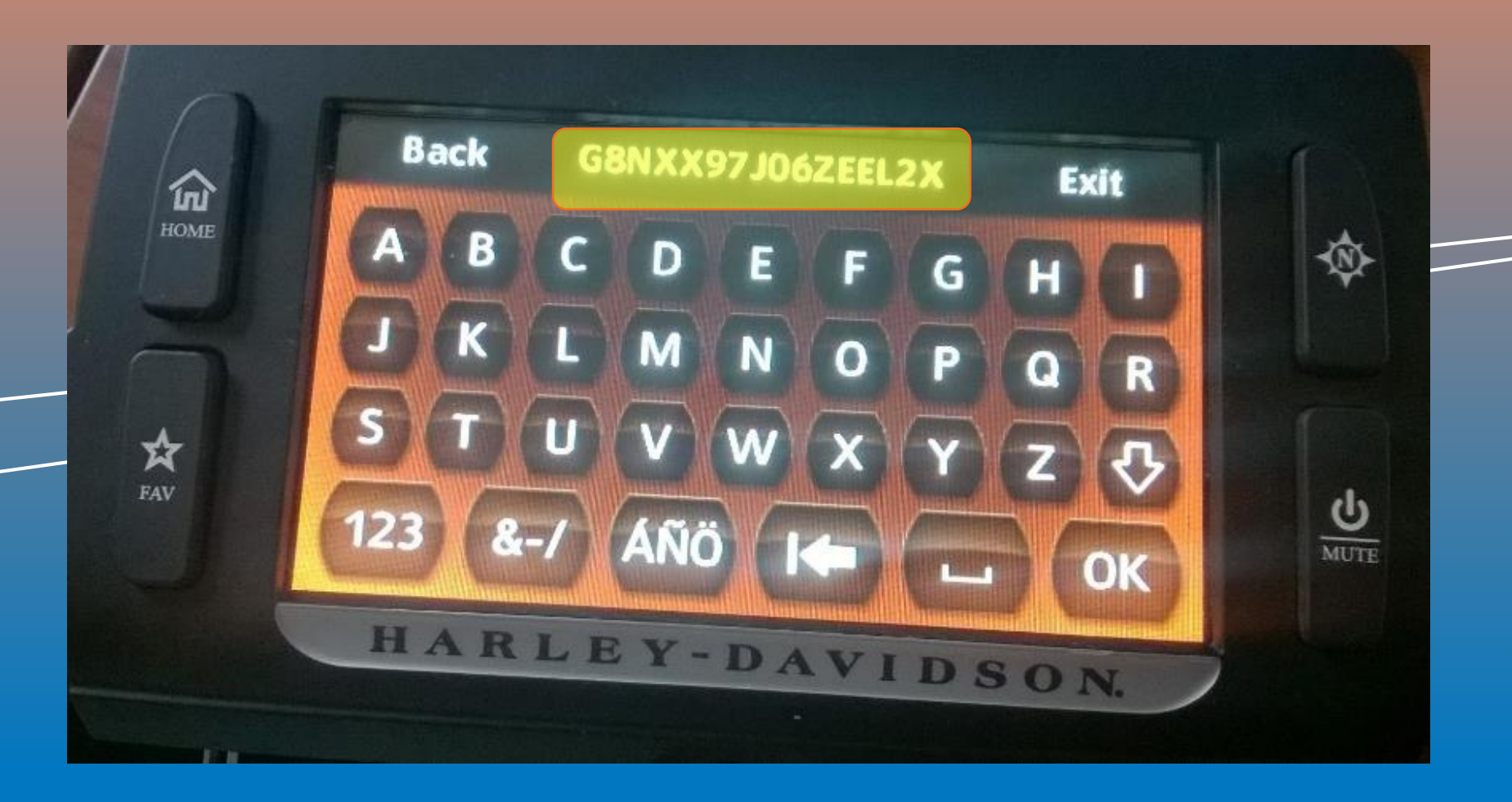

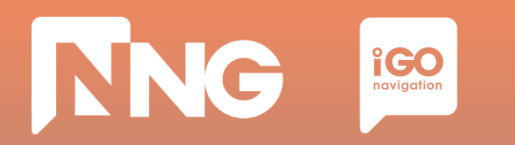

### *Step 2: Press the "OK" button*

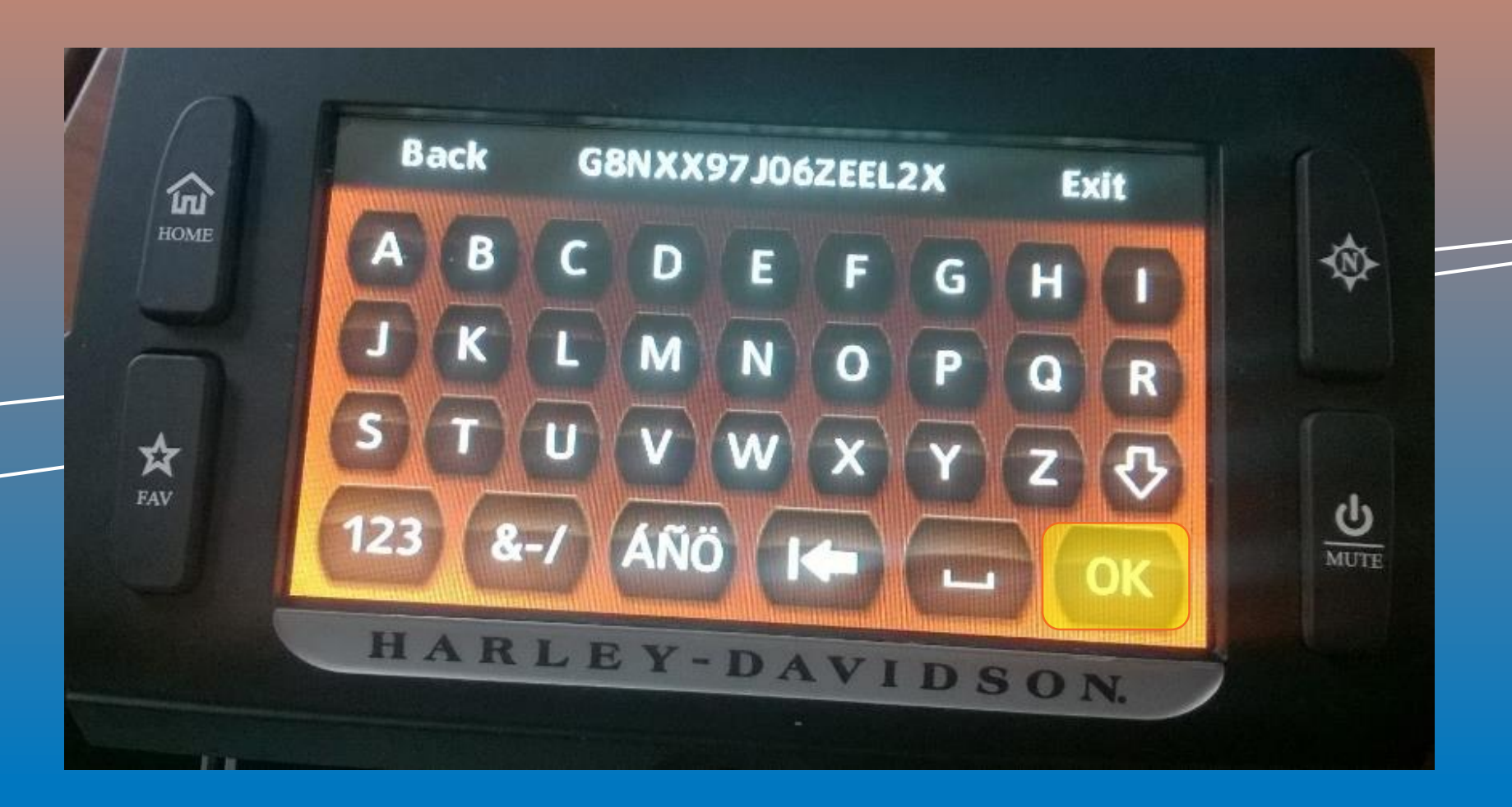

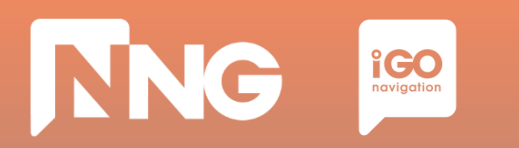

*Step 3: Turn ignition and do not press any button.*

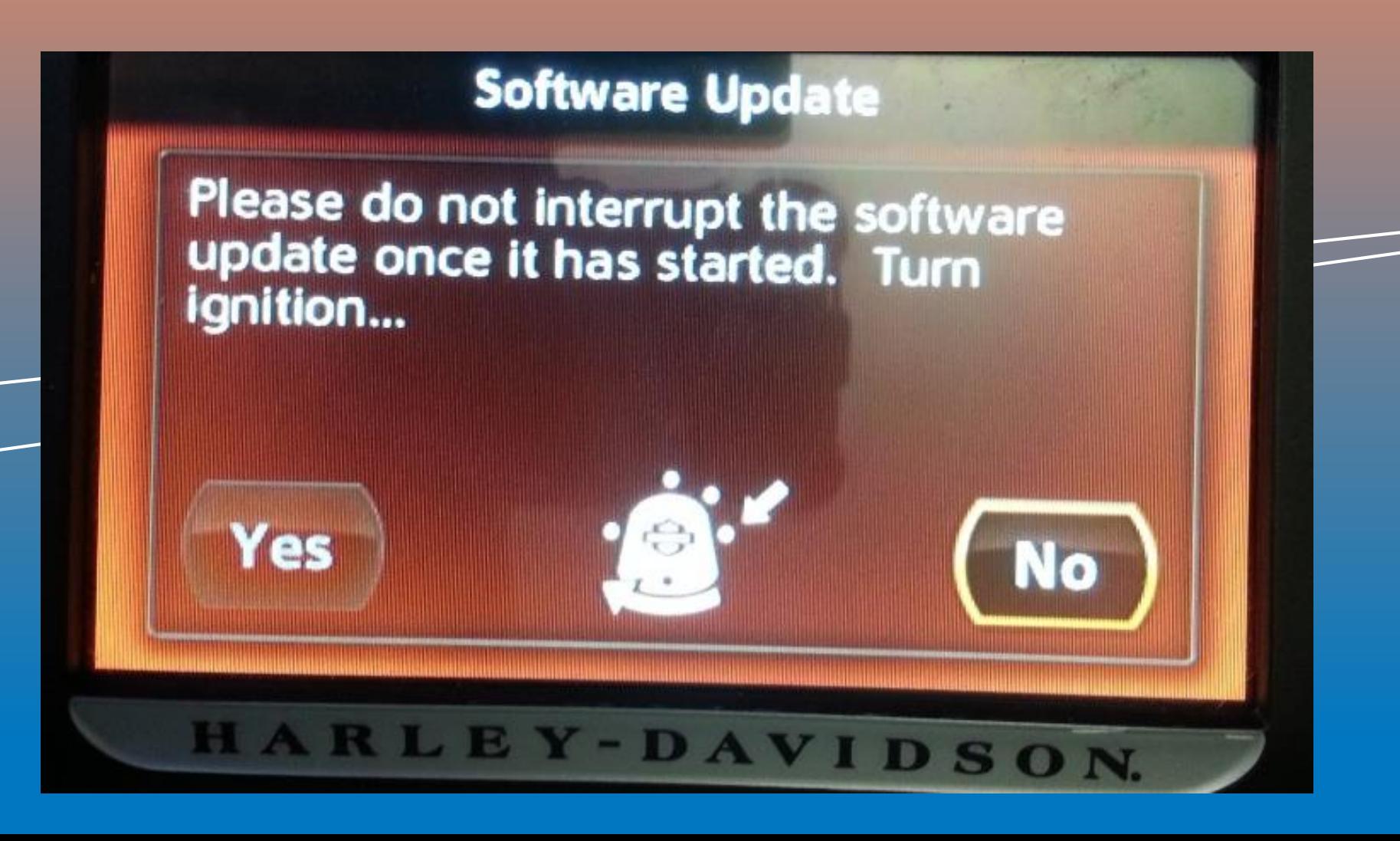

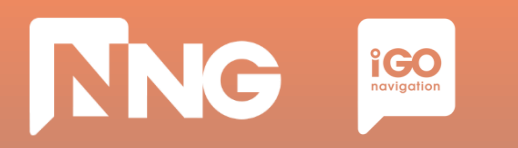

*Step 4: Wait until the software is updated, then remove the USB memory stick*

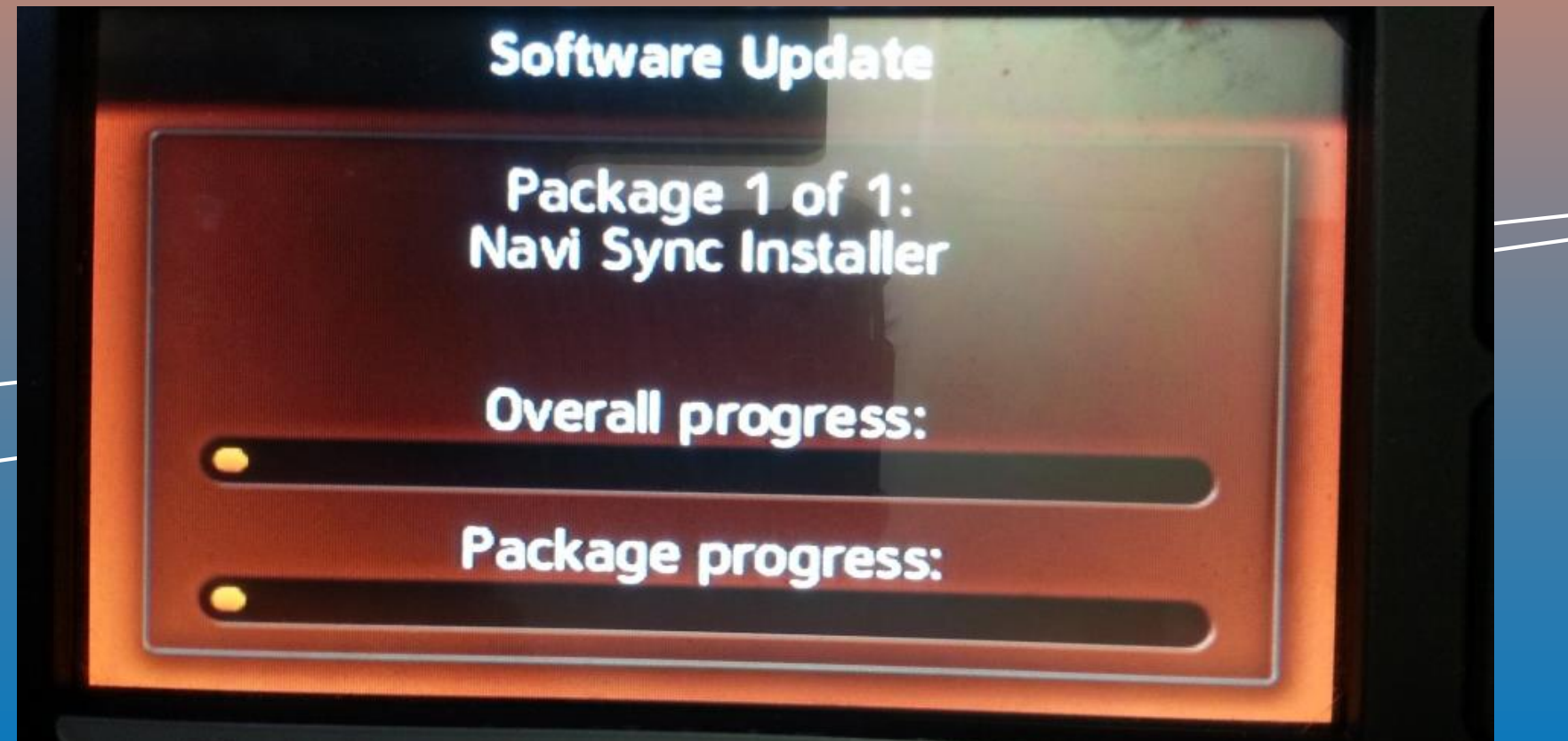

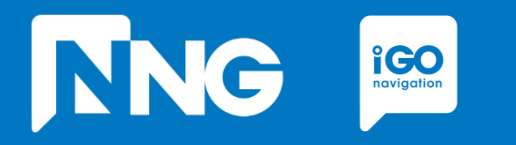

### **INTERCONTINENTAL RESTORATION**

*Restoring the navigation system back to the factory map*

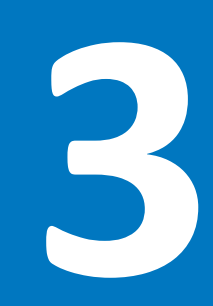

# **3.1 Prerequisites of Intercontinental Restoration**

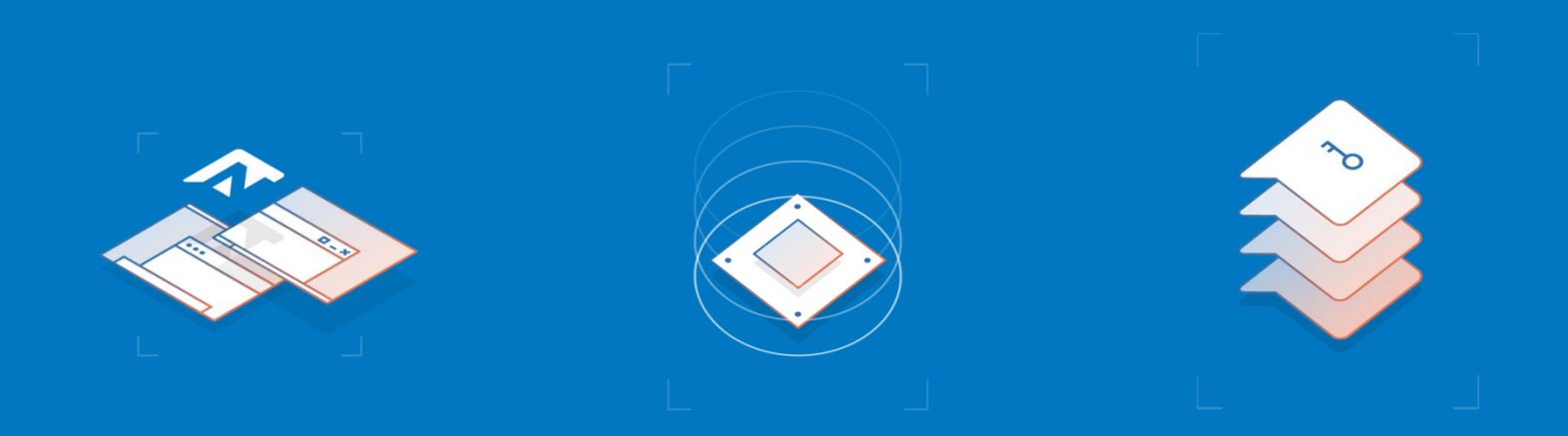

#### Empty USB memory stick

- Formatted to FAT32 file system
- Capacity to be minimum of 8GB

#### Personal Computer

- With Windows 7, 8 or 10 Operating System
- Registered Naviextras account \*\*

#### Harley-Davidson MotorBike

- With 6.5GT HeadUnit
- With an already replaced region on it

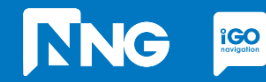

\*\* Account can be registered in the Toolbox or Naviextras [here](https://harley-davidson.naviextras.com/shop/portal/p2registration;jsessionid=91f4ea1b51a0ac8efb0fdf05a804.flora)

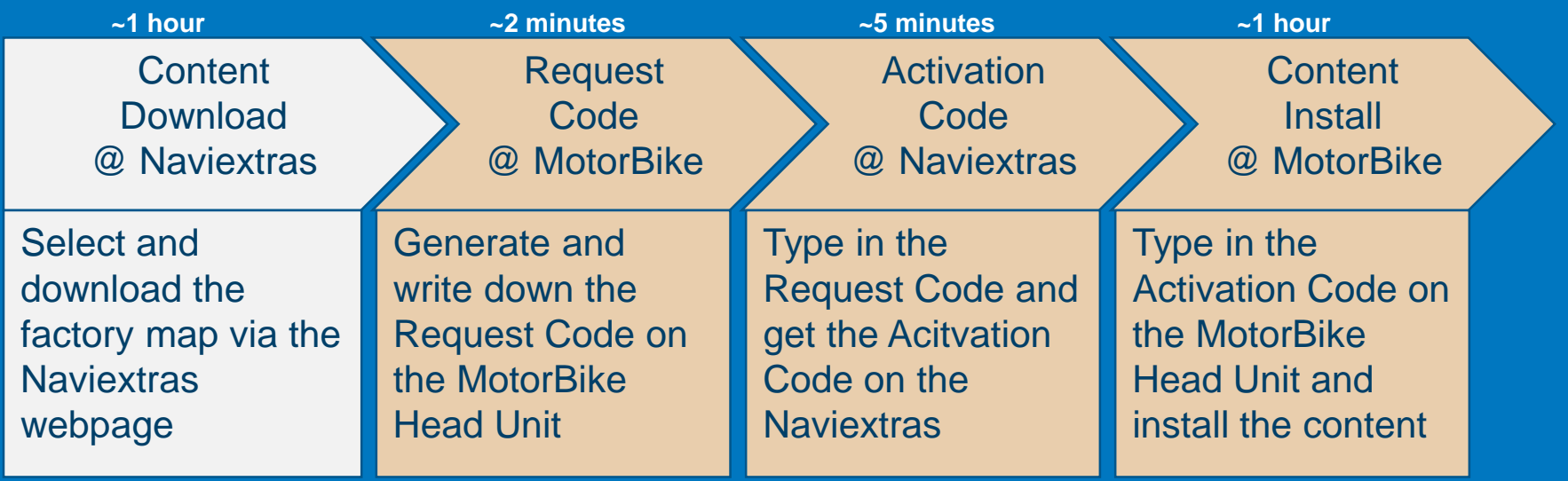

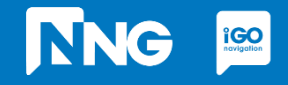

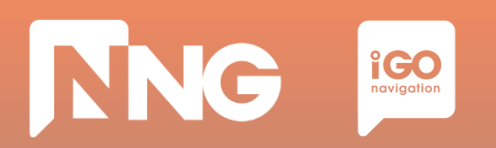

### *Step 1: Log in [here](https://harley-davidson.naviextras.com/shop/portal) (harley-davidson.naviexras.com)*

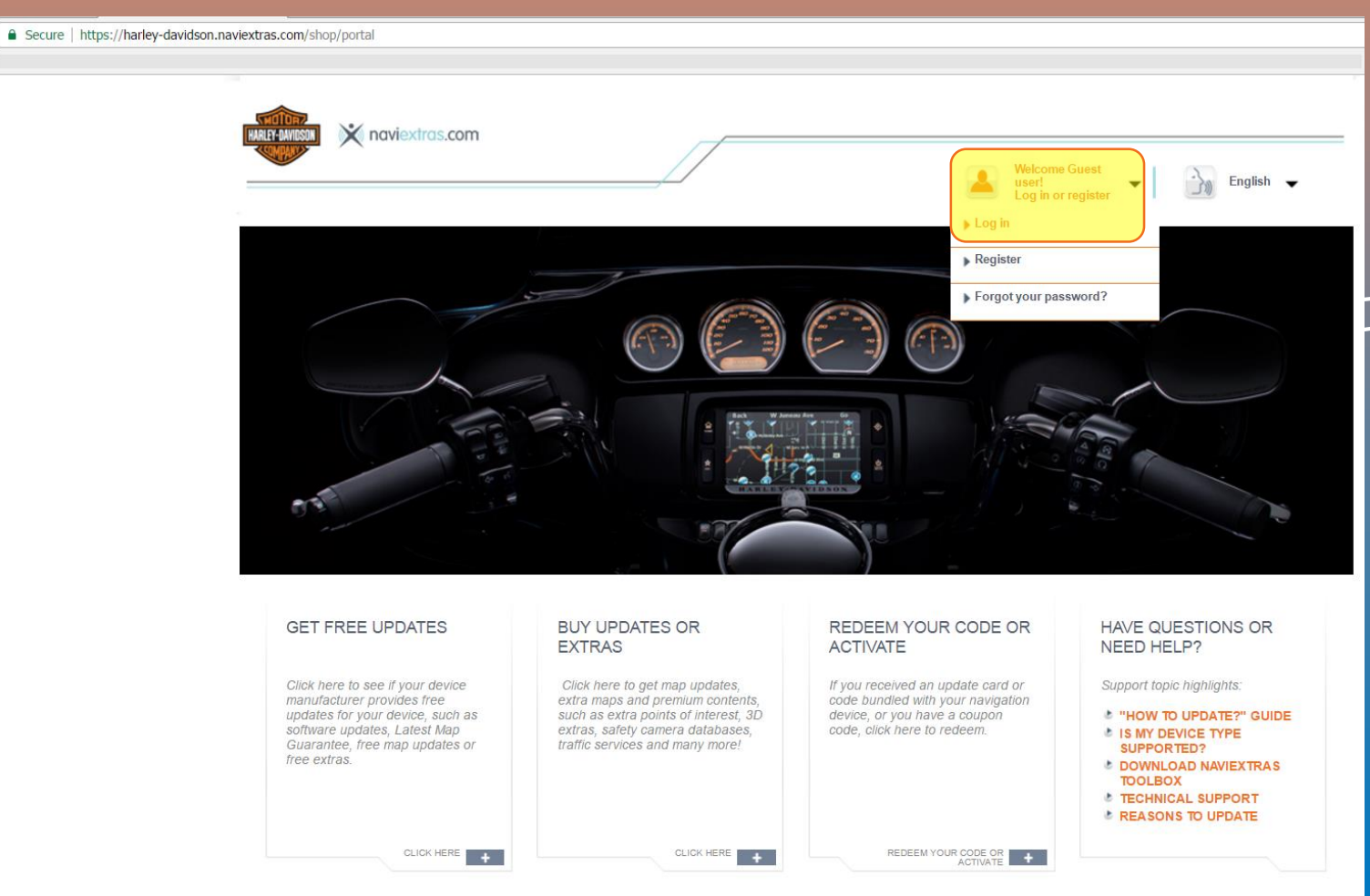

\*\* Account can be registered [here](https://harley-davidson.naviextras.com/shop/portal/p2registration;jsessionid=91f4ea1b51a0ac8efb0fdf05a804.flora)

## **TNG**  $\underset{\text{$ **induity** $and  $\underset{\text{navigation}}{\sim}$$

## **3.2 Content download via Naviextras Webpage**

### *Step 2: Click on the Intercontinental Restoration item*

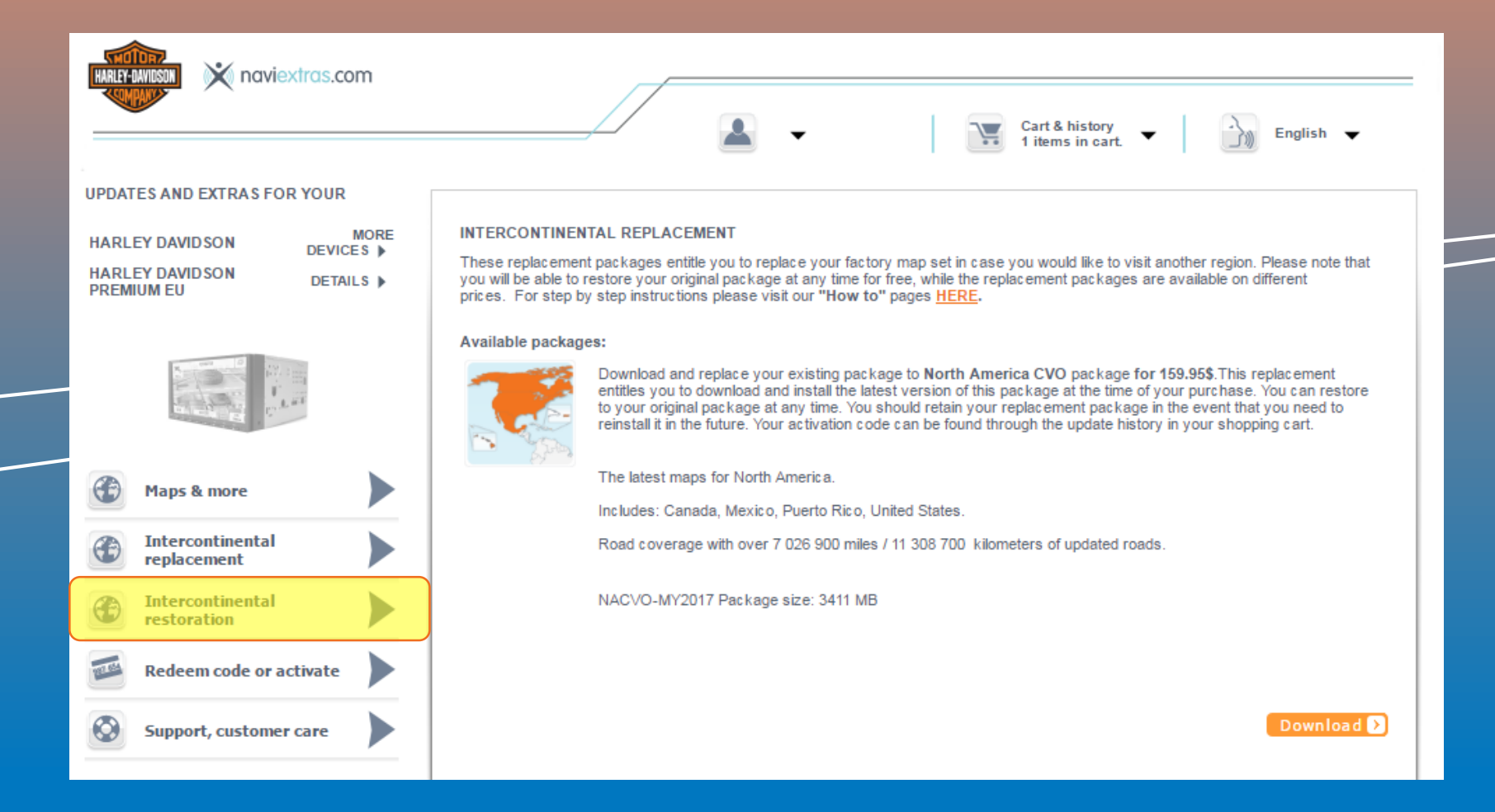

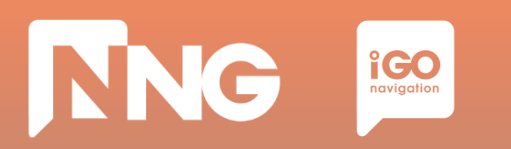

### *Step 3: Select your factory package and click "Download"*

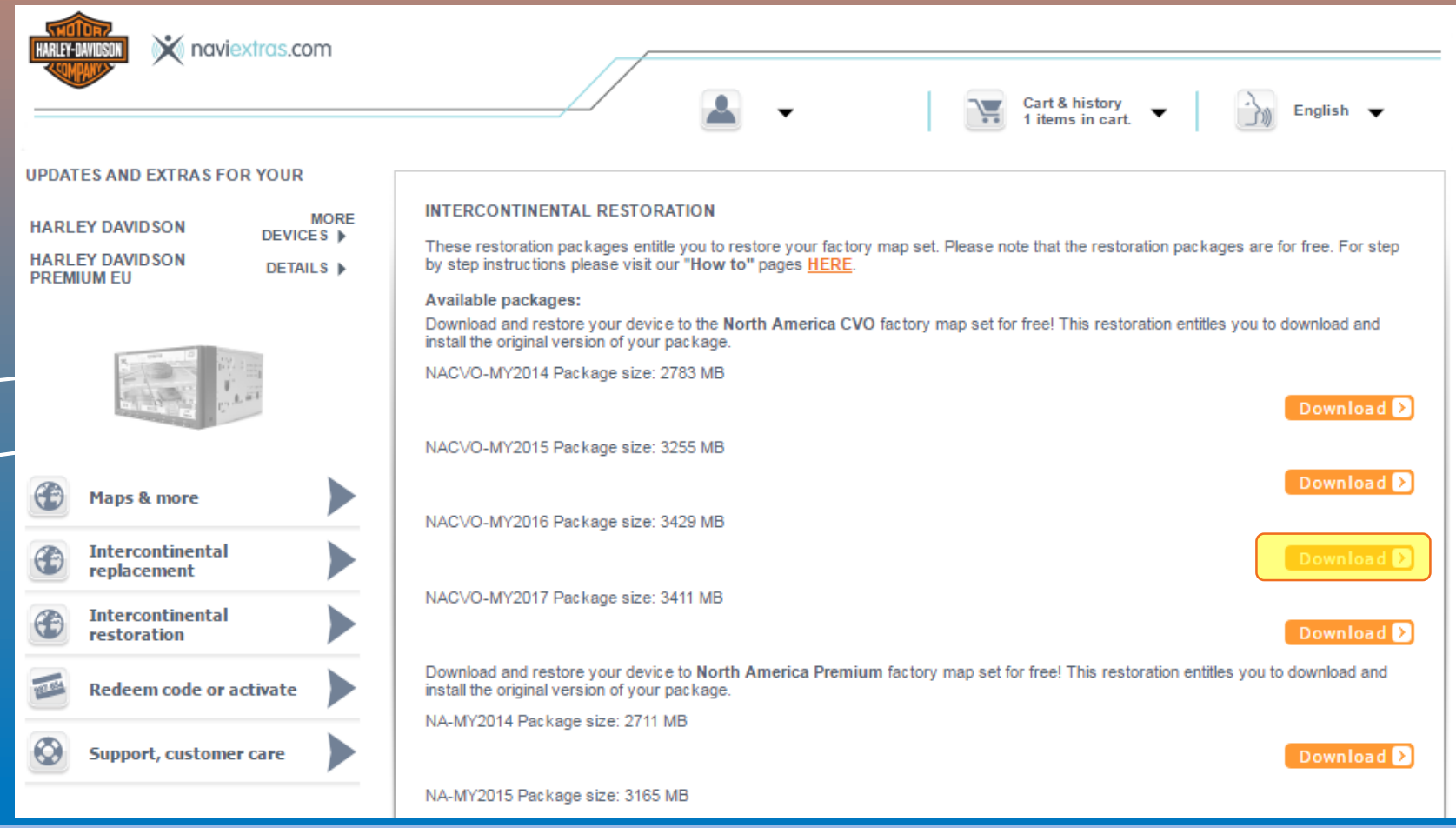

Please note that you can only restore your factory map package, nothing else. If another restoration package is downloaded, the activation code will not match with that package so install will fail.

## **NNG iCO**

### **3.2 Content download via Naviextras Webpage**

### *Step 4: Wait until the download is completed*

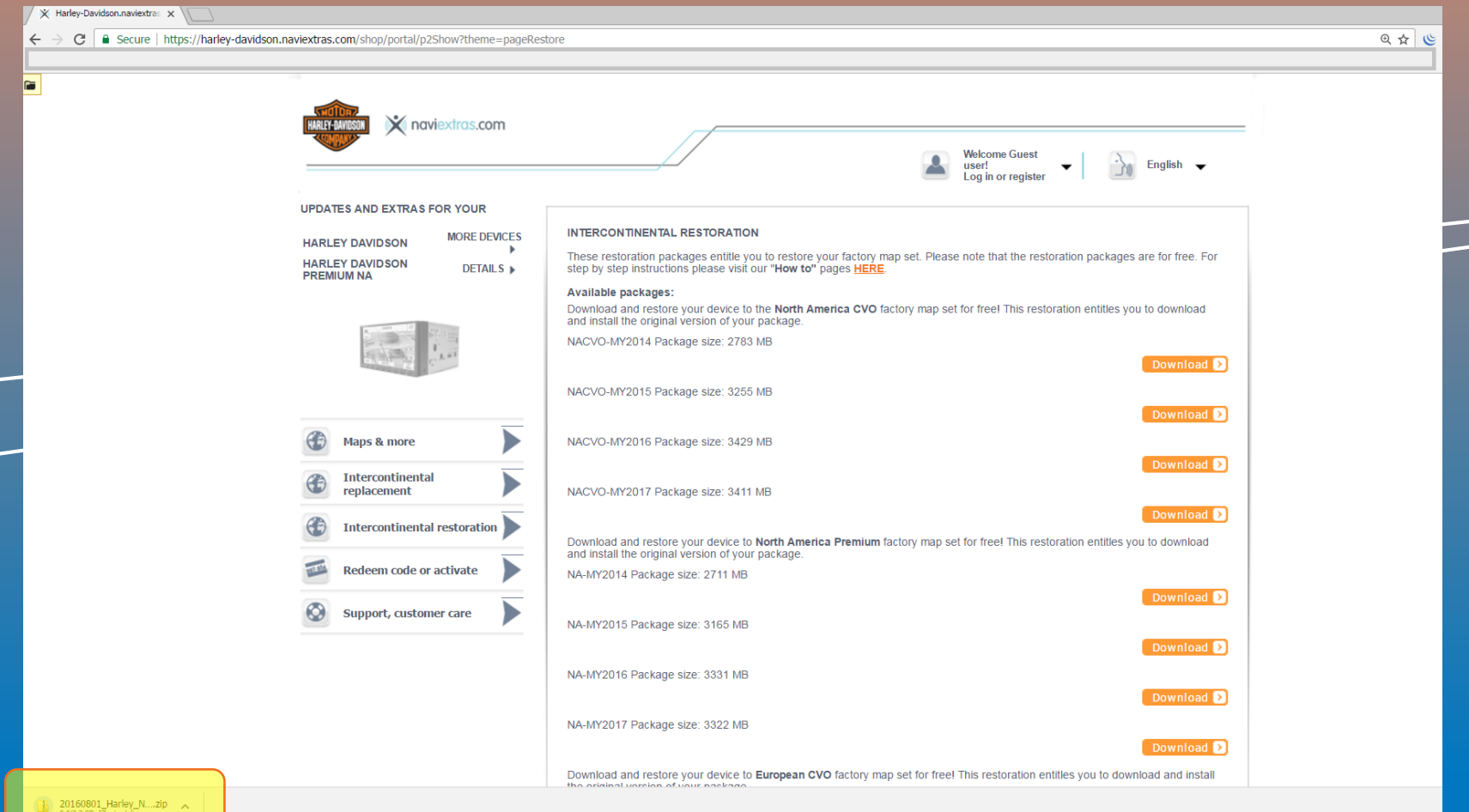

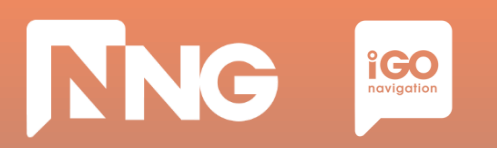

#### *Step 5: Click on the downloaded file to open it in a windows explorer*

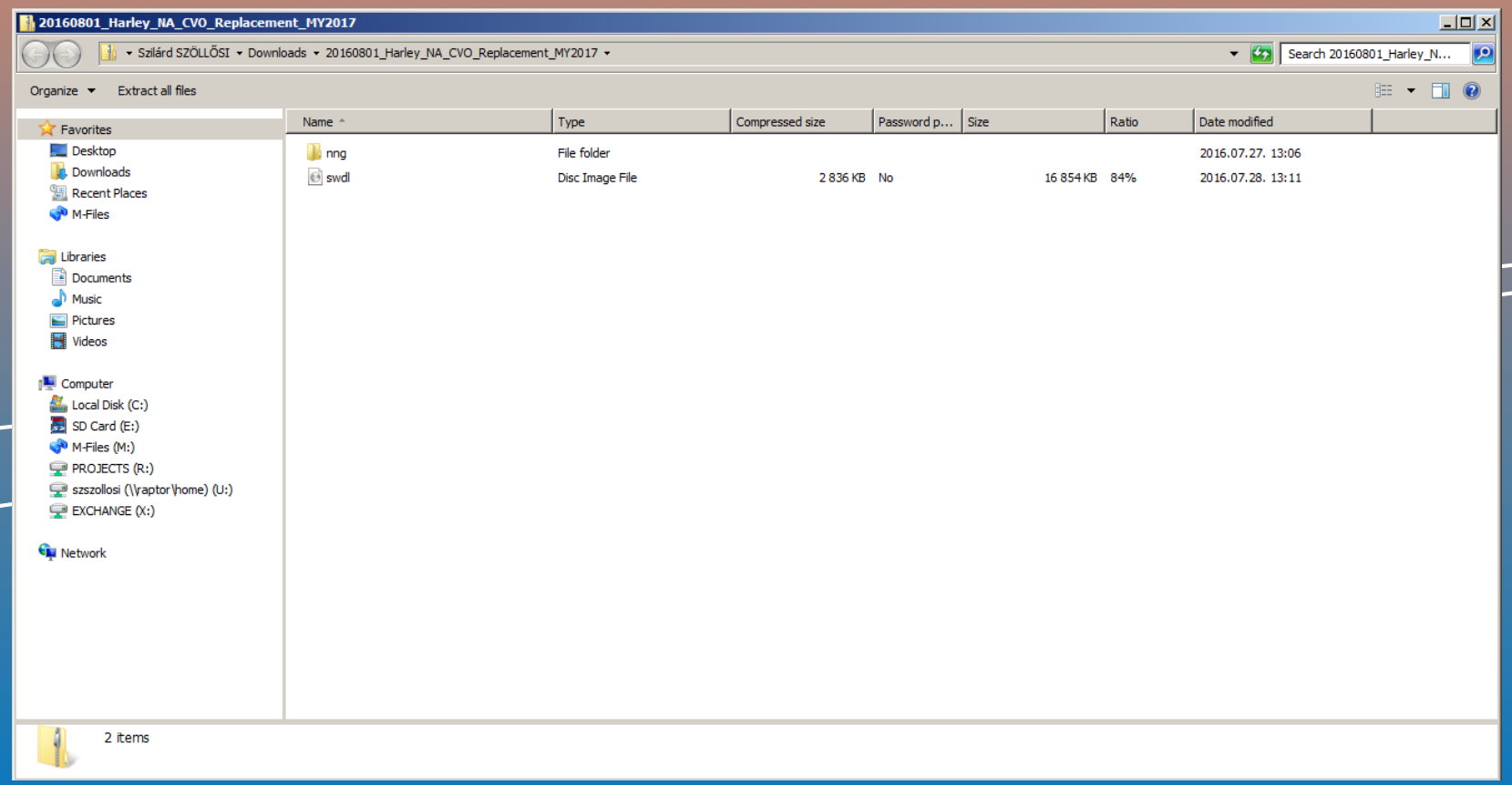

Note1: After the download is finished, the zip file can be found here:

C:\Users\{username}\Downloads

Note2: When the .zip is extracted and copied to the USB memory stick, the root of the stick should contain an "nng" folder and an "swdl.iso" file.

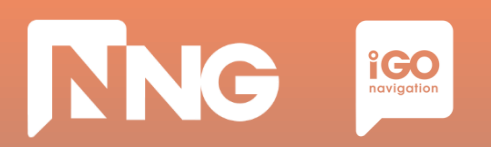

#### *Step 6: Select the two files and copy them to the clipboard*

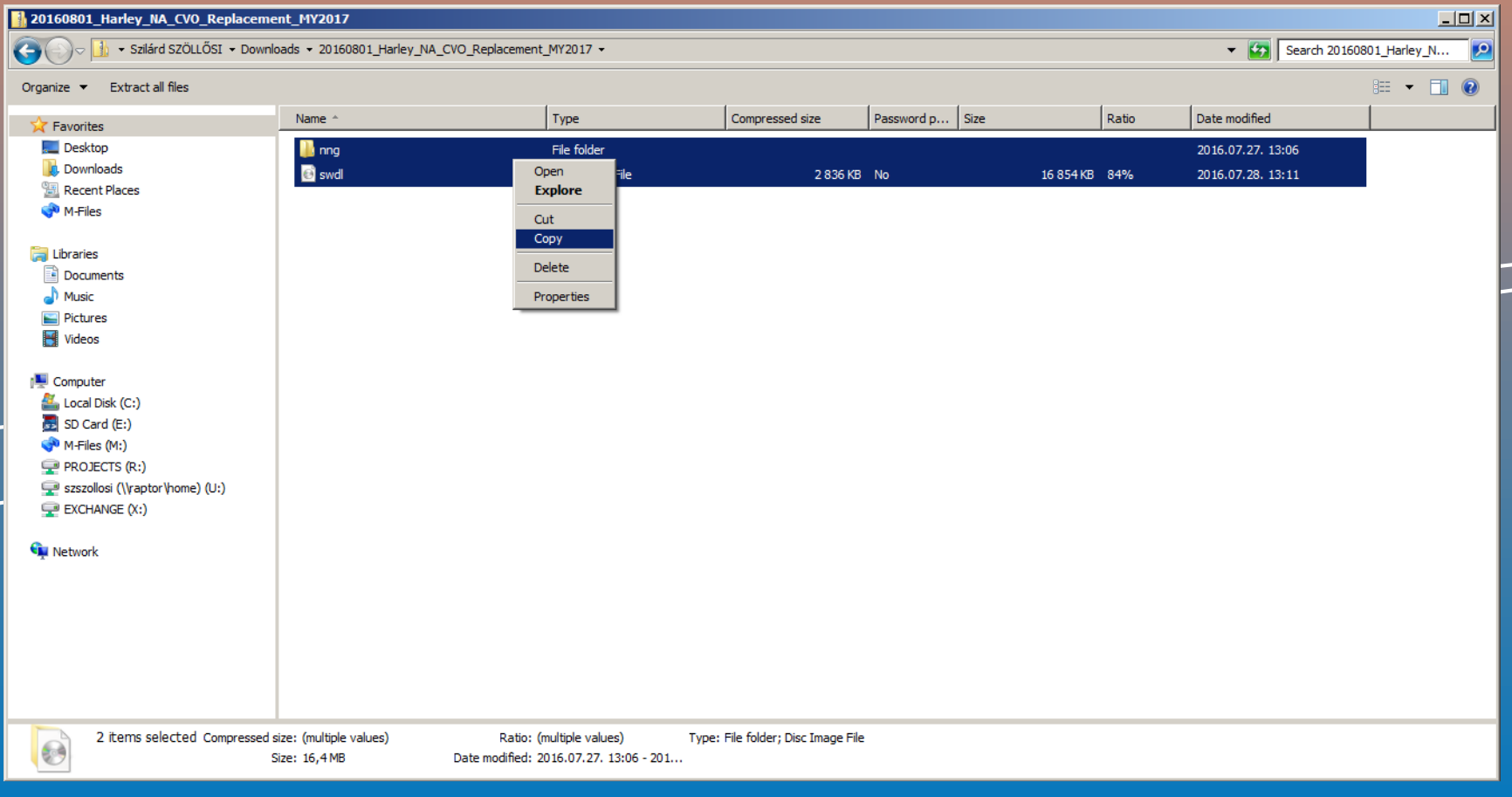

Note: After the download is finished, the zip file can be found here: C:\Users\{username}\Downloads

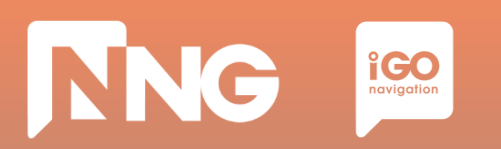

#### *Step 7: Select the USB memory stick drive and paste the two files to the root*

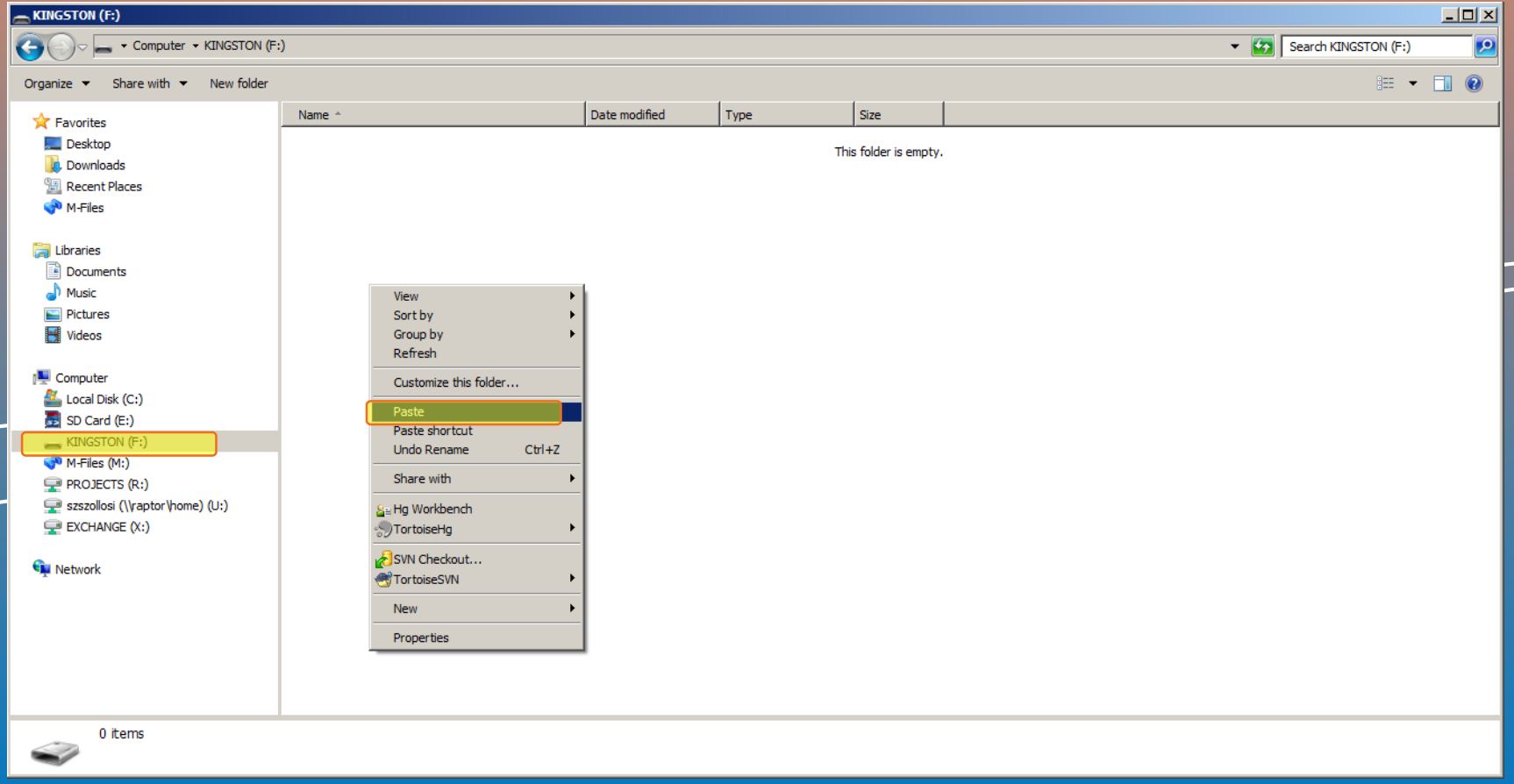

Note: When the .zip is extracted and copied to the USB memory stick, the root of the stick should contain an "nng" folder and an "swdl.iso" file.

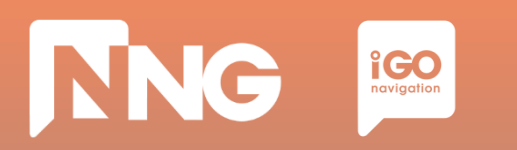

## **3.2 Content purchase and download via Toolbox**

#### *Step 8: When ready, safely remove the USB memory stick from the computer*

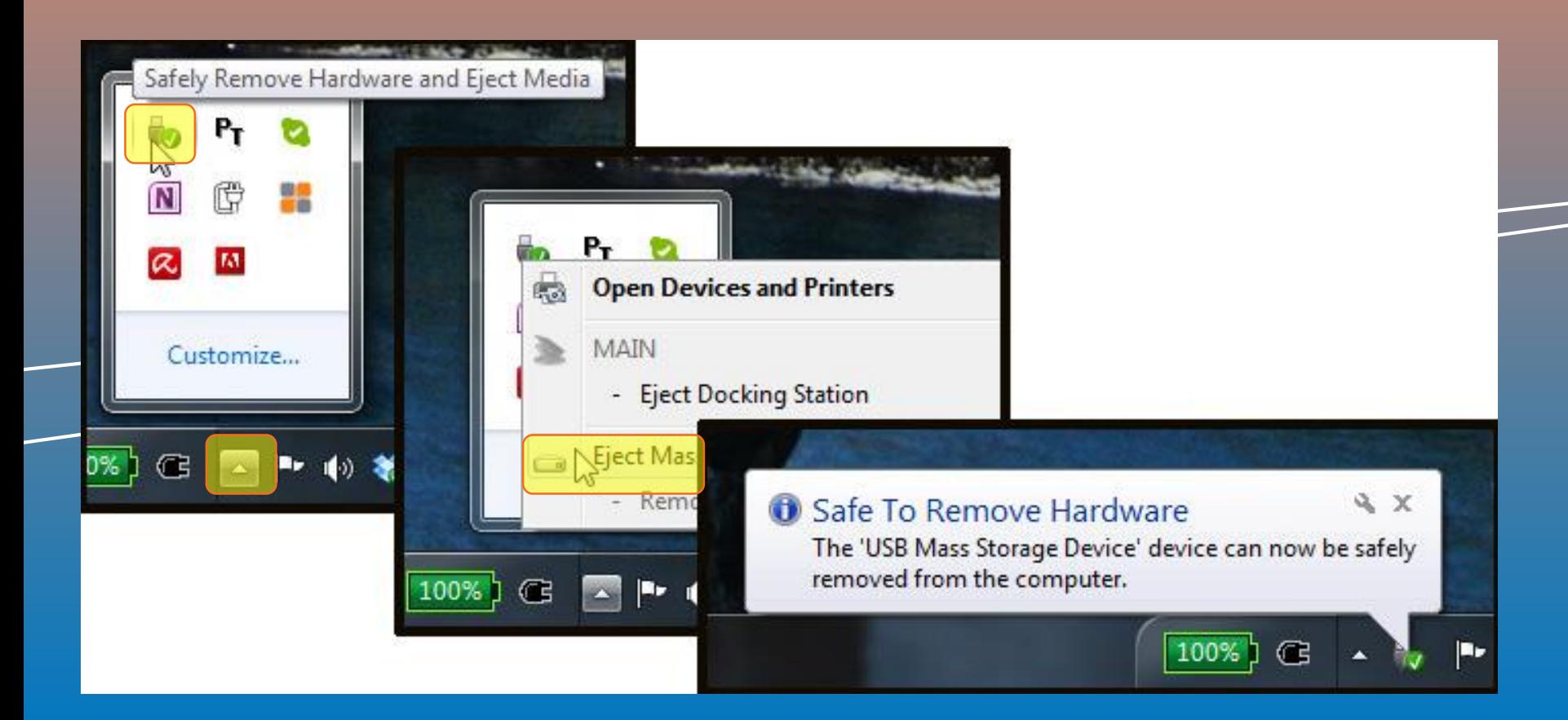

## **3.3 Request code generation at MotorBike HeadUnit**

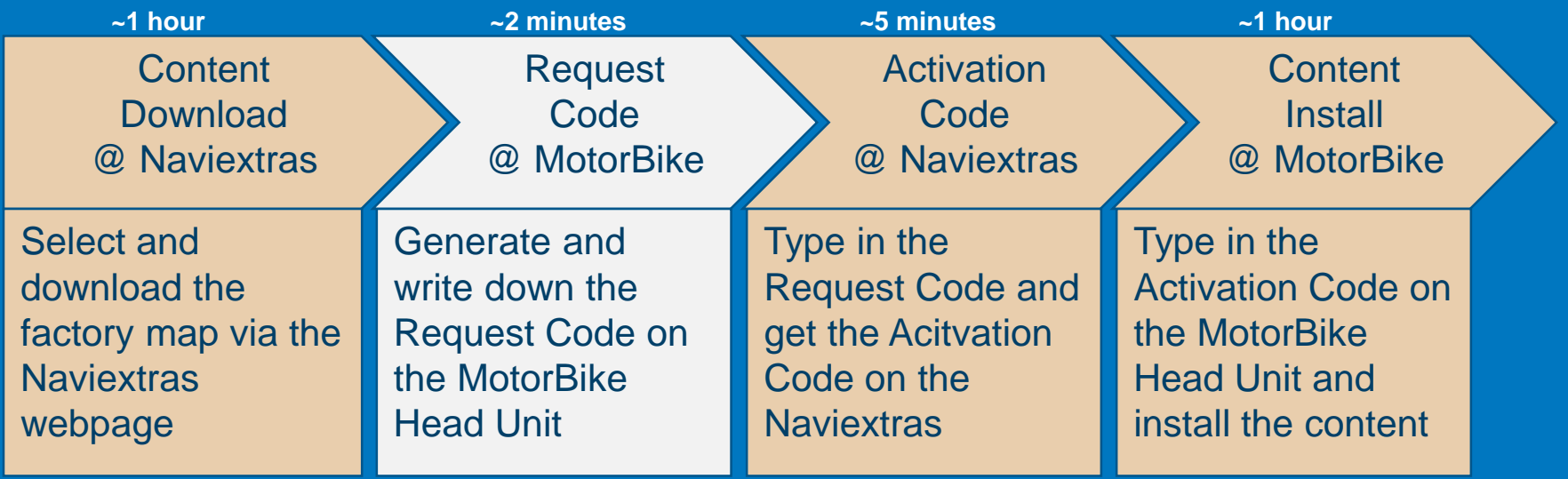

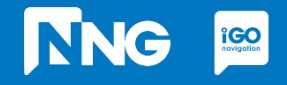

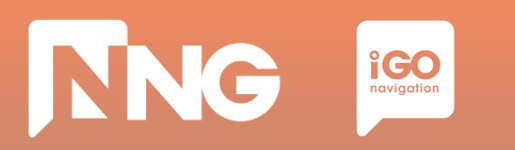

### **3.3 Request Code generation at the MotorBike**

*Step 1: Connect the previously used USB memory stick to your MotorBike and press "OK"*

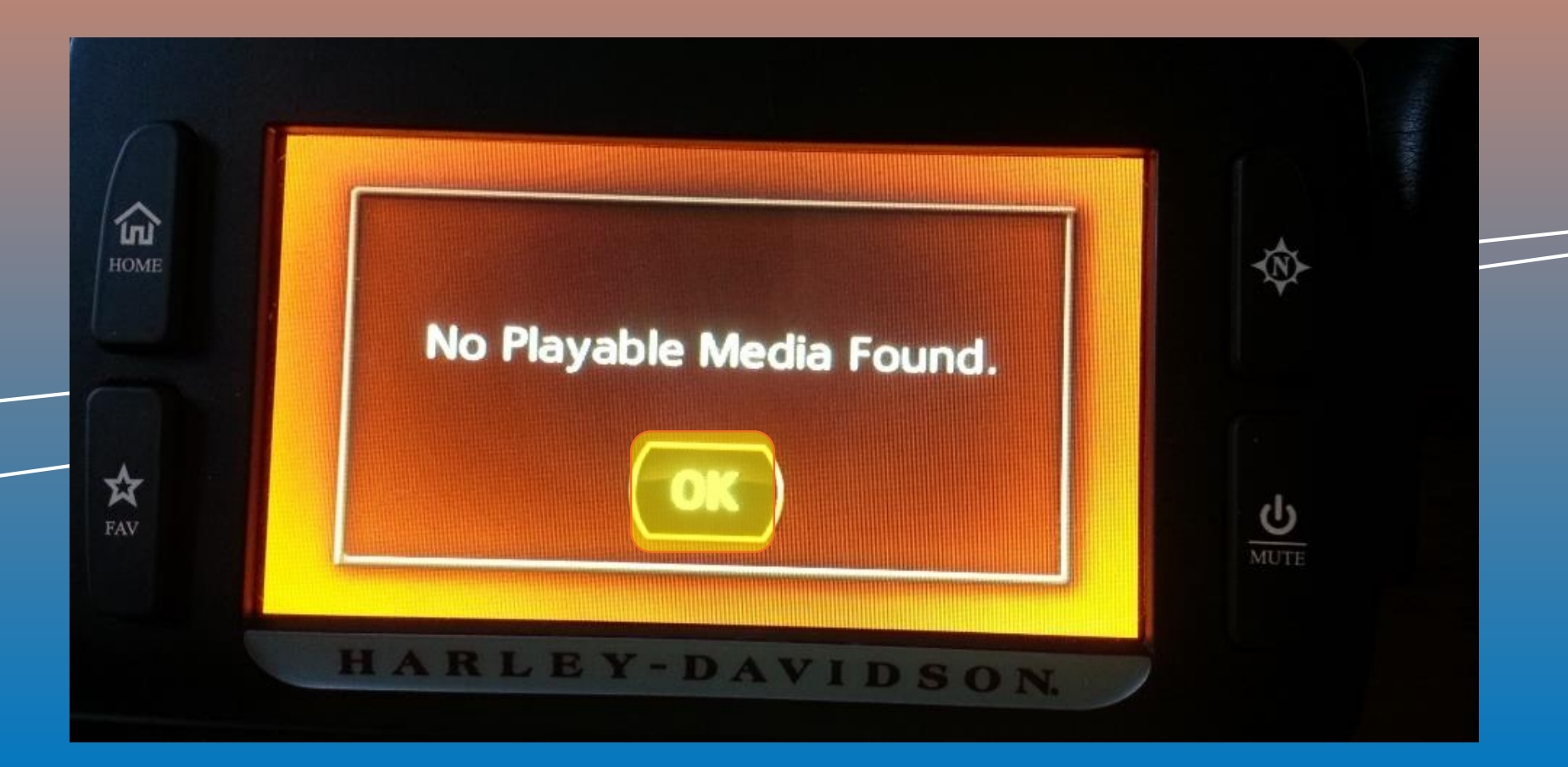

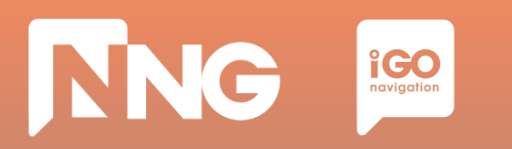

## **3.3 Request Code generation at the MotorBike**

*Step 2: Wait until the authentication process performs successfully.*

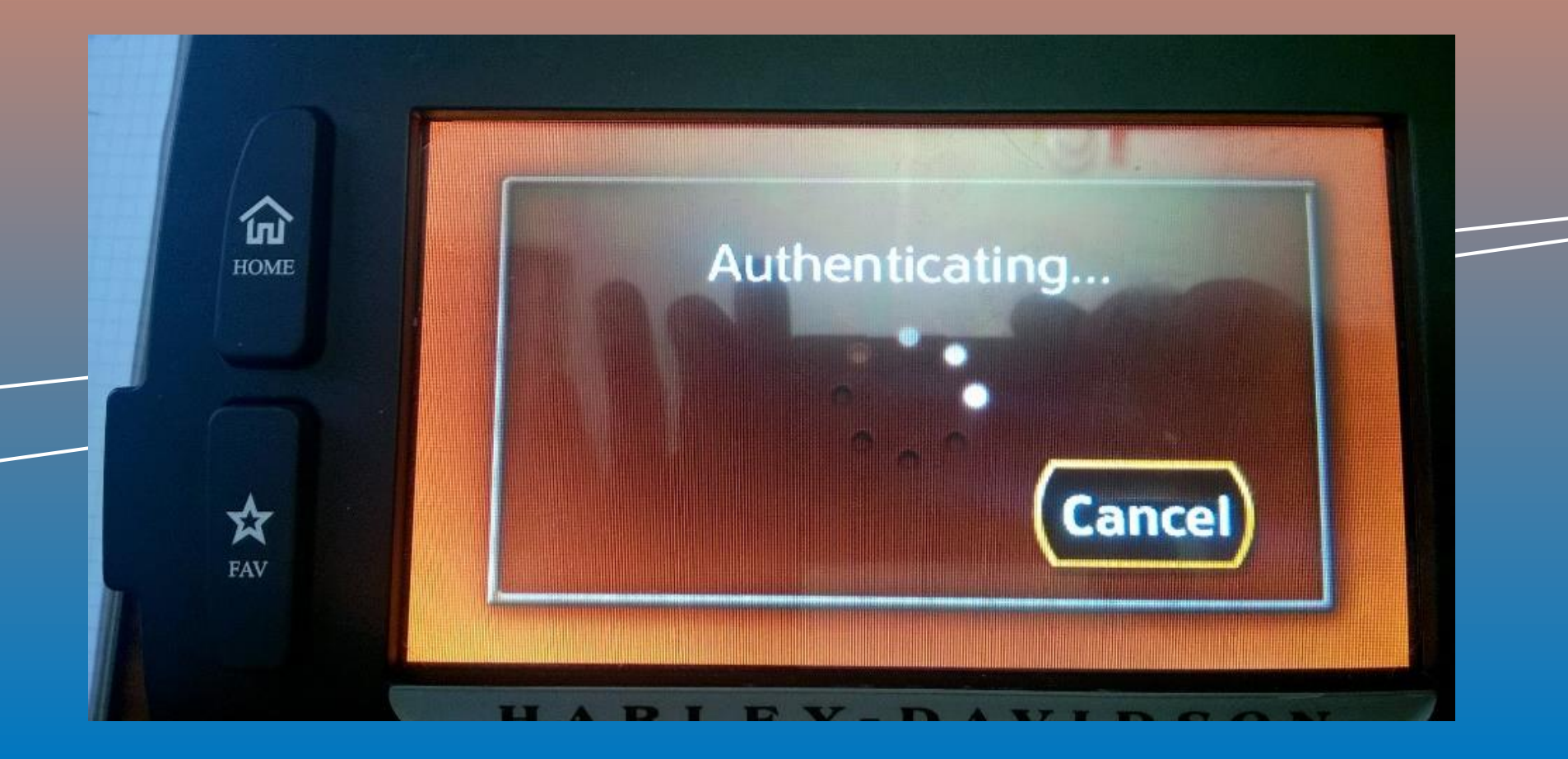

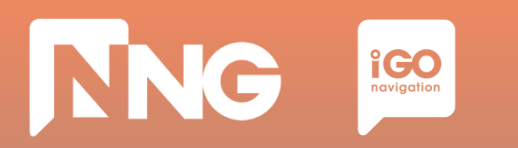

## **3.3 Request Code generation at the MotorBike**

*Step 3: To get the request code, click on "Next".*

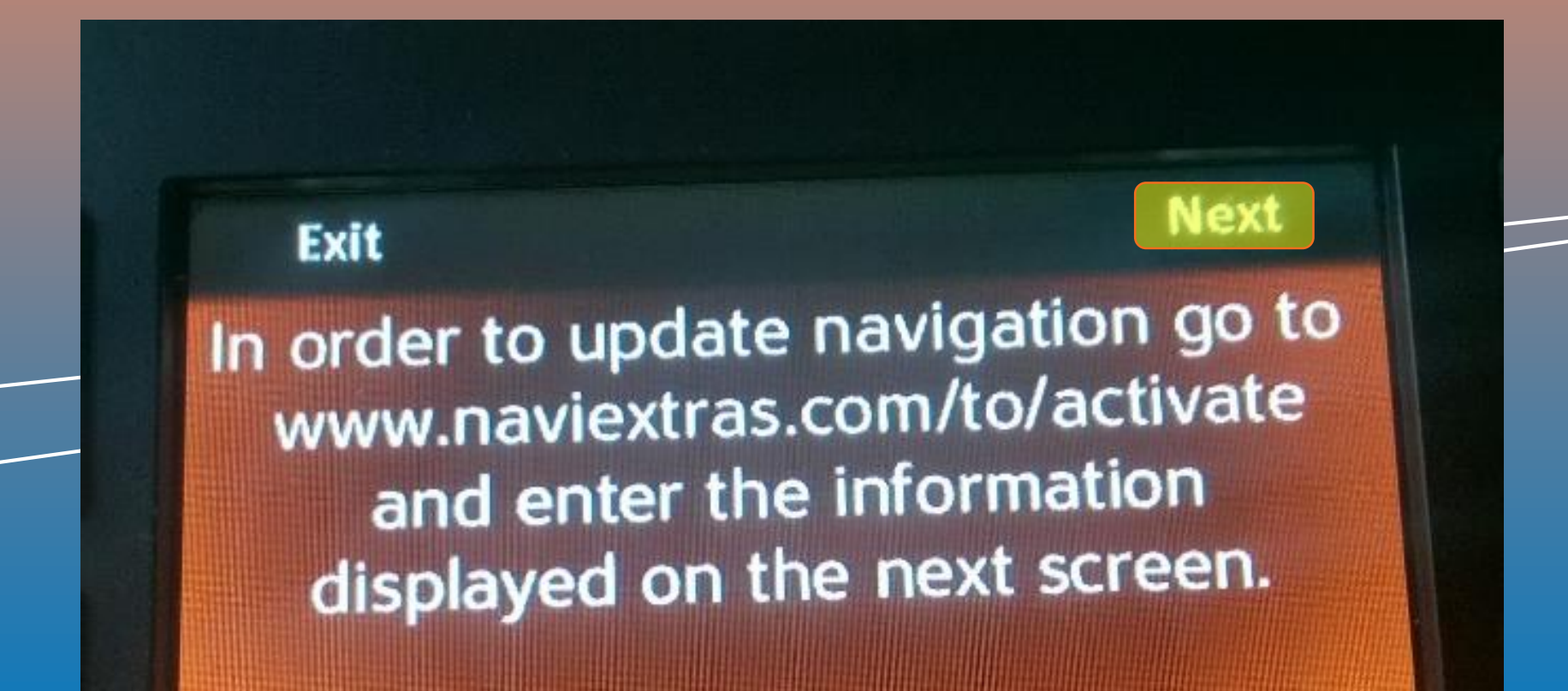

## **NNG i**CO<sub>novigation</sub>

## **3.3 Request Code generation at the MotorBike**

*Step 4: Write down the 22 digit-long request code. Leave the USB memory stick in the HeadUnit.*

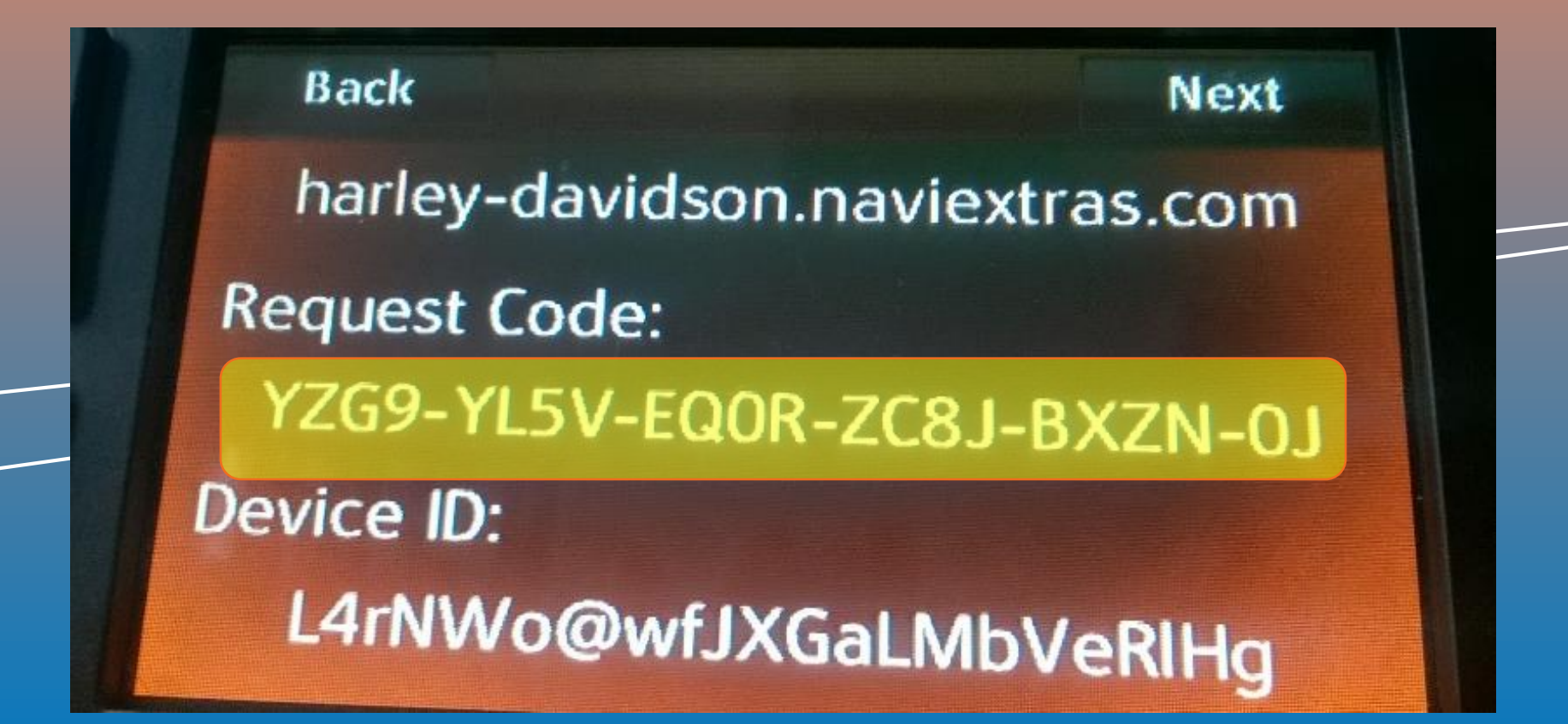

# **3.4 Activation code via Naviextras Webpage**

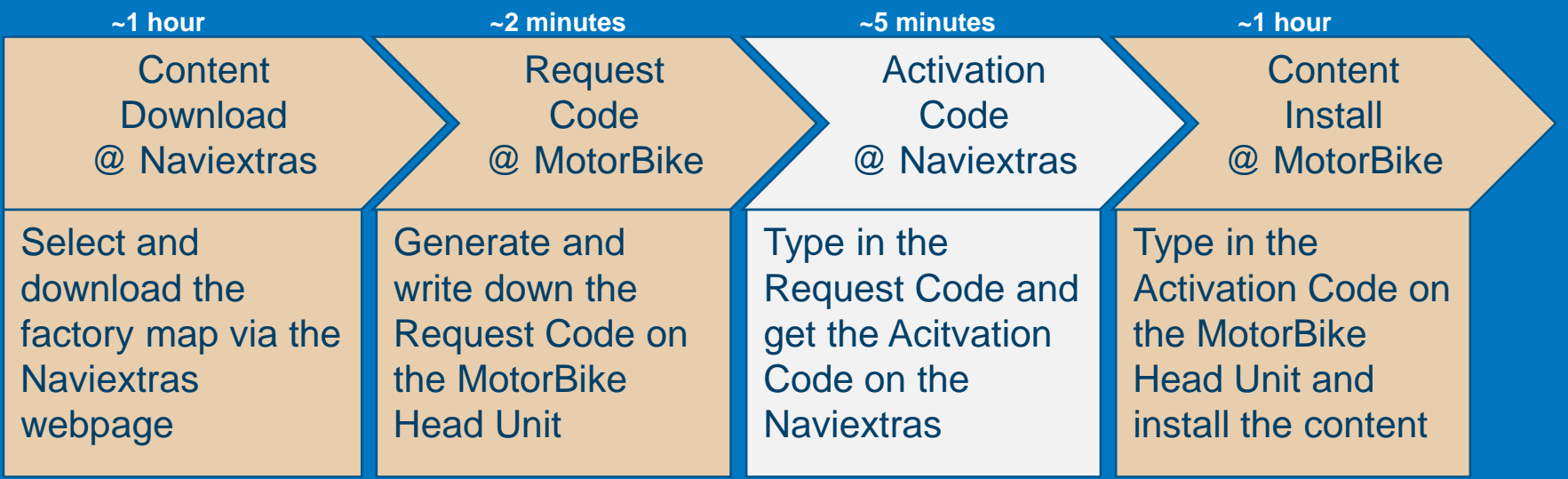

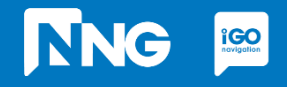

## **NNG**  $\underset{\text{$ **Polygotion**

### **3.4 Activation code via Naviextras**

#### *Step 1: Click on the "Redeem code or activate" item (harley-davidson.naviexras.com)*

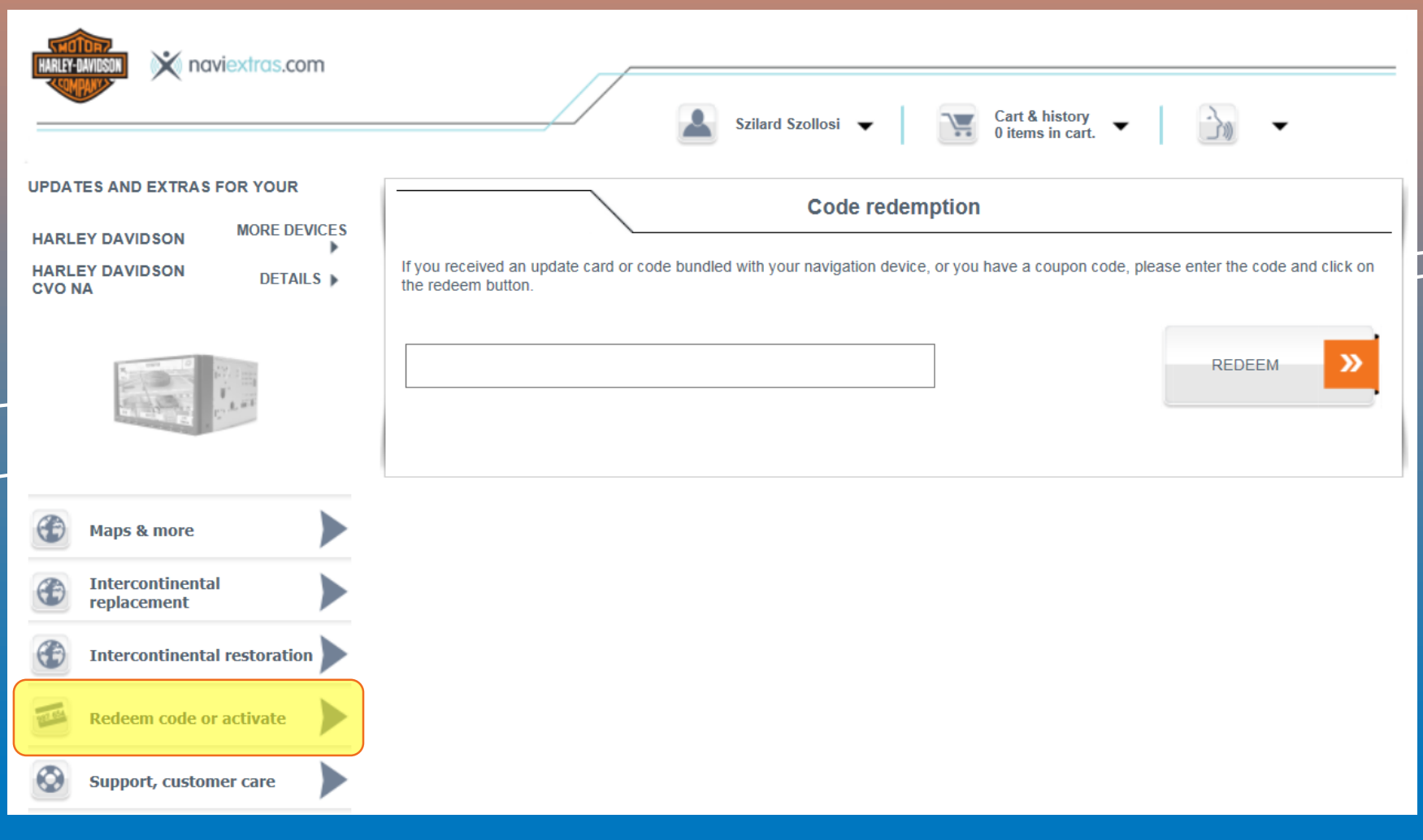

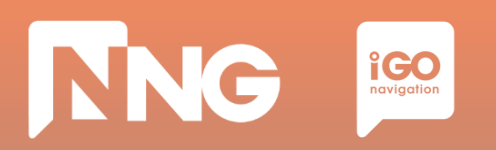

### **3.4 Activation code via Naviextras**

#### *Step 2: Enter the 22 digit-long request code to the code redemption textbox.*

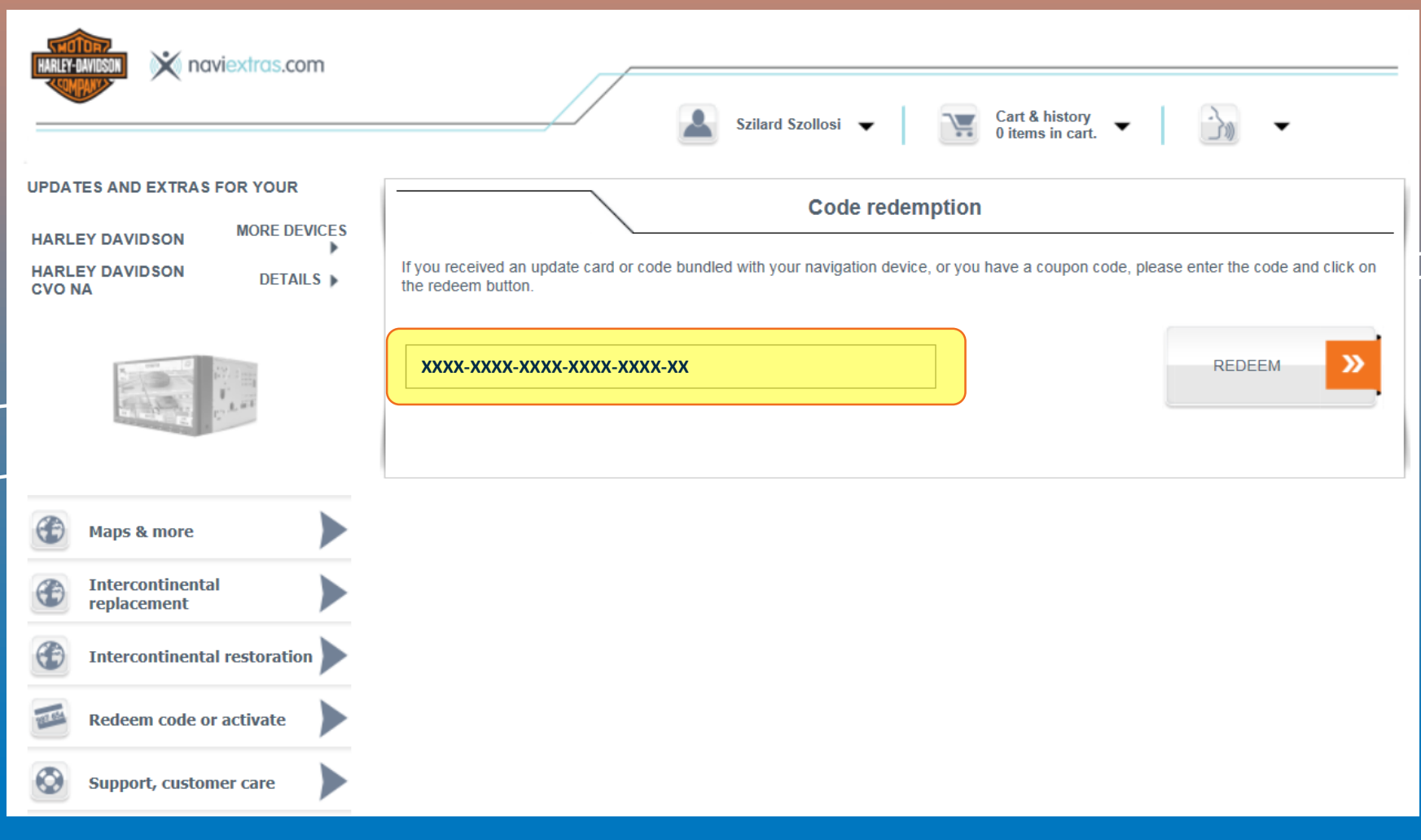

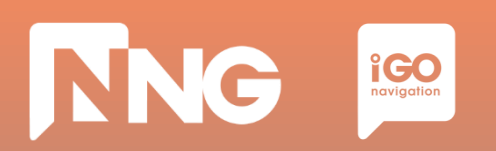

### **3.4 Activation code via Naviextras**

#### *Step 3: Click on the "Redeem" button.*

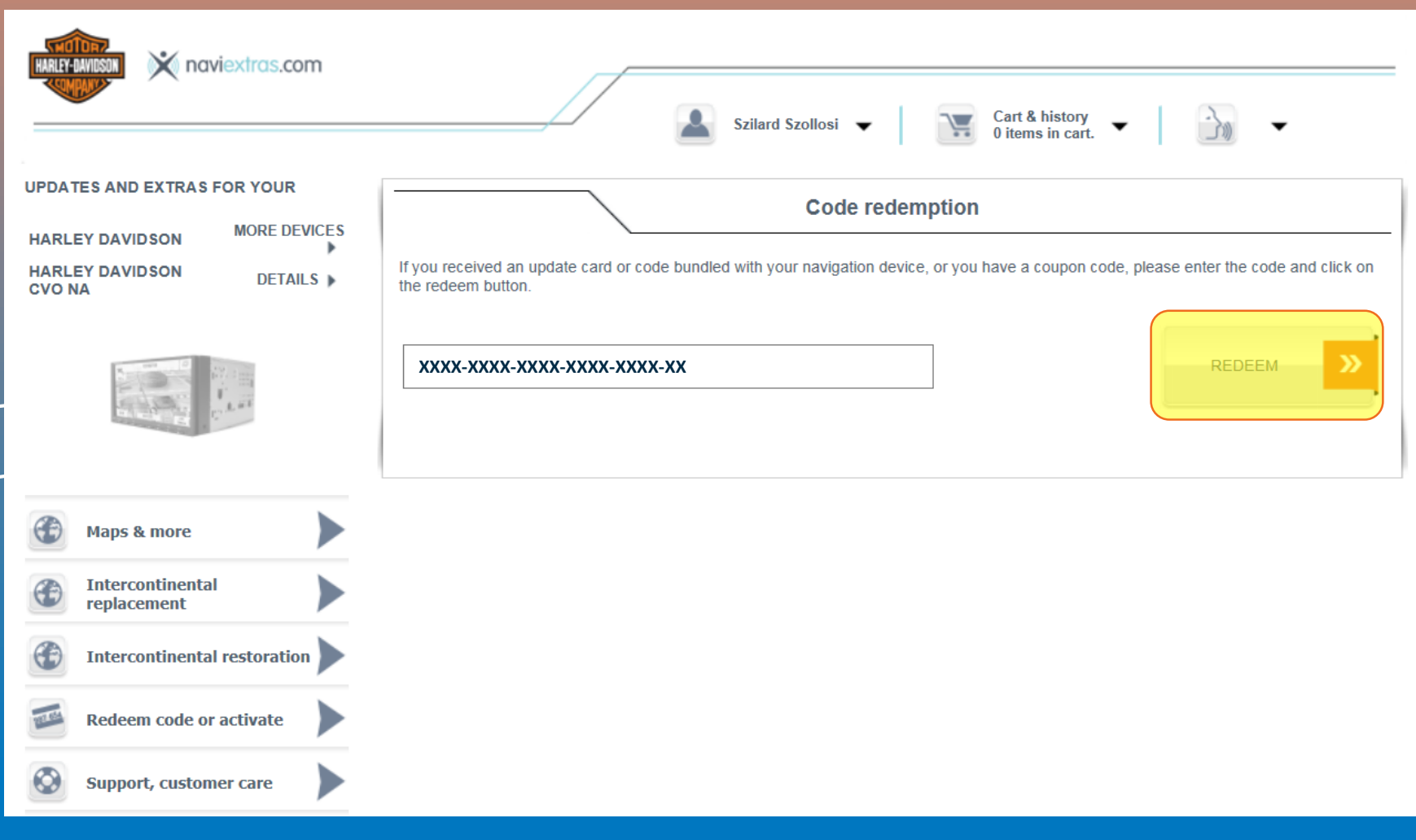

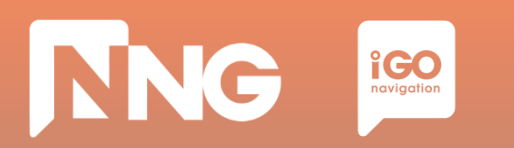

### **3.4 Activation code via Naviextras**

*Step 4: Write down your activation code*

Map of Rest of the World

The latest maps for Rest of the World.

Includes: Argentina, Australia, Bahrain, Botswana, Brazil, Brunei Darussalam, Chile, Colombia, Costa Rica, Egypt, India, Indonesia, Jordan, Kenya, Kuwait, Lebanon, Lesotho, Malaysia, Morocco, Namibia, New Zealand, Nigeria, Oman, Peru, Qatar, Réunion, Russia, Singapore, South Africa, Swaziland, Thailand, Turkey, Uruguay, Venezuela.

Road coverage with over 10 902 500 kilometers of updated roads.

Your activation code is: G8NX-X97J-06ZE-EL2X

Please note that if you want to activate a content which you are eligible for (the factory map package is typically this category), payment process is skipped.

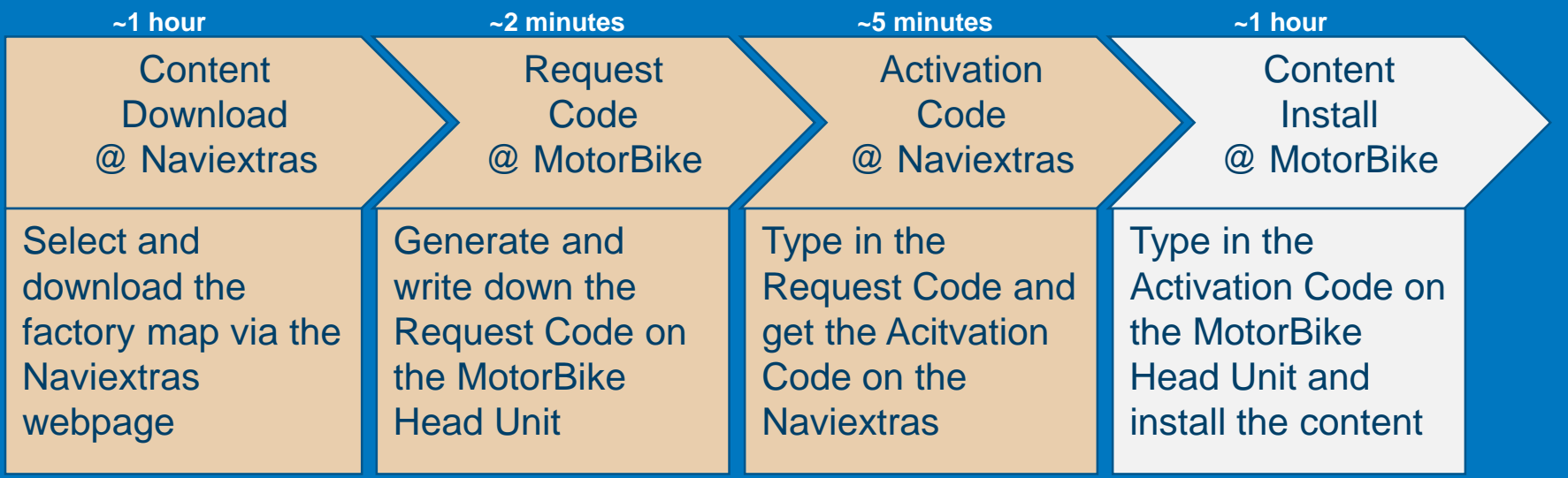

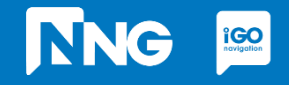

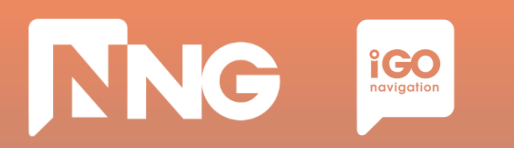

#### *Step 1: Type the activation code to the HeadUnit*

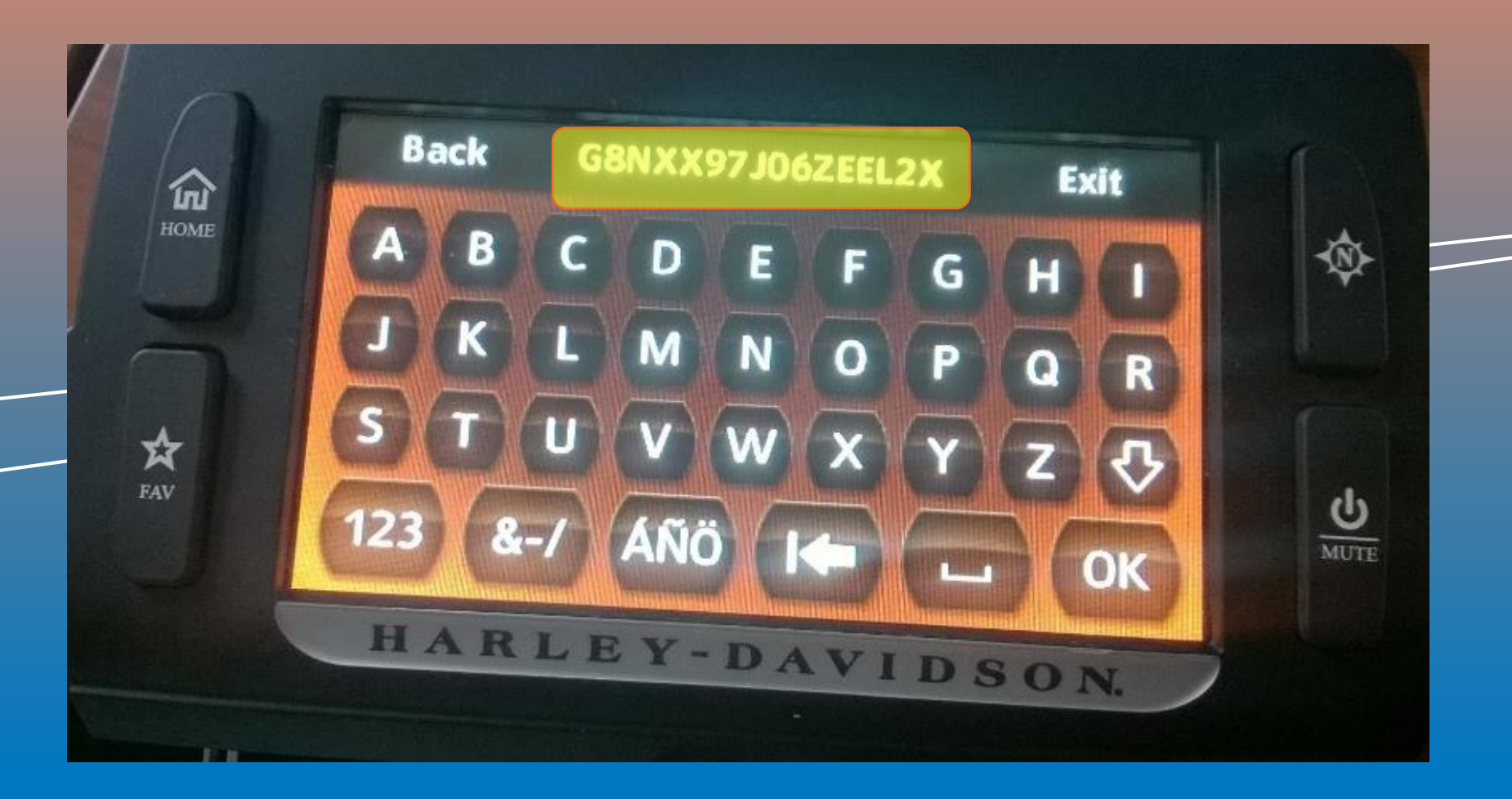

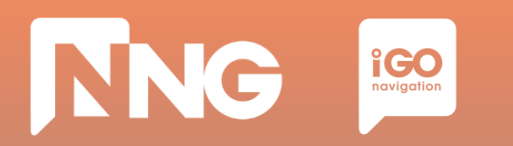

### *Step 2: Press the "OK" button*

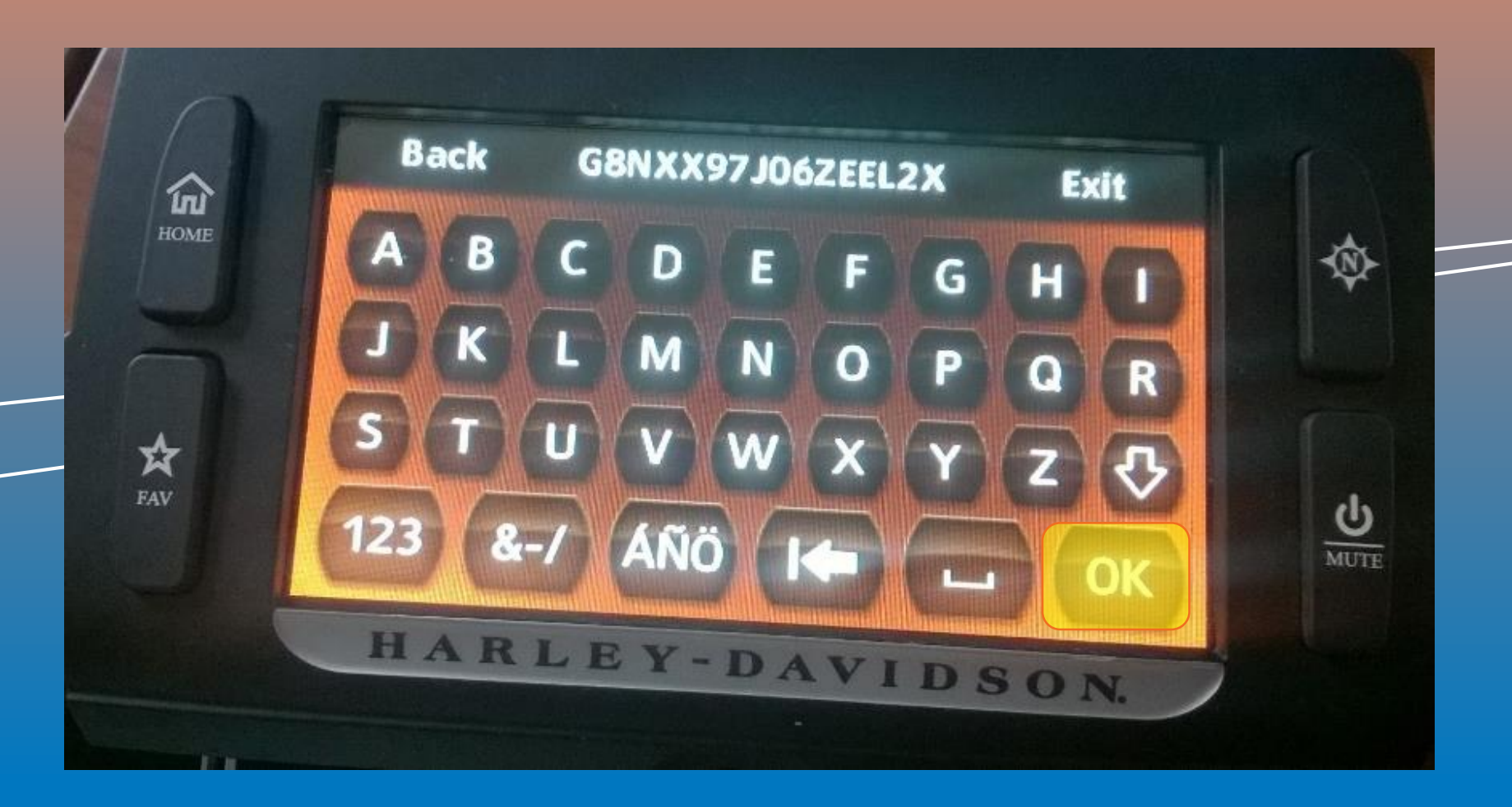

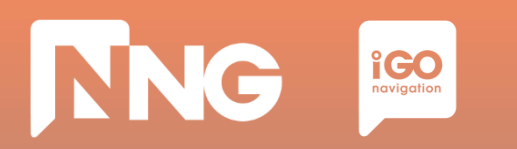

*Step 3: Turn ignition and do not press any button.*

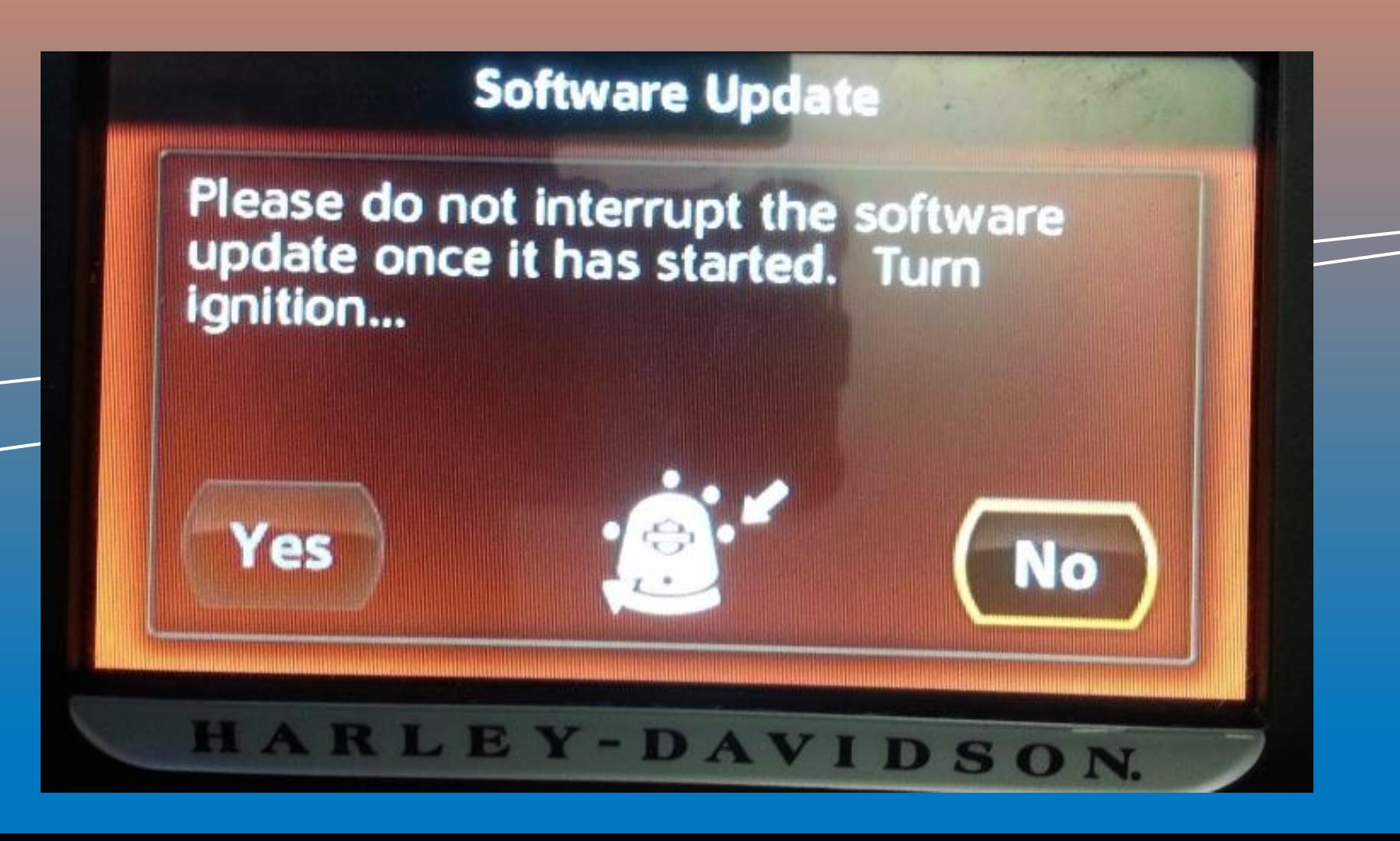

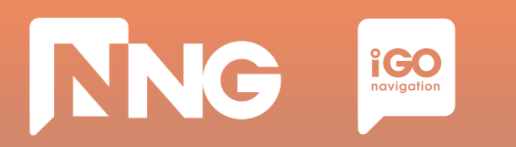

*Step 4: Wait until the software is updated, then remove the USB memory stick*

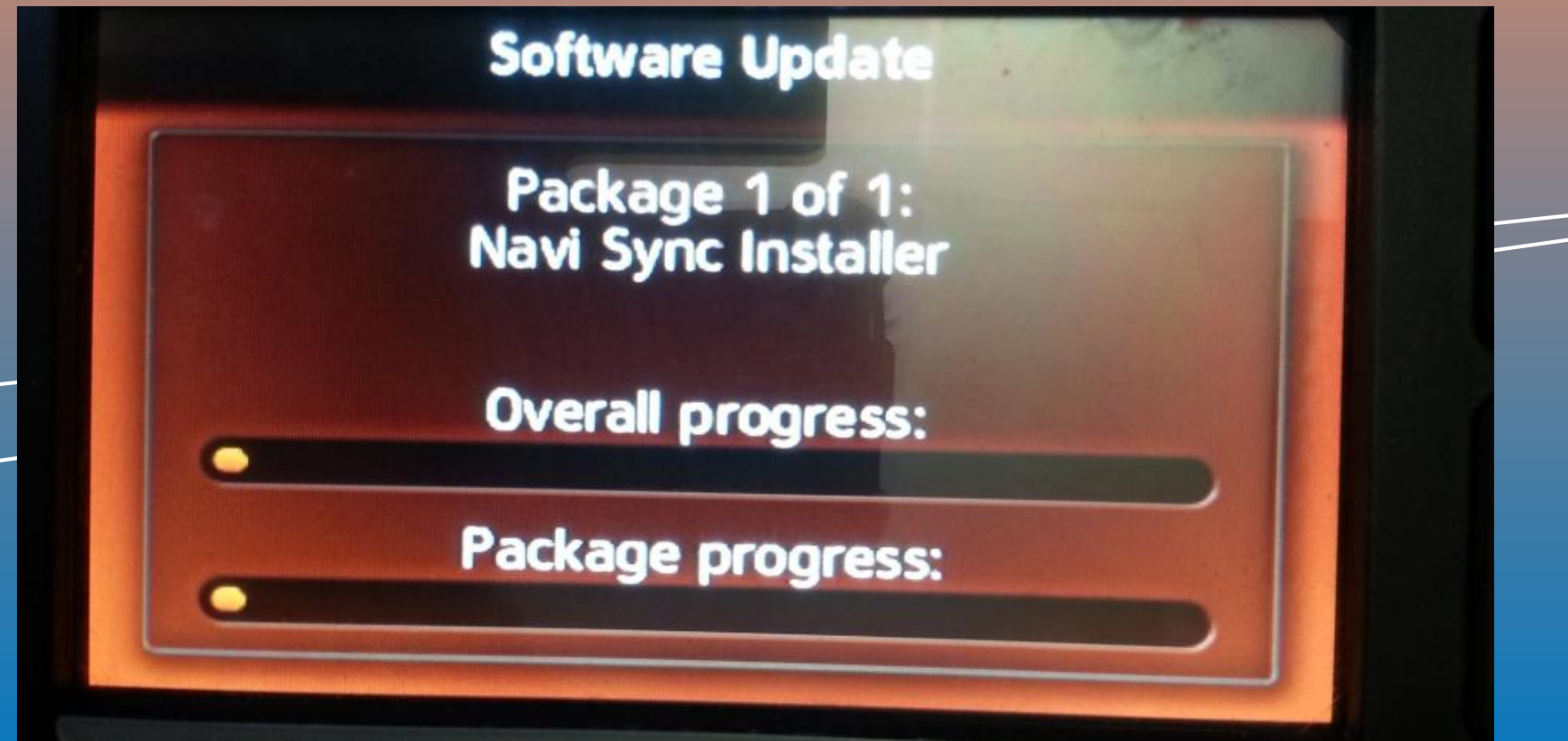

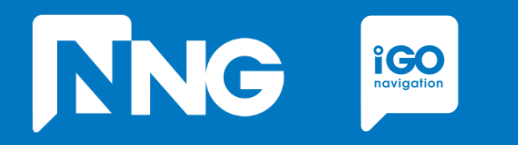

### **ONLINE EXTENSION**

*Extending the current region (NA or EU) with a small ROW sub-region (e.g. Australia)* **4**

# **4.1 Prerequisites of Online Extension**

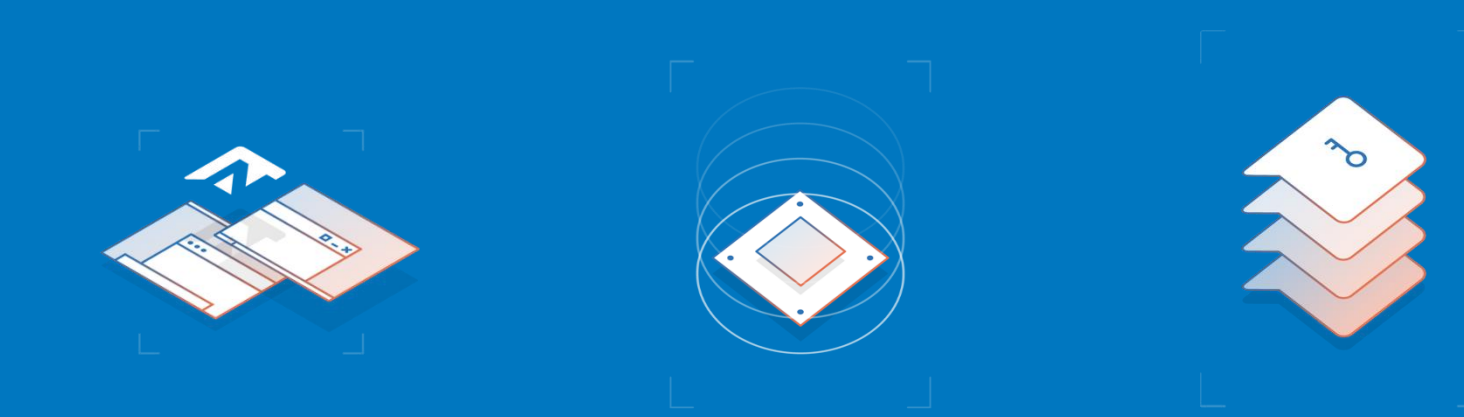

#### Empty USB memory stick

- Formatted to FAT32 file system
- Capacity of minimum 8GB

#### Personal Computer

- With Windows 7, 8 or 10 Operating System
- Installed Toolbox\*
- Registered Naviextras account\*\*

#### Harley-Davidson MotorBike

- With 6.5GT HeadUnit

\* Toolbox can be downloaded from this [link](https://harley-davidson.naviextras.com/shop/portal/downloads)

\*\* Account can be registered in the Toolbox or Naviextras [here](https://harley-davidson.naviextras.com/shop/portal/p2registration;jsessionid=91f4ea1b51a0ac8efb0fdf05a804.flora)

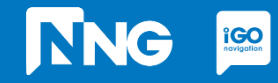
# **4.1 Prerequisites of Online Extension**

Update options – trespassing map

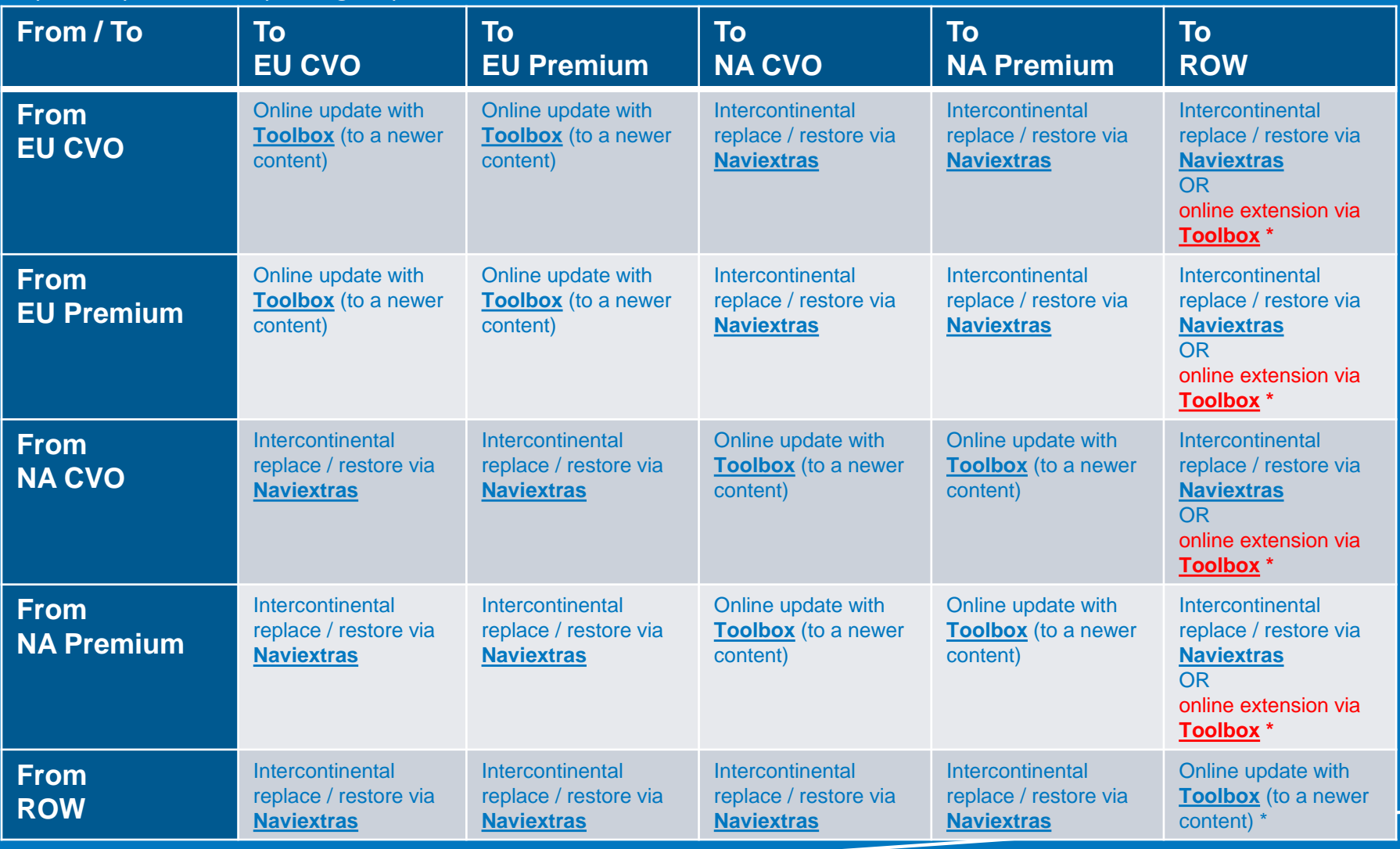

\* The ROW package is purchasable and downloadable as 6 subregions via Toolbox.

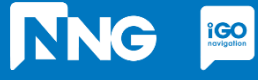

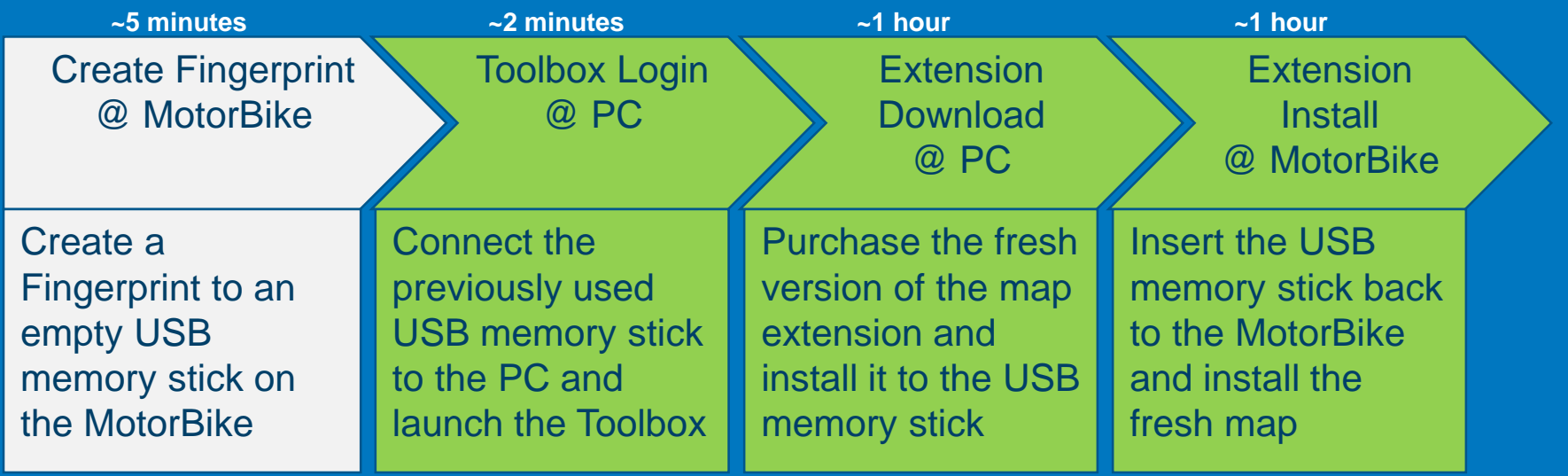

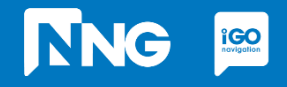

# **TNG**  $\underset{\text{$ **Polygotion**

# **4.2 Fingerprint creation at MotorBike HeadUnit**

*Step 1: Connect your USB memory stick to the HeadUnit on your MotorBike and press the HOME button*

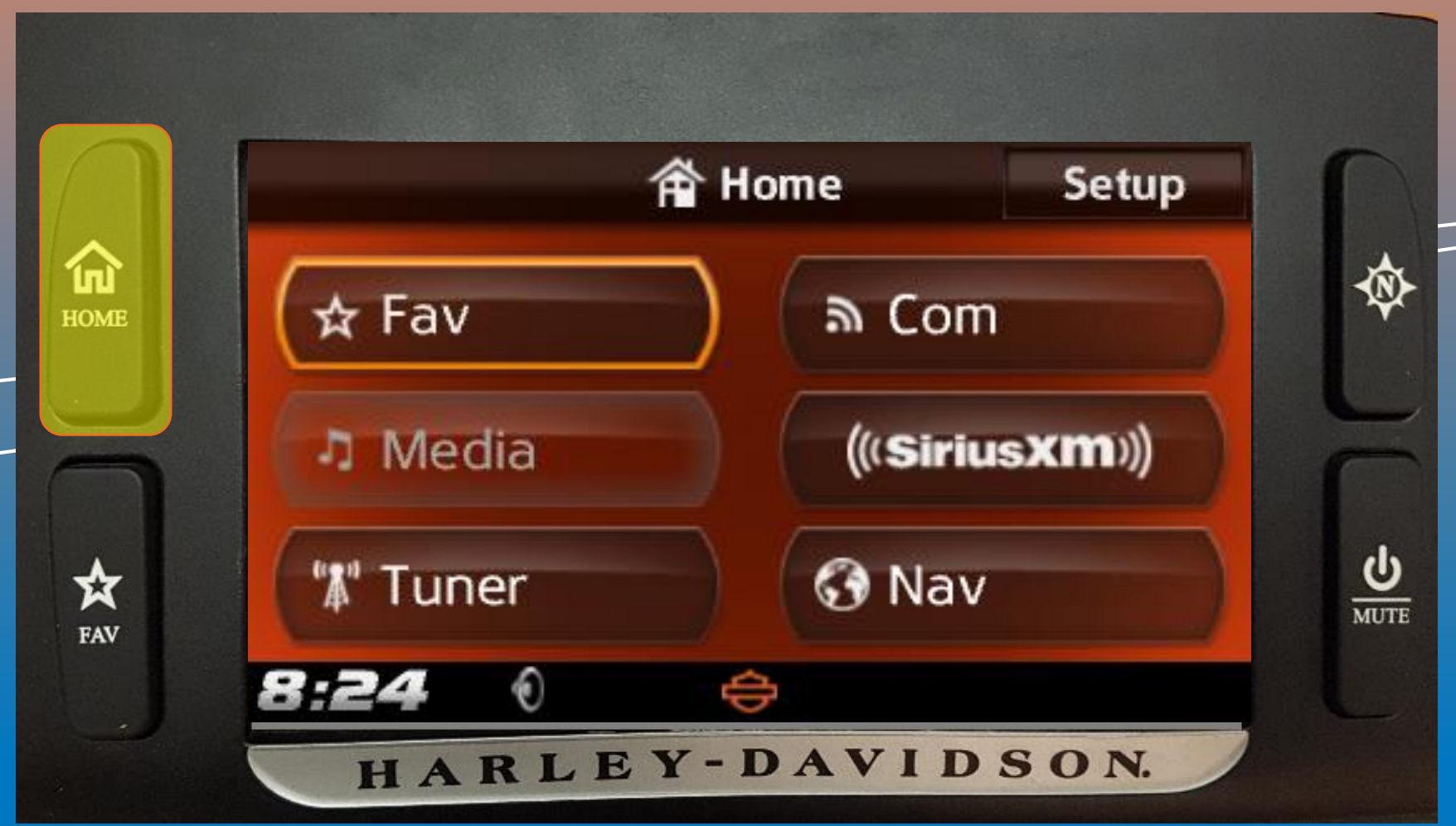

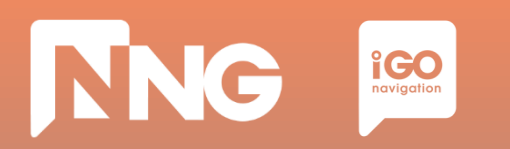

*Step 2: Select the "Setup" menu in the top right corner*

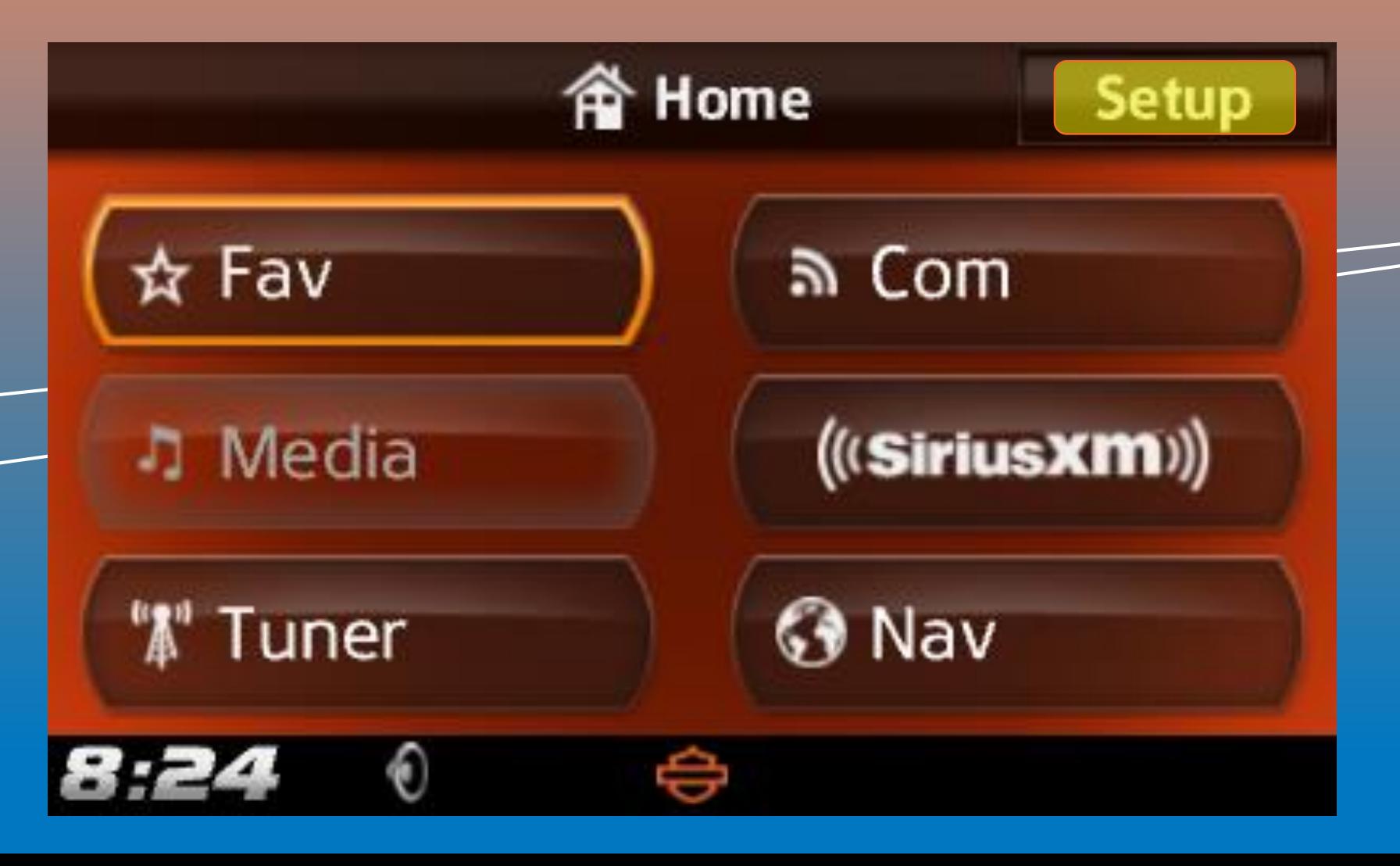

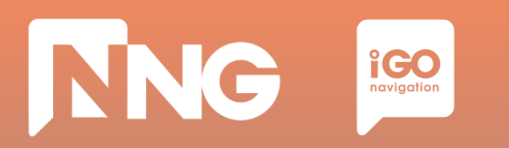

*Step 3: Scroll down in the Setup menu and select the "System Information"*

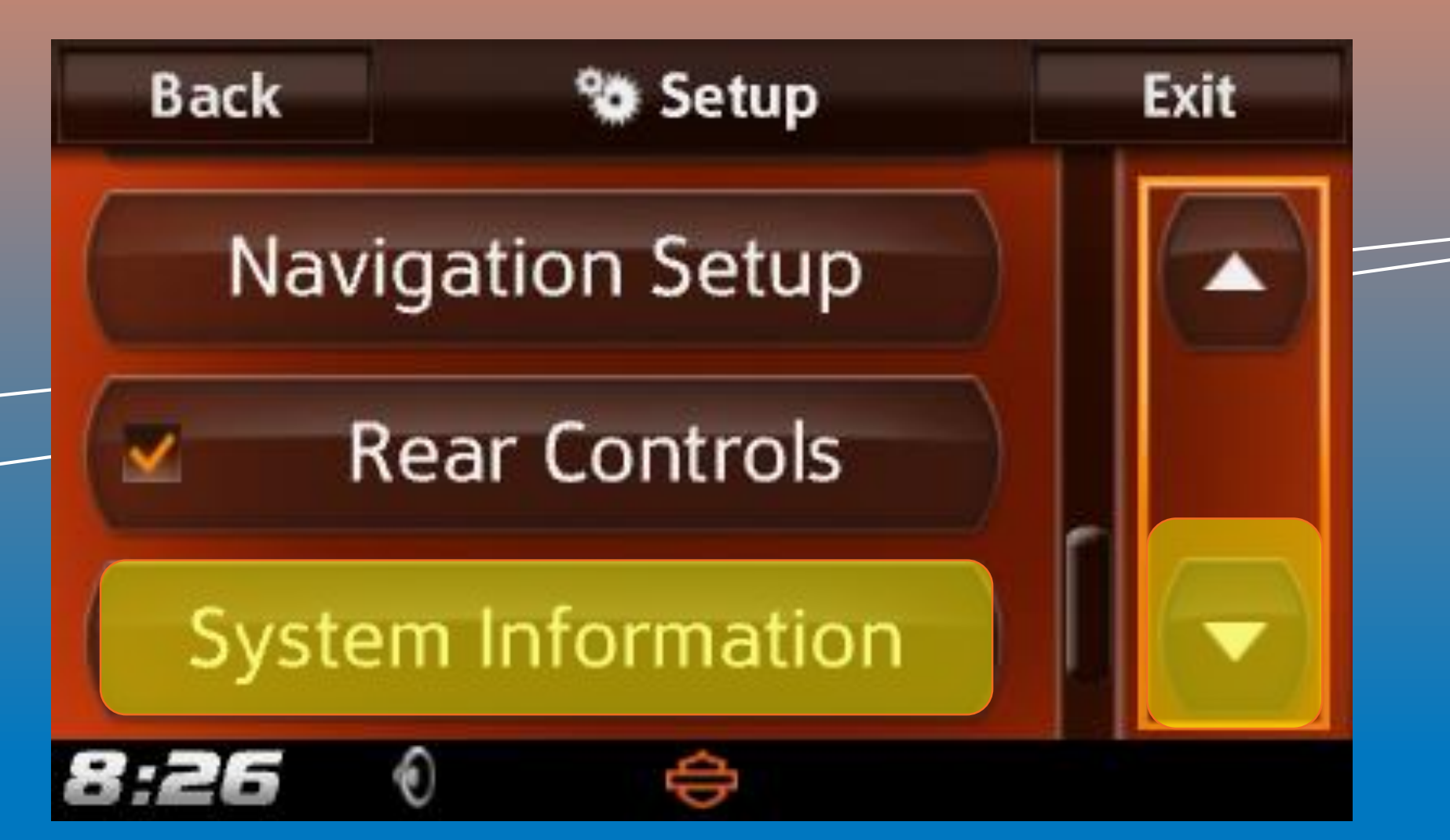

# **NNG i**CO<sub>navigation</sub>

# **4.2 Fingerprint creation at MotorBike HeadUnit**

*Step 4: Scroll down in the Information menu and select the "Navigation"*

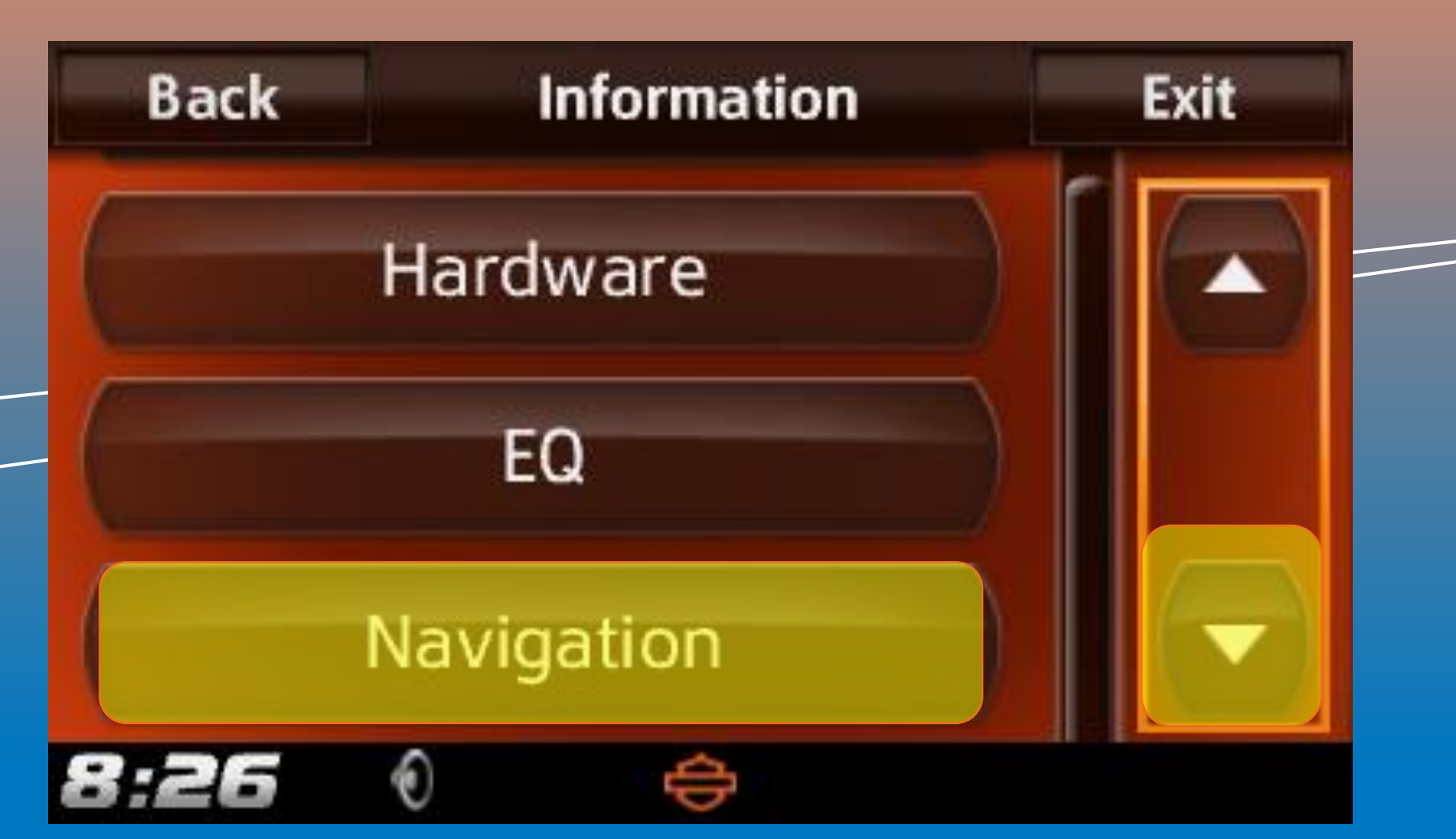

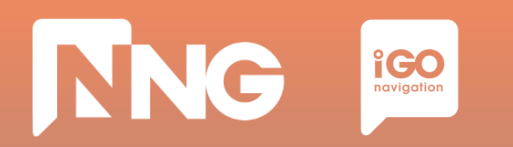

*Step 5: Select the "Export For Update"*

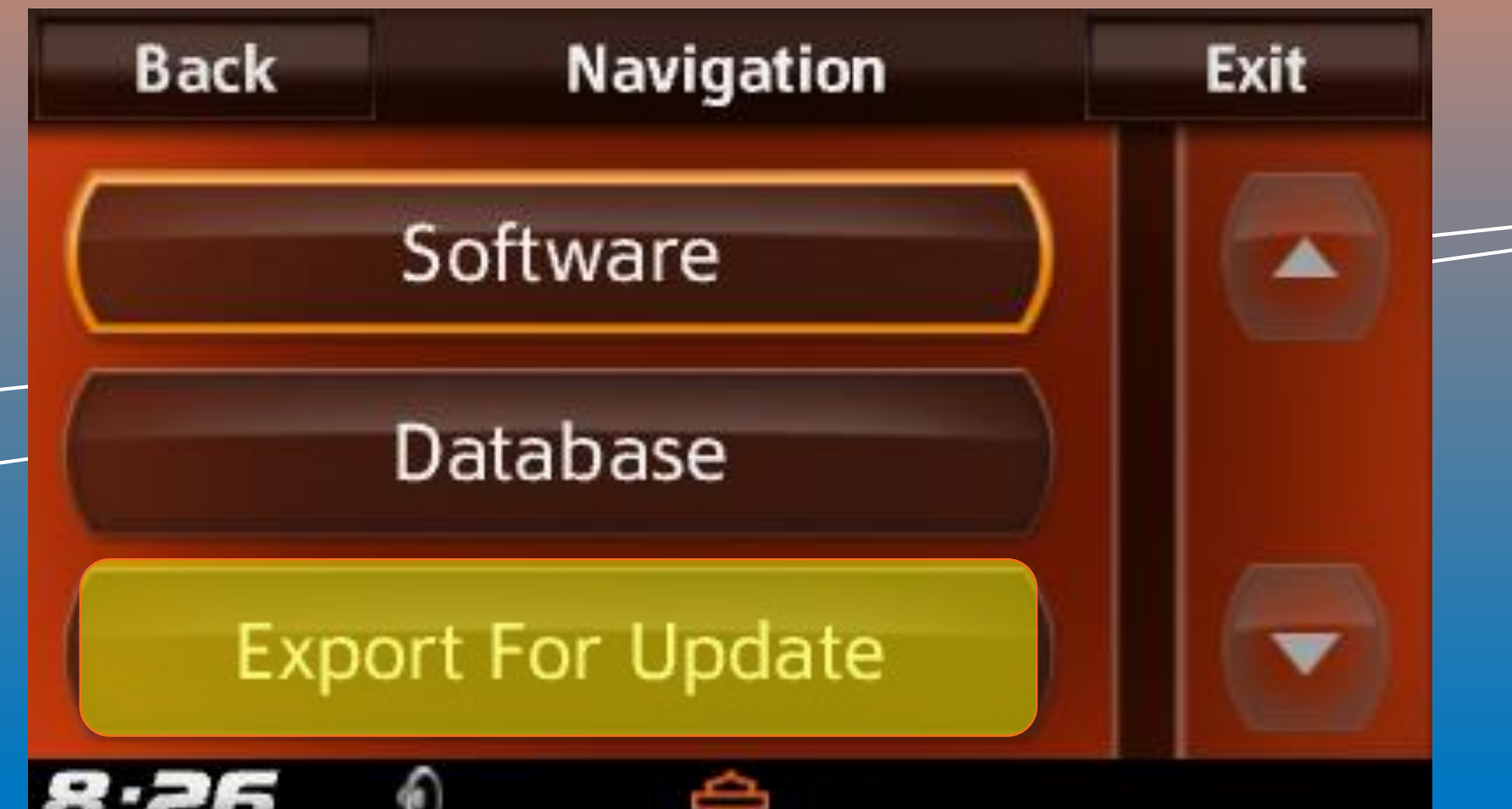

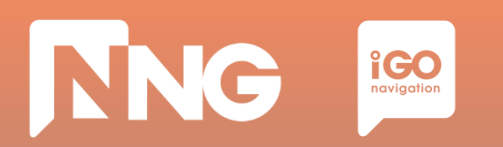

*Step 6: Select the name of the connected USB memory stick*

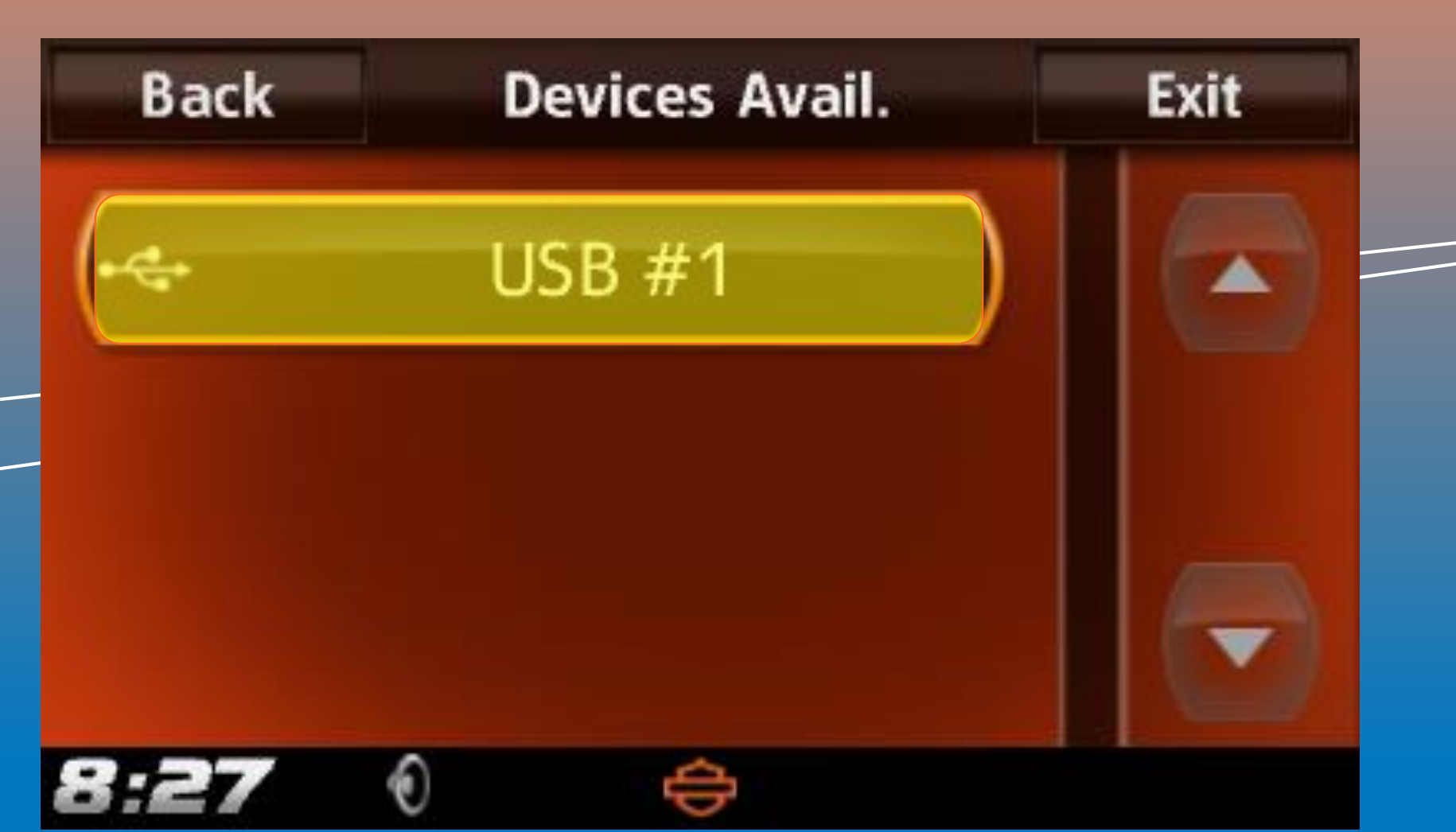

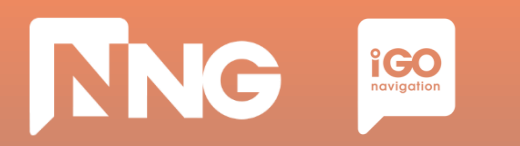

*Step 7: Wait until the export is finished*

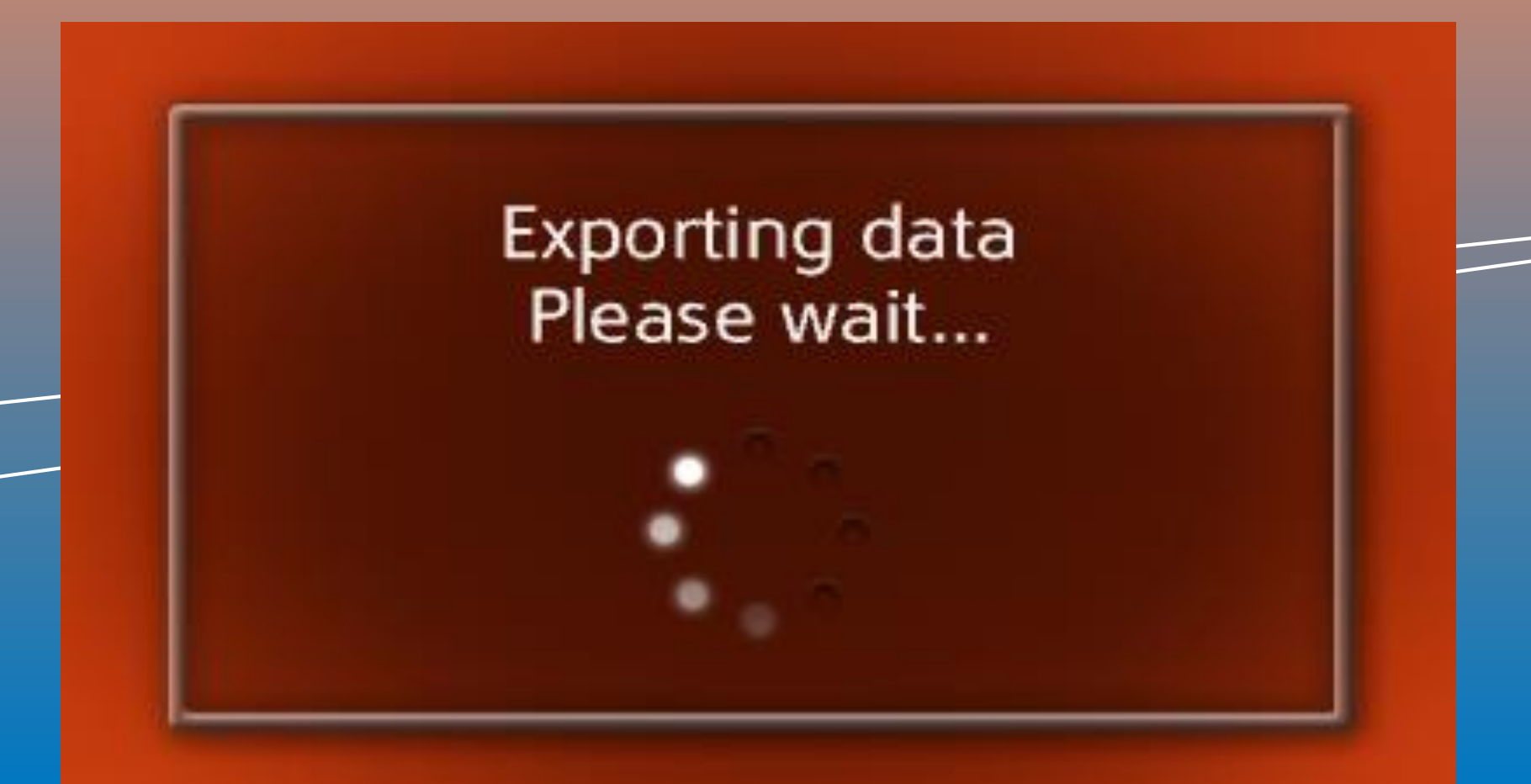

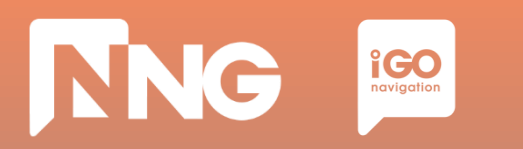

*Step 8: When ready, press "OK" then remove the USB memory stick from the MotorBike*

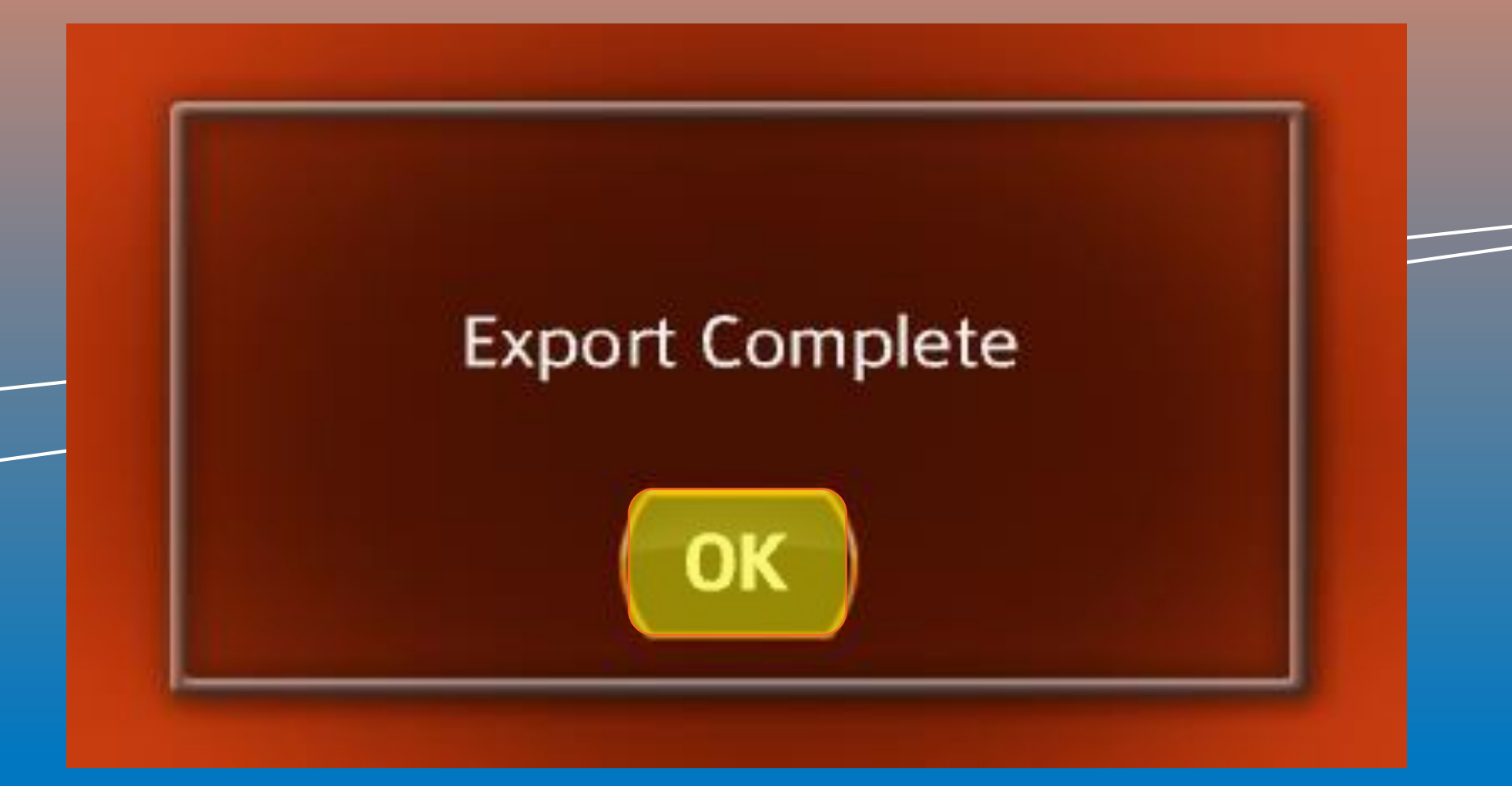

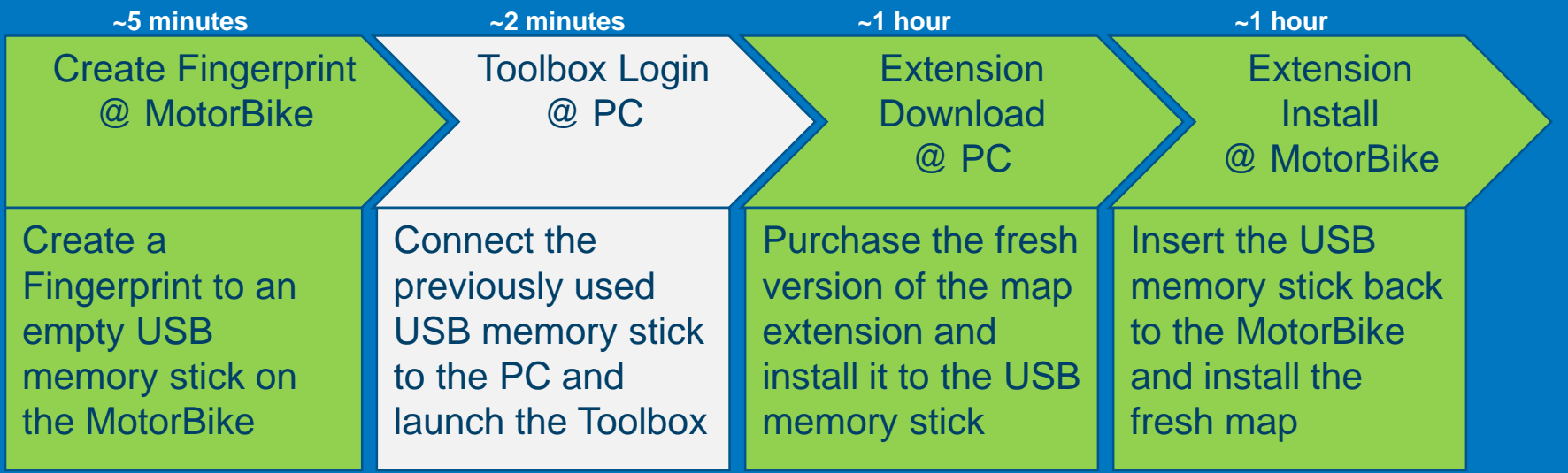

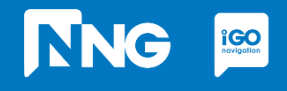

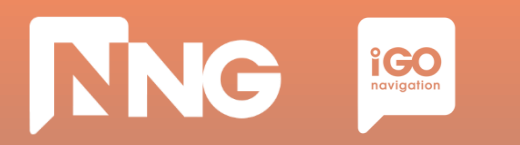

#### *Step 1: Connect the previously used USB memory stick to your PC*

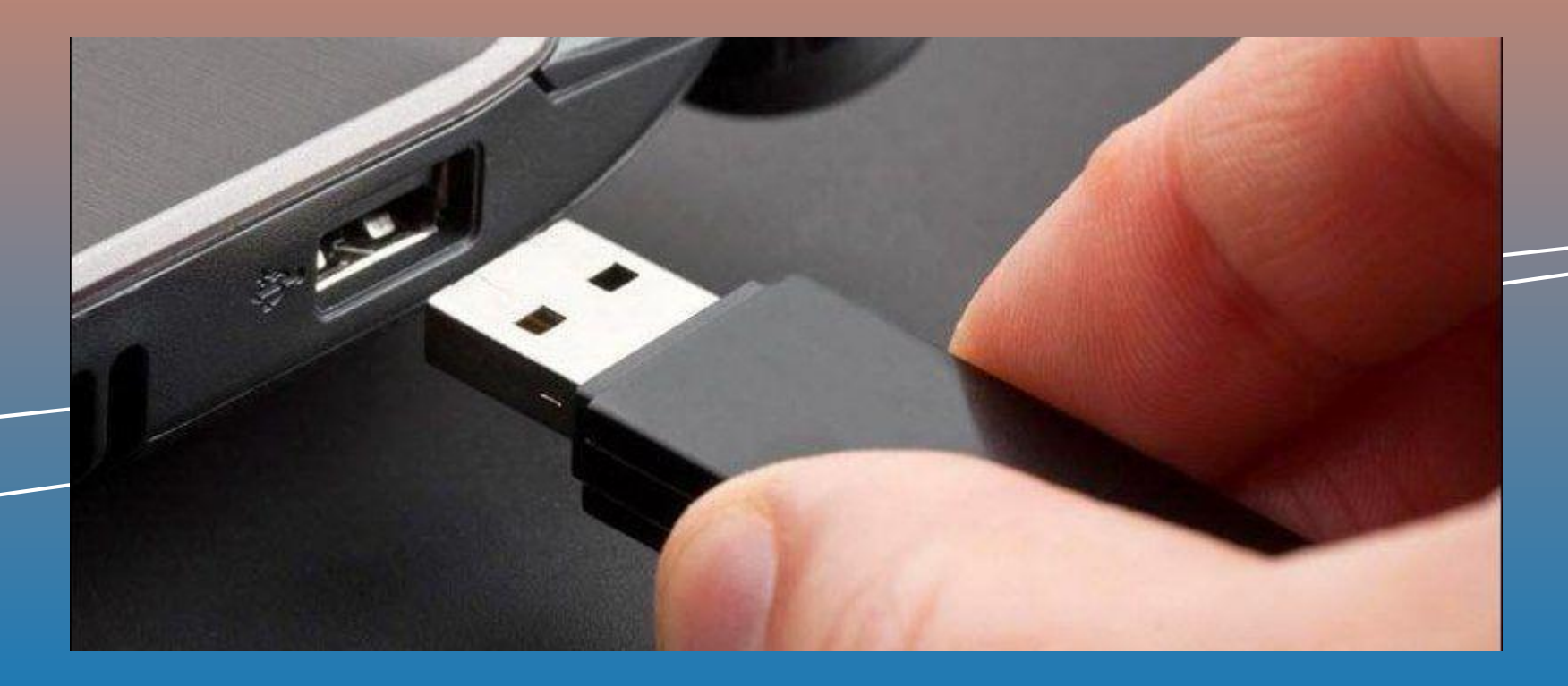

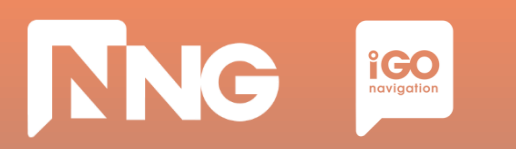

*Step 2: Launch the Naviextras Toolbox from the Start menu or from the Desktop\**

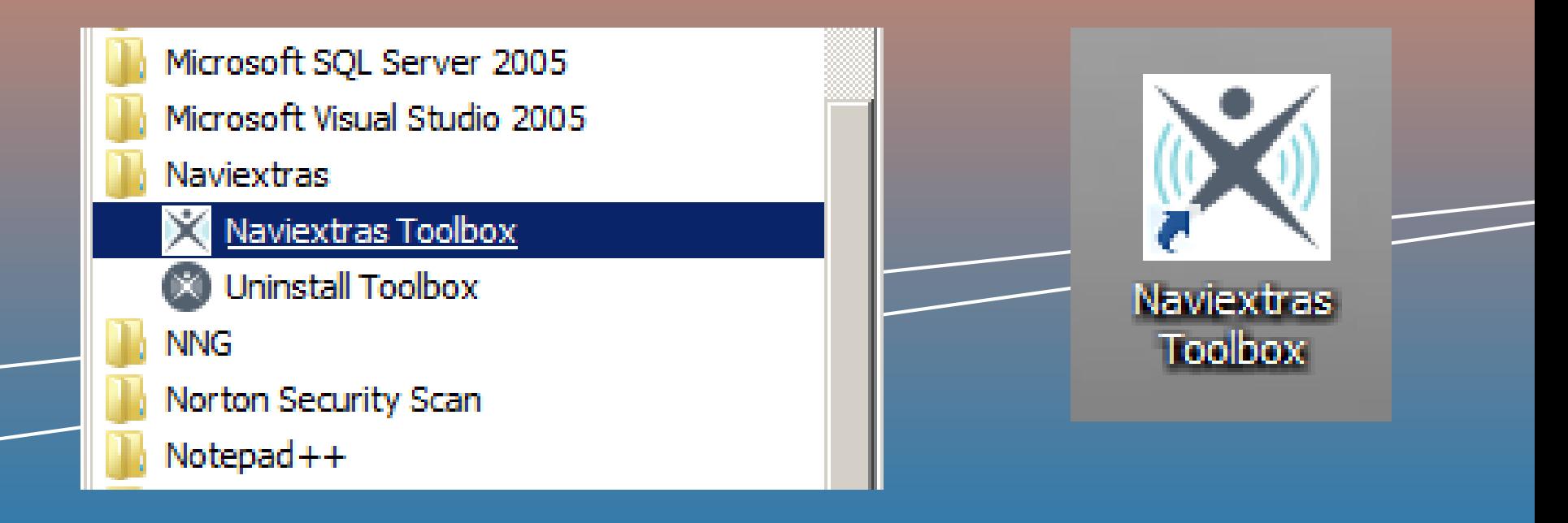

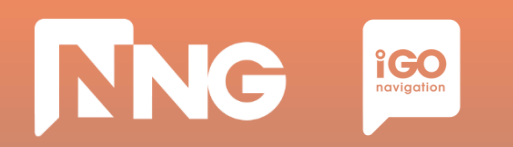

#### *Step 3: Log in to the Toolbox*

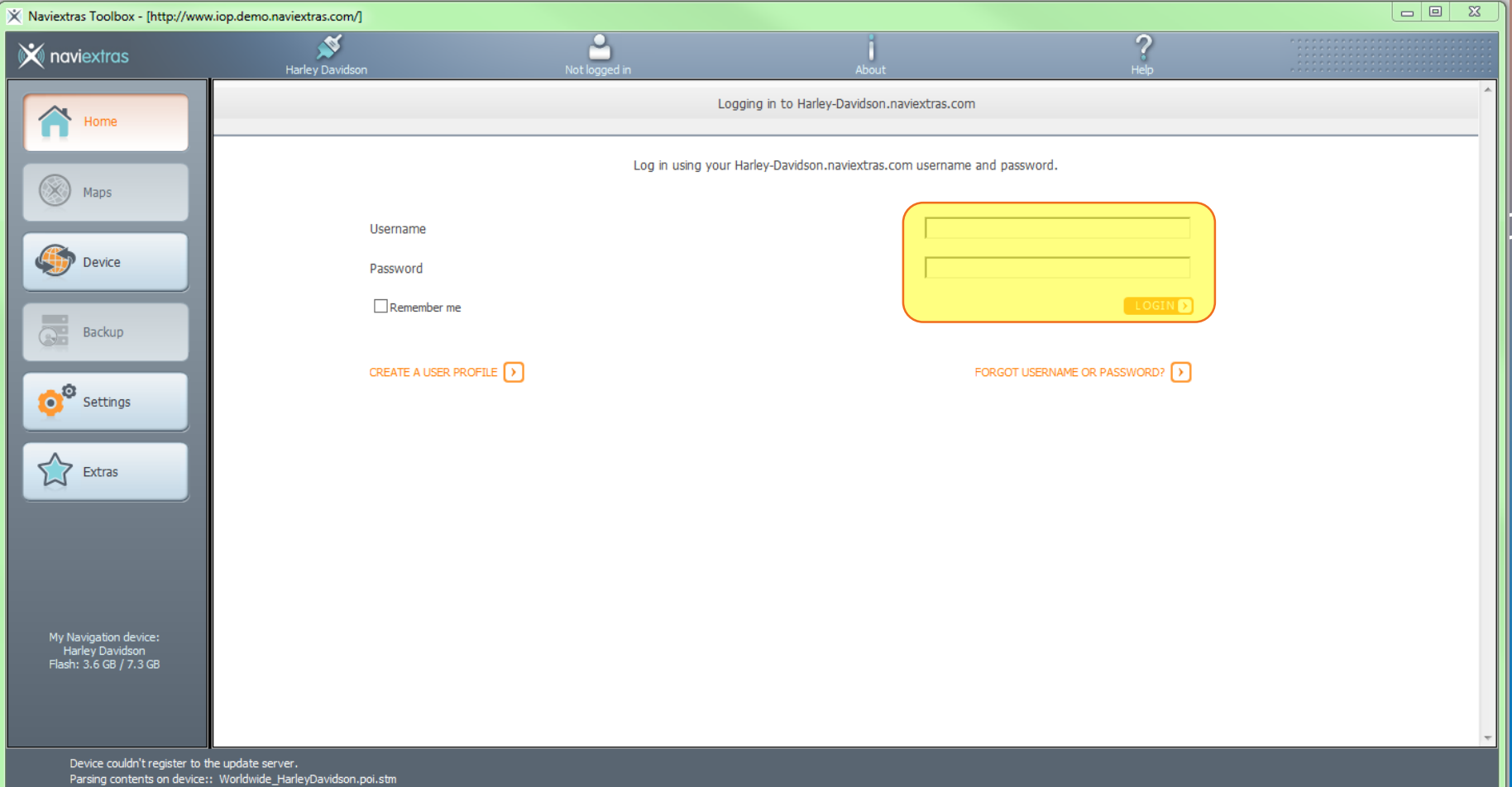

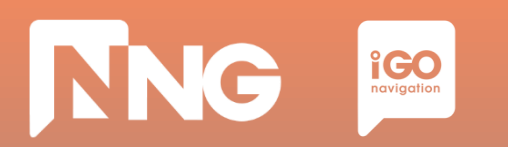

#### *Step 4: On the important system update infobox click "OK"*

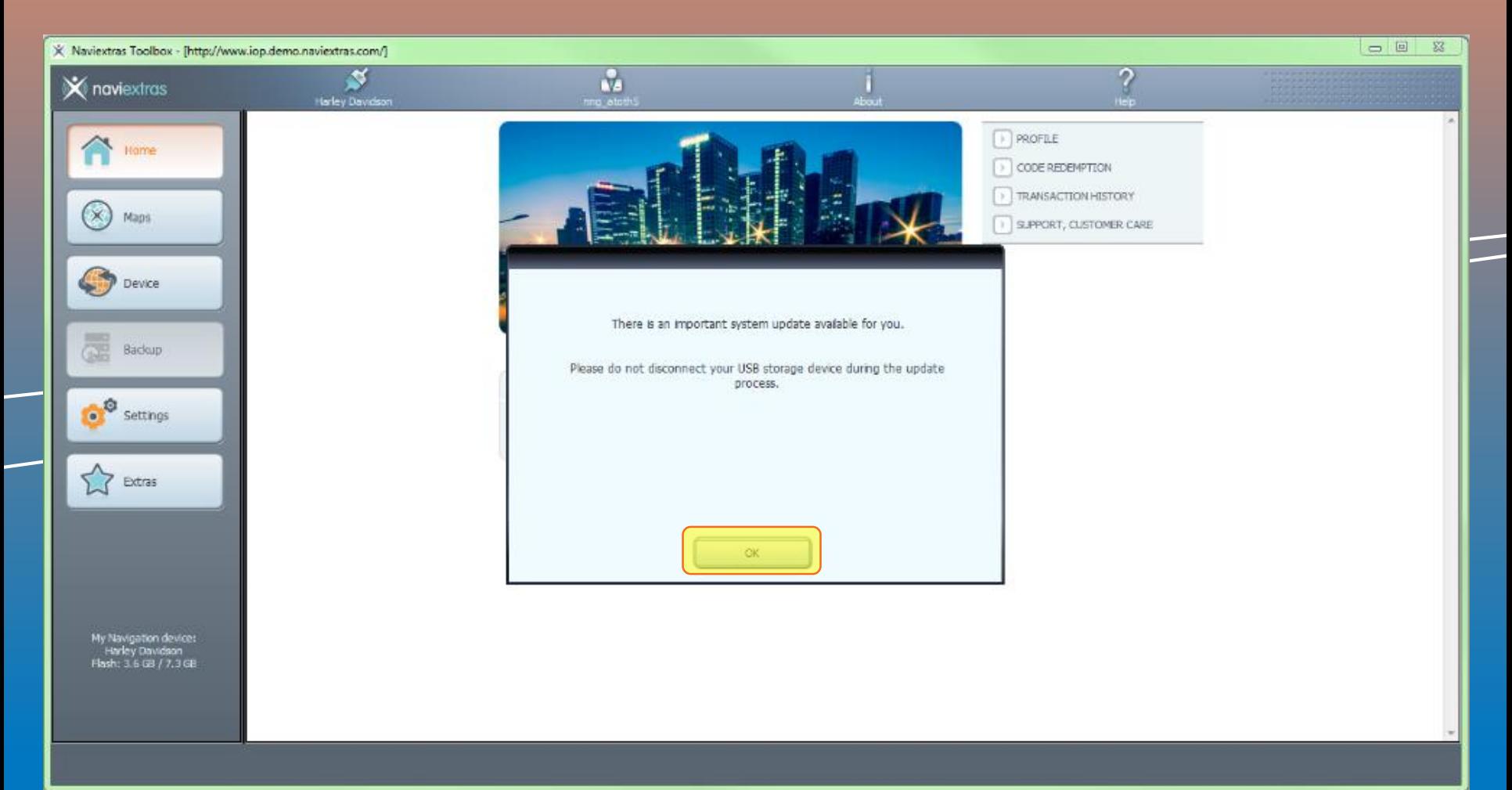

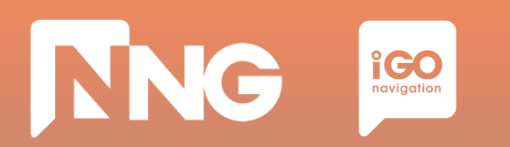

#### *Step 5: Wait until the installation of the system update is finished*

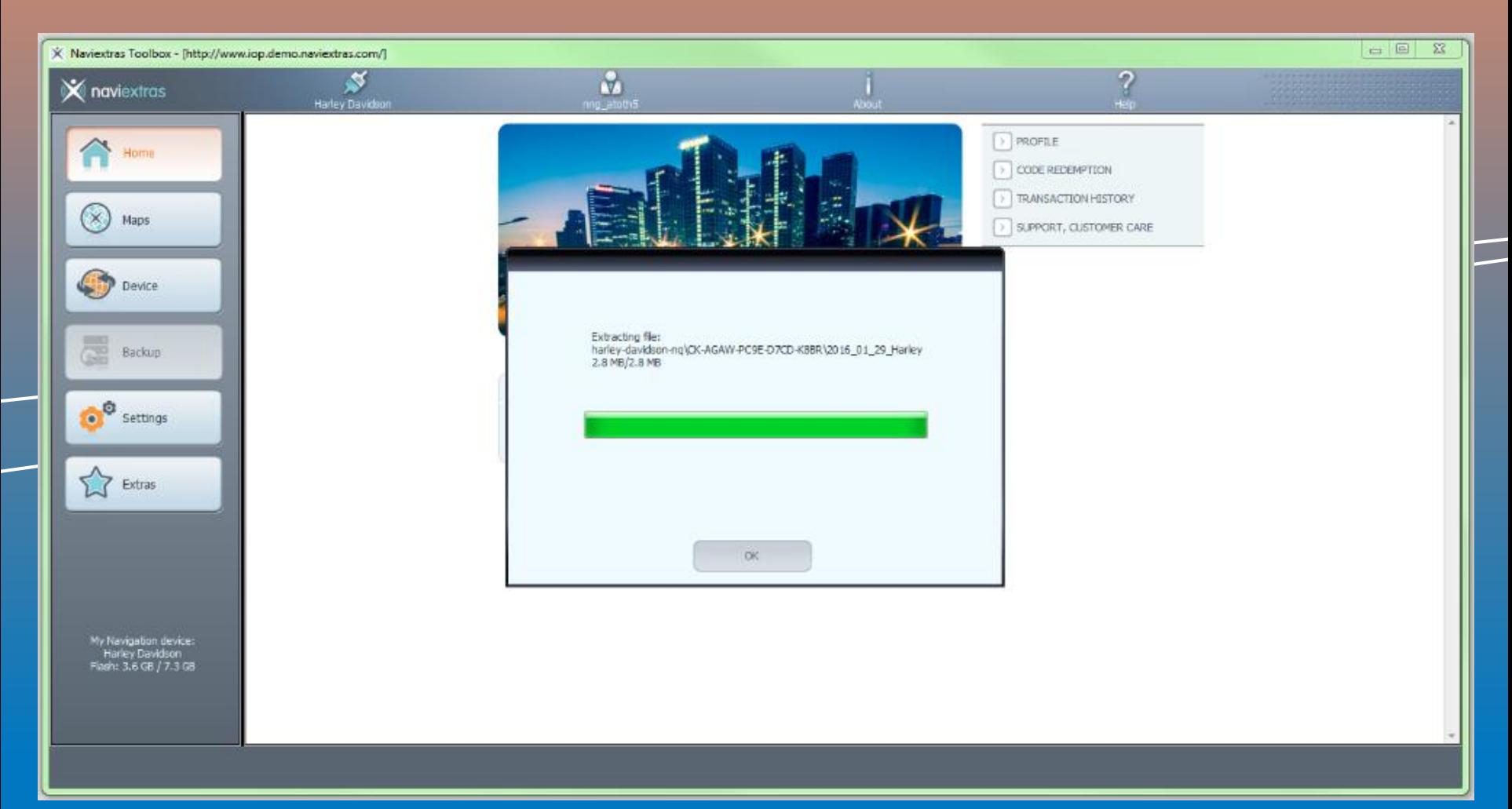

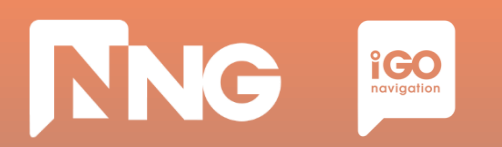

#### *Step 6: Click "OK" when the update process finished successfully*

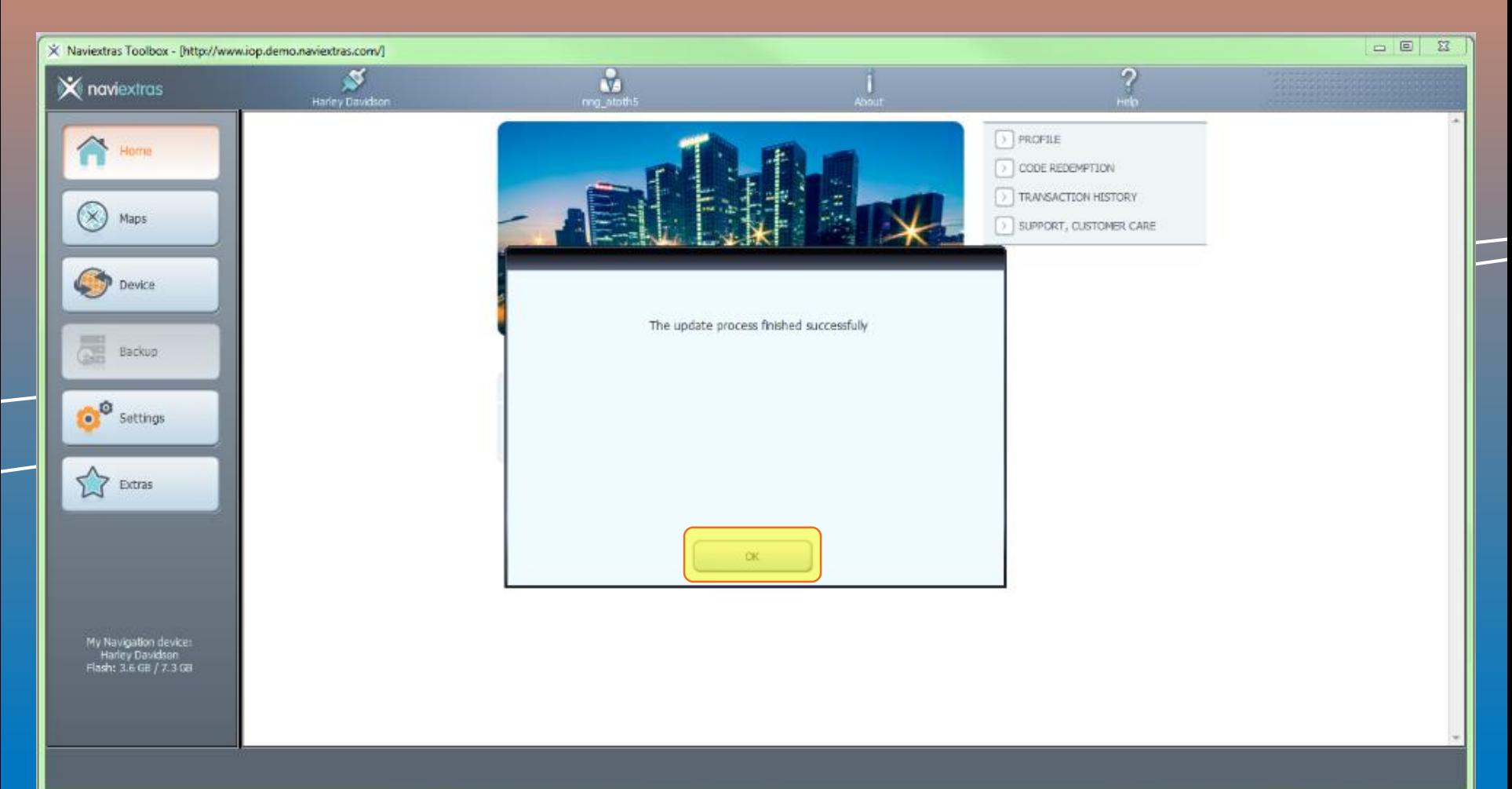

# **4.4 Extension download via Toolbox**

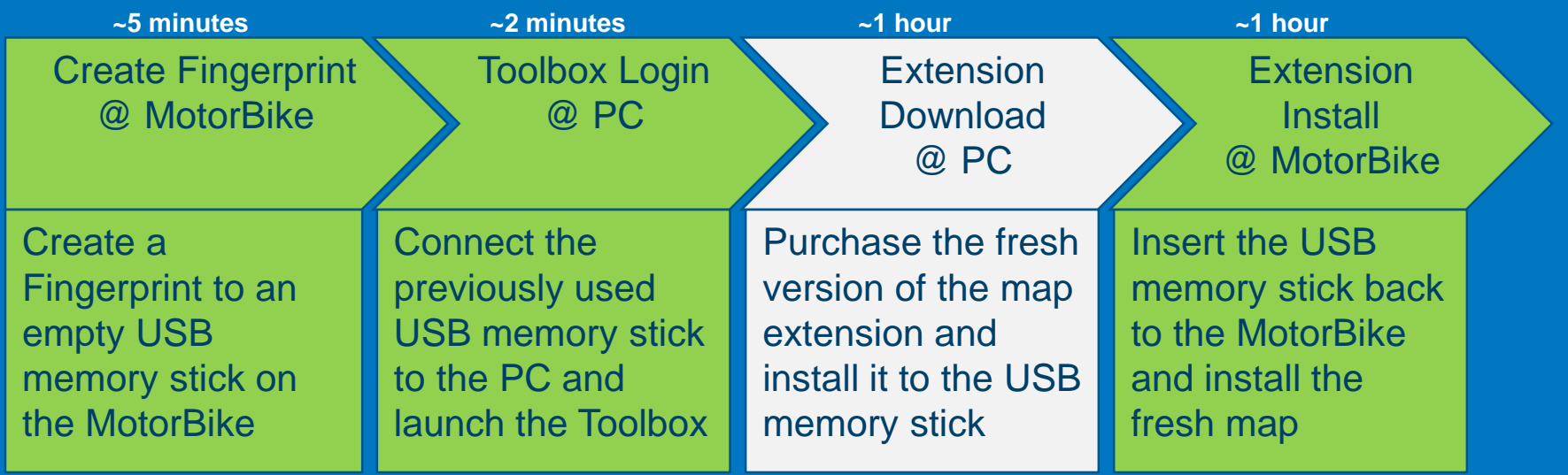

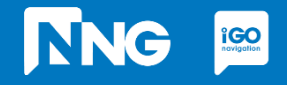

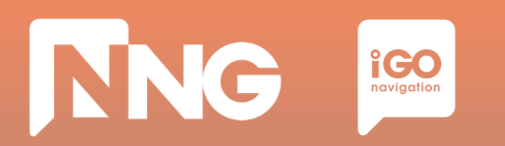

#### *Step 1: In the main window press "Maps" on the left*

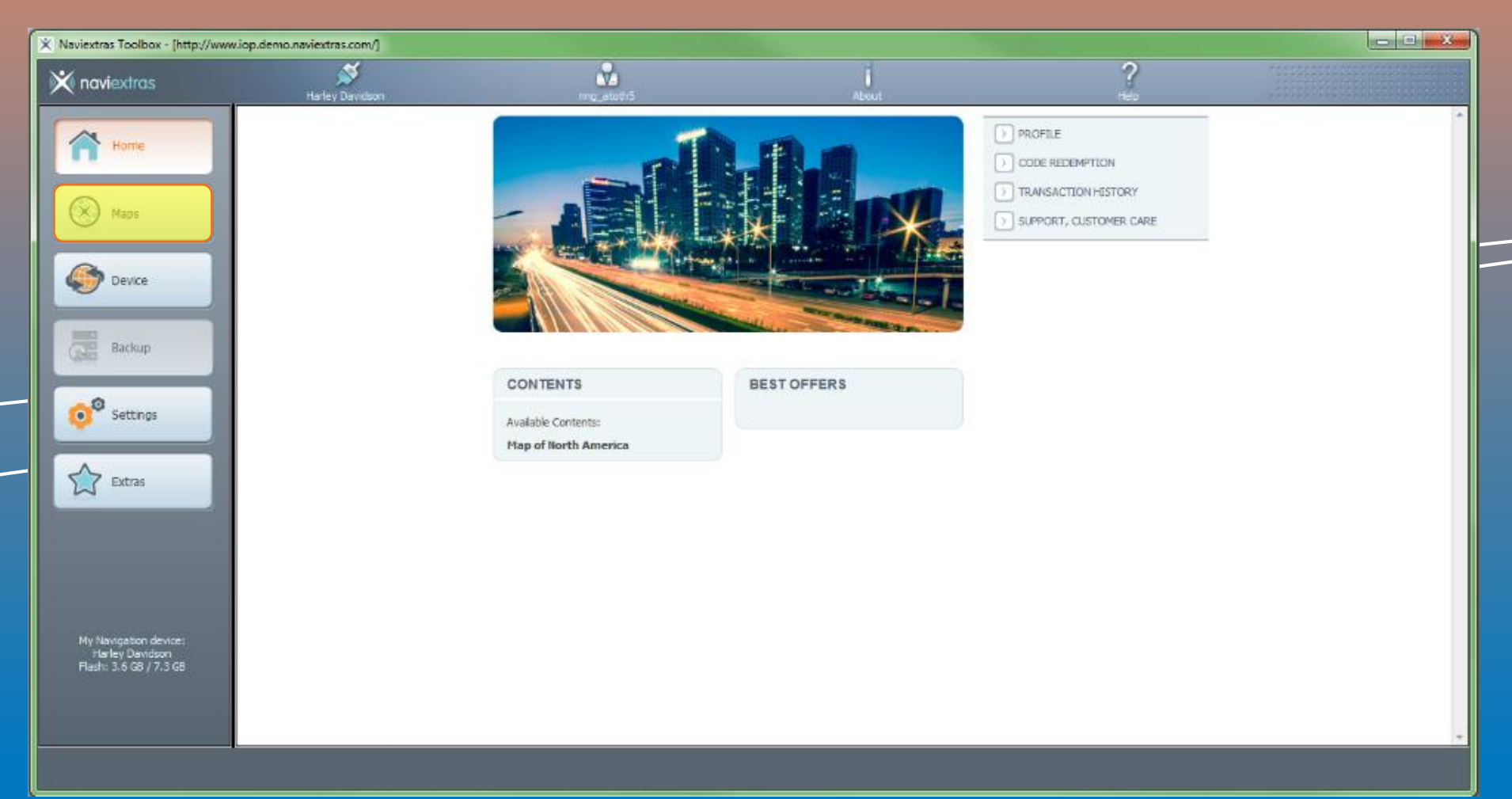

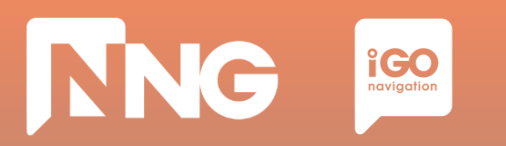

#### *Step 2: Select any ROW sub-region by clicking on "READ MORE" button*

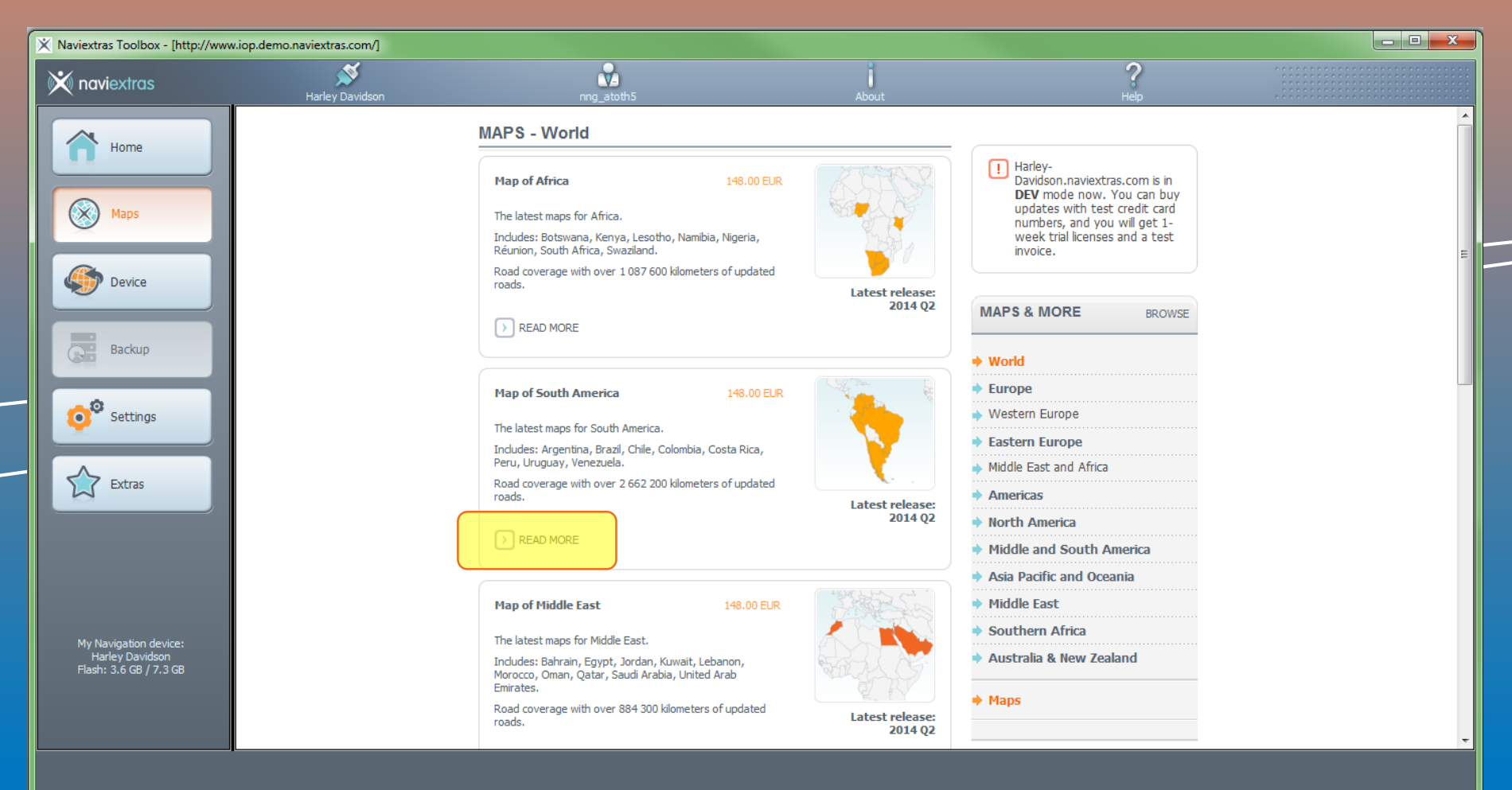

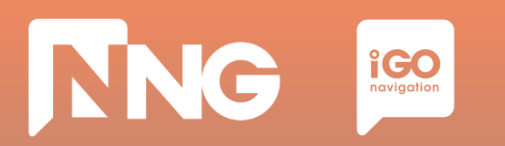

#### *Step* 3: Start purchasing the content by clicking on "ADD TO CART" button\*

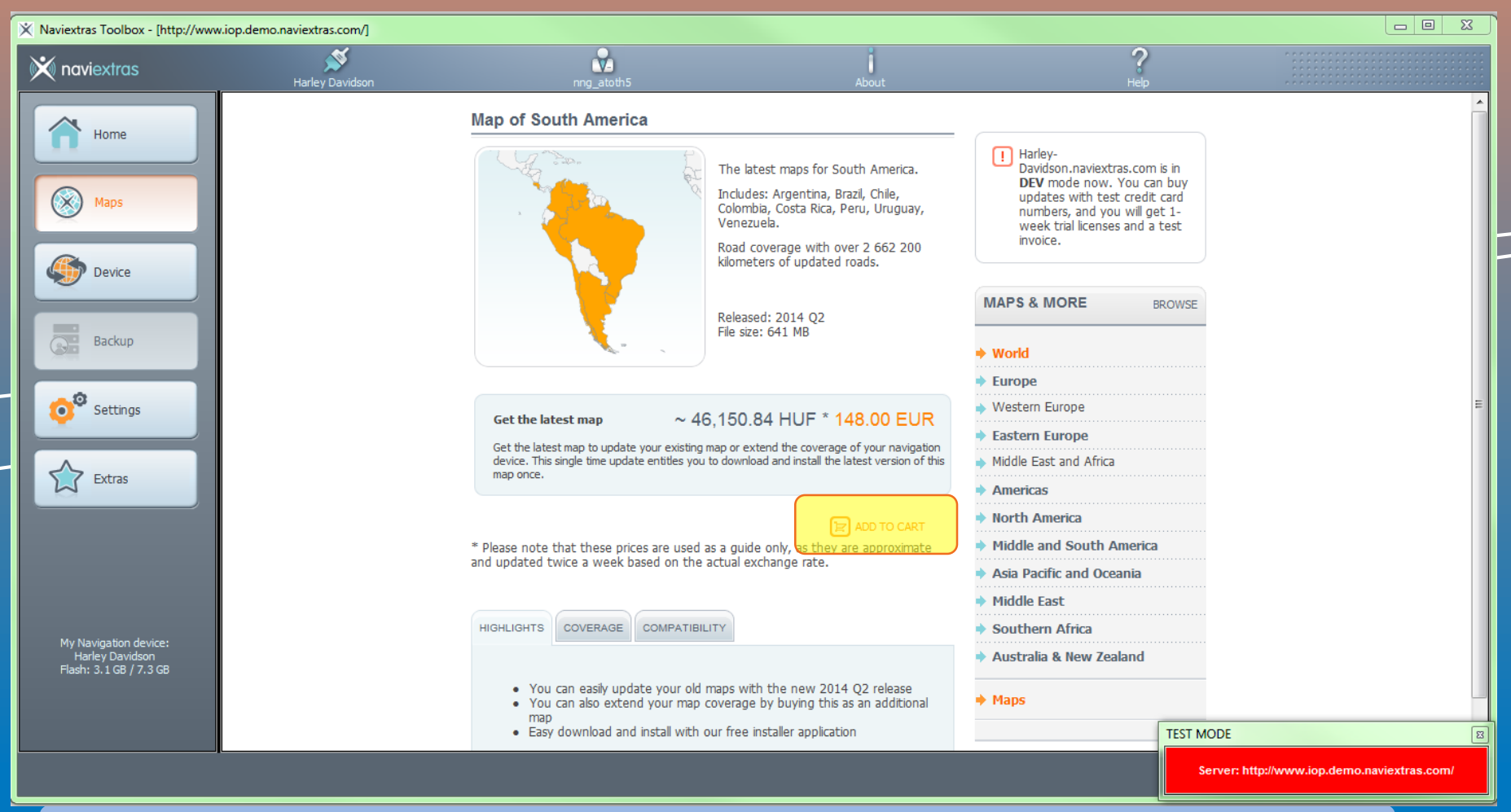

\* Please note that if you have a CVO MotorBike with valid MapCare subscription, the update will be available for you free of charge. In this case click on "GET FOR FREE" button, and the purchase procedure will be skipped.

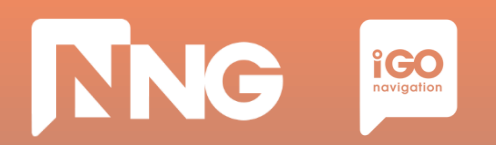

#### *Step 4: Go to Check Out*

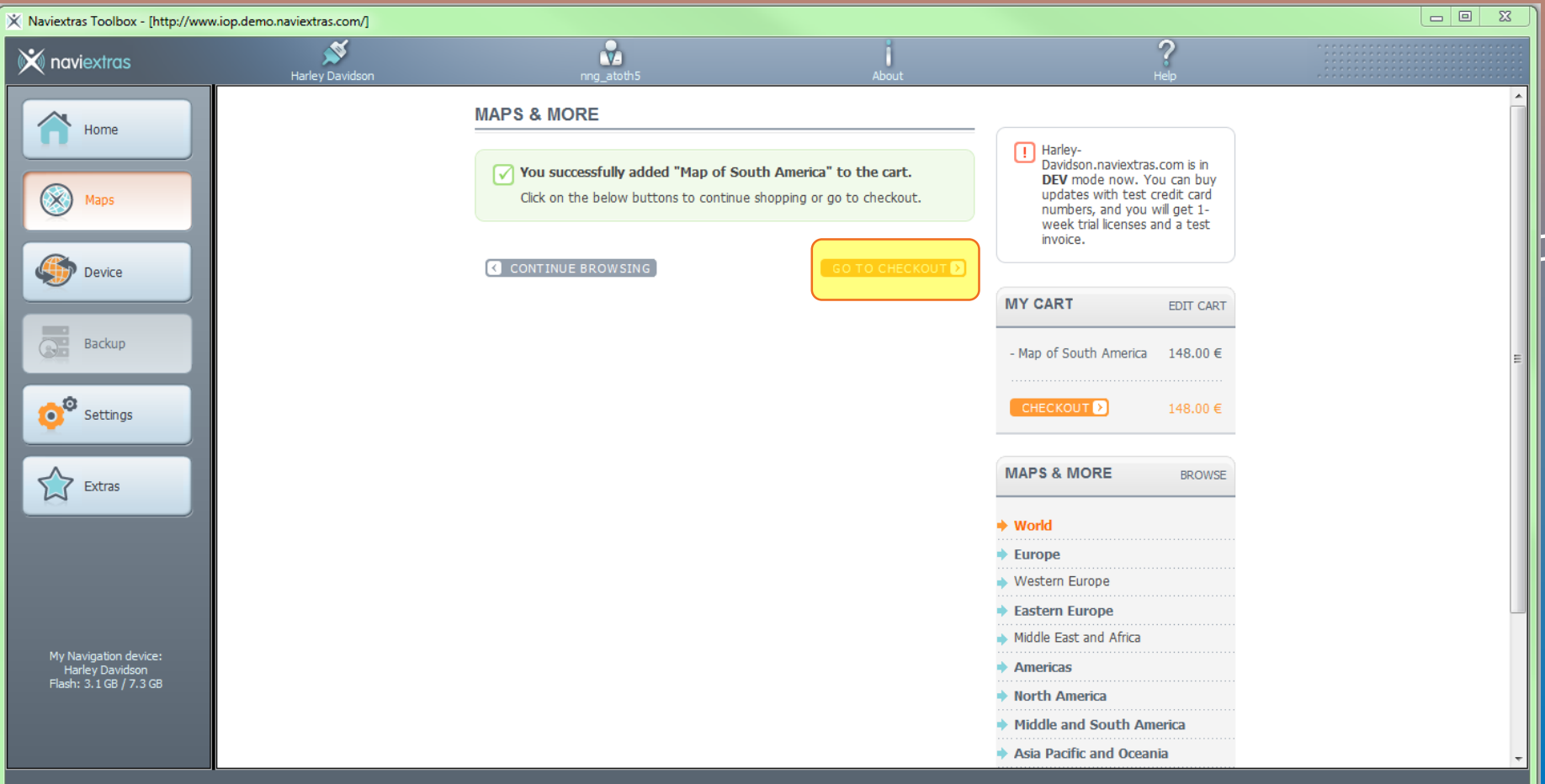

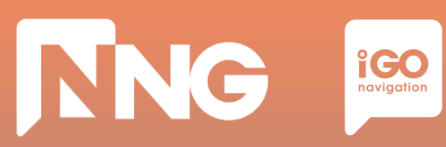

#### *Step 5: Check Out*

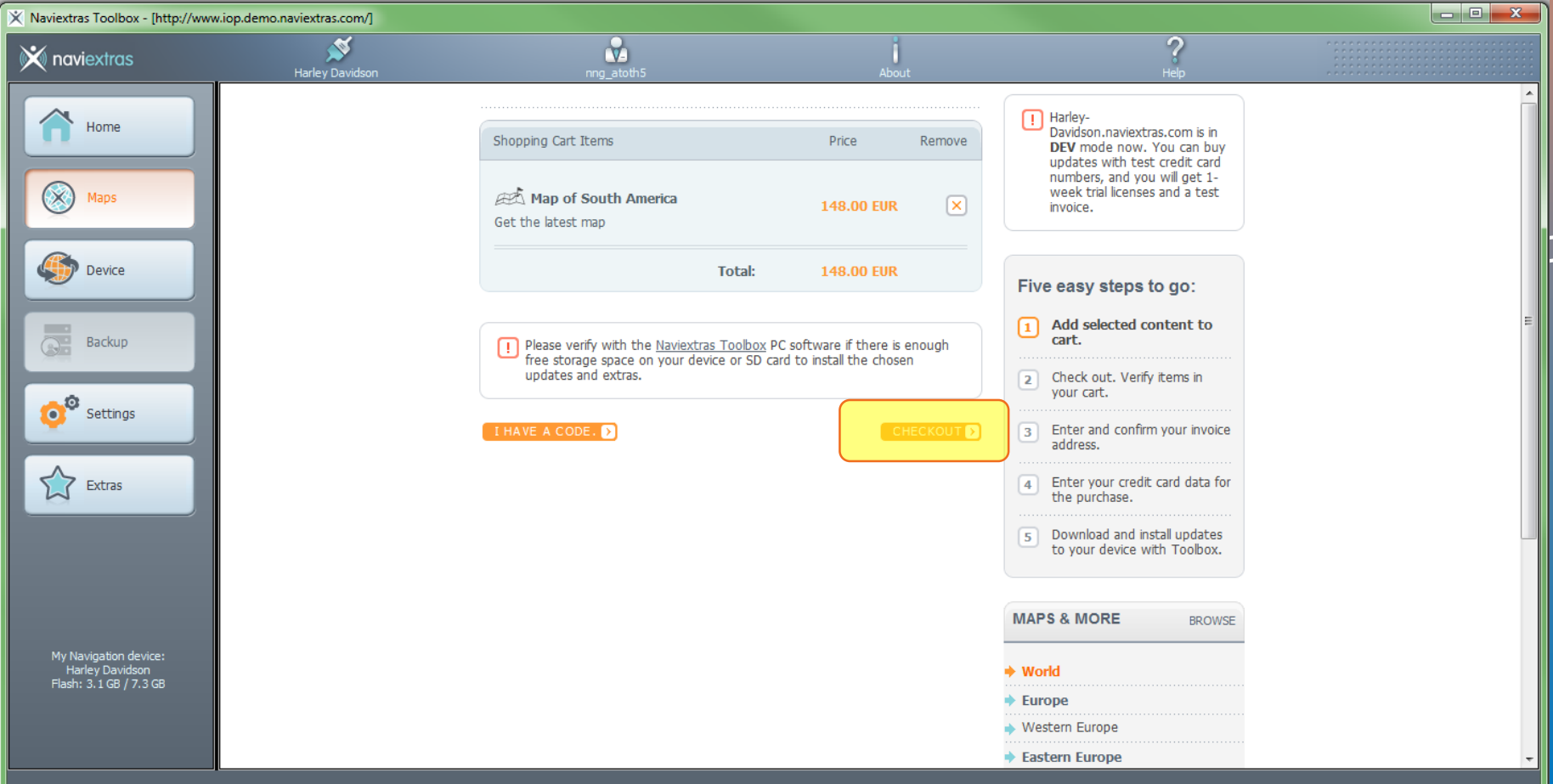

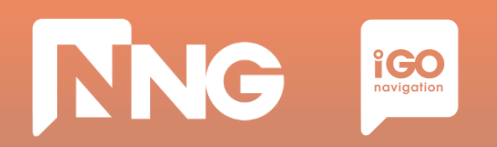

#### *Step 6: Verify your order*

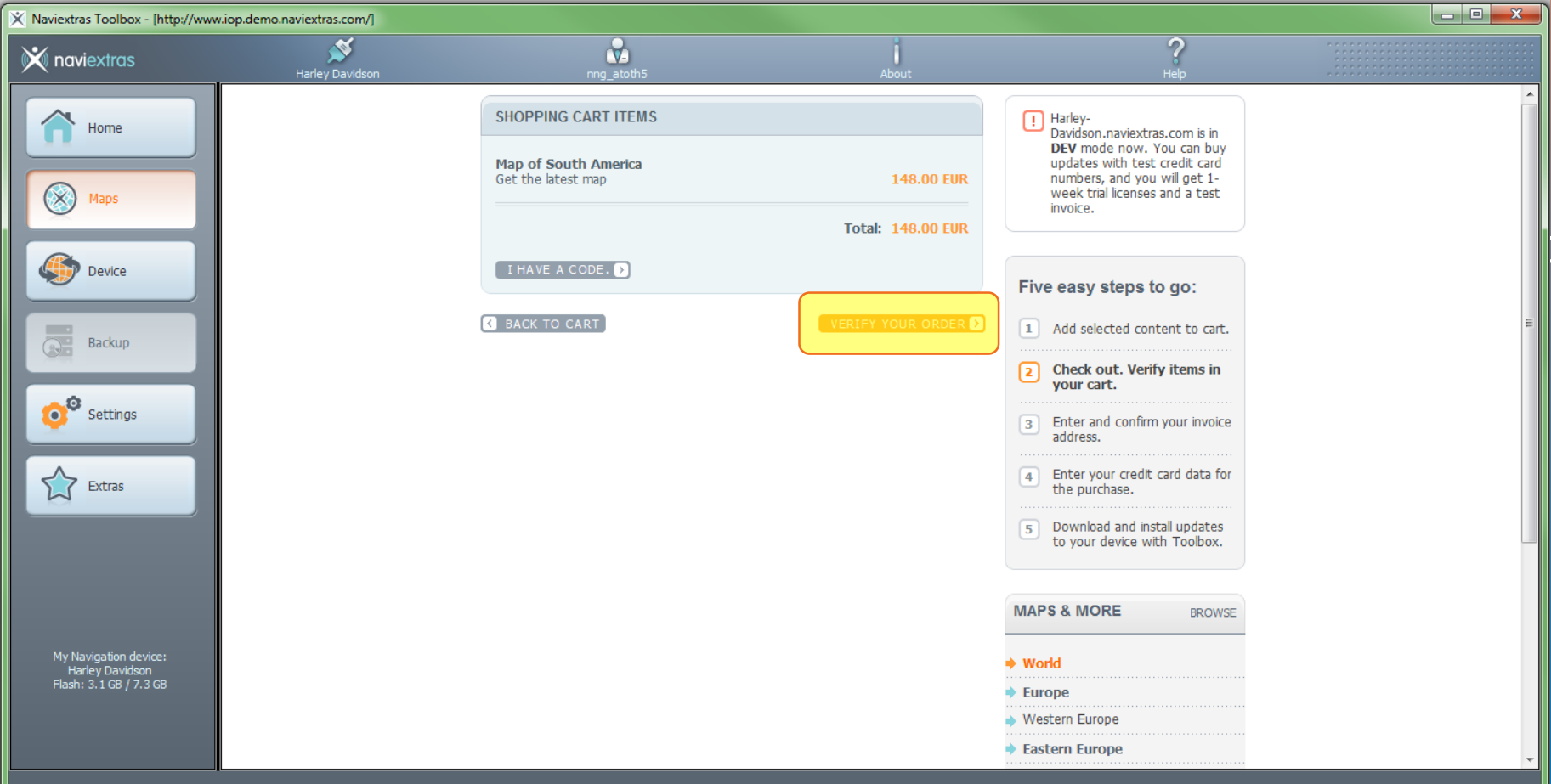

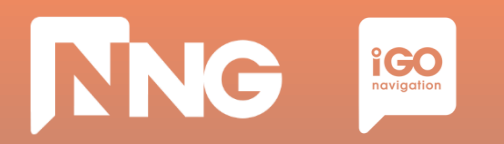

#### *Step 7: Enter invoice address*

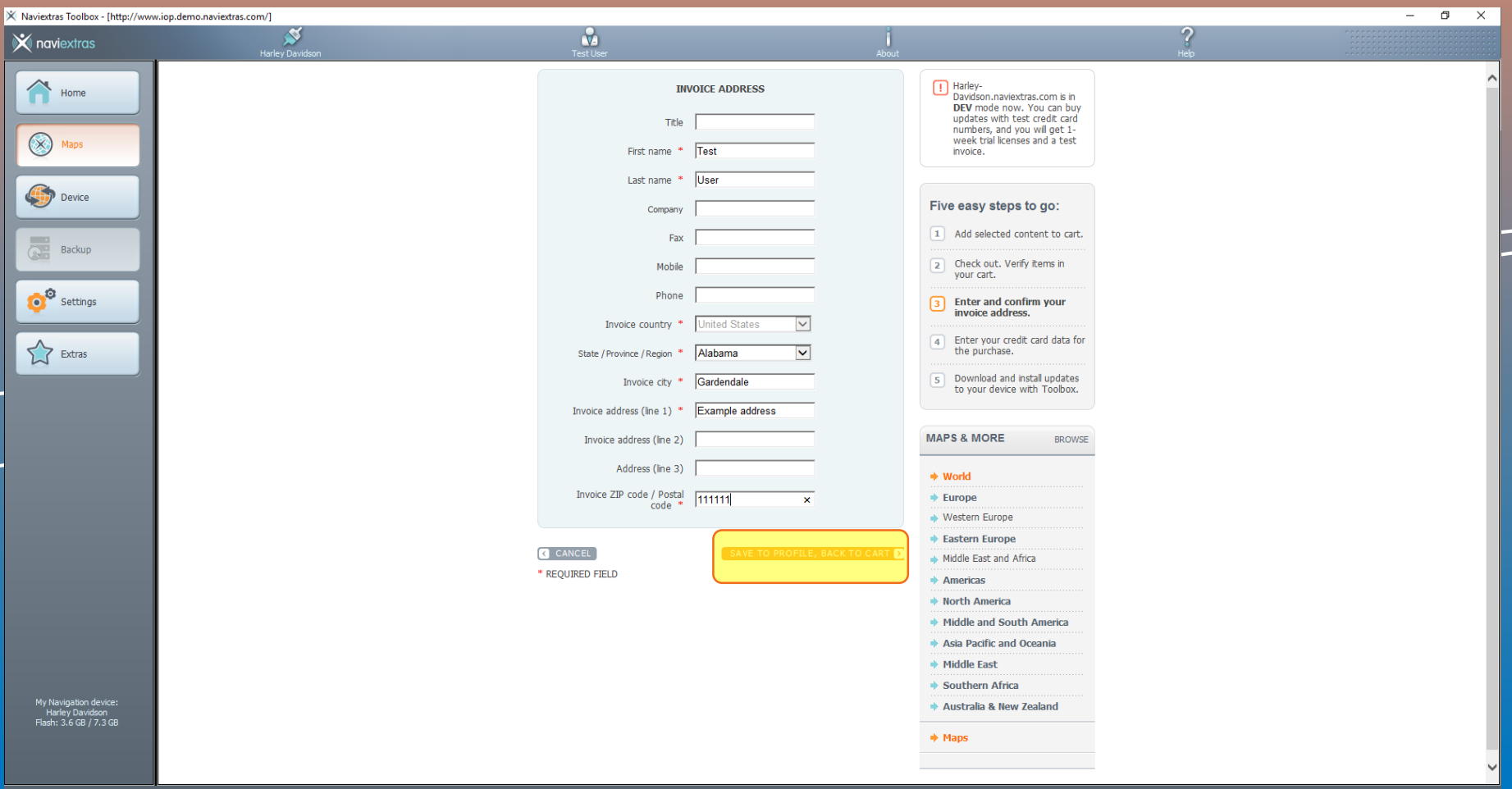

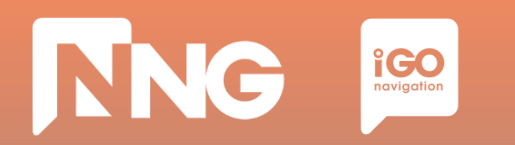

#### *Step 8: Confirm invoice address*

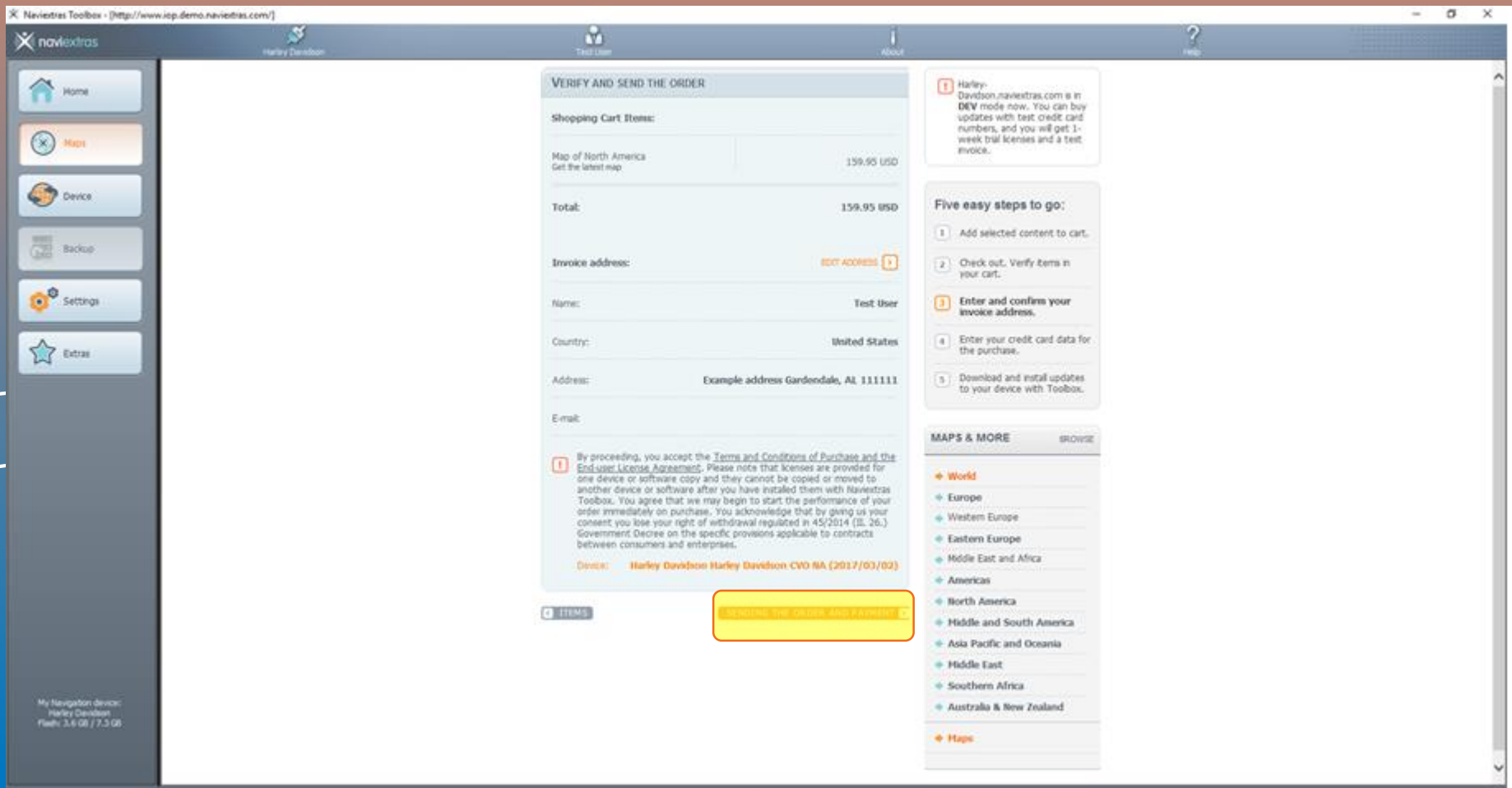

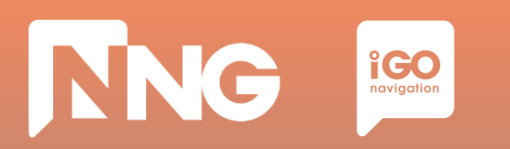

#### *Step 9: Choose payment method, select your language and country of your bank and click on "Select"*

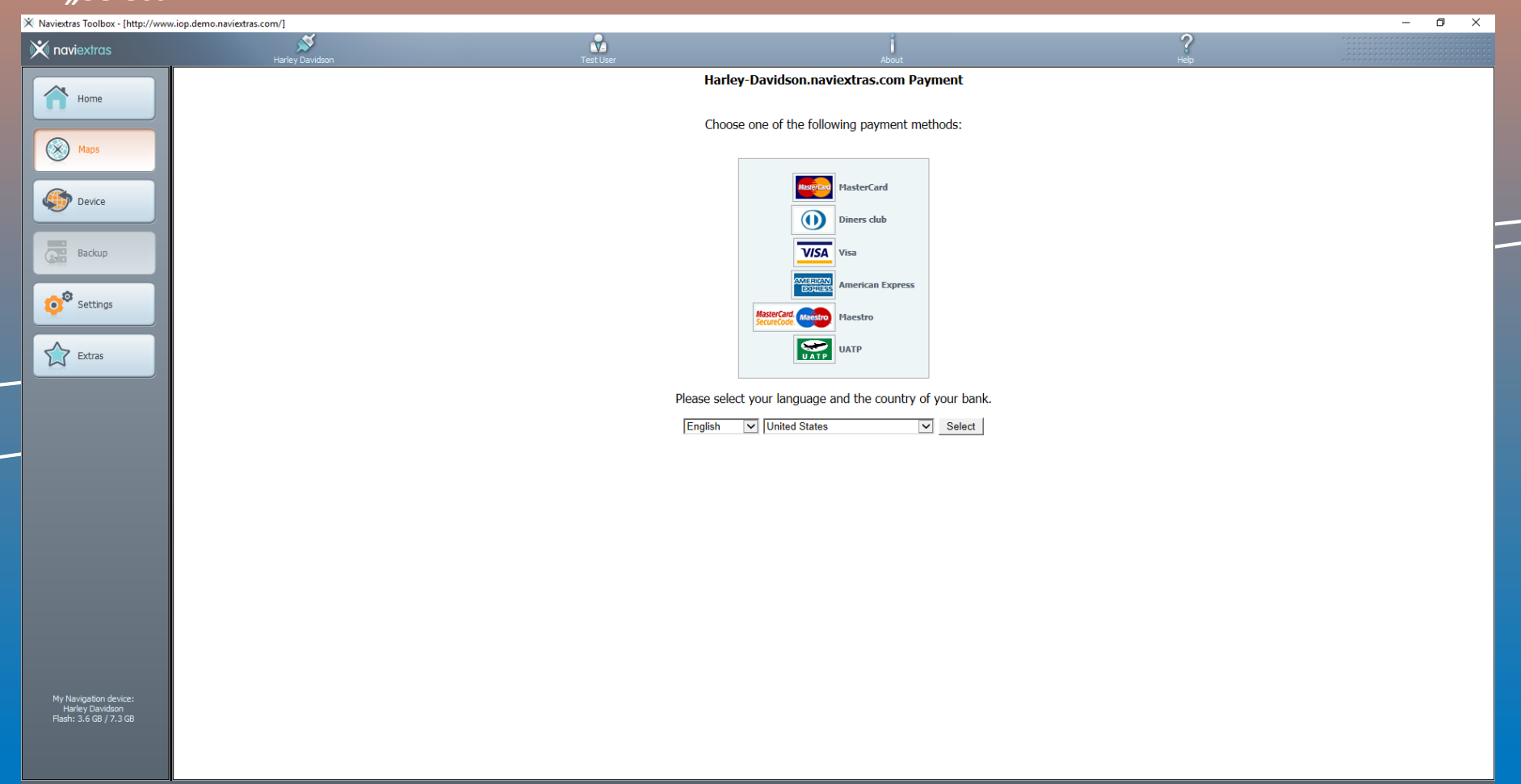

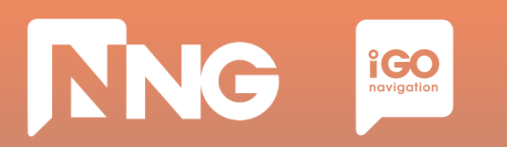

#### *Step 10: Enter credit card data for the purchase and click on "Make Payment"*

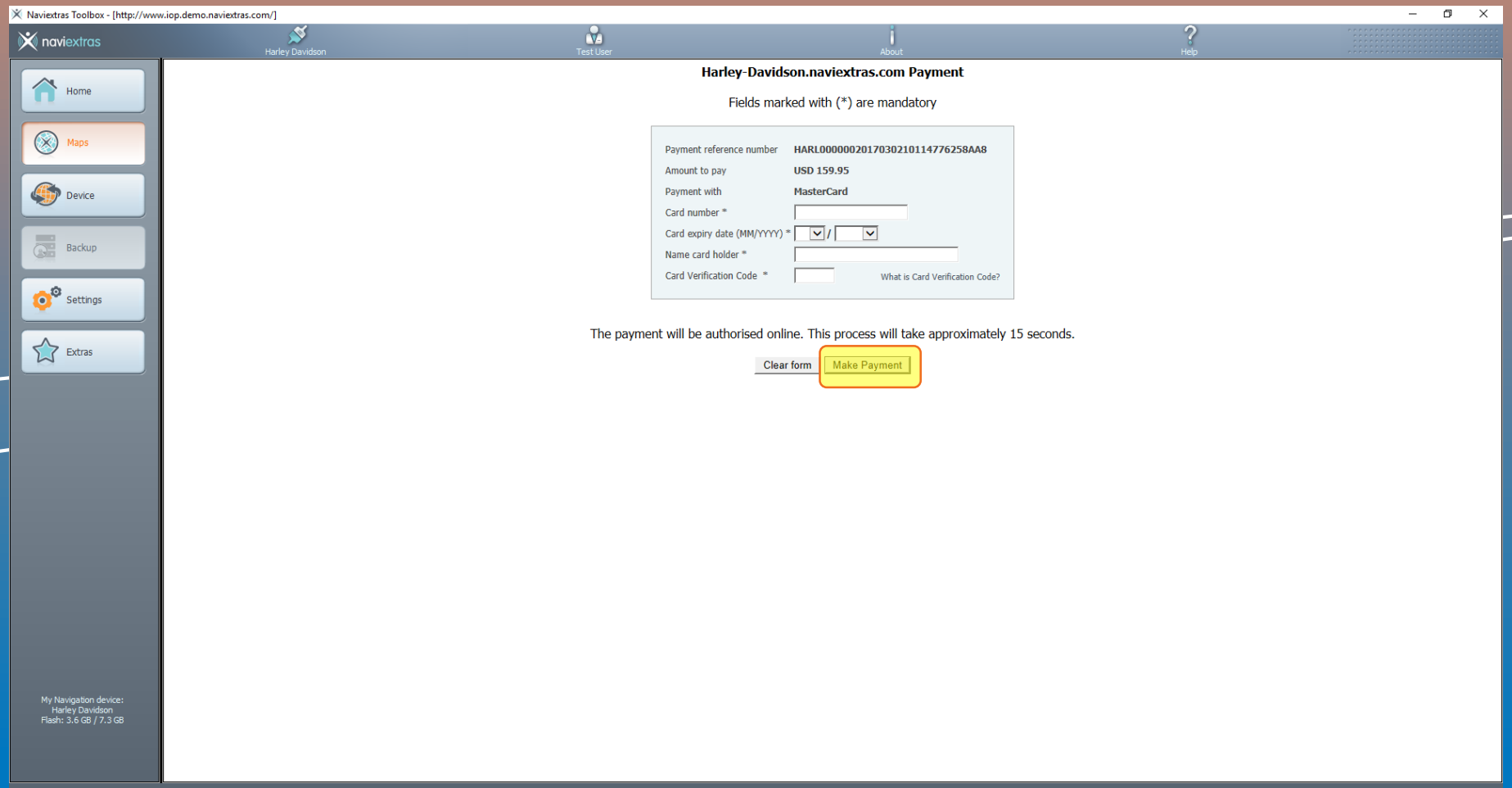

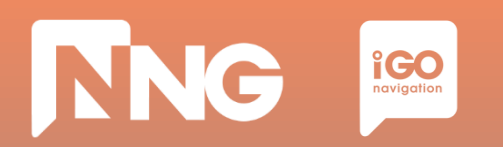

#### *Step 11: Wait for the validation of the device*

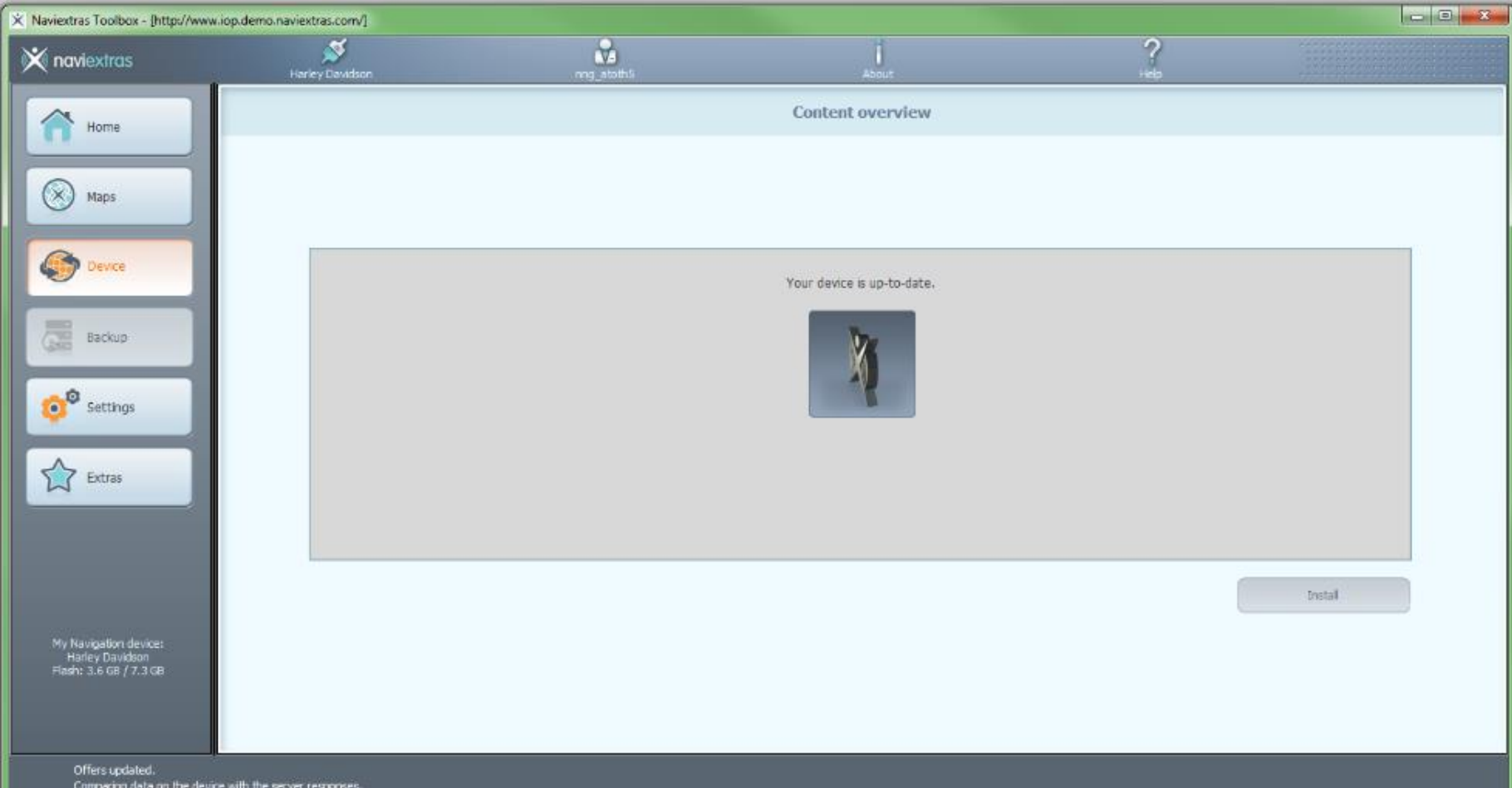

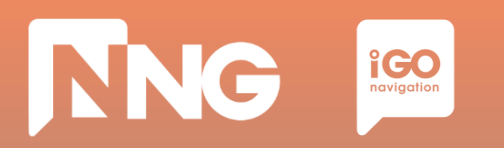

#### *Step 12: Click on the "Install" button to start downloading the content to the USB memory stick*

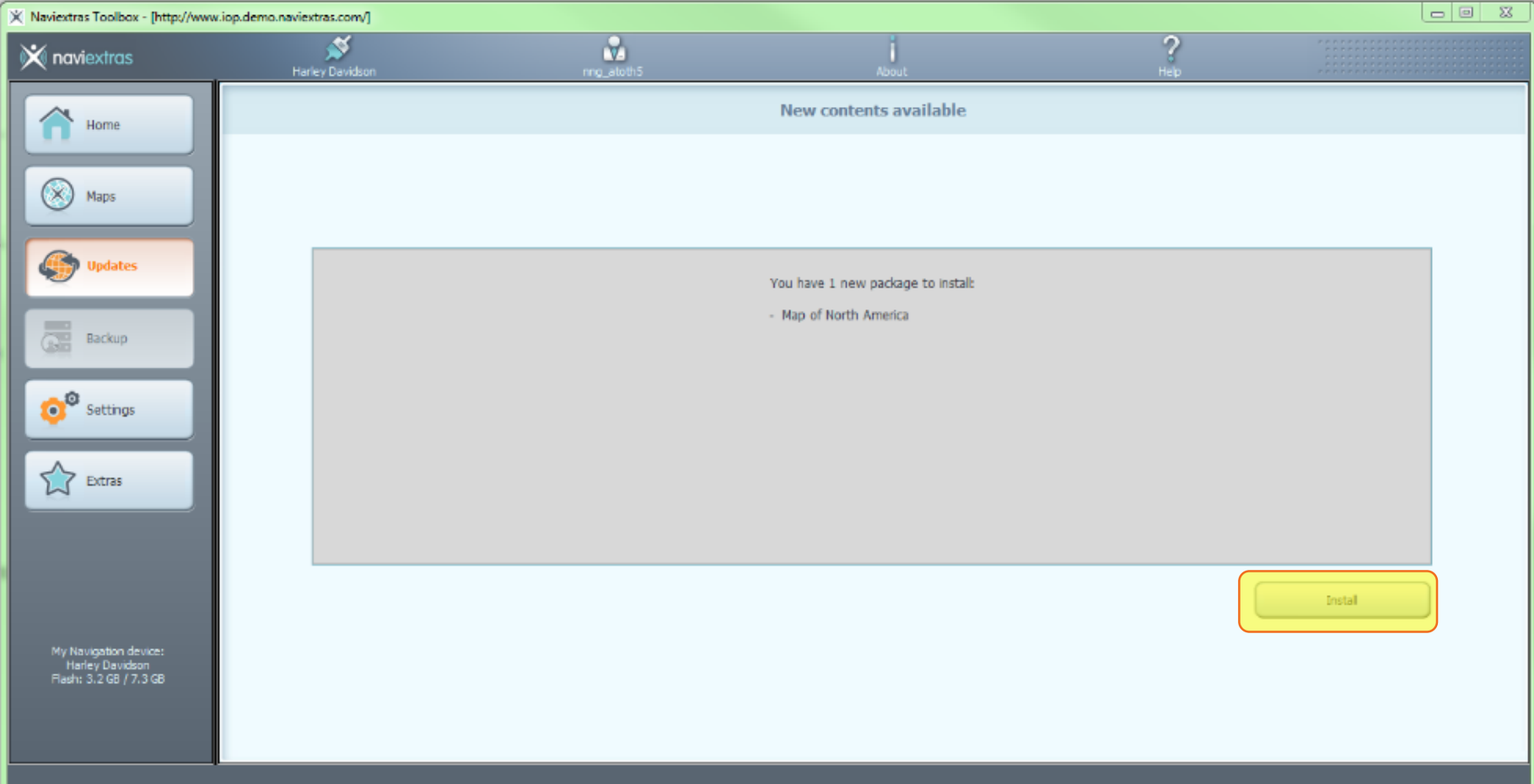

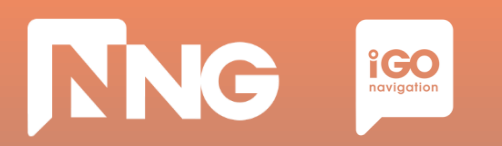

#### *Step 13: Wait until the download is completed. This takes about 1 hour*

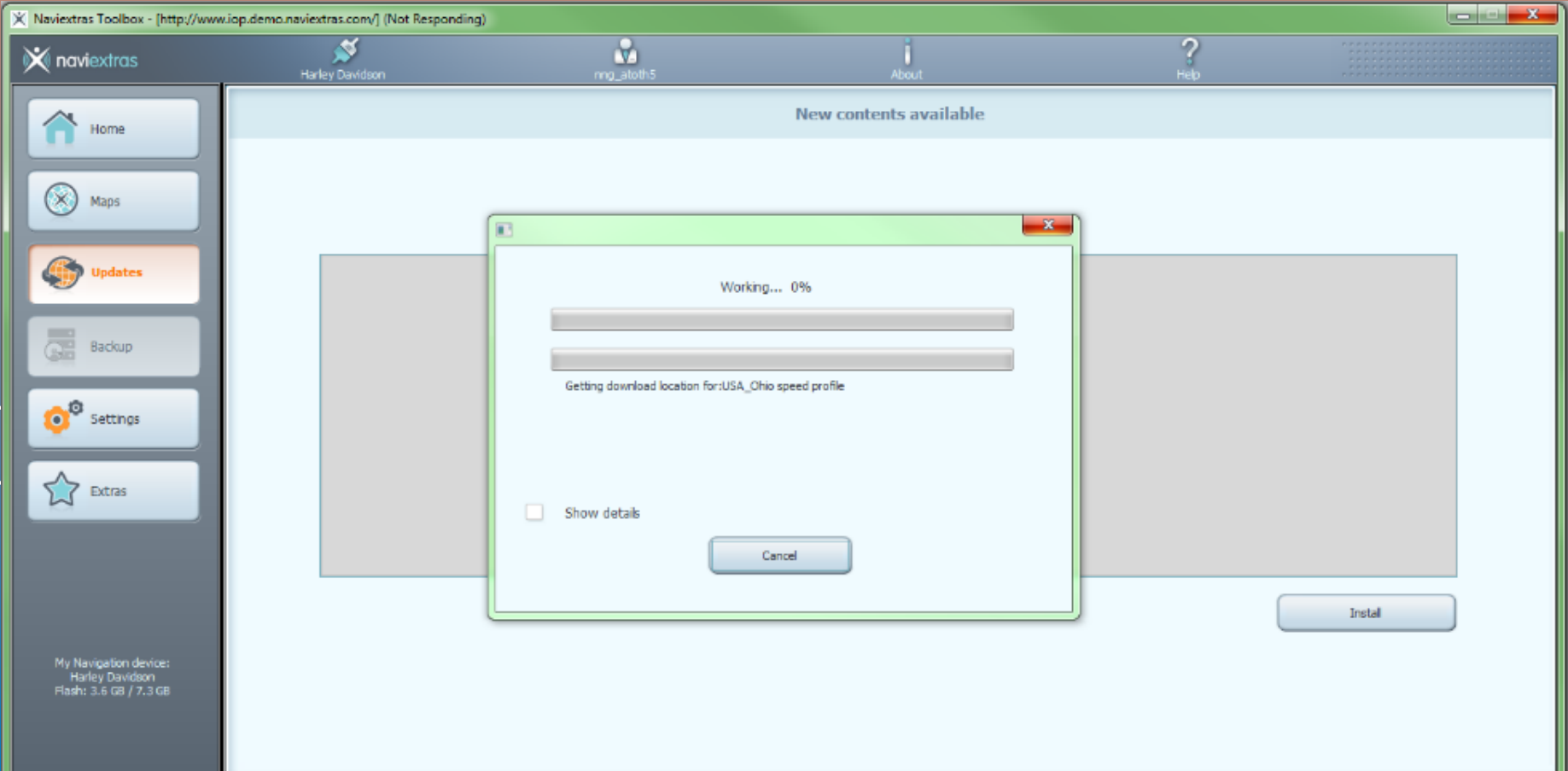

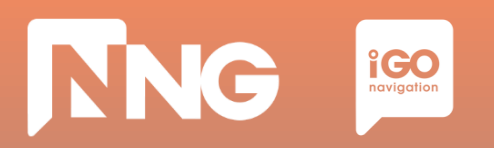

#### *Step 14: Click "OK" when the operation completed successfully*

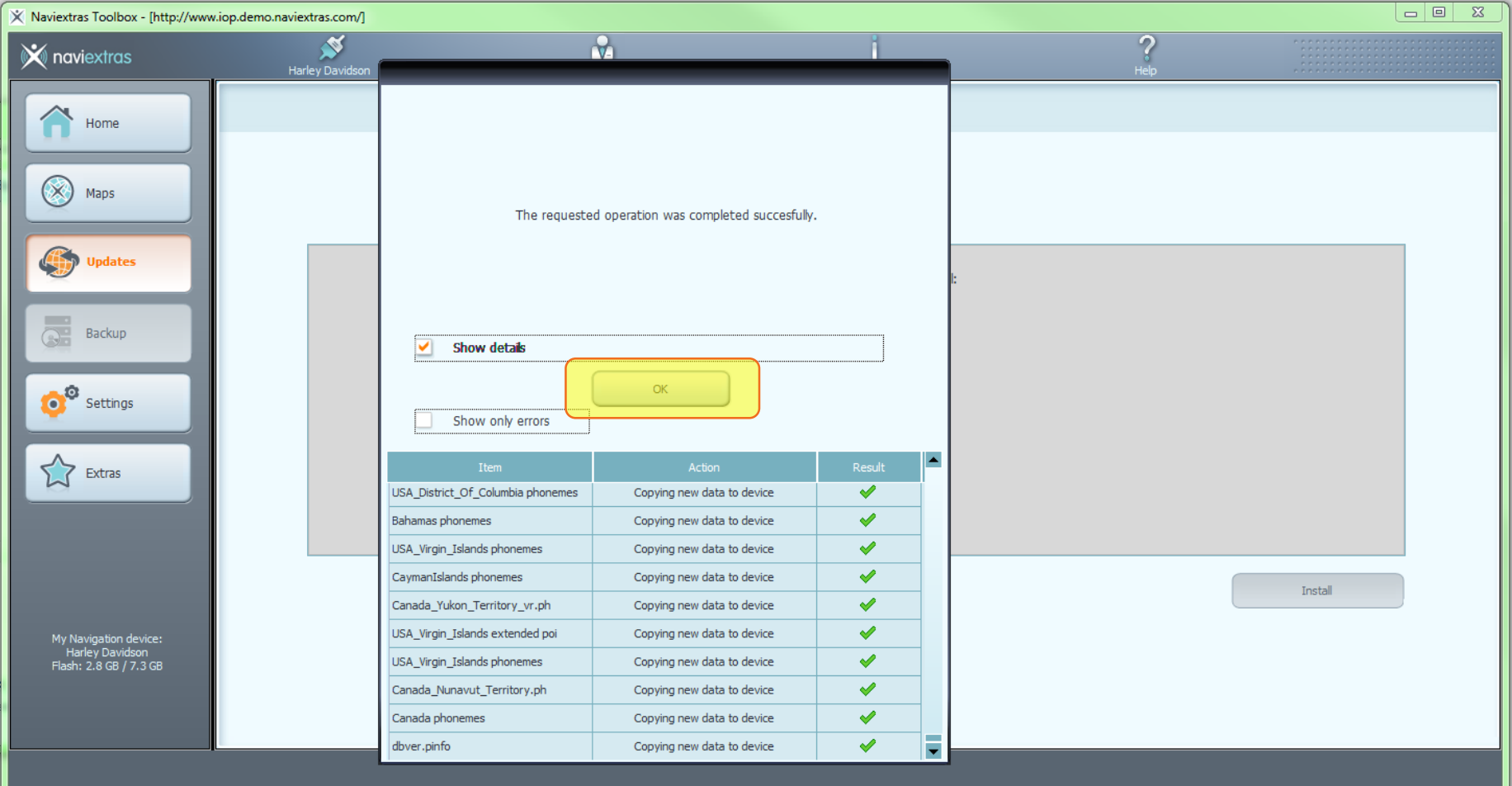

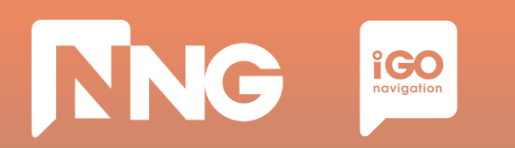

#### *Step 15: Log out from the Toolbox*

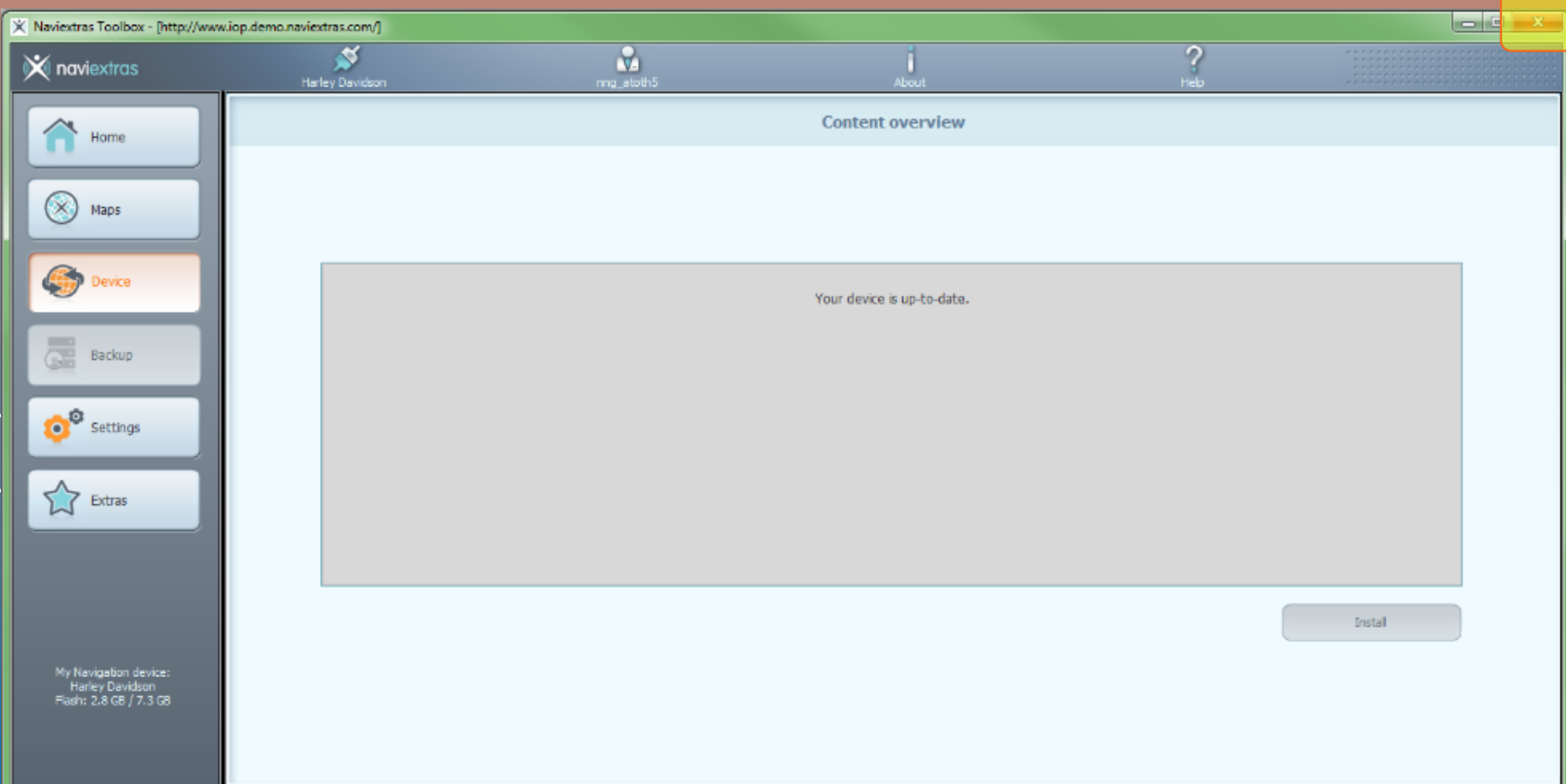

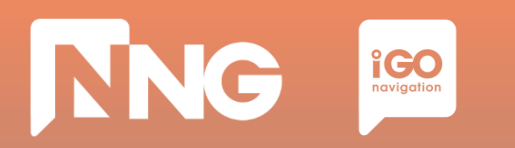

#### *Step 16: Safely remove the USB memory stick from the computer*

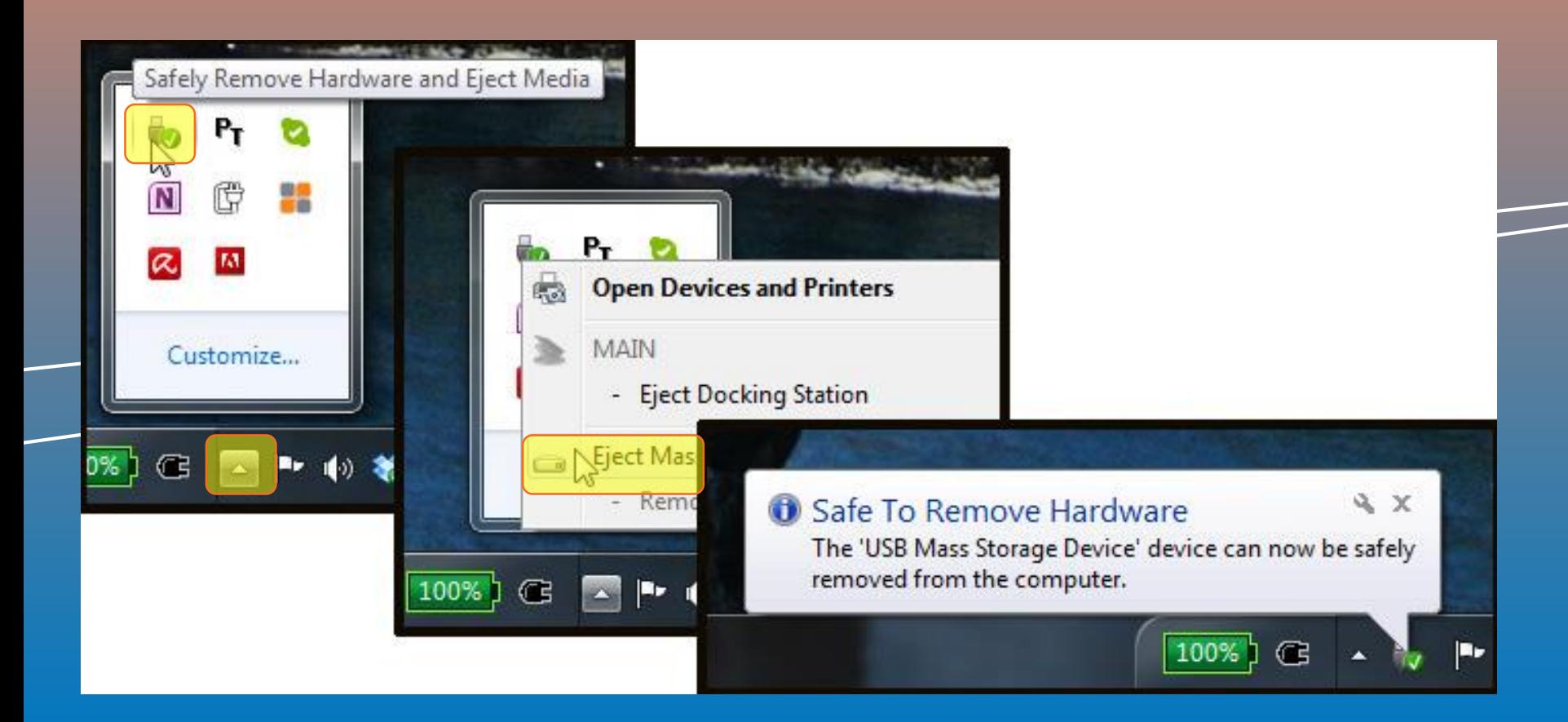

# **4.5 Content installation at MotorBike HeadUnit**

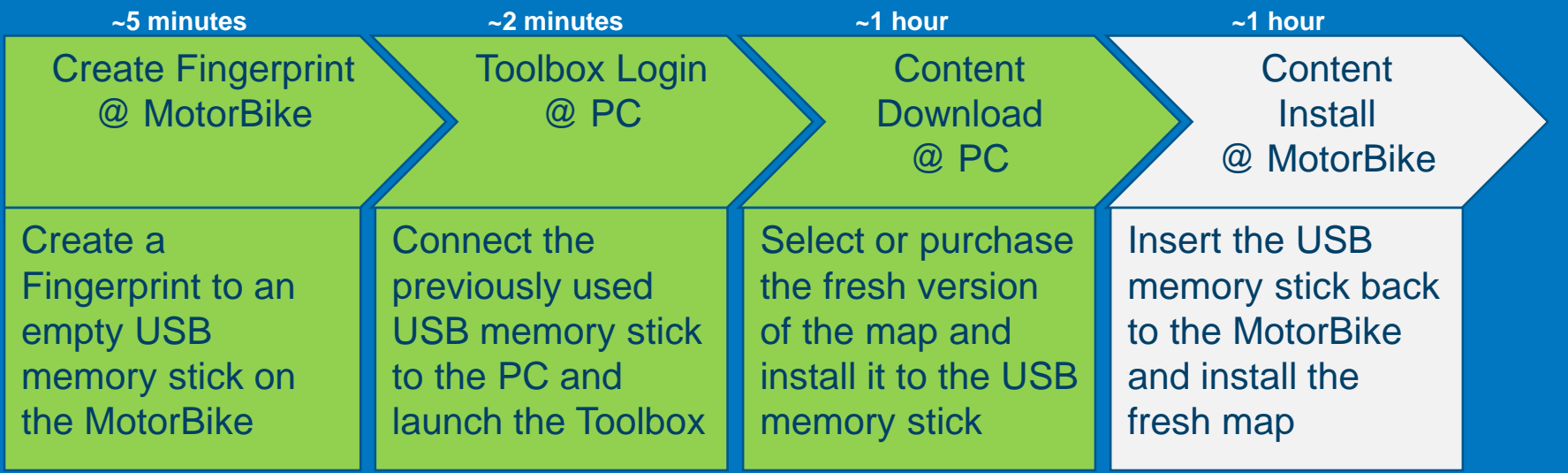

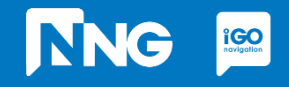

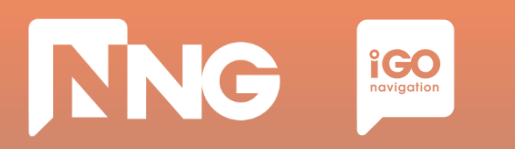

# **4.5 Content installation at MotorBike HeadUnit**

*Step 1: Connect the previously used USB memory stick to your MotorBike and press "OK"*

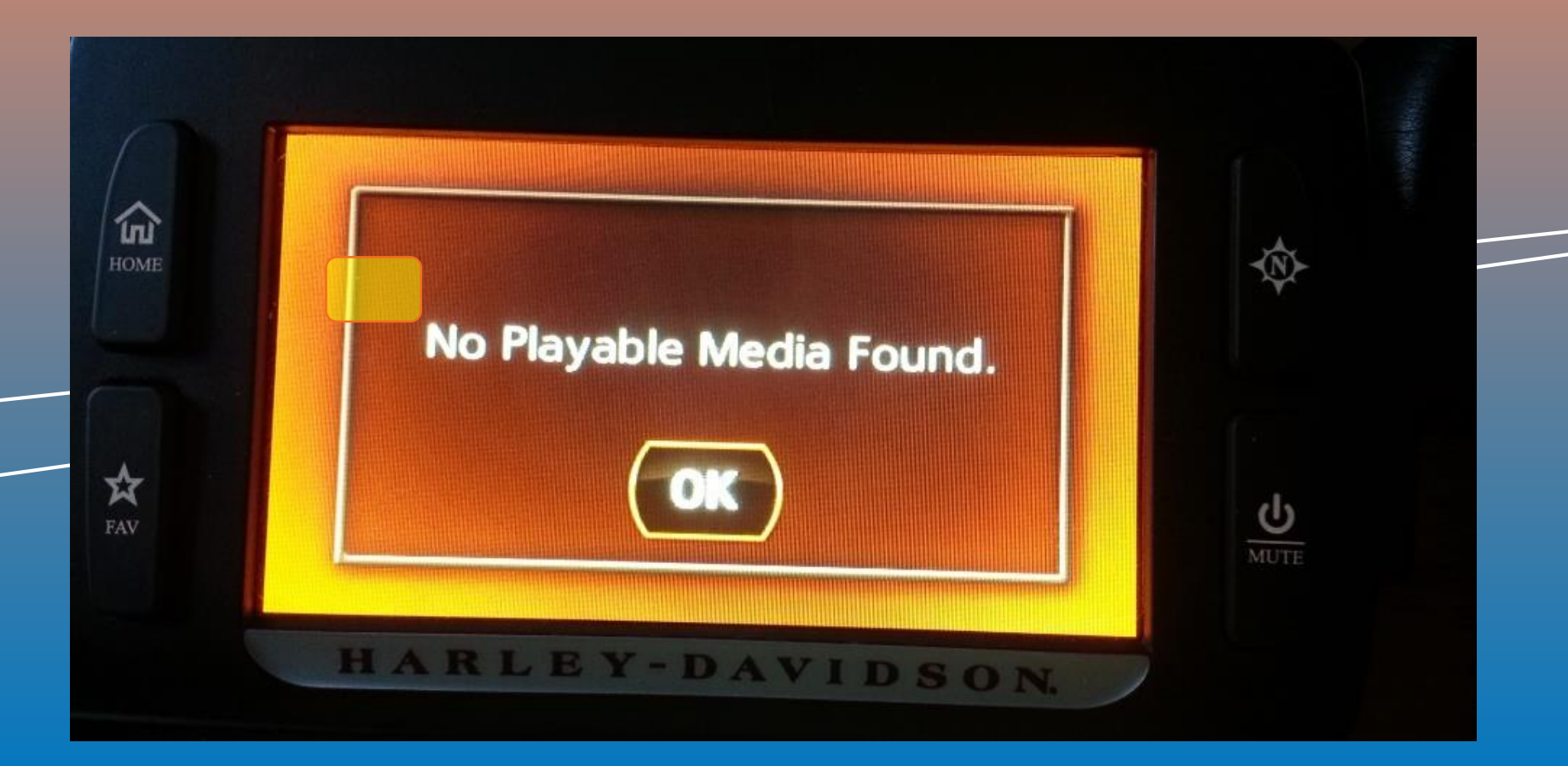
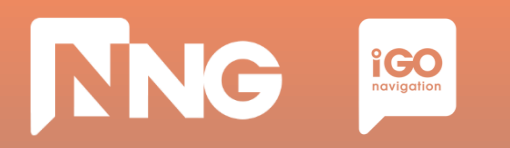

## **4.5 Content installation at MotorBike HeadUnit**

*Step 2: Wait until the authentication process performs successfully.*

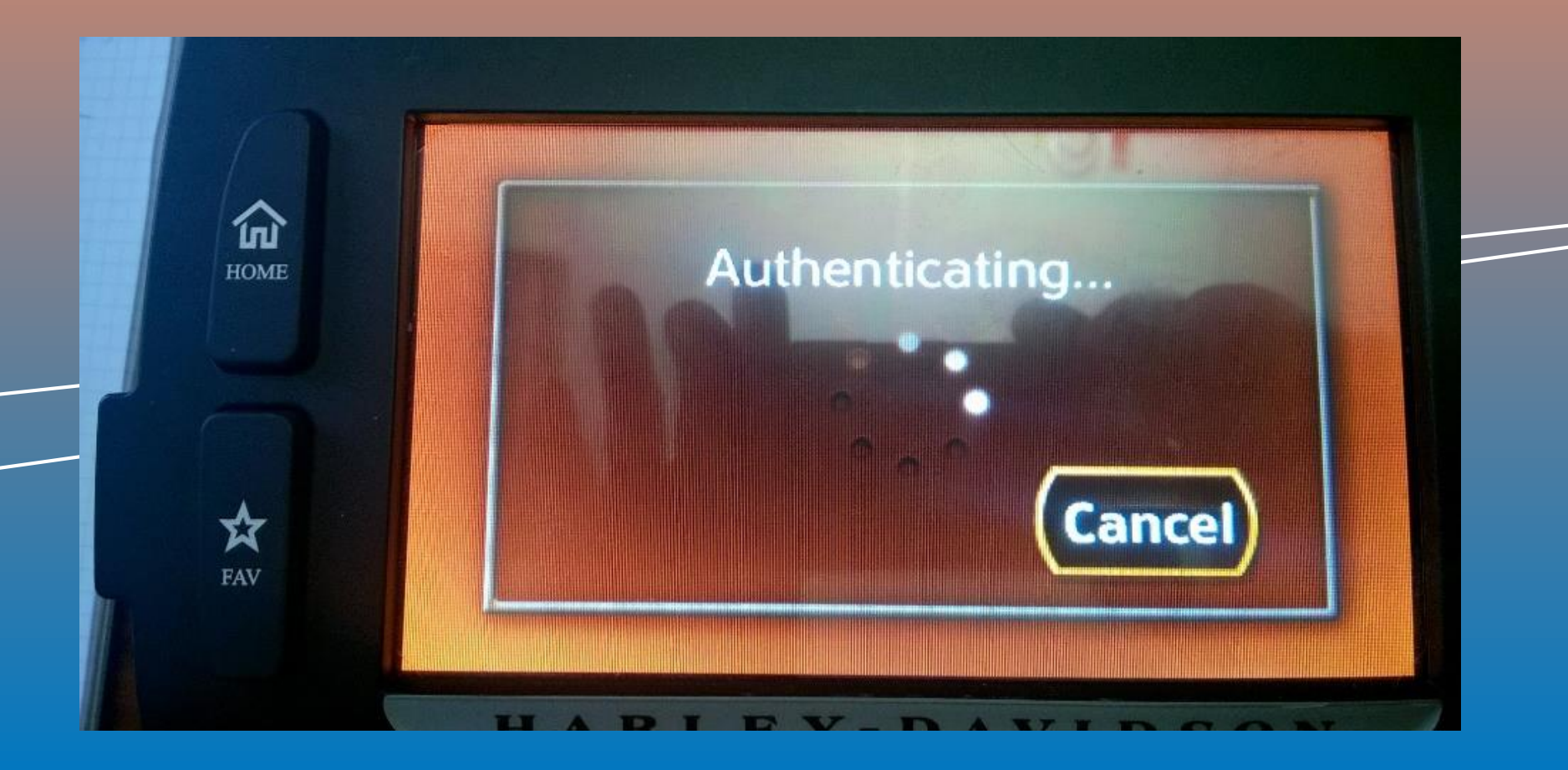

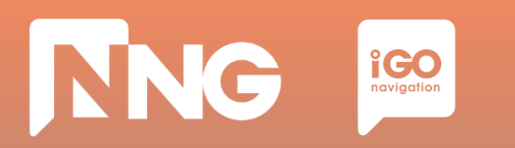

## **4.5 Content installation at MotorBike HeadUnit**

*Step 3: Turn ignition and do not press any button.*

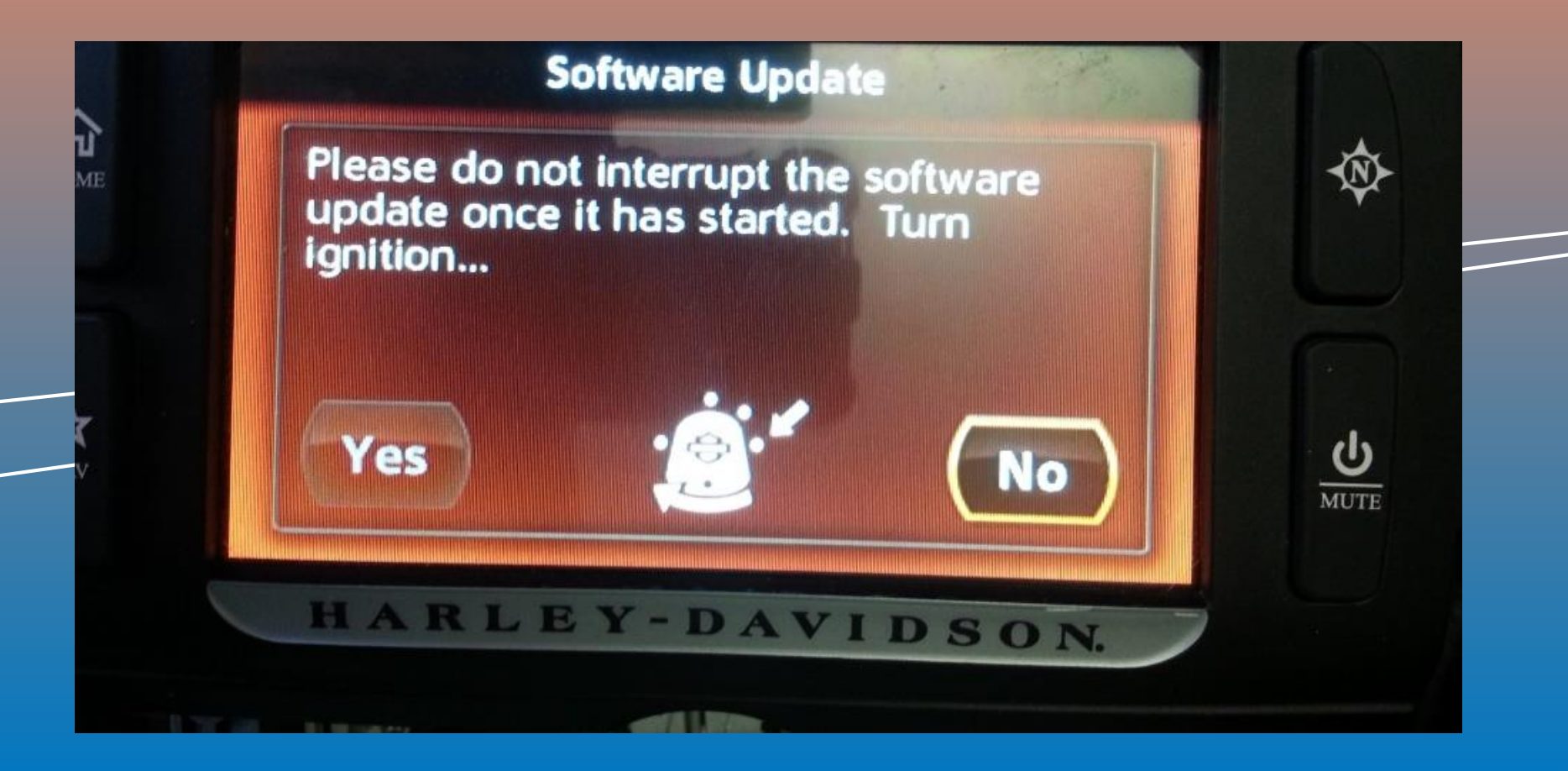

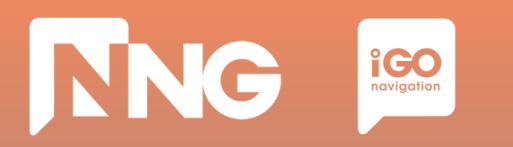

## **4.5 Content installation at MotorBike HeadUnit**

*Step 4: Wait until the software is updated, then remove the USB memory stick.*

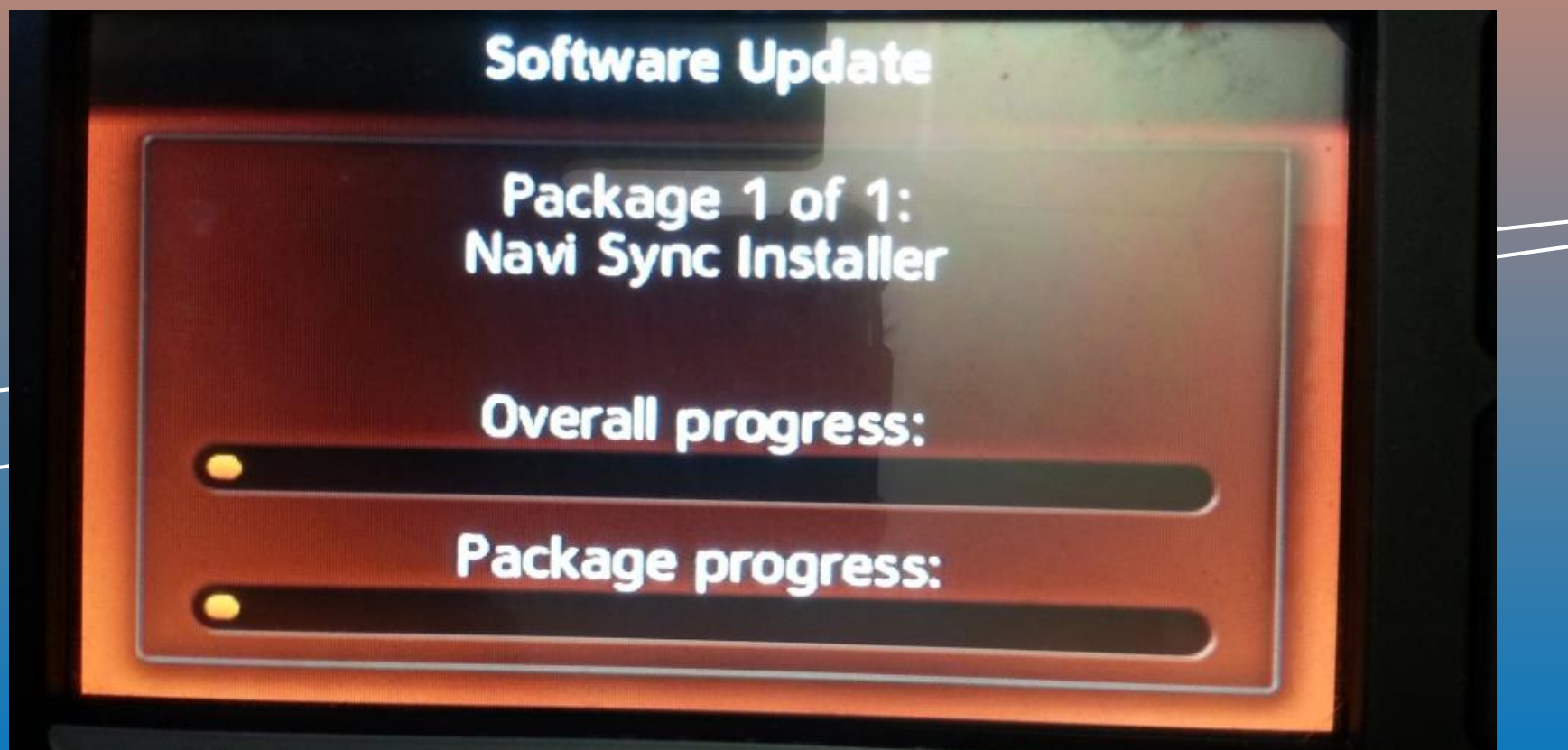